# **6. ANEXOS**

# **ANEXO A: MANUAL DE USUARIO DEL**

# **SISTEMA VETNICOLAS**

# ÍNDICE DEL MANUAL

<span id="page-2-0"></span>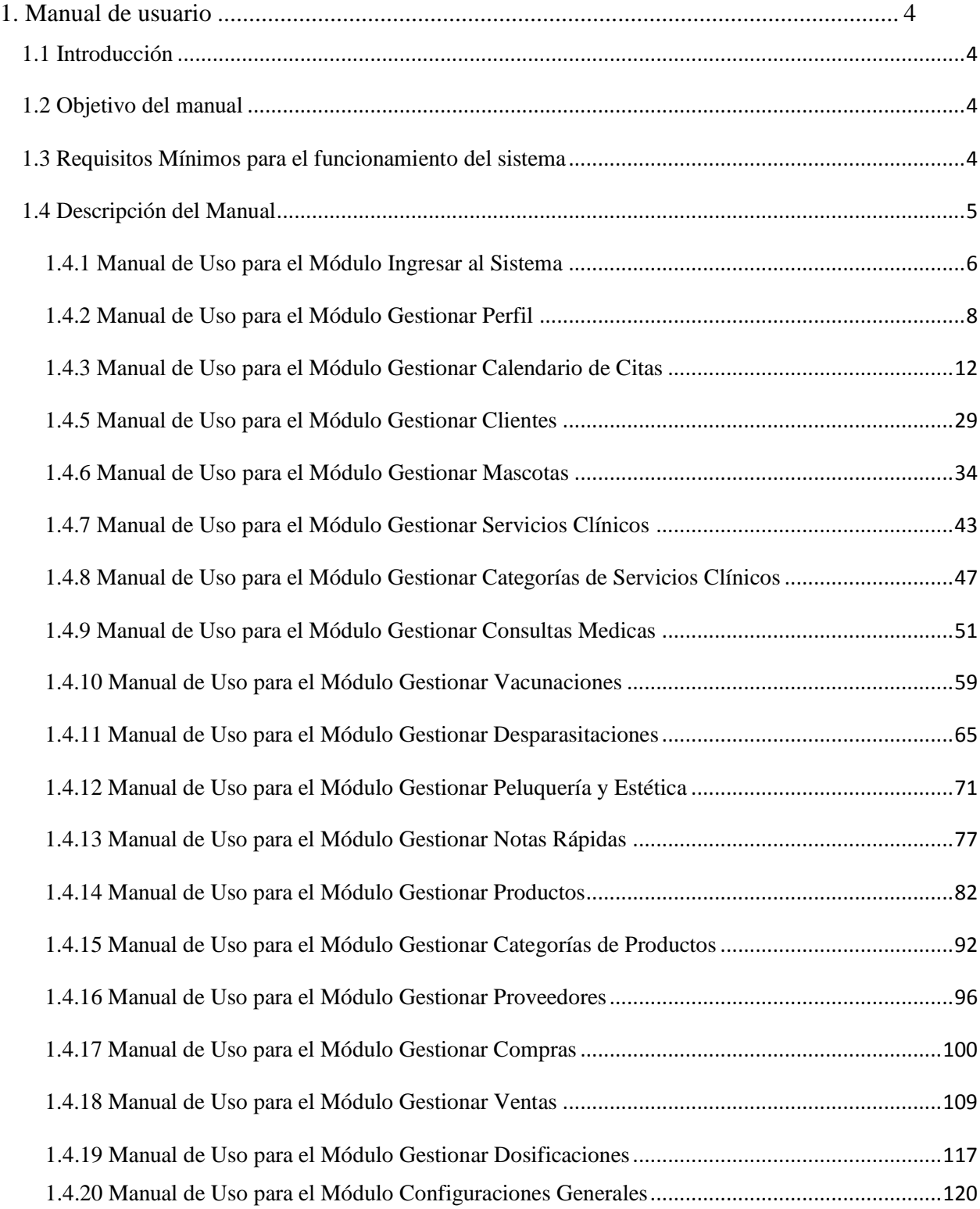

# **1. Manual de usuario**

# <span id="page-3-0"></span>**1.1 Introducción**

El sistema VETNICOLAS, es un sistema considerado medianamente grande y robusto, en este caso es necesario poder contar con un manual de usuario para facilitar el manejo de dicho sistema.

Este manual mostrará toda la información necesaria para despejar todas las dudas existentes por parte de los usuarios

Se debe estudiar detenidamente dicho documento antes de empezar a usar el software. En esta guía del usuario se ofrece una visión general de las características de la aplicación y se indican las instrucciones que deben seguirse paso a paso para realizar diversas tareas.

# <span id="page-3-1"></span>**1.2 Objetivo del manual**

El objetivo primordial de este manual es ayudar y guiar al usuario a utilizar el sistema VETNICOLAS del proyecto "Mejoramiento de la gestión de información en la veterinaria "San Nicolás", aplicando las TIC".

# <span id="page-3-2"></span>**1.3 Requisitos Mínimos para el funcionamiento del sistema**

Cerciórese de que la computadora satisfaga o supere los siguientes requisitos para el funcionamiento adecuado de la aplicación.

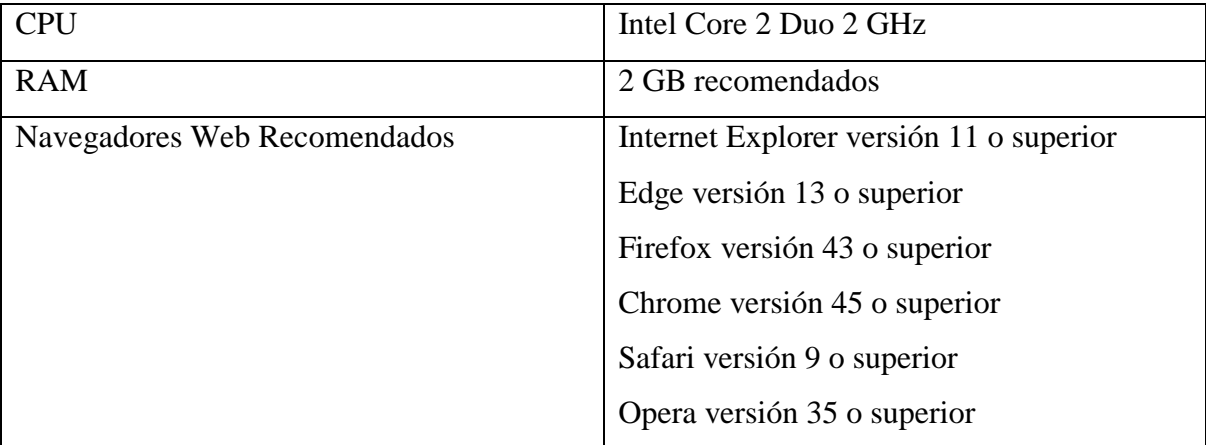

#### <span id="page-4-0"></span>**1.4 Descripción del Manual**

Para optimizar el manual y facilitar su comprensión, se dividirá sus funcionalidades por Módulos y no así por Roles, lo cual nos causaría redundancia.

- El Manual se divide en los siguientes Módulos:
- 1. Ingresar al Sistema
- 2.- Gestionar Perfil
- 3.- Gestionar Calendario de Citas
- 4.- Gestionar Usuarios
- 5.-Gestionar Clientes
- 6.- Gestionar Mascotas
- 7.- Gestionar Servicios Clínicos
- 8.-Gestionar Categorías de Servicios Clínicos
- 9.- Gestionar Consultas Medicas
- 10.- Gestionar Vacunaciones
- 11.- Gestionar Desparasitaciones
- 12.- Gestionar Peluquería y Estética
- 13.- Gestionar Notas Rápidas
- 14.- Gestionar Productos
- 15.-Gestionar Categorías de Productos
- 16.- Gestionar Proveedores
- 17.- Gestionar Compras
- 18- Gestionar Ventas
- 19.- Gestionar Dosificaciones

# 20.- Configuraciones Generales

# <span id="page-5-0"></span>**1.4.1 Manual de Uso para el Módulo Ingresar al Sistema**

# **1.4.1.1 Pasos para Acceder al Sistema VETNICOLAS**

Paso 1. Ingresar al Sistema Web, para este paso, es necesario abrir un navegador en la computadora del usuario, puede ser Edge, Firefox, Chrome, Brave u otro y luego ingresar el dominio de la aplicación.

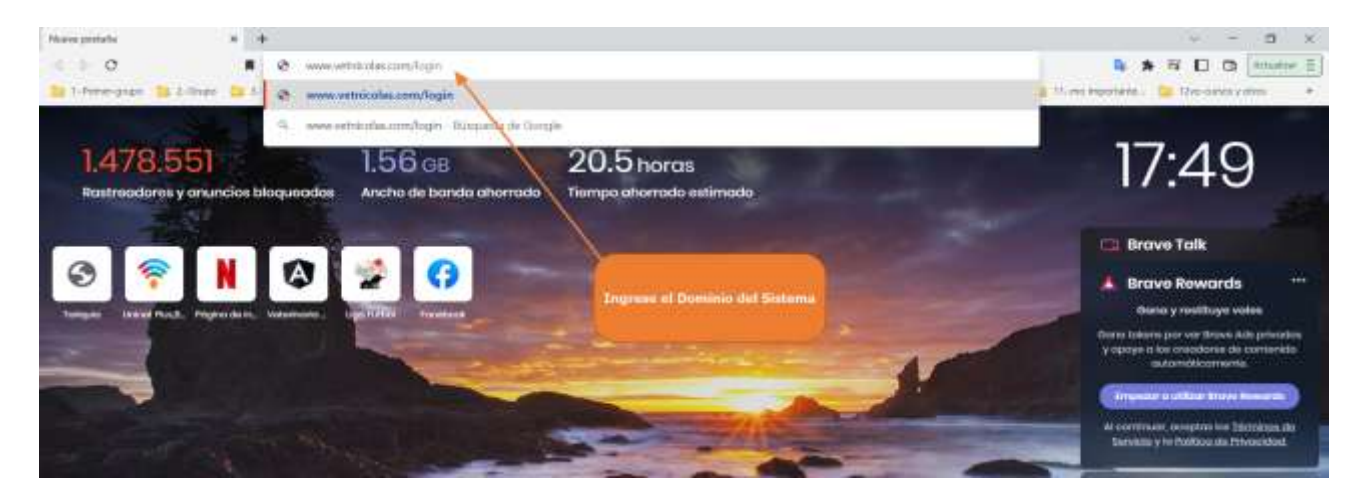

Paso 2. Ingresar los datos necesarios (usuario y contraseña) y pulsar clic en "Ingresar", para iniciar sesión.

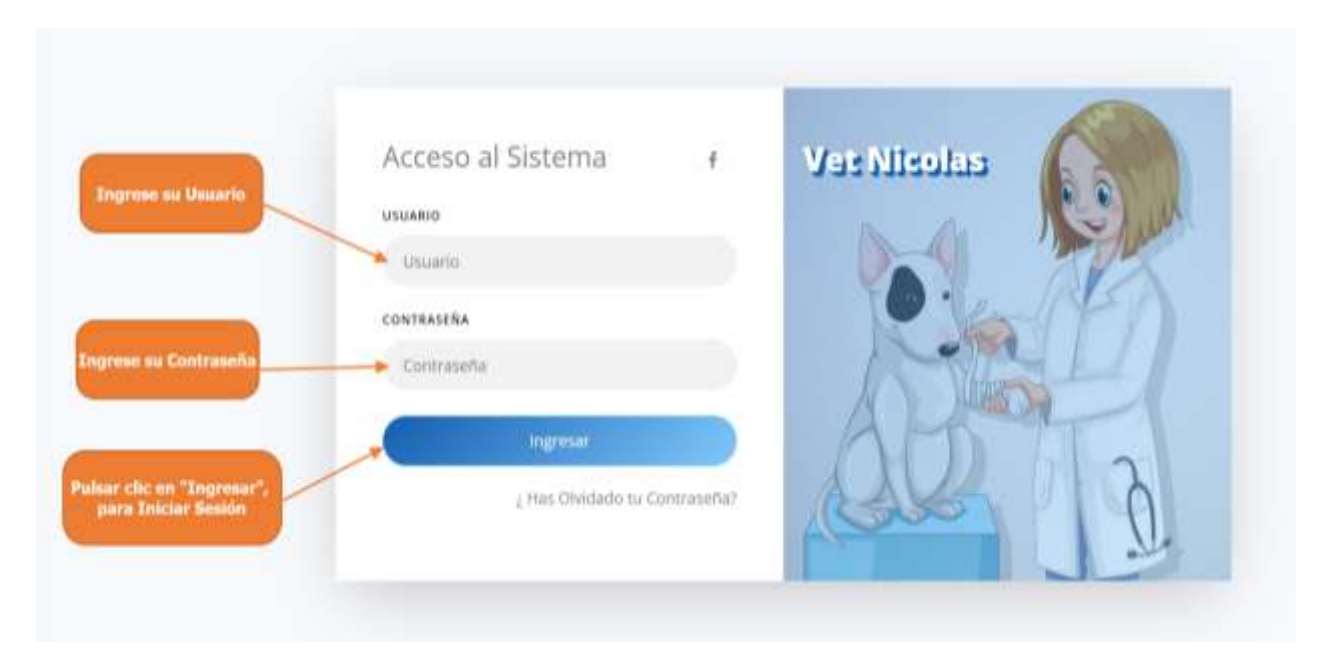

# **1.4.1.2 Pasos para el Usuario que Olvido su Contraseña**

Paso 1. Pulsa clic en "¿Has Olvidado tu Contraseña?"

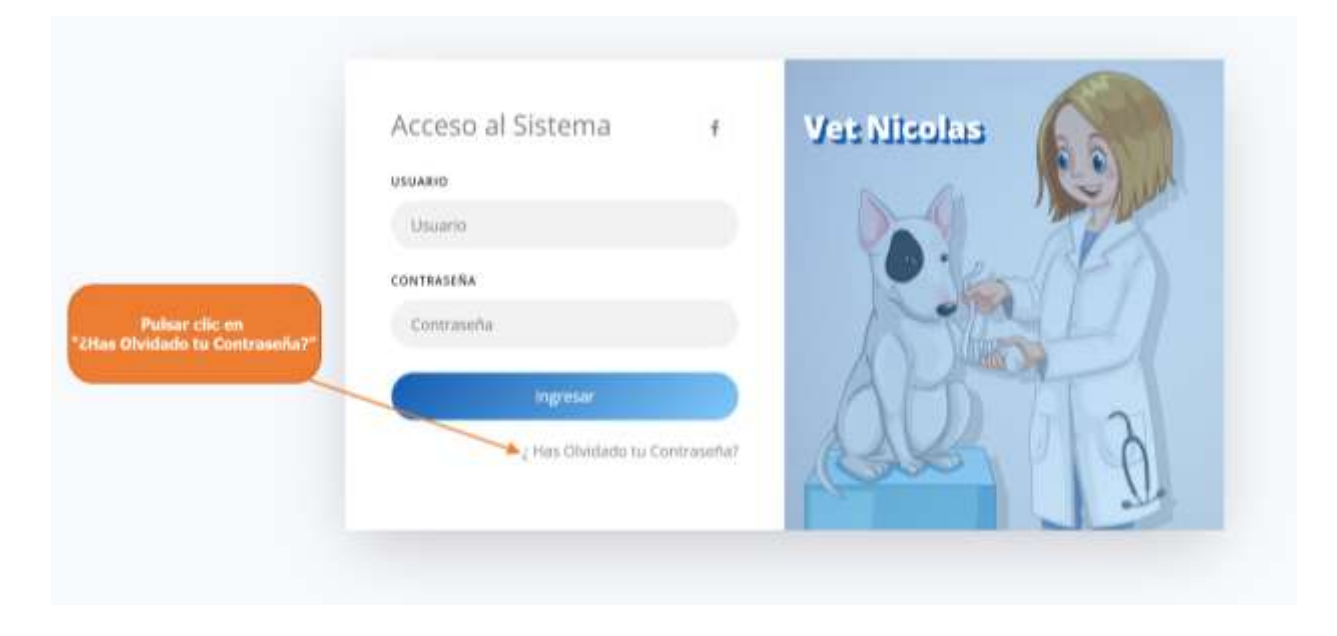

Paso 2. Se muestra la siguiente pantalla, donde se mostrará el número del Administrador del sistema, para que el usuario pueda contactarse con él.

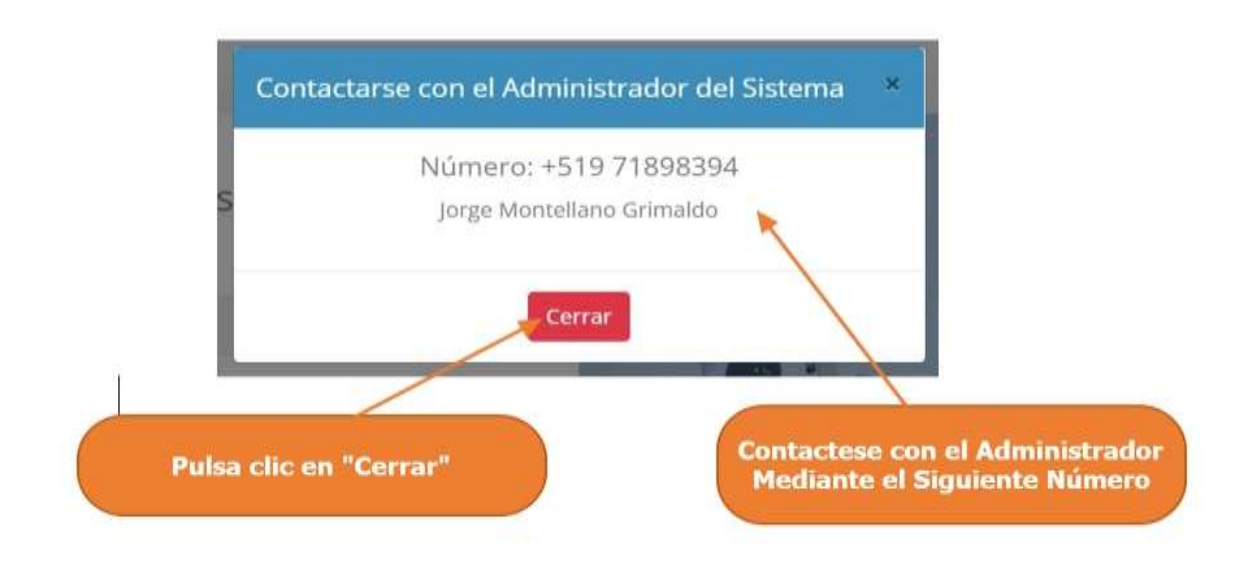

Paso 3. Pulsa clic en "Cerrar", para volver a la pantalla de Inicio de Sesión

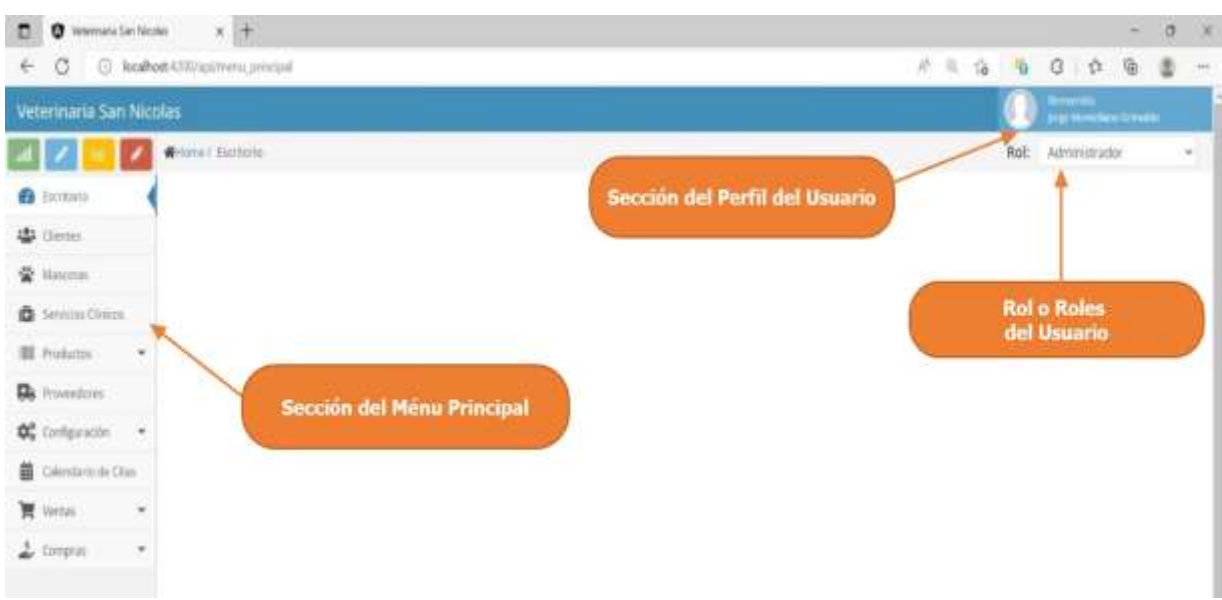

# **1.4.1.3 Descripción del Menú Principal del Sistema VETNICOLAS**

# <span id="page-7-0"></span>**1.4.2 Manual de Uso para el Módulo Gestionar Perfil**

# **1.4.2.1 Pasos para Acceder al Perfil del Usuario**

Paso 1. Pulsar clic en nombre del Usuario, y luego el sistema desplegara el Menú del Perfil del Usuario

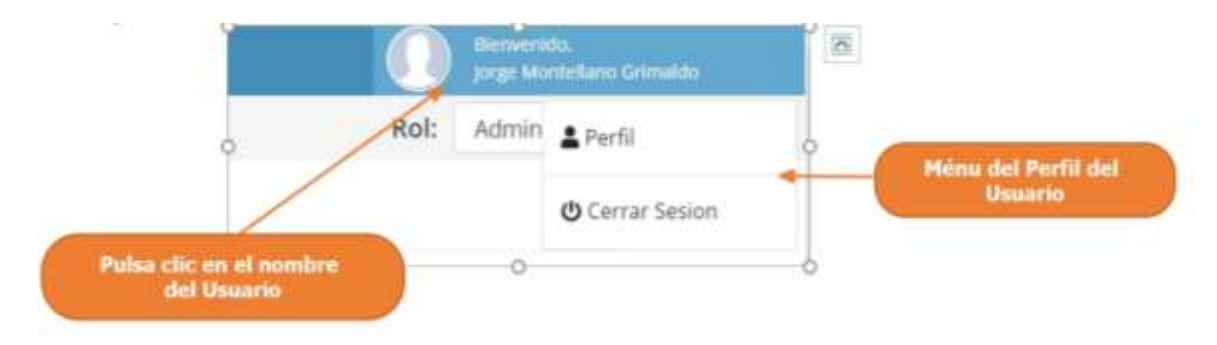

Paso 2. Pulsar clic en "Perfil"

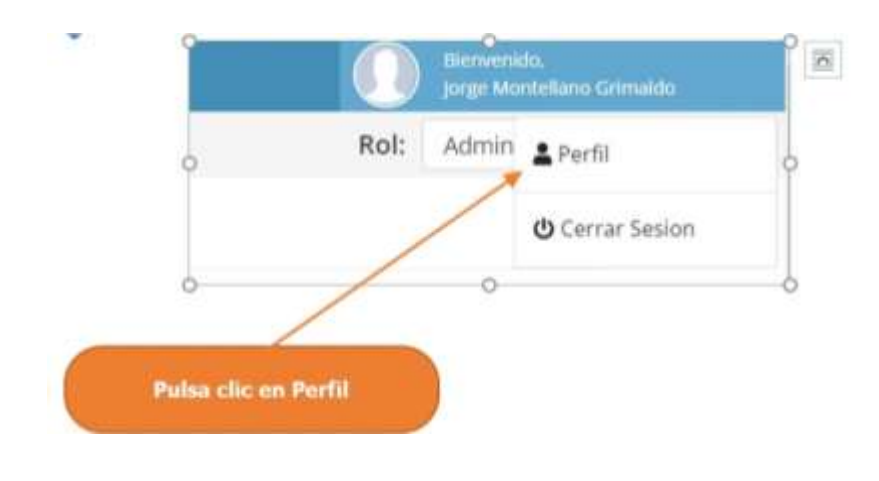

Paso 3. El sistema mostrará el Perfil del Usuario, mostrando sus datos personales.

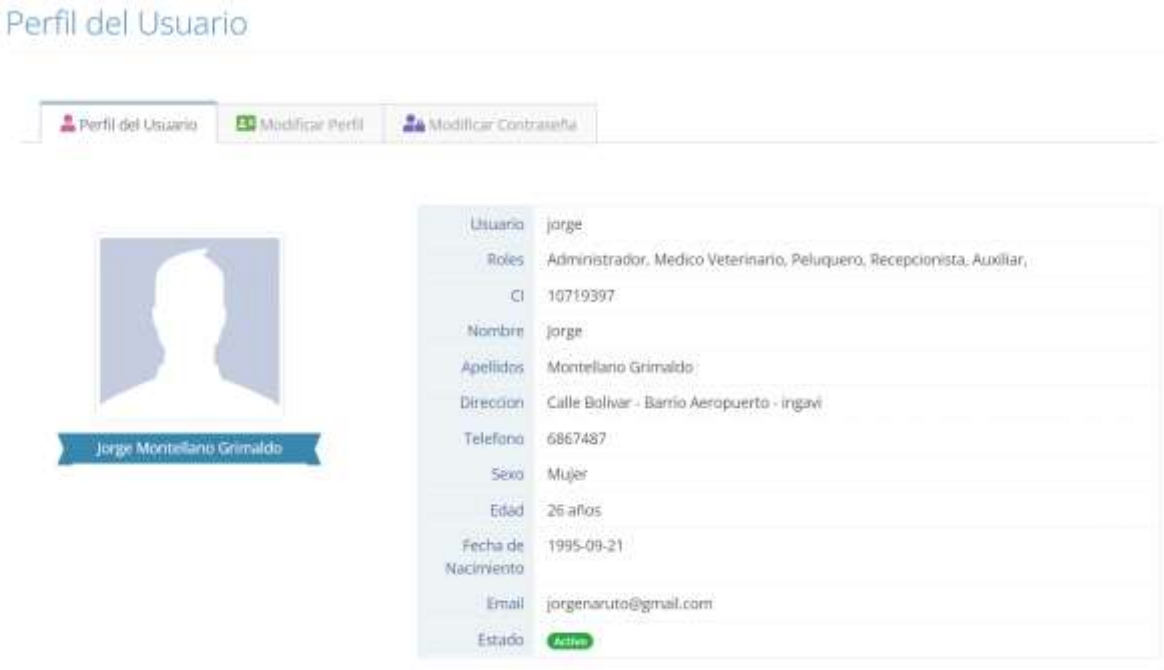

# **1.4.2.2 Pasos para Modificar Perfil**

# Paso 1. Pulsar clic en Modificar Perfil

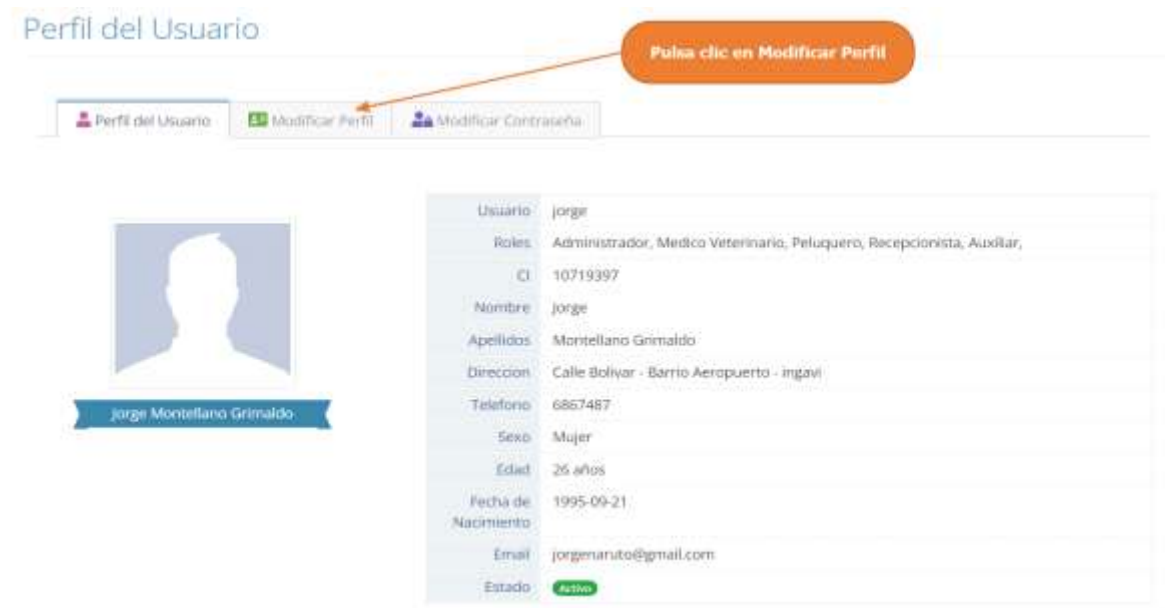

Paso 2. El sistema mostrará la siguiente pantalla donde el usuario podrá modificar sus datos personales y debe pulsar clic en "Actualizar Usuario" para que se guarden los cambios.

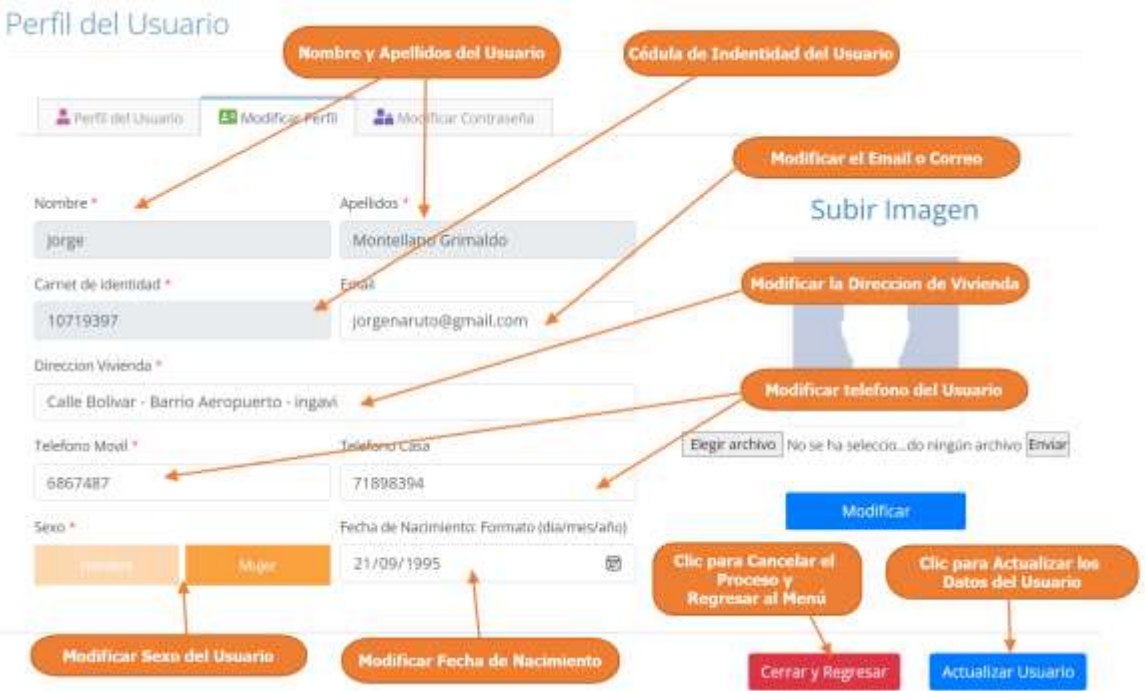

# **1.4.2.3 Pasos para Modificar Contraseña**

Paso 1. Pulsar clic en Modificar Contraseña

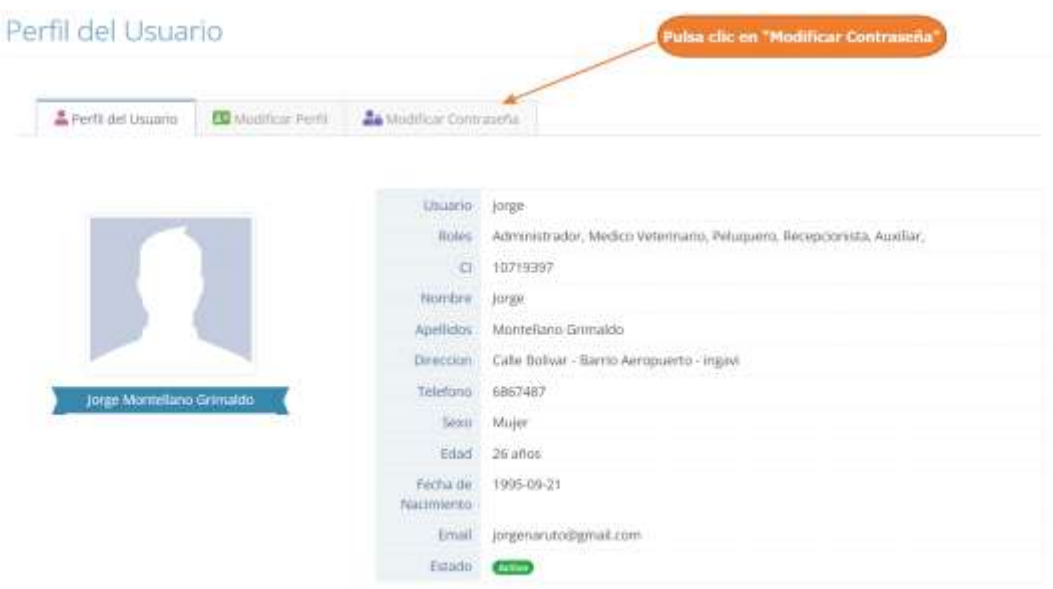

Paso 2. El sistema mostrará la siguiente pantalla donde el usuario podrá actualizar su contraseña, ingresando los campos necesarios y se debe pulsar clic en "Actualizar Contraseña" para que se guarden los cambios.

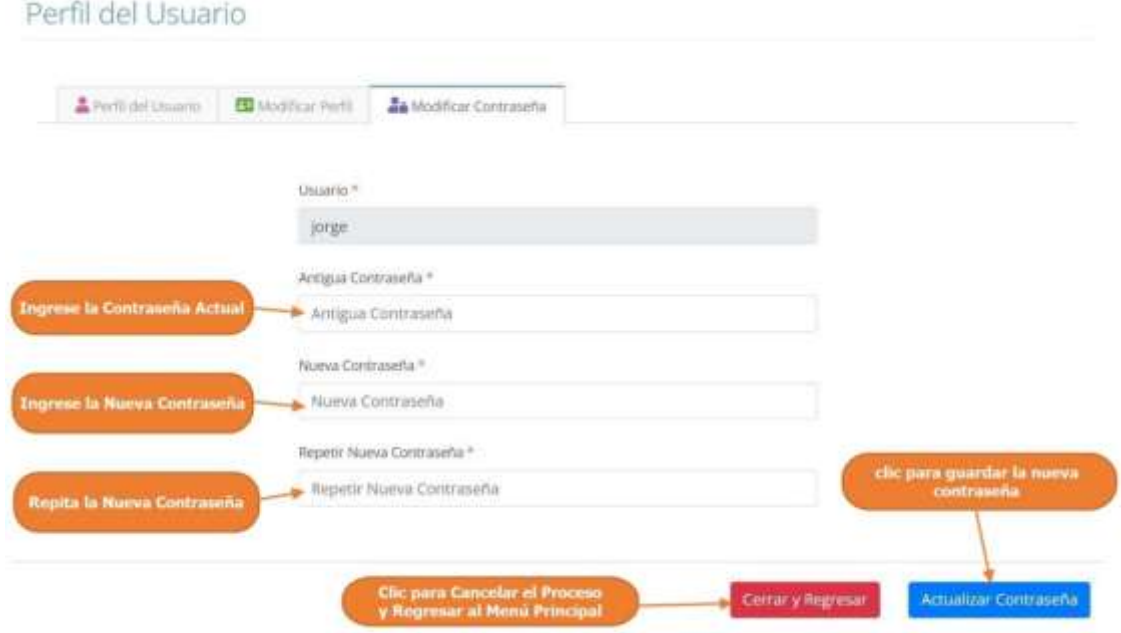

# <span id="page-11-0"></span>**1.4.3 Manual de Uso para el Módulo Gestionar Calendario de Citas**

# **1.4.3.1 Acceder al Calendario de Citas**

Paso1. Para acceder al calendario de citas debe pulsar clic en "Calendario de Citas", que se encuentra en el Menú principal.

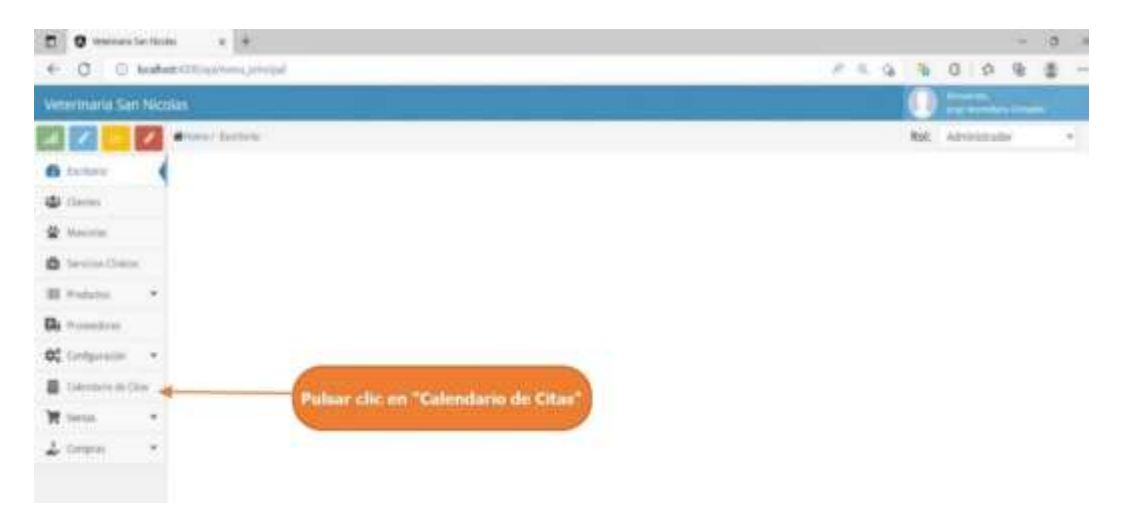

Paso2. El sistema mostrara el calendario de citas como lo vemos en el siguiente interfaz.

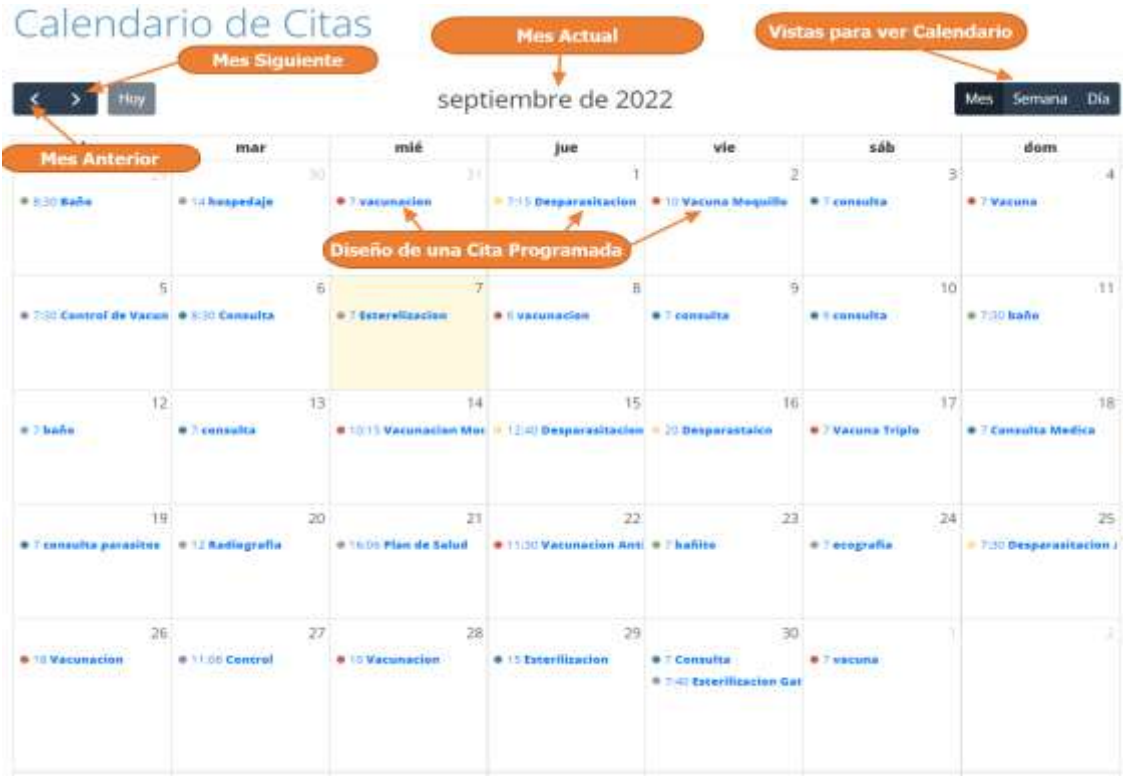

# **1.4.3.2 Mostrar el Calendario de Citas por Mes**

Para Mostrar el calendario de Citas por "Mes" pulsar clic en "Mes", que se encuentra en la parte superior derecha del calendario.

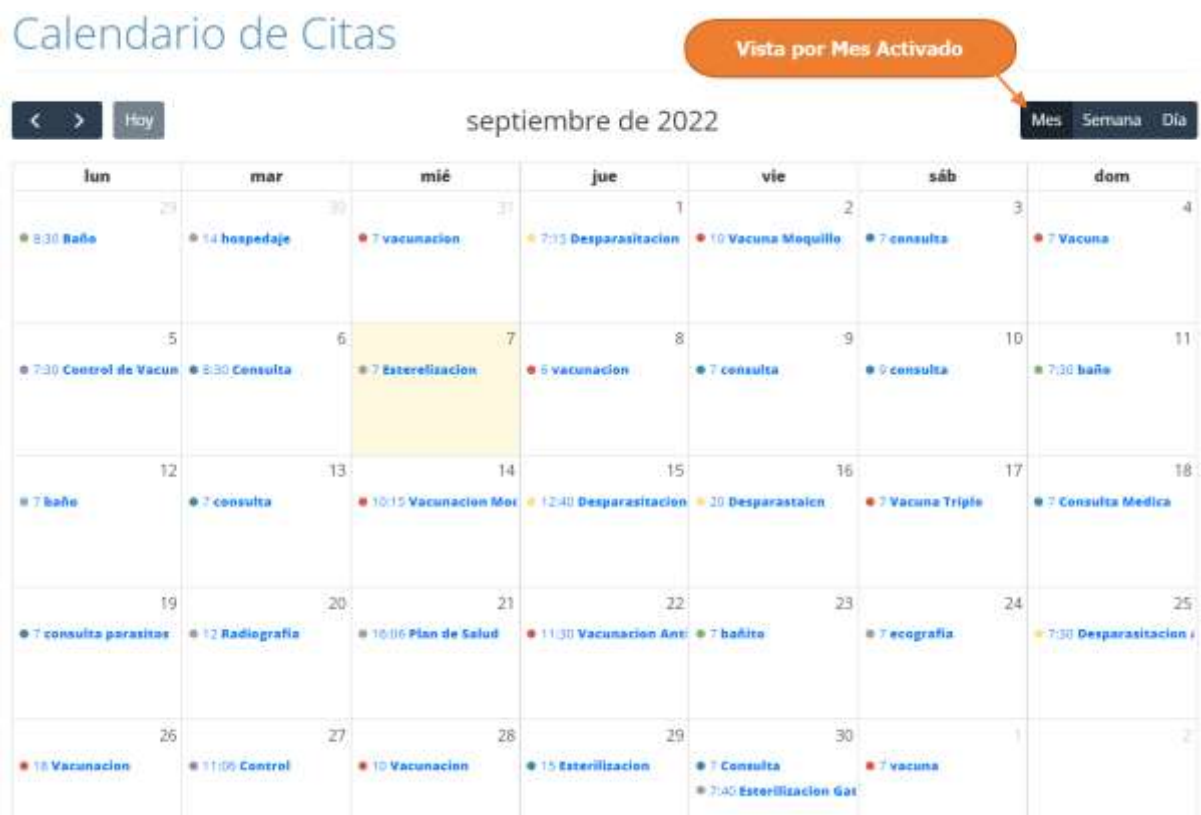

# **1.4.3.3 Pasos para Mostrar el Calendario de Citas por Semana**

Para Mostrar el calendario de Citas por "Semana", pulsar clic en "Semana", que se encuentra en la parte superior derecha del calendario.

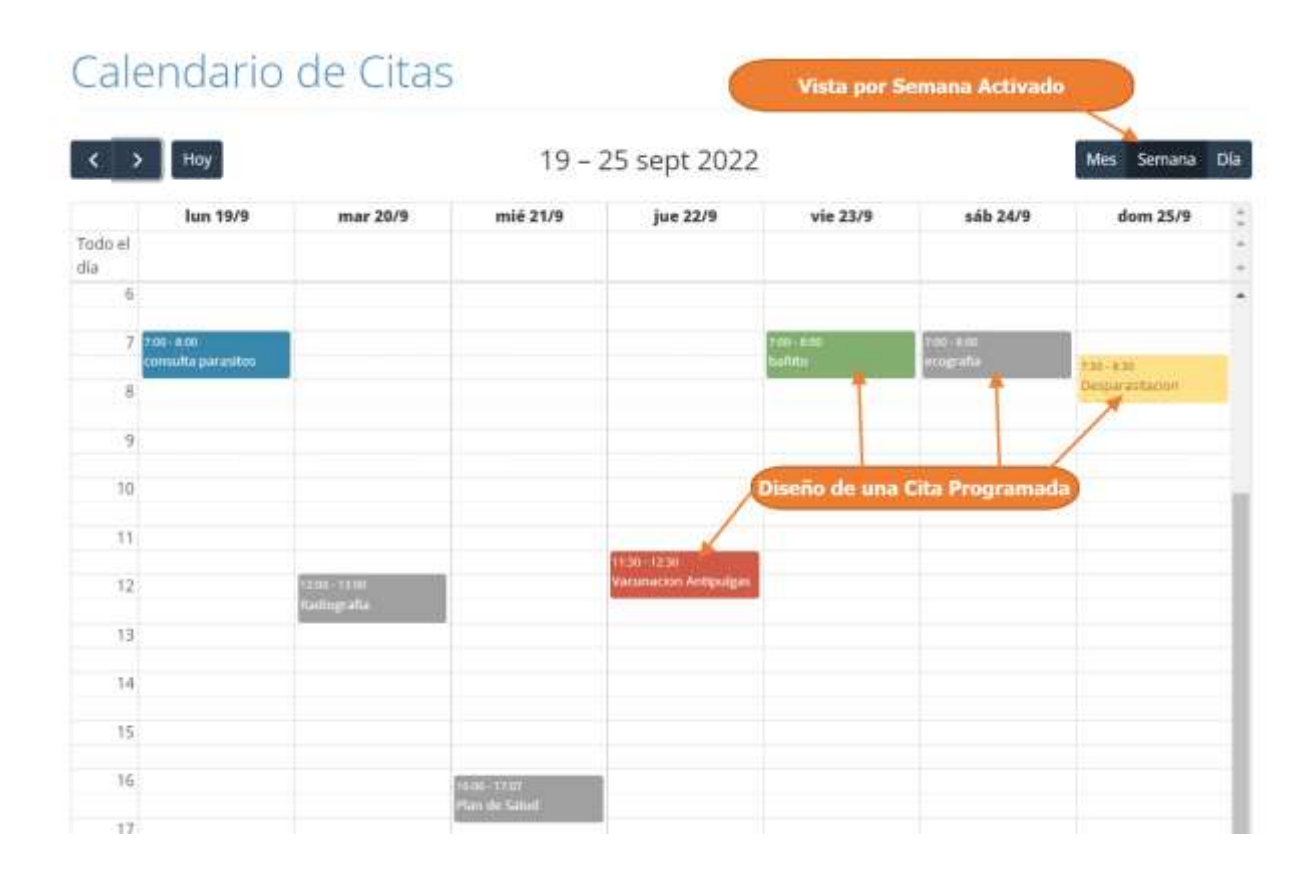

# **1.4.3.4 Pasos para Mostrar el Calendario de Citas por Día**

Para Mostrar el calendario de Citas por día, pulsar clic en "Día", que se encuentra en la parte superior derecha del calendario.

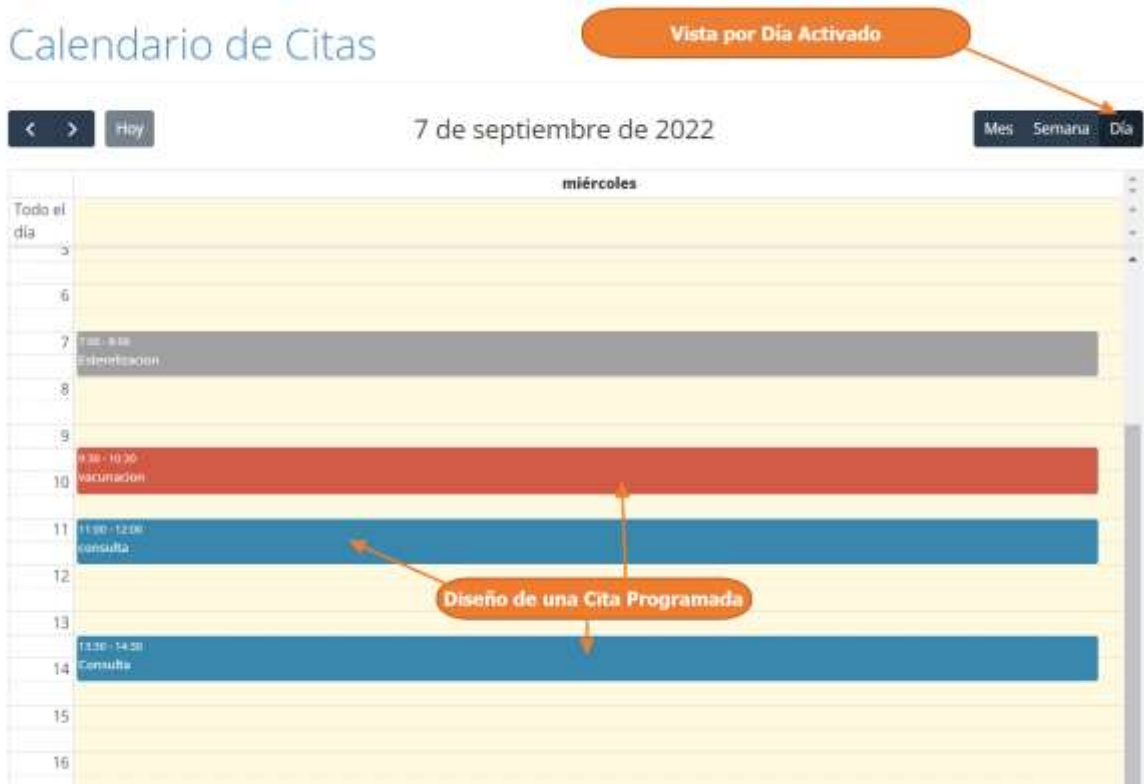

#### **1.4.3.5 Pasos para Adicionar Nueva Cita**

Paso 1. Para Crear una cita, primero debe seleccionar la fecha de la cita, haciendo clic sobre una fecha en el calendario de citas

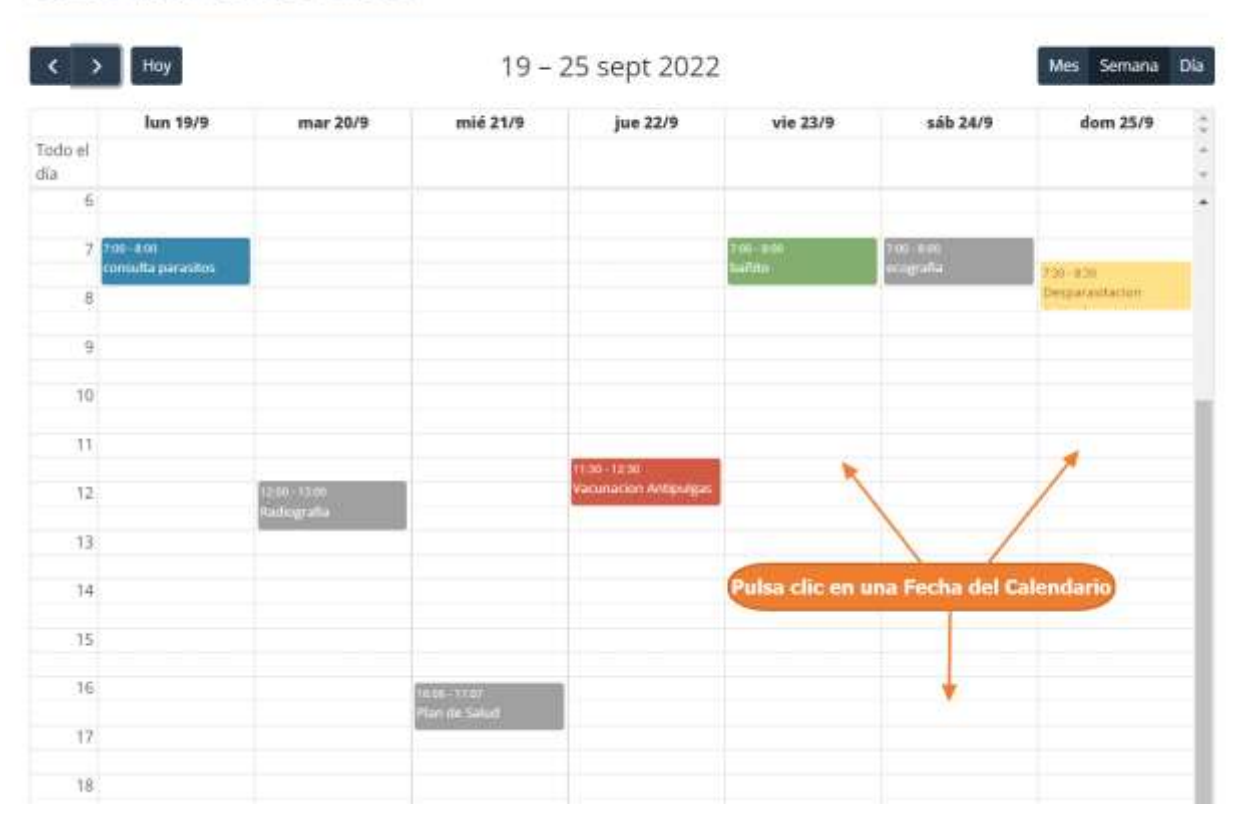

# Calendario de Citas

Paso 2. Una vez elegido la fecha y pulsado clic, se nos mostrara la siguiente pantalla, donde el usuario primero buscara al propietario de la mascota, luego seleccionando a su mascota, luego completa los datos de la cita y por ultimo pulsa clic en "Guardar Cita", para registrar los datos de la nueva Cita.

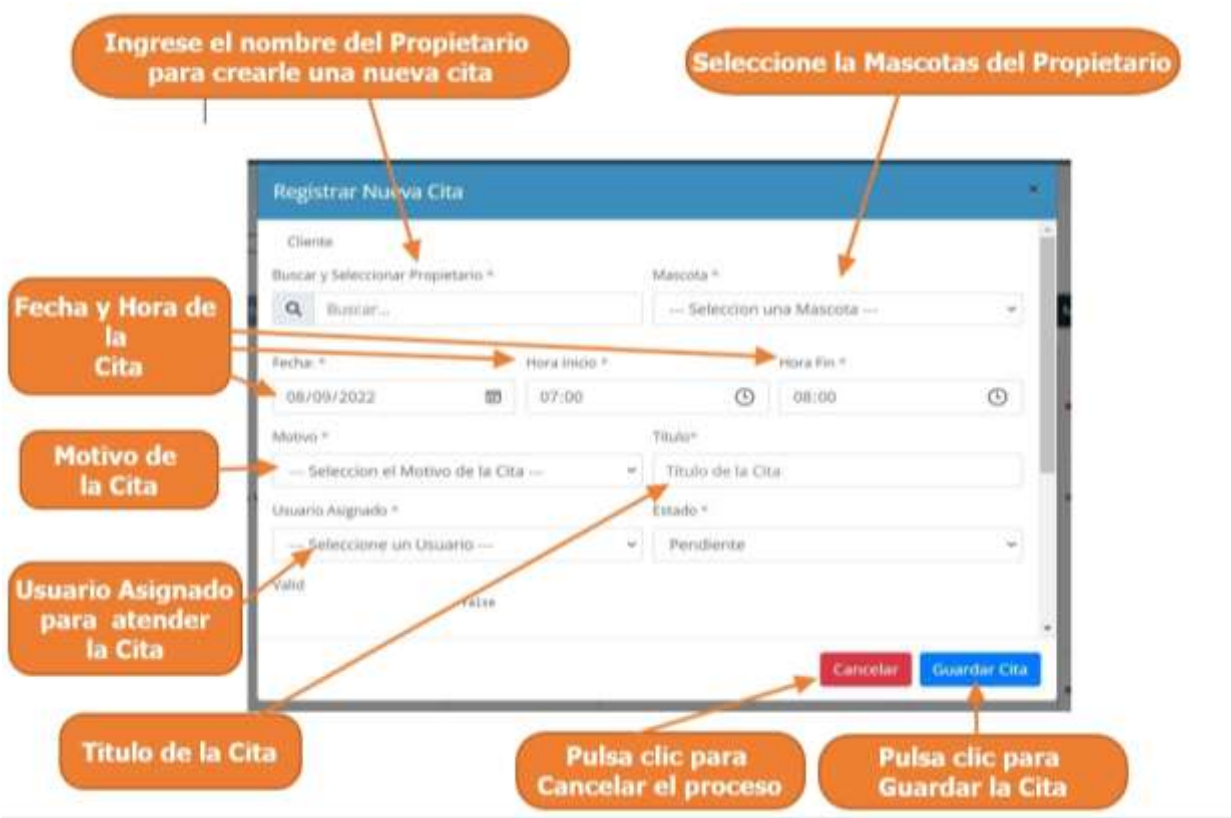

Paso 3. El sistema mostrará el calendario de citas, mostrando la nueva cita creada, como se ve en la siguiente pantalla.

# Calendario de Citas

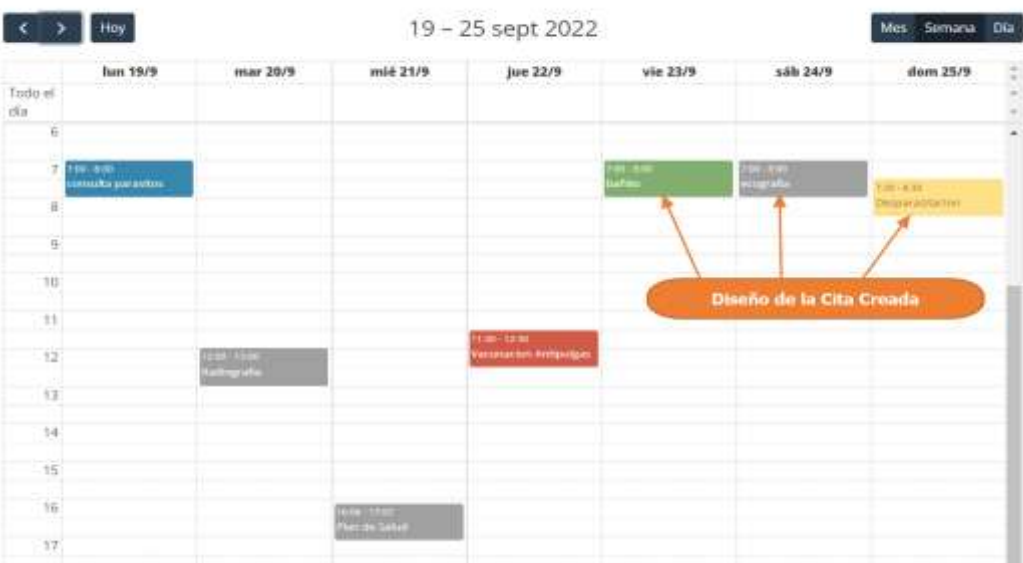

# **1.4.3.6 Pasos para Ver Detalles de la Cita**

Paso 1. Para ver los datos o detalles de una cita, primero se debe seleccionar la cita y luego pulsar clic izquierdo sobre la misma.

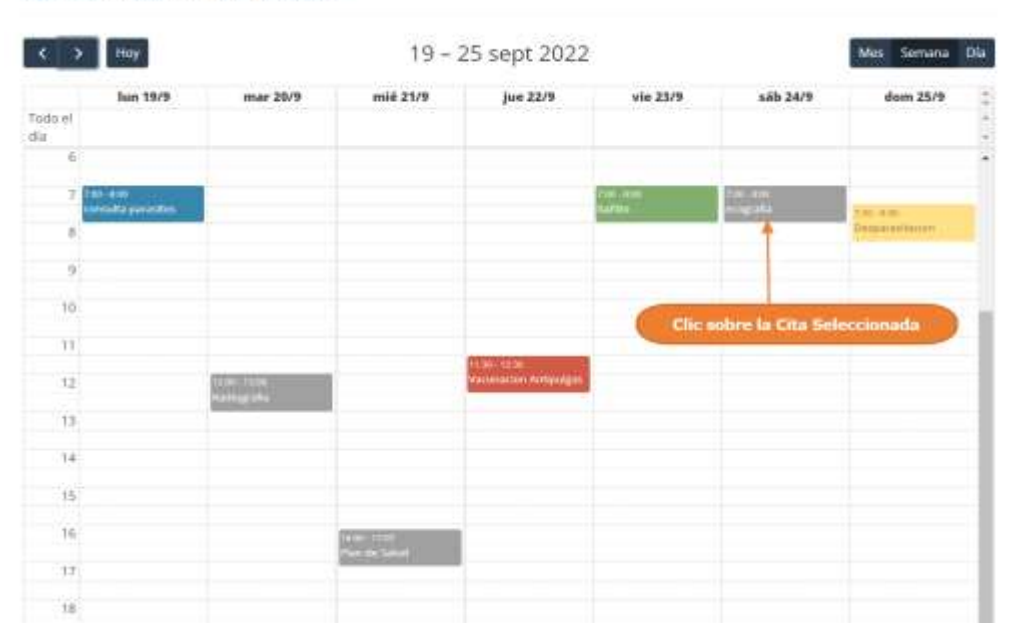

Calendario de Citas

Paso 2. El sistema mostrará los datos de la cita seleccionada en la siguiente pantalla.

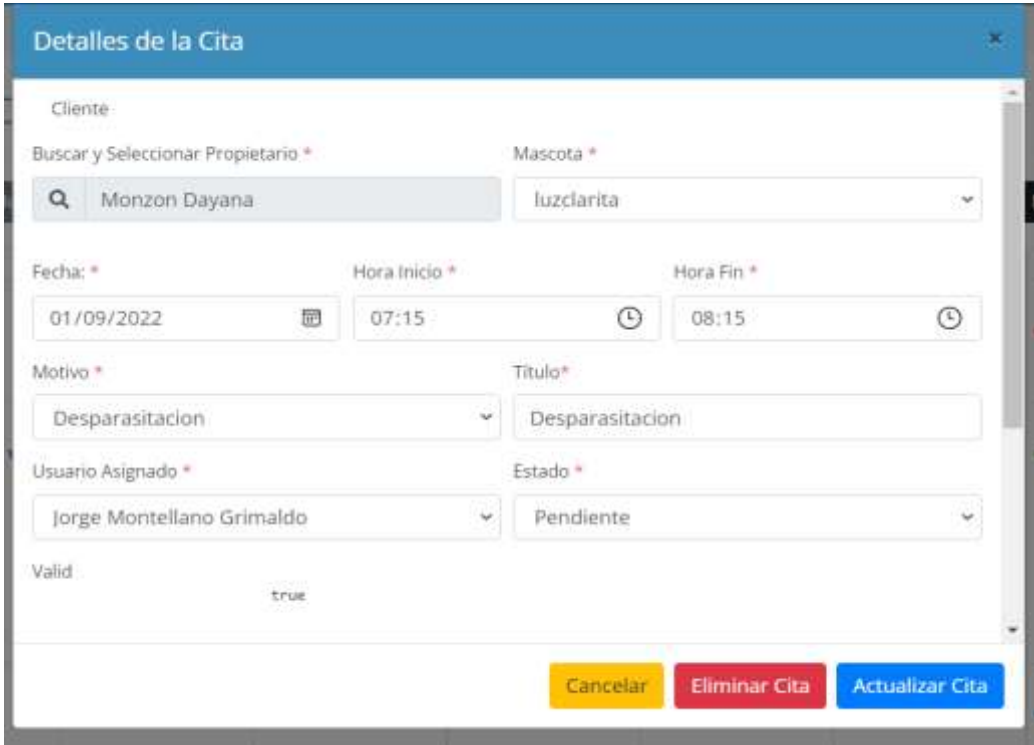

# **1.4.3.7 Pasos para Modificar una Cita**

Paso 1. Para modificar una cita, primero se debe seleccionar la cita y luego pulsar clic izquierdo sobre la misma.

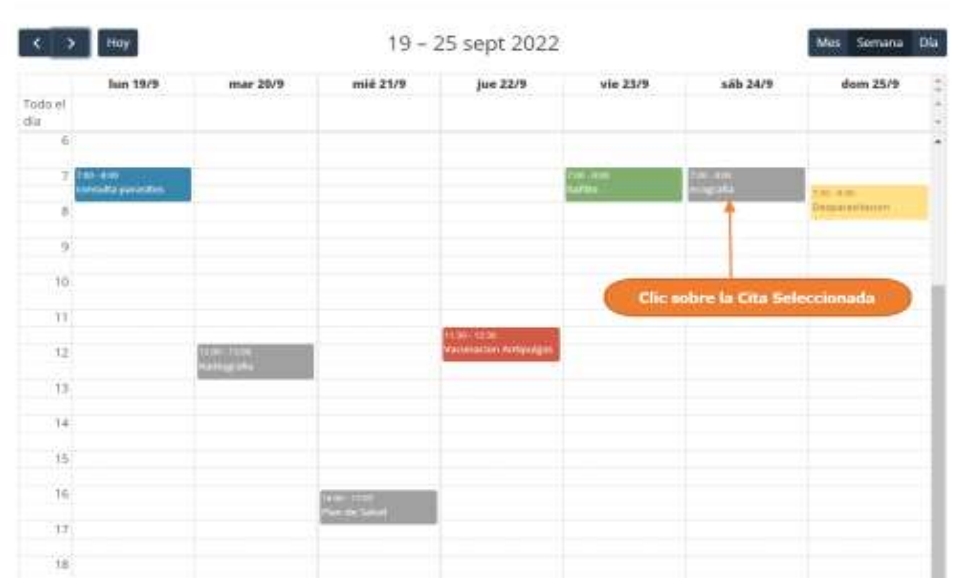

Calendario de Citas

Paso 2. El sistema mostrará los datos de la cita seleccionada en la siguiente pantalla, donde se podrá modificar los datos de la cita, y donde al pulsar clic sobre "Actualizar Cita", se guardarán los cambios de la cita.

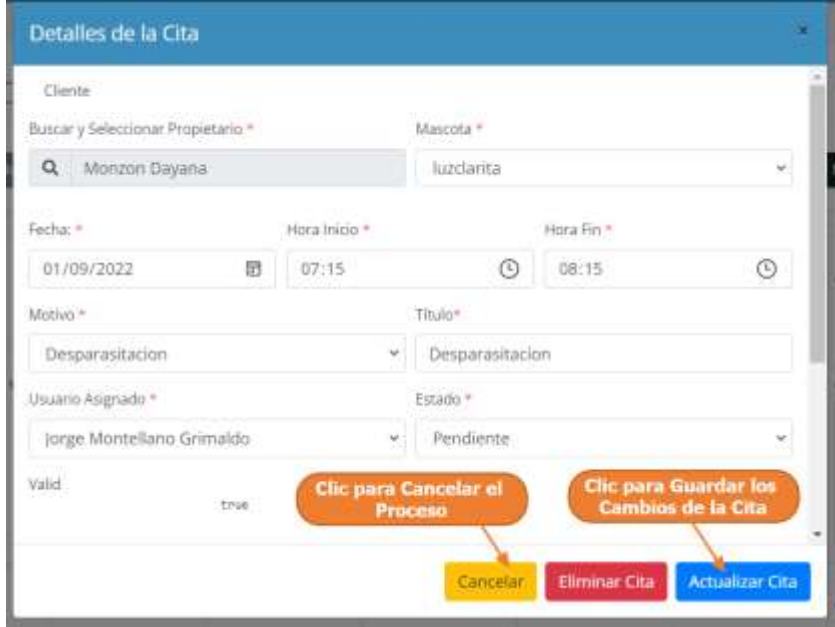

# **1.4.3.8 Pasos para Eliminar una Cita**

Paso 1. Para eliminar una cita, primero se debe seleccionar la cita y luego pulsar clic izquierdo sobre la misma.

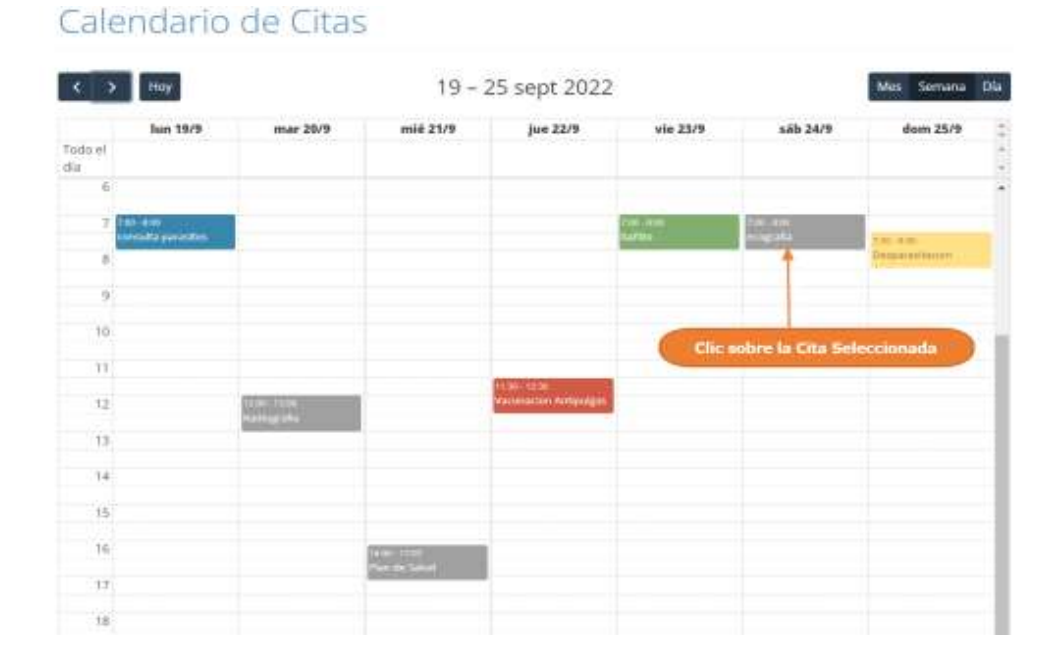

Paso 2. El sistema mostrará los datos de la cita seleccionada en el siguiente Interfaz, luego se debe pulsar clic en "Eliminar".

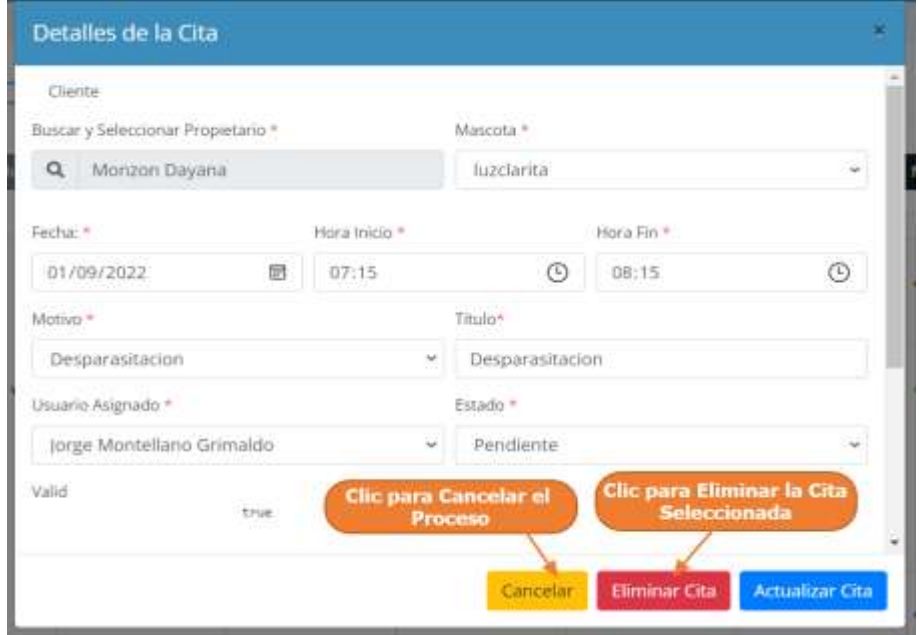

Paso 3. Por último, se debe confirmar la eliminación de la cita pulsando clic en "Si, Eliminar"

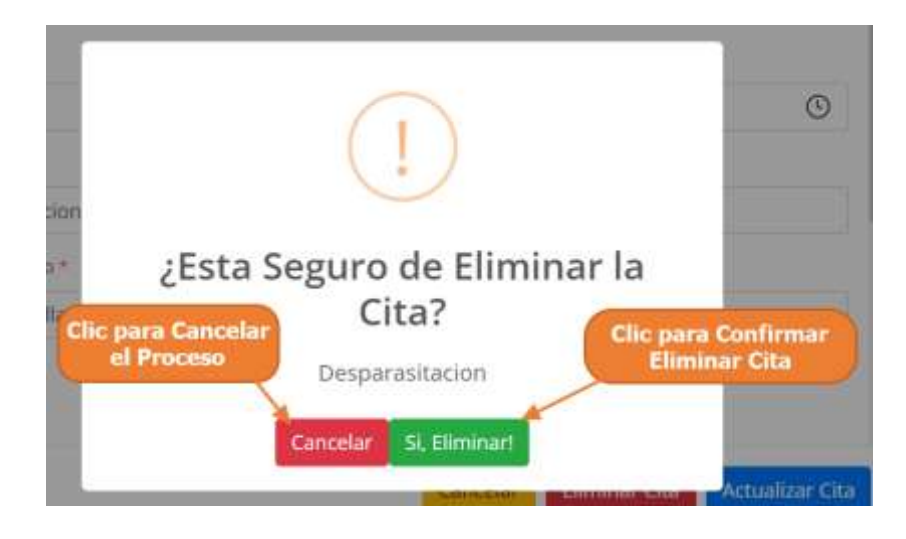

# **1.4.4 Manual de Uso para el Módulo Gestionar Usuarios**

# **1.4.4.1 Acceder a la Gestión de Usuarios**

Paso1. Para acceder a la gestión de usuarios, se debe pulsar clic en "Configuración", y luego clic en "Usuarios", que se encuentra en el Menú principal.

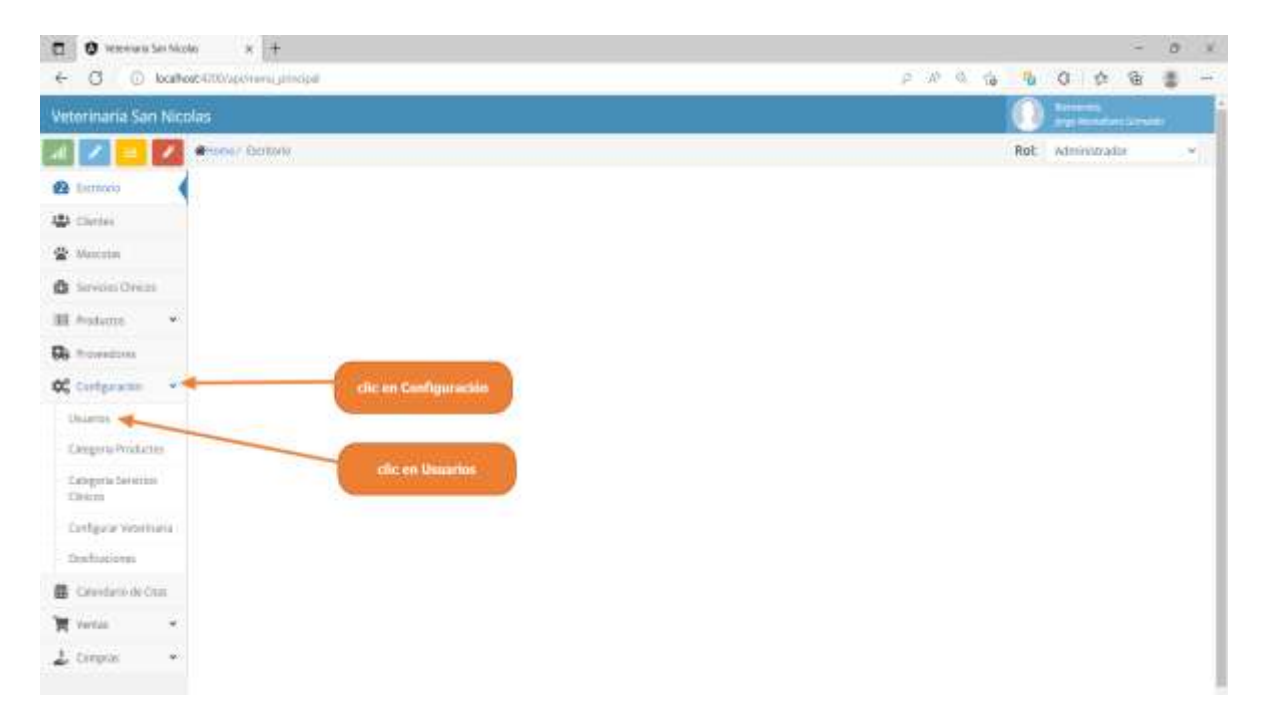

Paso2. El sistema mostrará la lista de usuarios registrados, como se muestra en la siguiente pantalla.

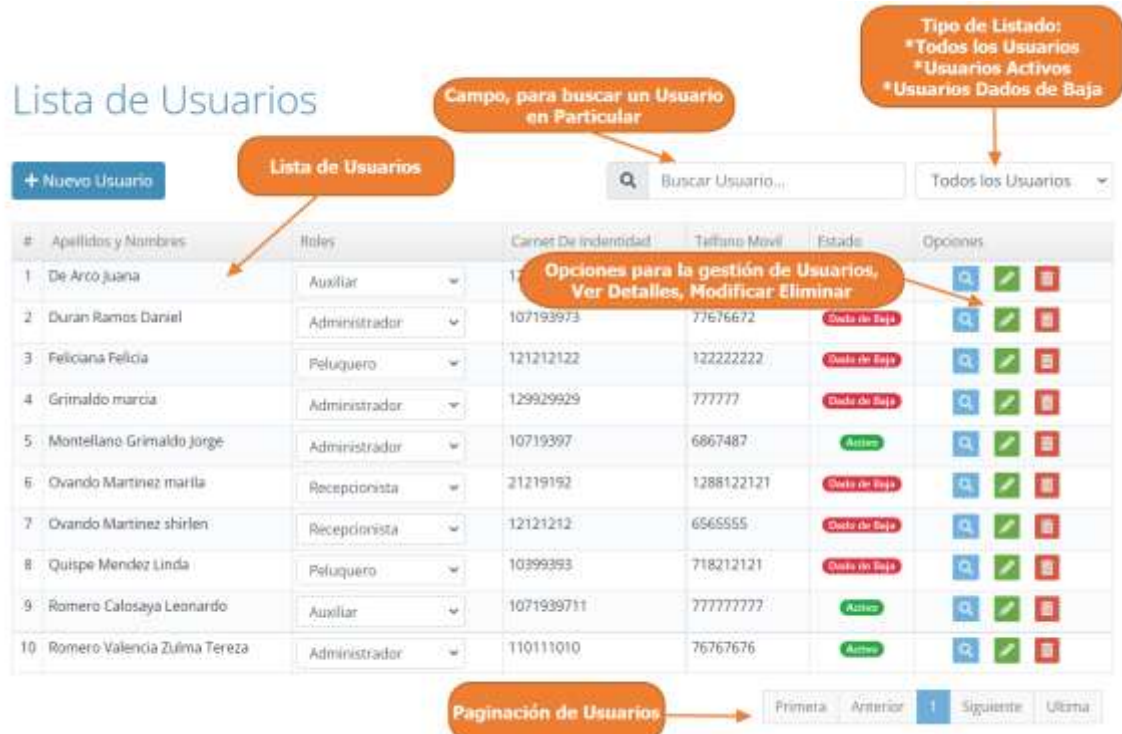

# **1.4.4.2 Adicionar Nuevo Usuario**

Paso1. Para Registrar un Nuevo Usuario en el sistema, primero se debe pulsar clic en "Nuevo Usuario", en la lista de Usuarios.

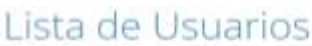

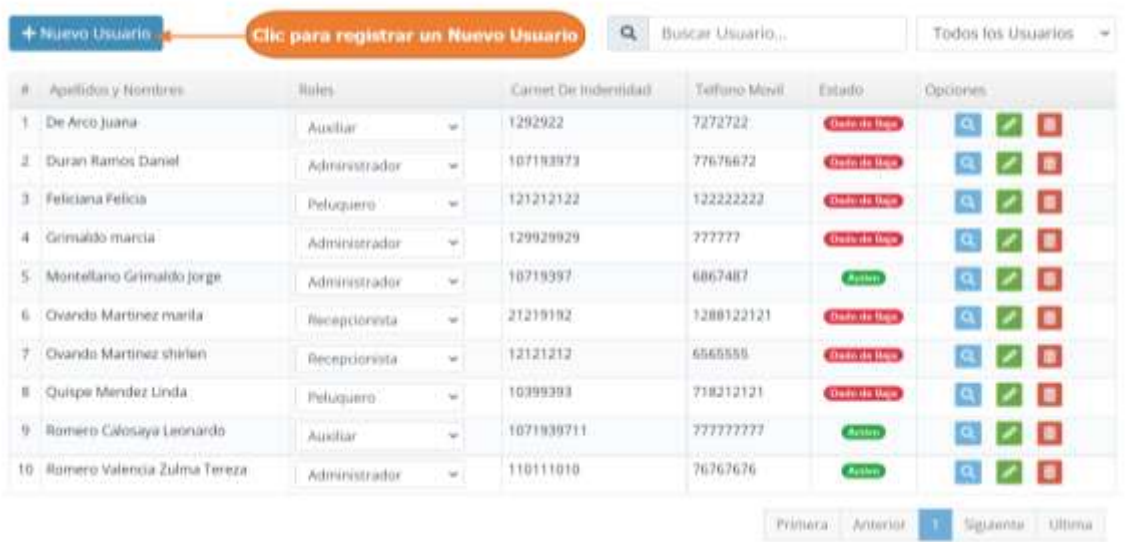

Paso 2. El sistema mostrará la siguiente pantalla, donde se observa 3 pasos que deben completar para el registro de un usuario. En la pantalla actual, tenemos que completar el formulario con los datos que son personales de usuario.Luego debe pulsar clic en "Seguir Registrando Usuario", para ir al siguiente paso.

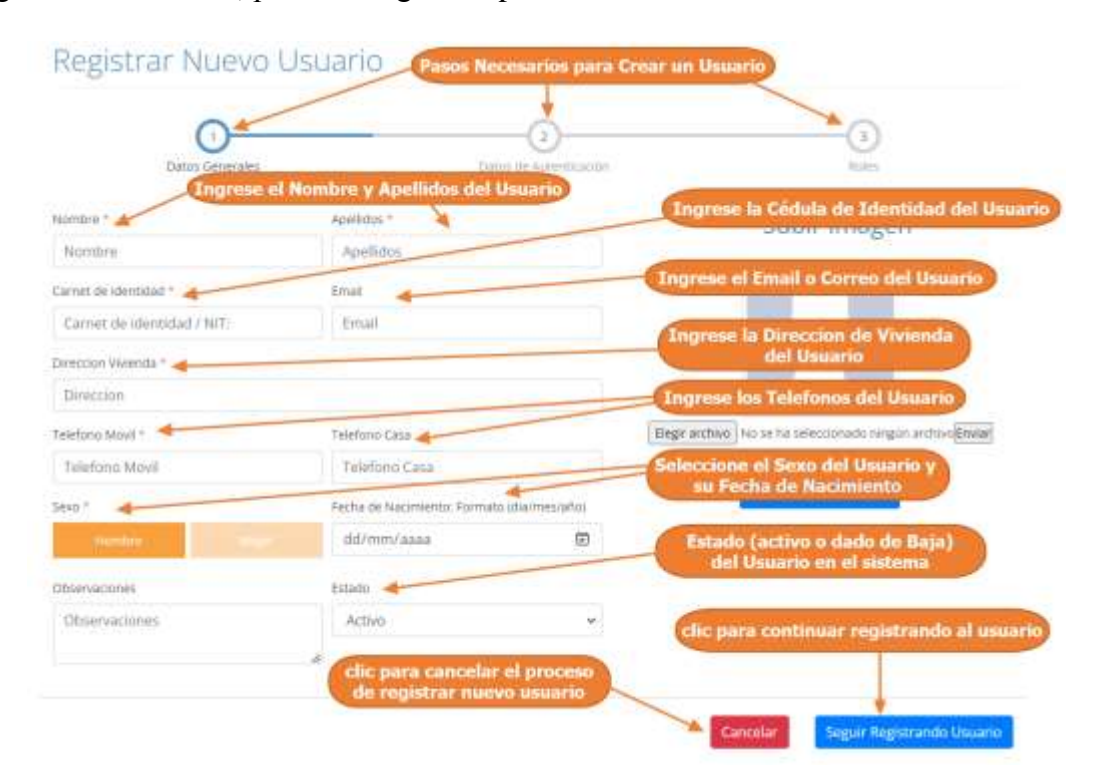

Paso 3. En este paso, se presenta la siguiente pantalla, donde se tiene que colocar los datos de autenticación del usuario, para que pueda tener acceso al sistema. Luego debe pulsar clic en "Seguir Registrando Usuario", para ir al siguiente paso.

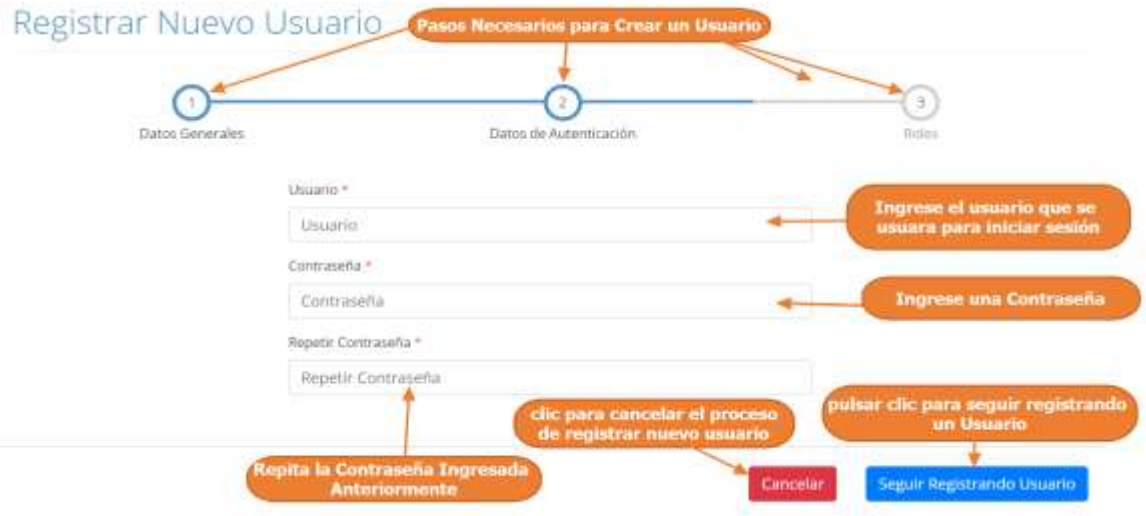

Paso 4. Por último, se tiene que asignar los roles que tendrá el usuario en el sistema, se presenta 2 secciones una de roles ya asignados al usuario, y otro de no asignados. Solo tiene que pulsar clic en el nombre del rol, para asignarlo o para quitarlo. Luego debe pulsar clic en "Terminar de Registrando Usuario", para finalmente terminar de registrar al usuario y guárdalo en el sistema.

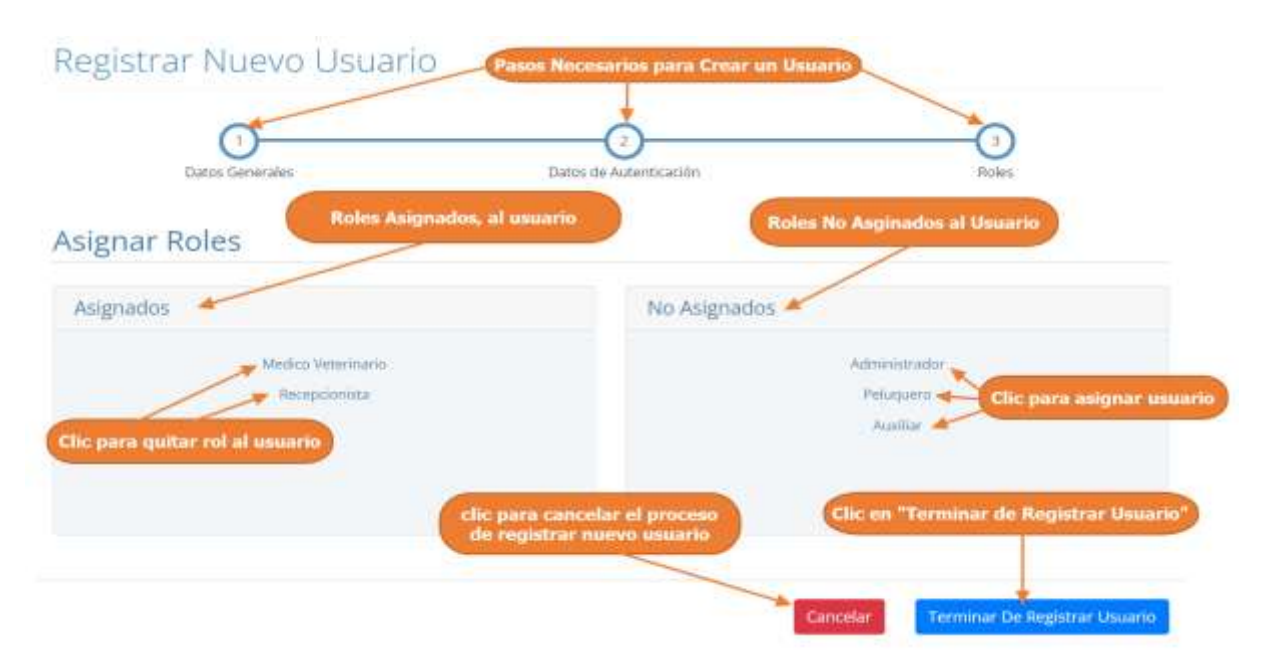

## **1.4.4.3 Modificar Usuario**

Paso1. Para modificar un usuario, primero se debe seleccionar al usuario, y luego pulsar clic el botón de modificar, que señalan las flechas en la siguiente pantalla.

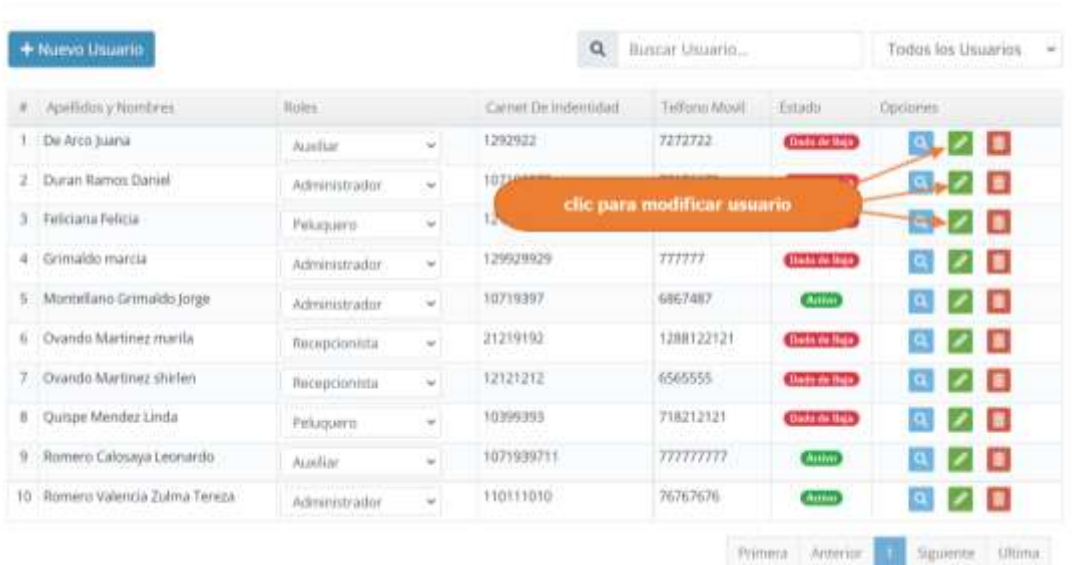

# Lista de Usuarios

Paso 2. El sistema mostrará la siguiente pantalla, donde el usuario puede seleccionar entre 3 secciones:

- Datos generales: Se puede modificar los datos personales del usuario seleccionado.
- Datos de Autenticación: Se puede modificar los datos de autenticación del usuario seleccionado
- Roles: se pueden asignar y quitar un rol o roles al usuario seleccionado.

Por defecto se muestra la sección de Datos Generales.

Para guardar los datos puede elegir entre las siguientes opciones:

- Pulsa clic en "Actualizar Usuario y Continuar", se guardarán los cambios, pero siguen en la misma pantalla, para que pueda realizar más cambios
- Pulsa clic en "Actualizar Usuario y Terminar", se guardarán los datos y se volverá al listado de usuarios

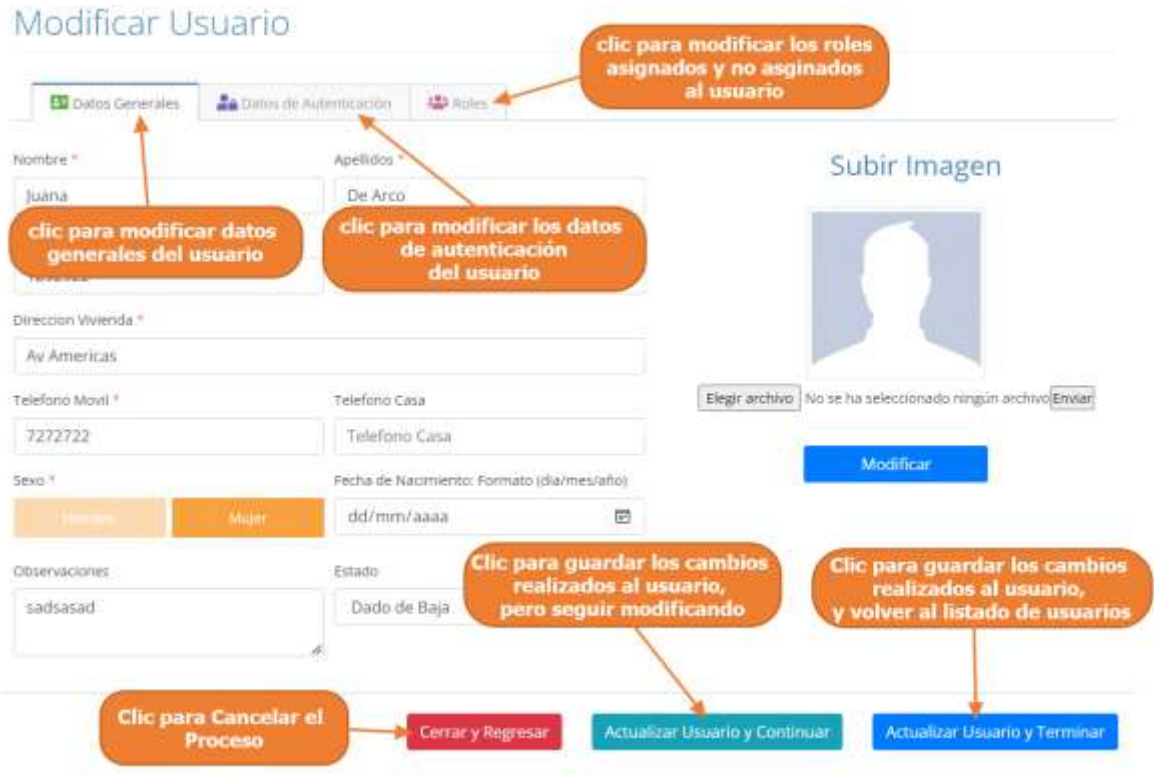

Paso 3. Luego al pulsar clic sobre "Datos de Autenticación", el sistema mostrará la siguiente pantalla, donde se podrá modificar los datos de autenticación. Para guardar los datos puede elegir entre las siguientes opciones:

- Pulsa clic en "Actualizar Usuario y Continuar", se guardarán los cambios, pero siguen en la misma pantalla, para que pueda realizar más cambios.
- Pulsa clic en "Actualizar Usuario y Terminar", se guardarán los datos y se volverá al listado de usuarios

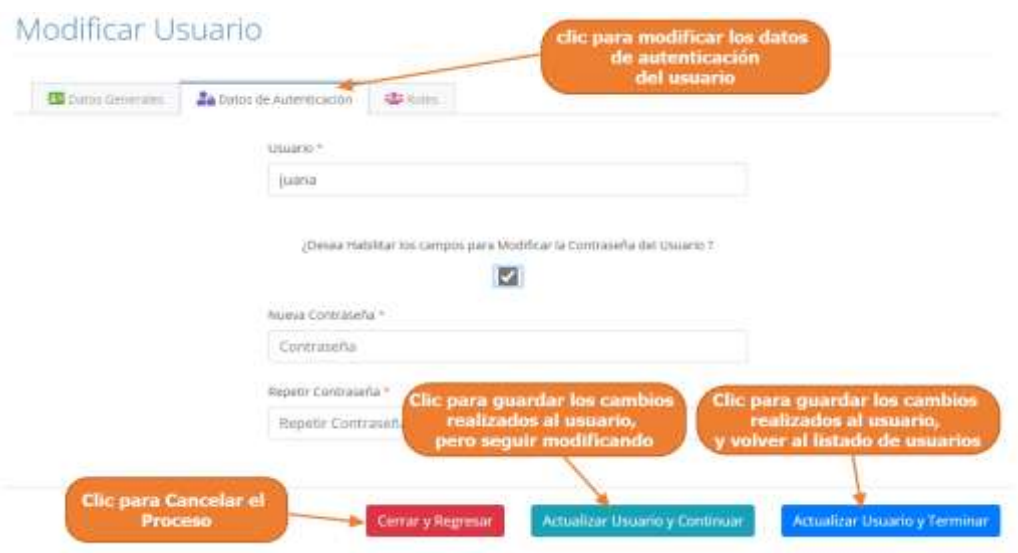

Paso 4. Luego al pulsar clic sobre "Roles", el sistema mostrará la siguiente pantalla, donde se podrá asignar o quitar un rol al usuario seleccionado.

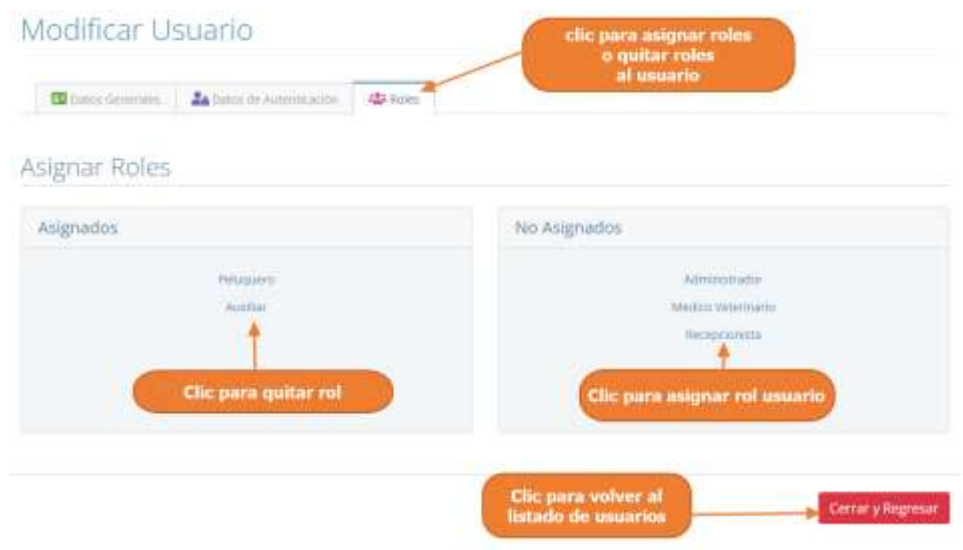

# **1.4.4.4 Eliminar Usuario**

Paso1. Para eliminar un usuario o darlo de baja del sistema, primero se debe seleccionar el usuario, y luego pulsar clic en el botón de eliminar, que señalan las flechas en la siguiente pantalla.

# Lista de Usuarios

| Apellidos y Nombres<br>×     | <b>Bules</b>  |                          | Carnet De Indentidad | Tettono Movil                  | Fstado                                   | Cipcionies.              |                          |            |
|------------------------------|---------------|--------------------------|----------------------|--------------------------------|------------------------------------------|--------------------------|--------------------------|------------|
| De Arco Juana                | Austlian      | ×                        | 1292922              | 7272722                        | <b>Clude de State</b>                    | 国                        | 不同                       |            |
| Duran Ramos Daniel           | Administrador | s                        | 107193973            |                                | Clic para eliminar Usuario               |                          | <b>MALE</b>              |            |
| Feliciana Felicia            | Peluguero     | w                        | 121212122            | <b><i><u>ARCHITECT</u></i></b> | seleccionado<br><b>Contract Contract</b> |                          |                          | P LI       |
| Grimaldo marcia              | Administrador | ÷                        | 129929929            | 777777                         | Dedo de Bajo                             | $\vert \mathbf{a} \vert$ |                          | п          |
| Montellano Grimaldo Jorge    | Administrador | $\overline{\phantom{a}}$ | 10719397             | 6867487                        | Acres                                    | a,                       | ×                        | <b>FOR</b> |
| Ovando Martinez marila       | Recepcionista | ٠                        | 21219192             | 1288122121                     | <b>Dado de Bajo</b>                      | a,                       | G                        | п          |
| Ovando Martinez shirlen      | Recepcionista | ÷                        | 12121212             | 6565555                        | <b>David city Buja</b>                   | a.                       |                          | n          |
| Quispe Mendez Linda          | Peluguero     | $\omega$                 | 10399393             | 718212121                      | <b>Dada de Baja</b>                      | R.                       | $\overline{\phantom{a}}$ | п          |
| Romaro Calosaya Leonardo     | Auxilian      | ٧                        | 1071939711           | 777777777                      | Astron                                   | o,                       |                          | <b>D</b>   |
| Romero Valencia Zulma Tereza | Administrador | $\sim$                   | 110111010            | 76767676                       | <b>Azius</b>                             | LQ.                      |                          | 看          |

Paso 2. Por último, se presenta la siguiente pantalla, donde se debe confirmar la eliminación del usuario pulsando clic en "Si, Eliminar"

<span id="page-27-0"></span>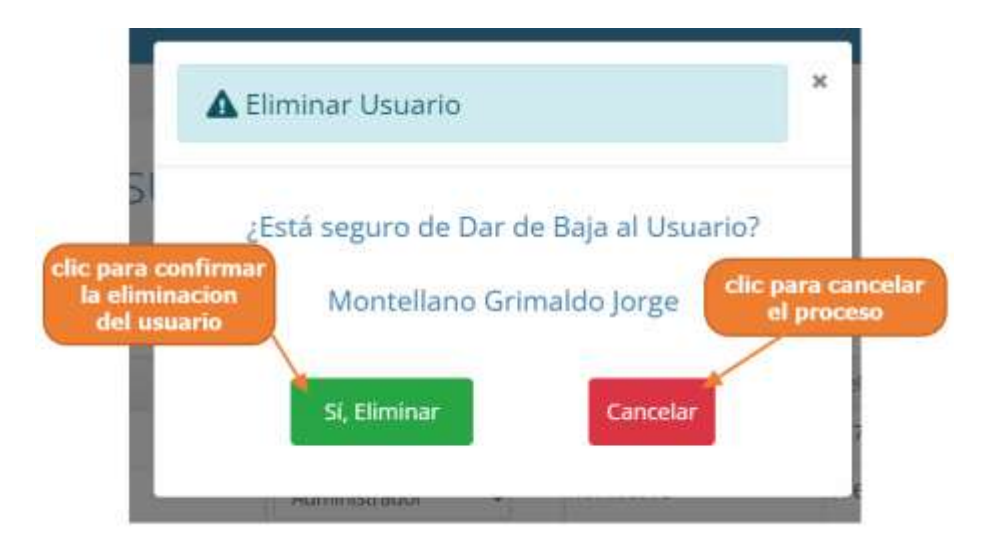

# **1.4.5 Manual de Uso para el Módulo Gestionar Clientes**

# **1.4.5.1 Acceder a la Gestión de Clientes**

Paso1. Para acceder a la gestión de clientes, se debe pulsar clic en "Clientes", que se encuentra en el Menú principal.

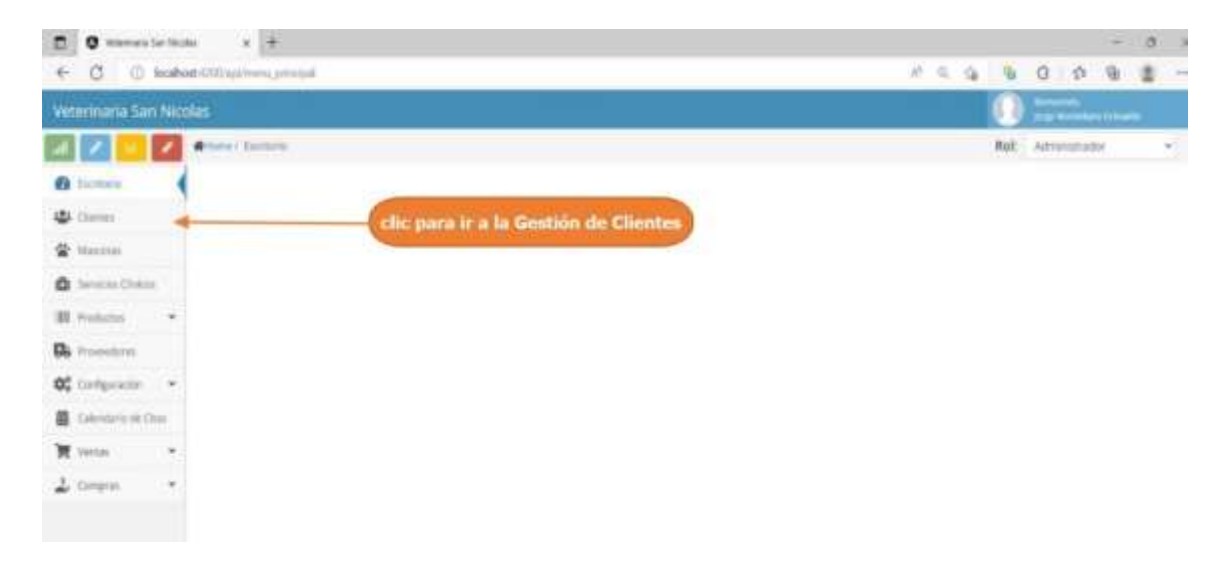

Paso2. El sistema mostrara la lista de clientes registrados, como se muestra en la siguiente pantalla.

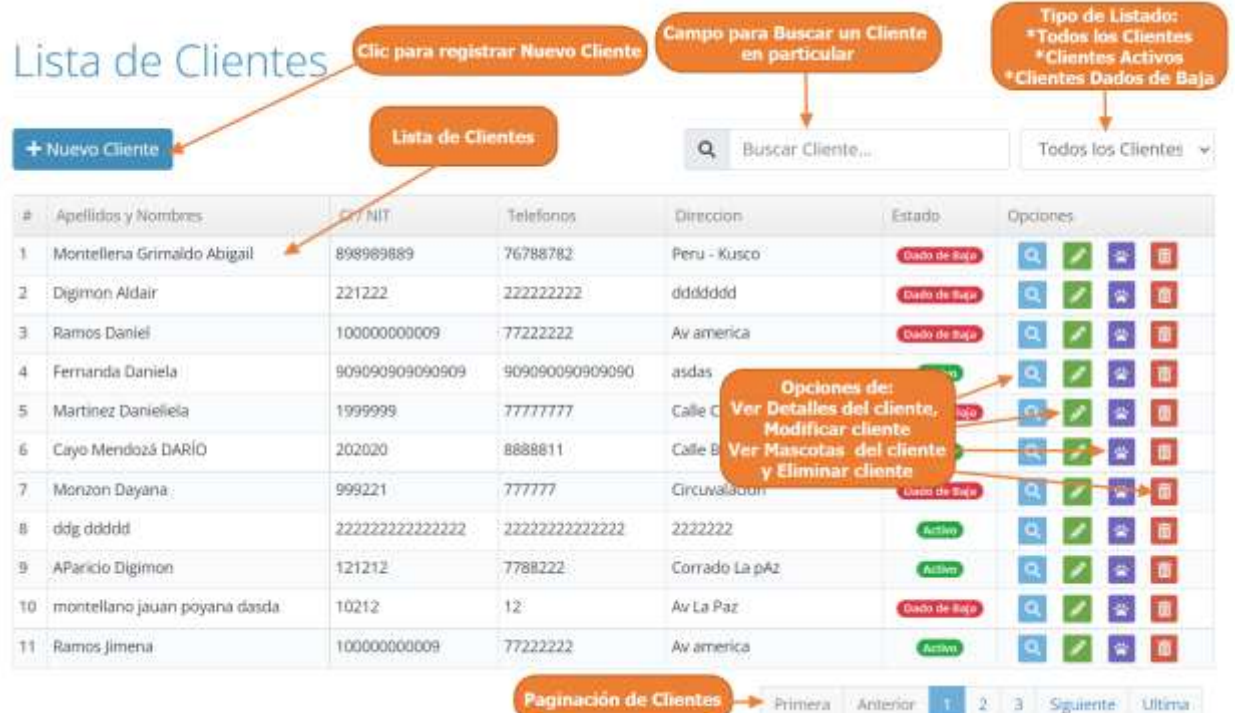

# **1.4.5.2 Adicionar Nuevo Cliente**

Paso1. Para Registrar un Nuevo Cliente en el sistema, primero se debe pulsar clic en "Nuevo Cliente", en la lista de clientes.

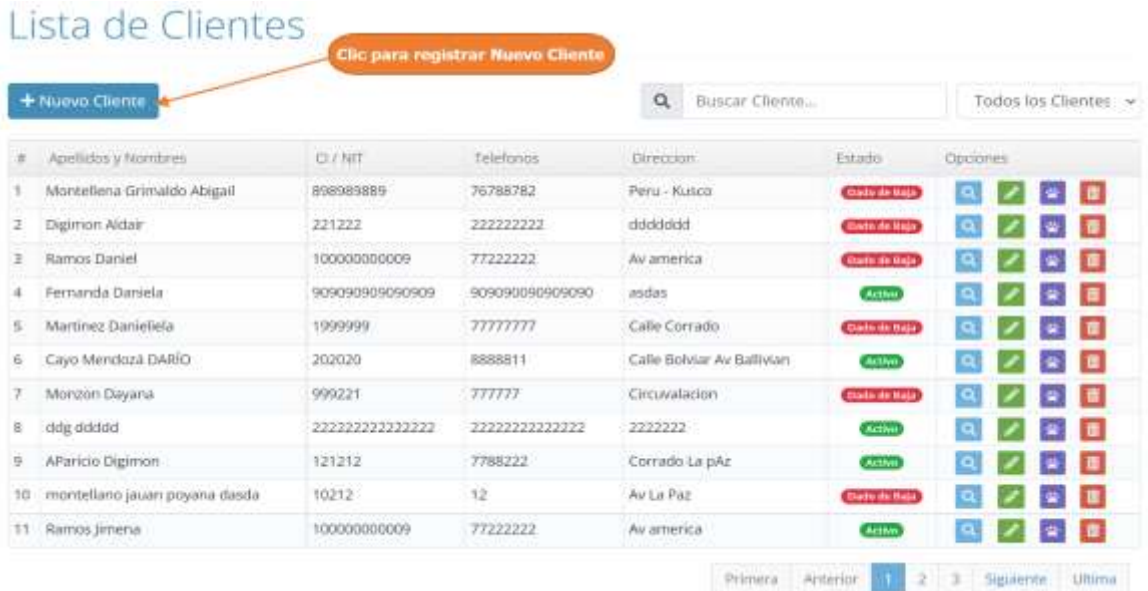

Paso 2. El sistema mostrara la siguiente pantalla, donde tenemos que completar el formulario con los datos personales del cliente y luego debe pulsar clic en "Guardar Cliente"

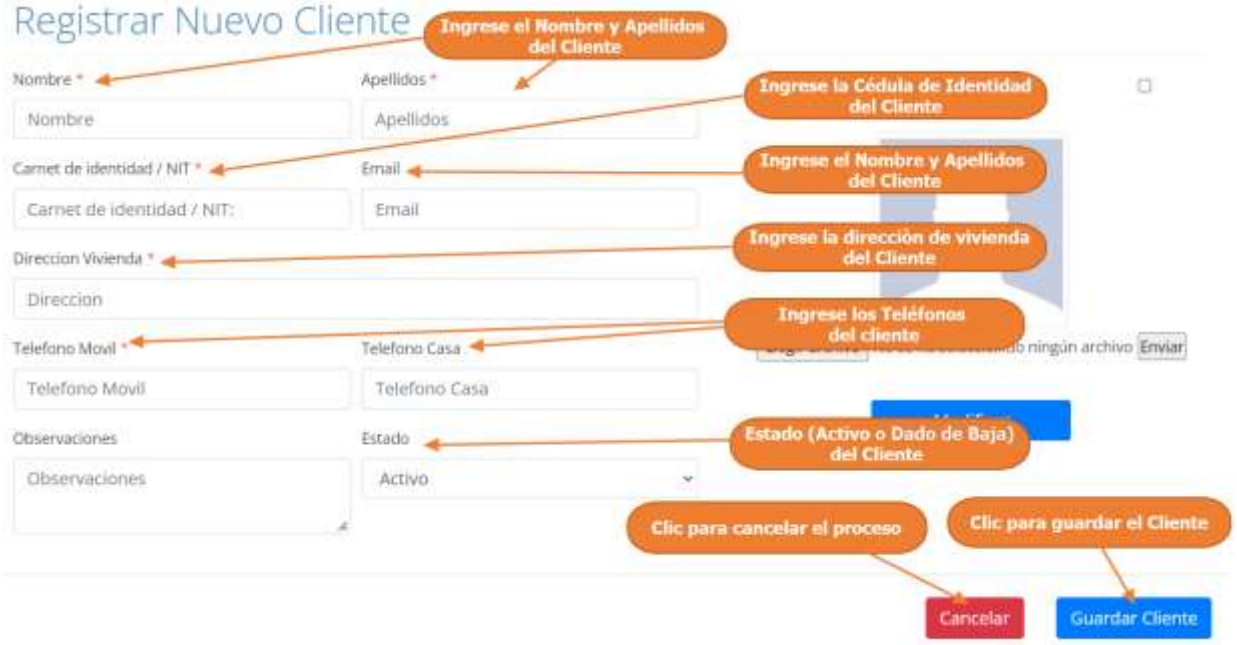

# **1.4.5.3 Modificar Cliente**

Paso1. Para modificar un cliente, primero se debe seleccionar al cliente, de la lista de clientes y luego pulsar clic el botón de modificar, que señalan las flechas en la siguiente pantalla.

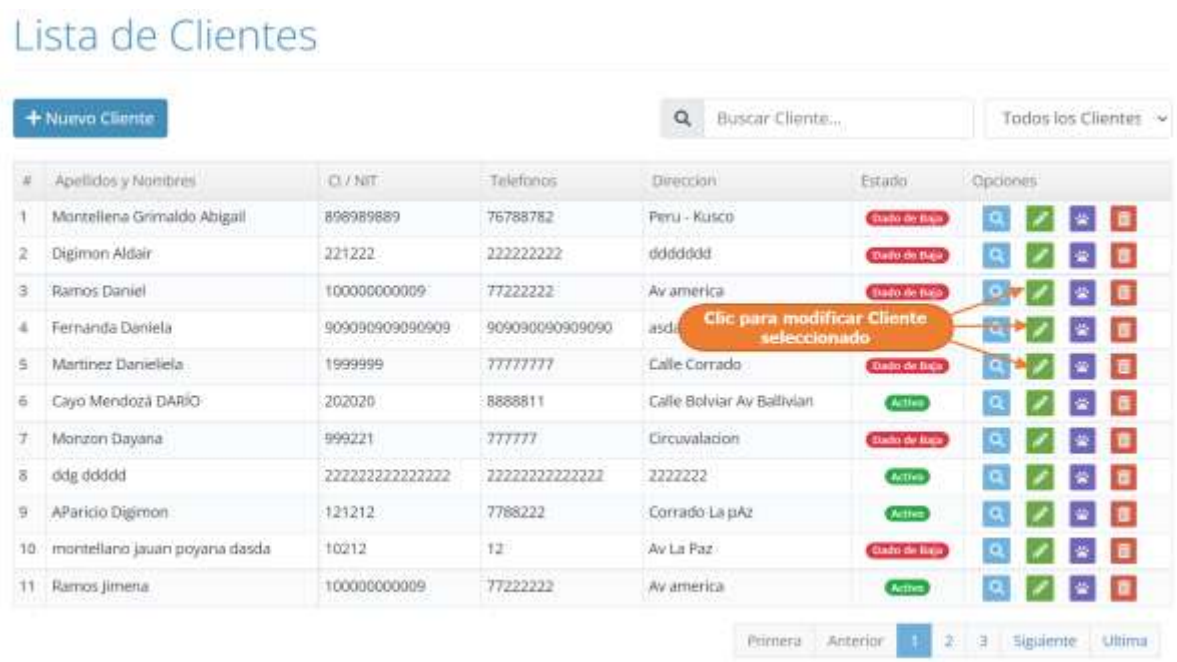

Paso 2. El sistema mostrará los datos del cliente seleccionado en la siguiente pantalla, donde se podrá modificar sus datos, y donde al pulsar clic sobre "Actualizar Cliente", se guardarán los cambios del cliente.

# Modificar Cliente

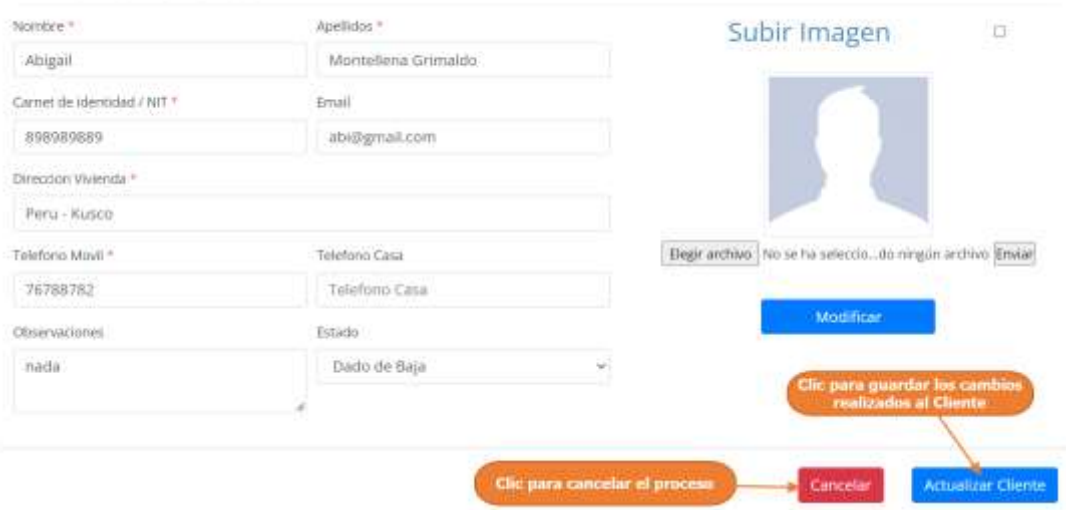

# **1.4.5.4 Eliminar Cliente**

Paso1. Para eliminar un cliente o darlo de baja del sistema, primero se debe seleccionar al cliente, y luego pulsar clic el botón de eliminar, que señalan las flechas en la siguiente pantalla.

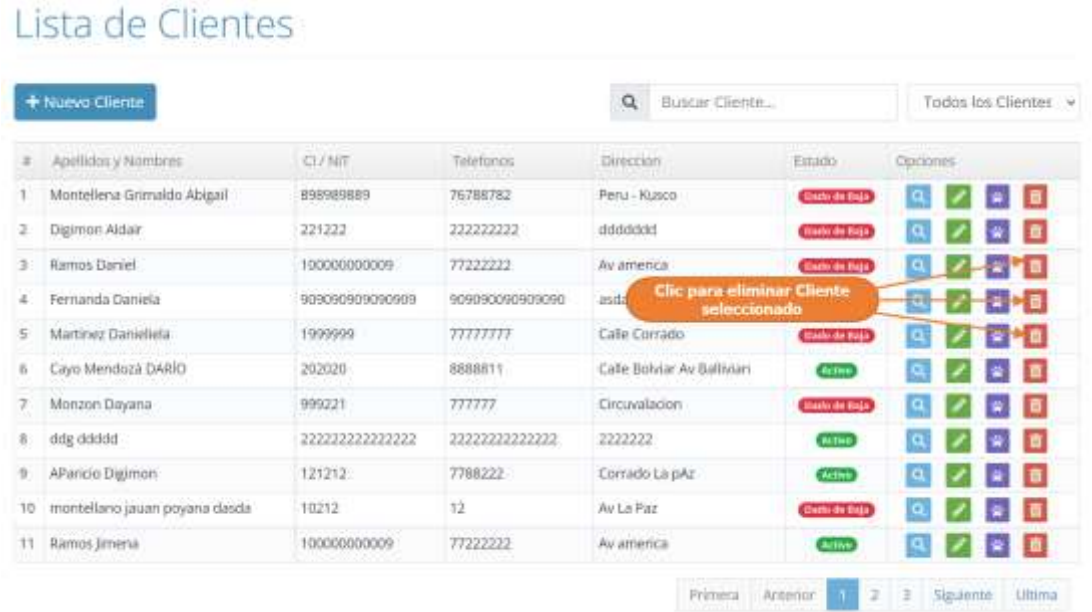

Paso 2. Por último, se presenta la siguiente pantalla, donde se debe confirmar la eliminación del cliente pulsando clic en "Si, Eliminar

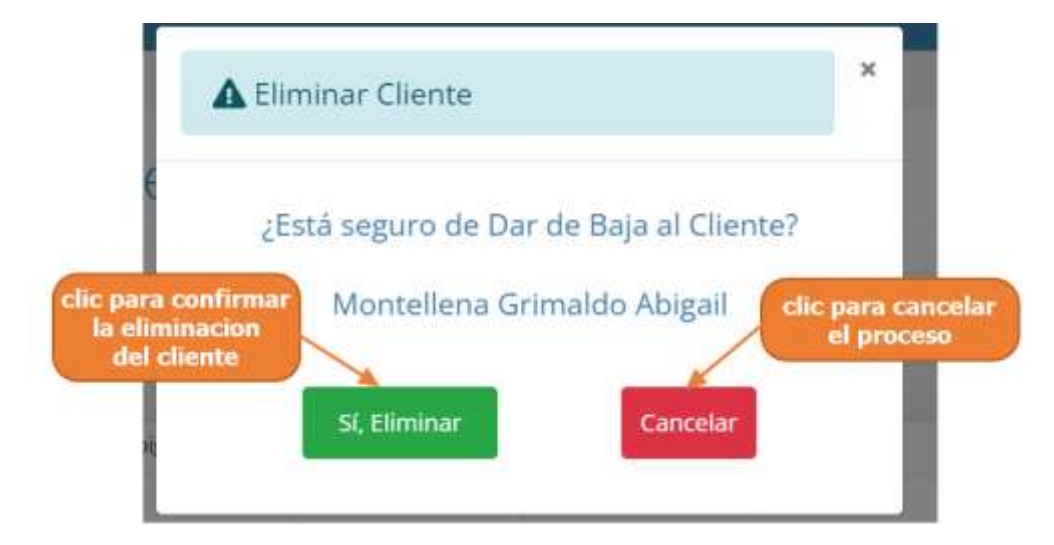

# **1.4.5.5 Ver Mascotas del Cliente**

Lista de Clientes

Paso1. Para ver las mascotas registradas pertenecientes de un cliente en particular, primero se debe seleccionar al cliente, y luego pulsar clic el botón de Ver Mascota, que señalan las flechas en la siguiente pantalla.

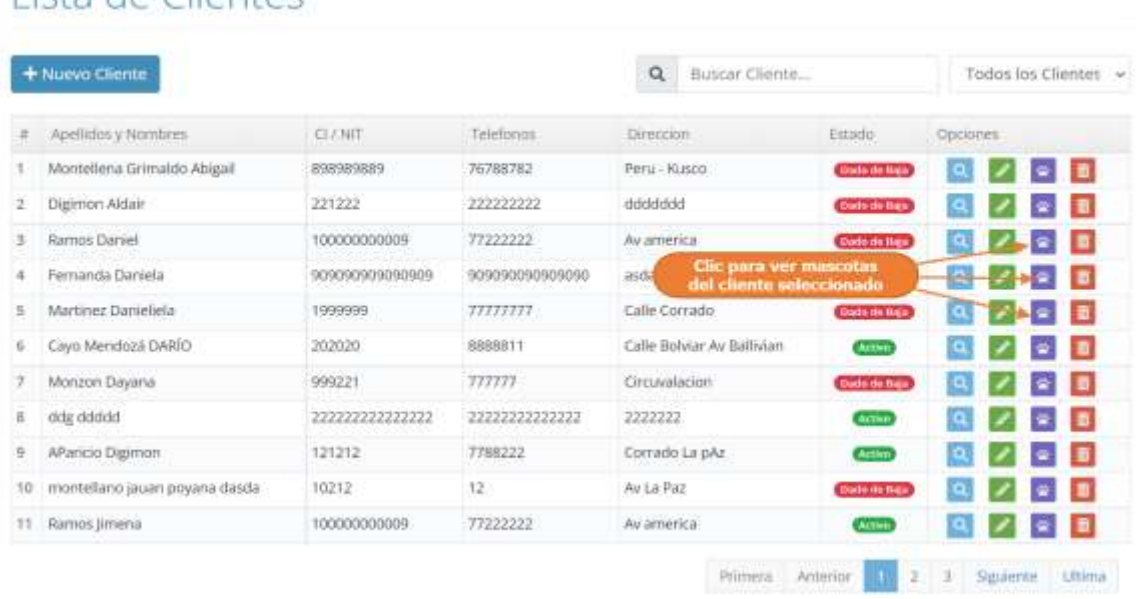

# Paso 2. El sistema mostrará la siguiente pantalla, donde se mostrarán las mascotas pertenecientes al cliente seleccionado.

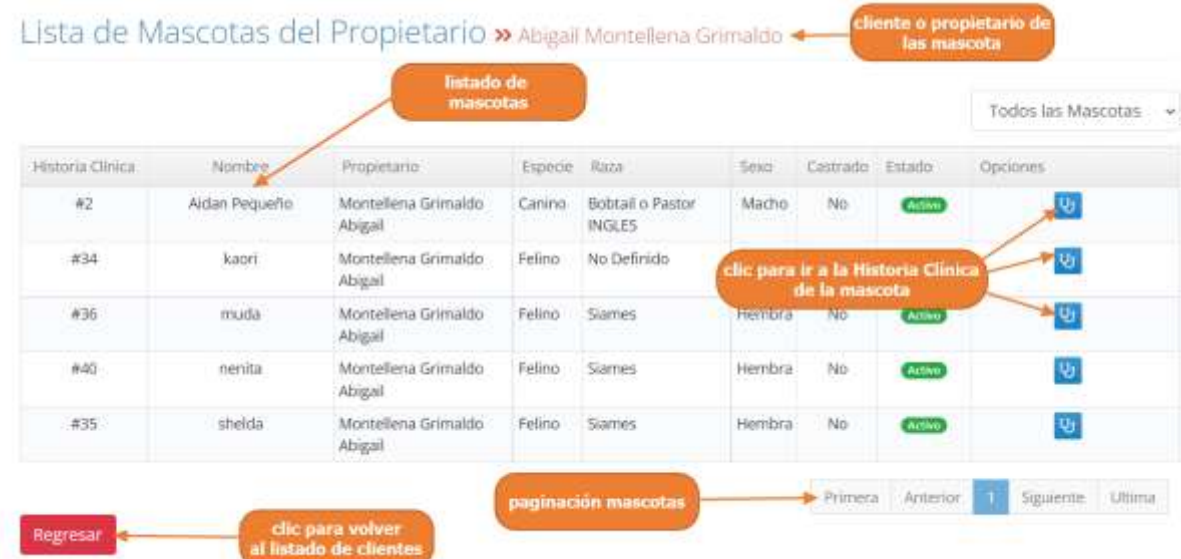

# <span id="page-33-0"></span>**1.4.6 Manual de Uso para el Módulo Gestionar Mascotas**

# **1.4.6.1 Acceder a la Gestión de Mascotas**

Paso1. Para acceder a la gestión de mascotas, se debe pulsar clic en "Mascotas", que se encuentra en el Menú principal.

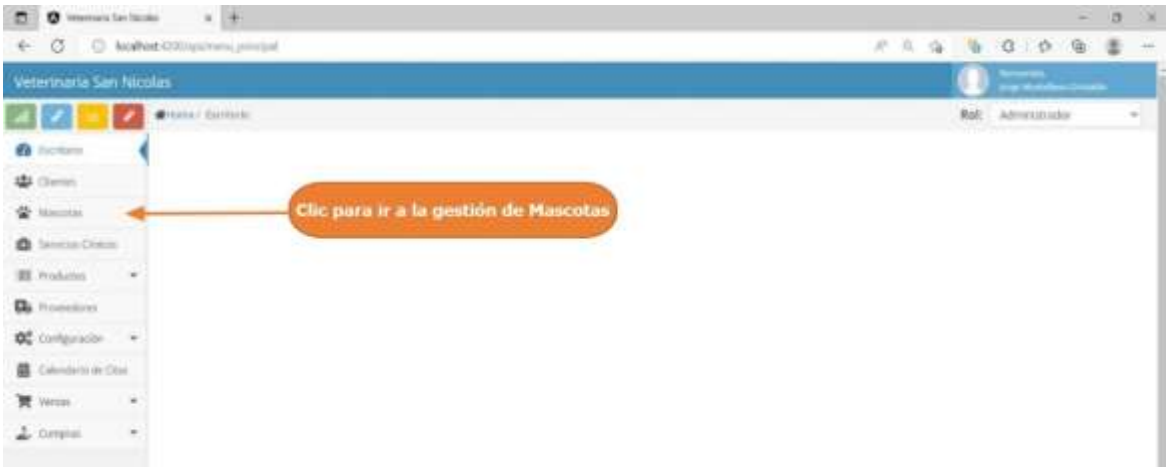

Paso2. El sistema mostrará la lista de mascotas registradas, como se muestra en la siguiente pantalla.

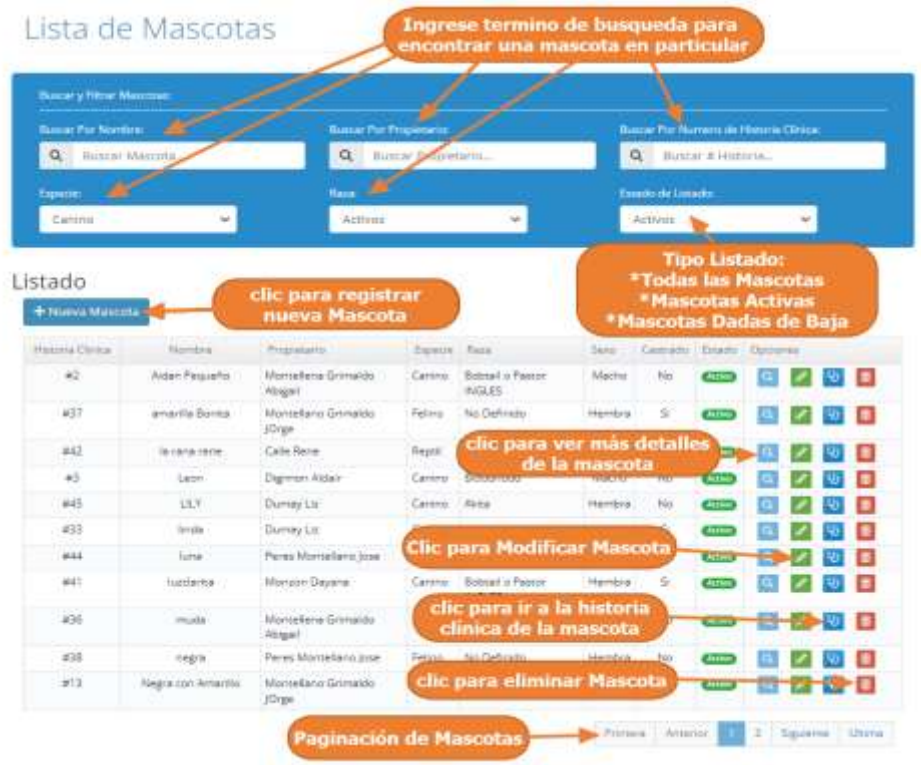

# **1.4.6.2 Adicionar Nueva Mascota**

Paso1. Para Registrar una Nueva Mascota en el sistema, primero se debe pulsar clic en "Nueva Mascota, en el listado de mascota.

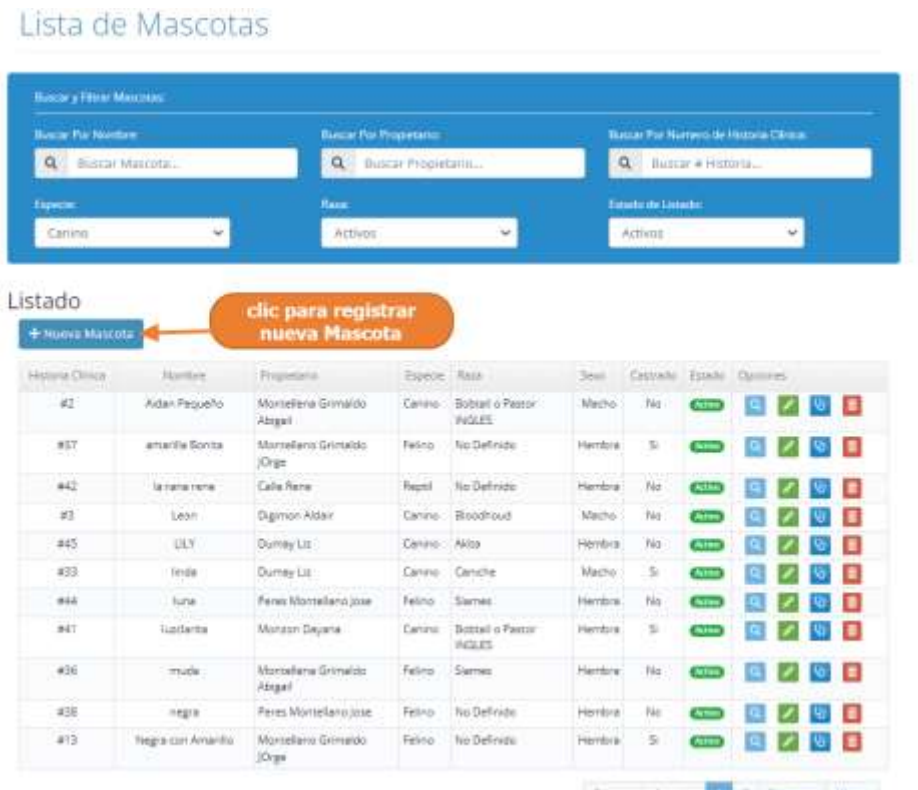

 $\textit{Fivens}$  ,  $\textit{dotons}$  ,  $\mathbf{1}$  ,  $\mathbf{2}$  ,  $\mathbf{S}_{\text{g}}$  and  $\mathbf{1}$  three

Paso 2. El sistema mostrará la siguiente pantalla, donde se podrá registrar los datos de la mascota seleccionada.

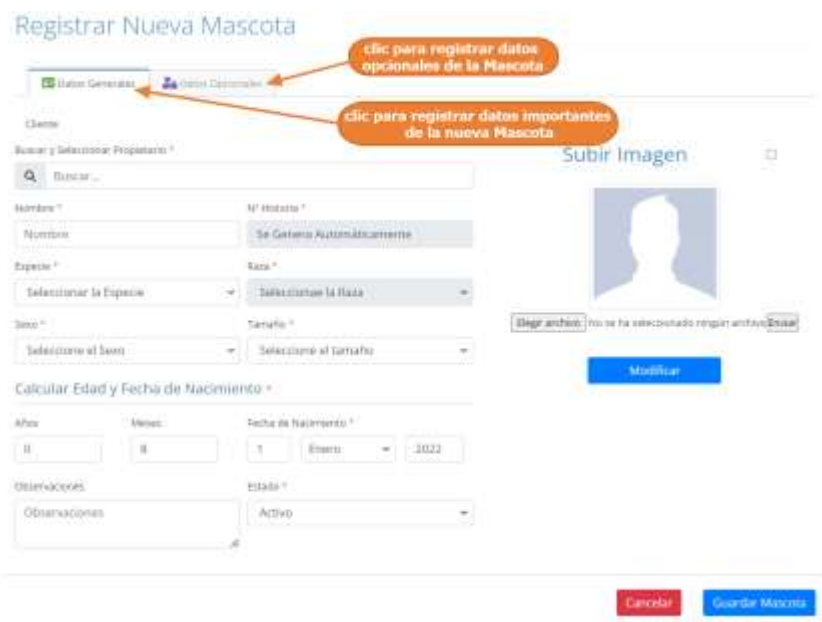

Este paso puede resumirse en 3 pasos más:

Paso 2.1. Primero buscamos y seleccionamos, al propietario de la mascota, escribiendo su, nombre, apellidos o cédula de identidad del propietario

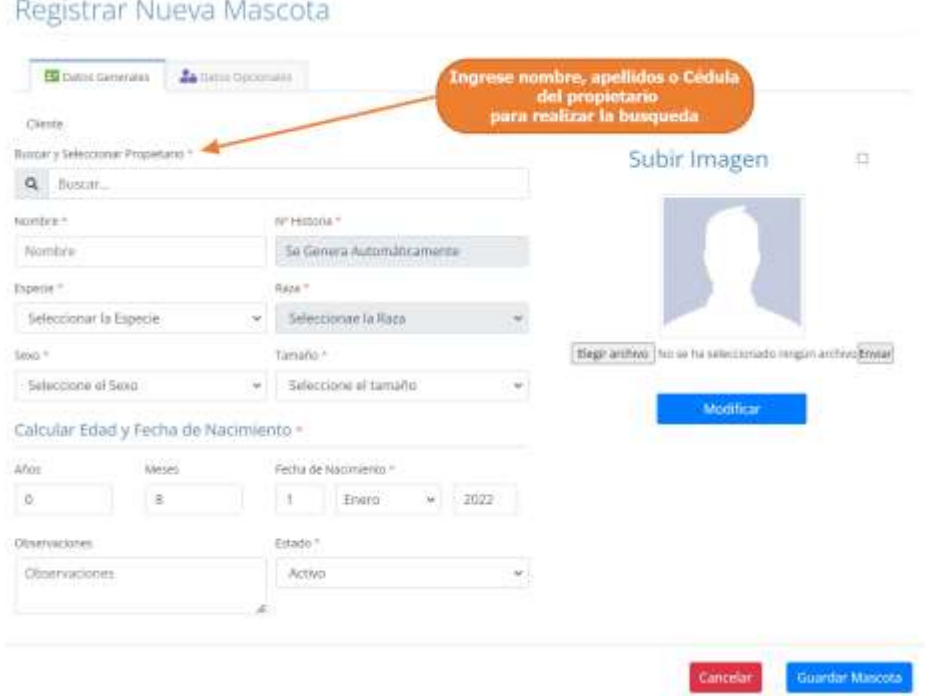
Paso 2.3. Luego completamos el formulario de la sección de "Datos Generales", con los datos de la mascota.

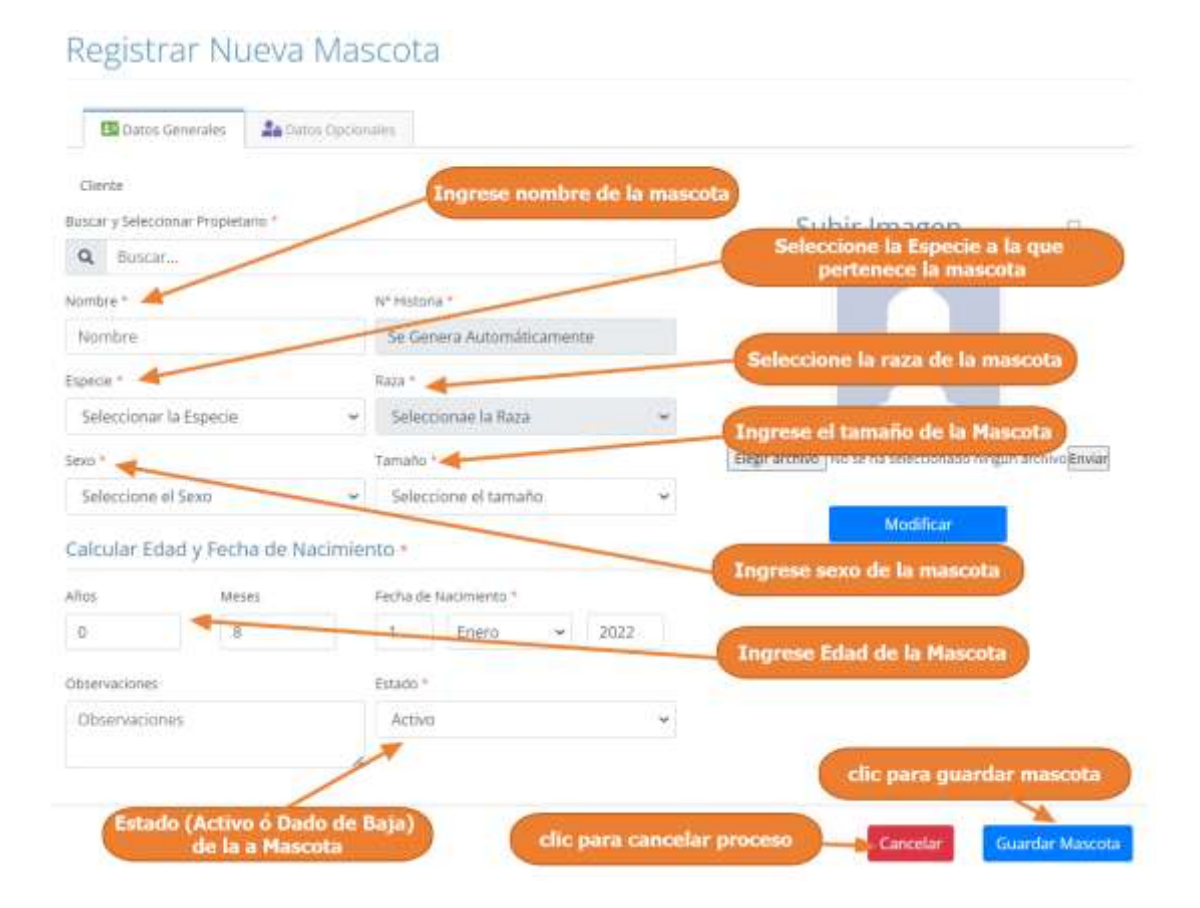

Paso2.3. Luego Pulsar clic en "Datos opcionales", en esta sección registramos algunos datos opcionales de la mascota.

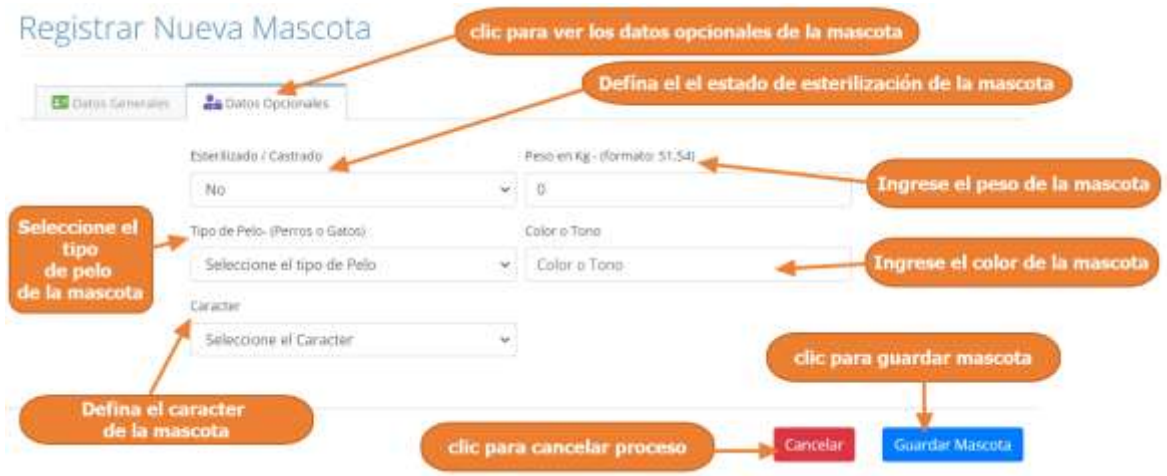

Paso 3. Por últimos para guardar los datos de la mascota, pulsar clic en "Guardar Mascota"

#### **1.4.6.3 Modificar Mascota**

Paso1. Para modificar una mascota, primero se debe seleccionar a la mascota, de la lista de mascotas y luego pulsar clic el botón de modificar, que señalan las flechas en la siguiente pantalla.

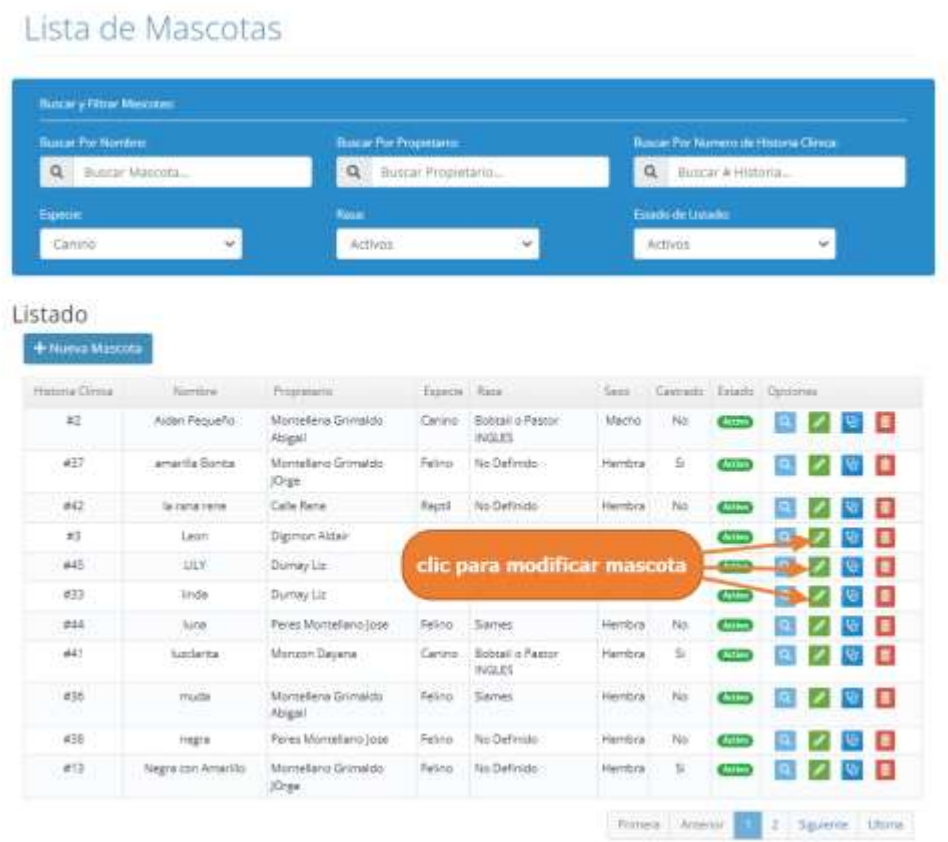

Paso 2. El sistema mostrará los datos de la mascota seleccionada en la siguiente pantalla, además explicar que igualmente que en el adicionar mascota, para modificar se ven dos secciones:

\*Datos Generales -> Se muestran los datos más importantes de la mascota, en este caso podemos modificar estos datos.

\*Datos Opcionales -> Se muestran otros datos de la mascota, igualmente se pueden modificar estos datos.

#### **Paso 2.1 Modificar Datos Generales**

El usuario puede modificar los datos de la mascota de la sección "Datos Generales", como se muestra en la siguiente pantalla.

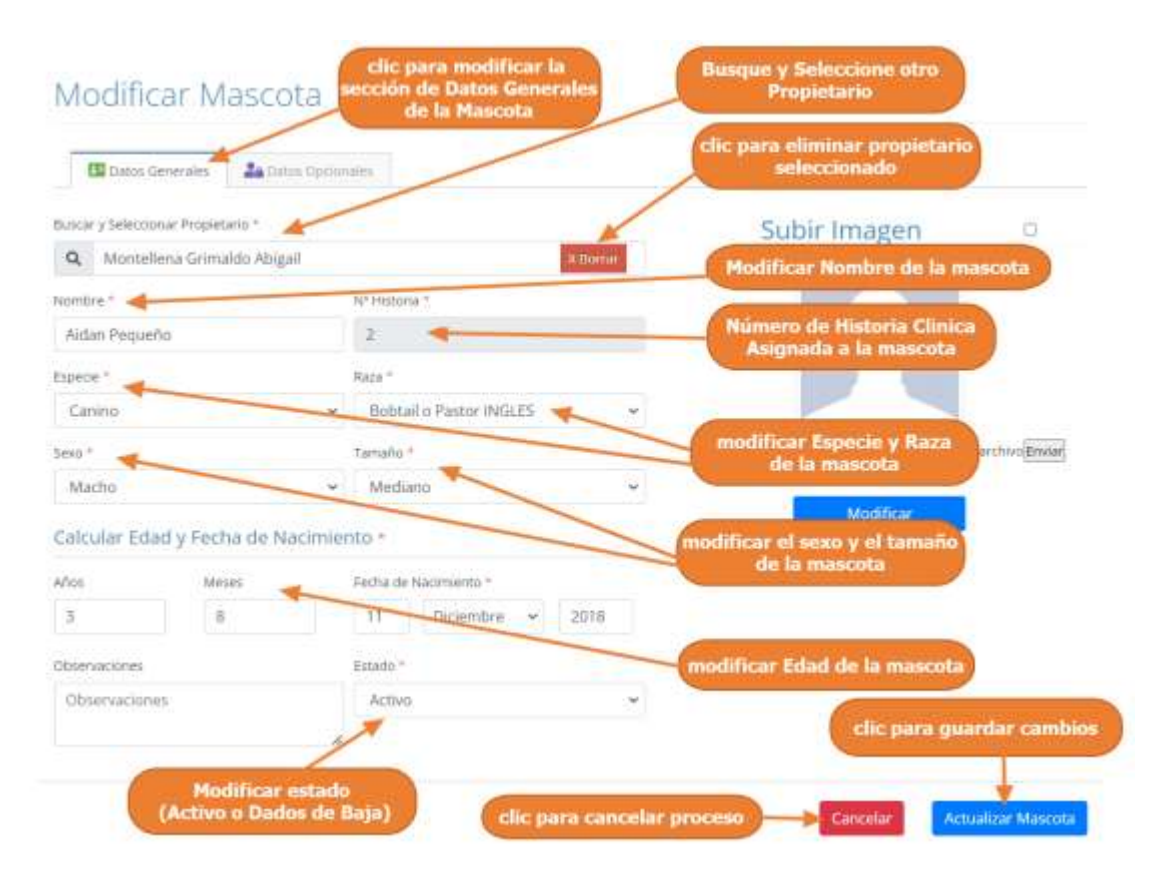

#### **Paso 2.2 Modificar Datos Opcionales**

Primero debe pulsar clic en "Datos Opcionales"; luego el usuario puede modificar los datos de la mascota mostrados en la siguiente pantalla.

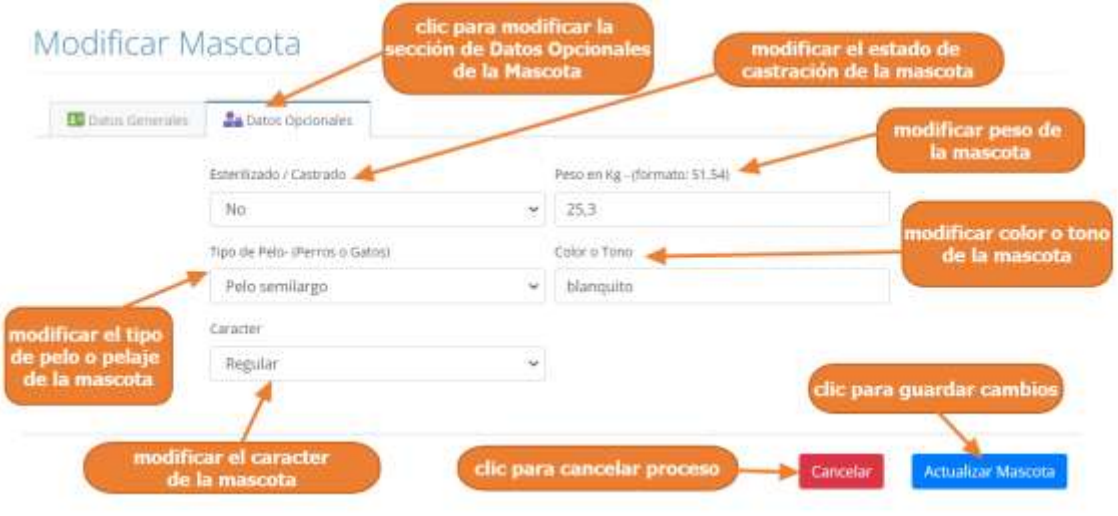

Paso 3. Pulsar clic "Actualizar Mascota", para guardar los cambios realizados a la mascota

#### **1.4.6.4 Eliminar Mascota**

Lista de Mascotas

Paso1. Para eliminar una mascota o darlo de baja del sistema, primero se debe seleccionar al cliente, y luego pulsar clic el botón de eliminar, que señalan las flechas en la siguiente pantalla

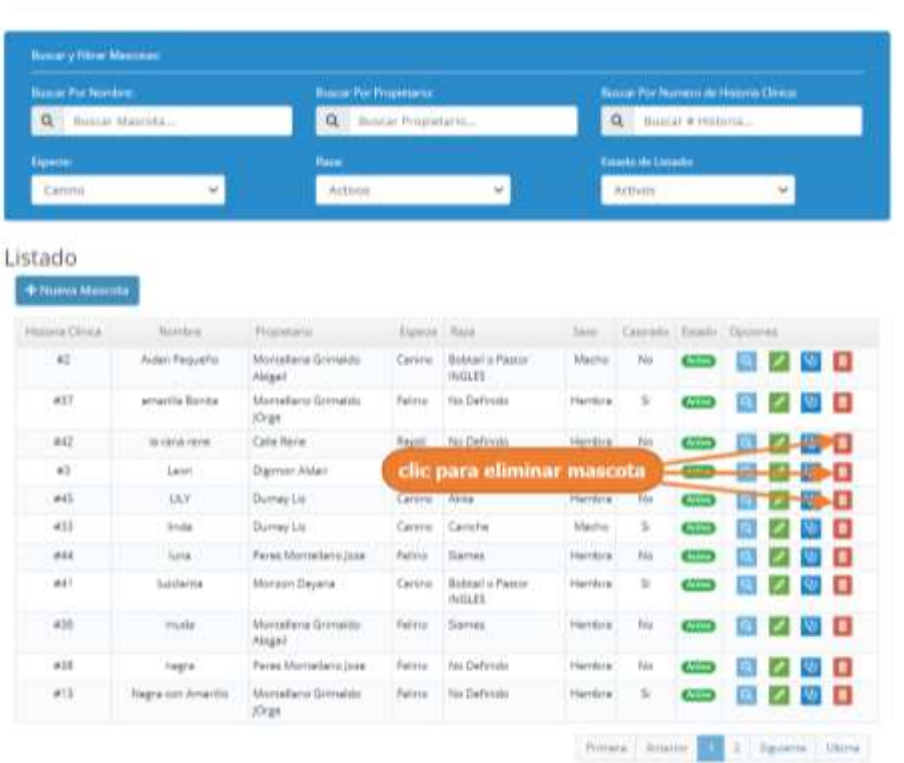

.

Paso 2. Por último, se presenta la siguiente pantalla, donde se debe confirmar la eliminación de la mascota pulsando clic en "Si, Eliminar".

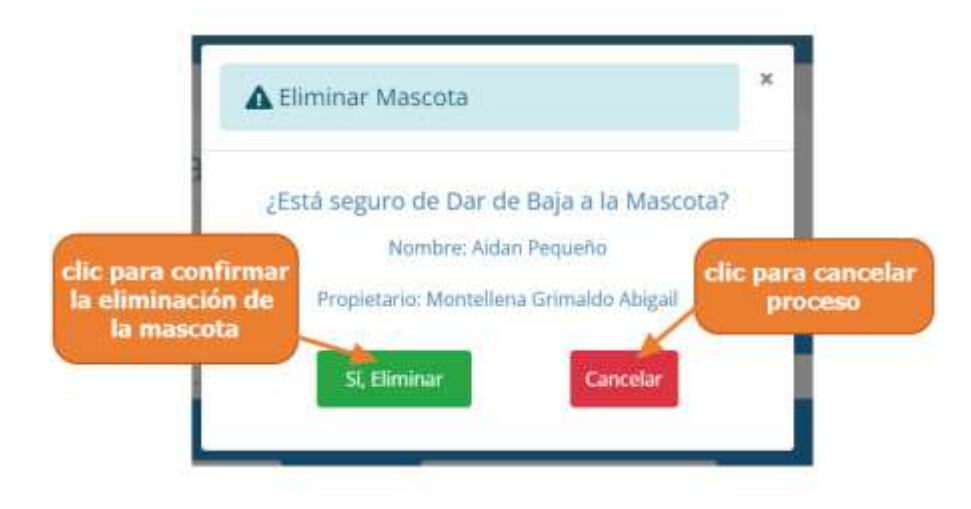

#### **1.4.6.5 Consultar Historia Clínica**

Paso1. Para ir a la historia clínica de la mascota, primero seleccionamos una mascota de la lista de mascotas y luego pulsar clic en "Ir a la Historia Clínica".

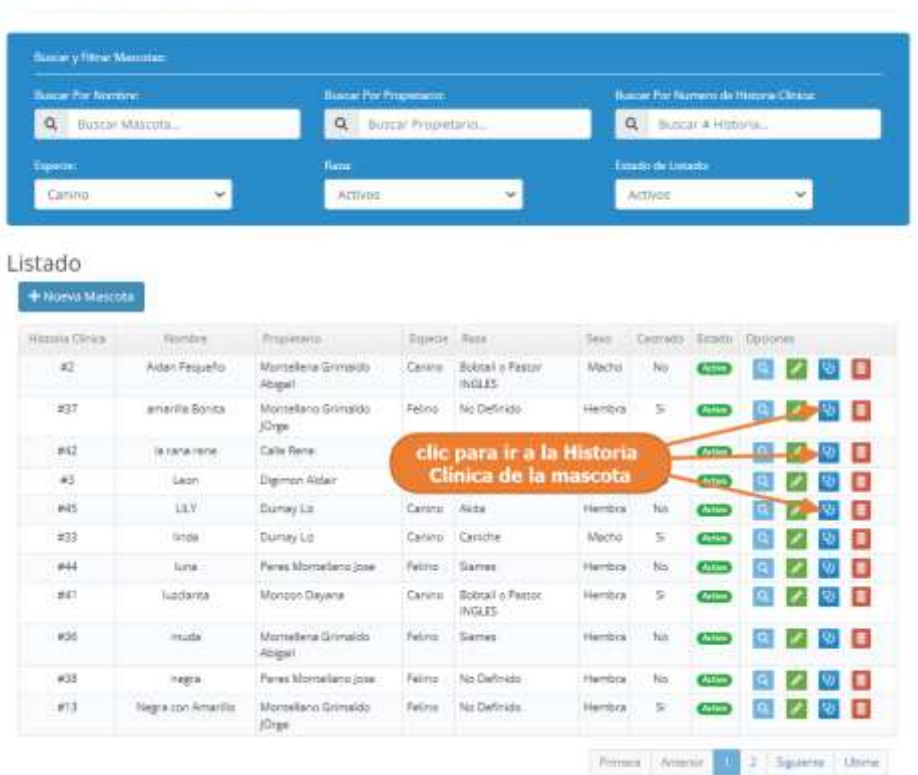

Lista de Mascotas

Paso2. El sistema mostrará la historia clínica de la mascota seleccionada, como se encuentra en la siguiente pantalla, la cual nos mostrará de manera ordenada todas las atenciones realizadas y registradas a la mascota, estos listados de registrado se pueden encontrar de 5 tipos de ítems, como ser: las consultas médicas, vacunaciones, desparasitaciones, atenciones estéticas y notas rápidas.

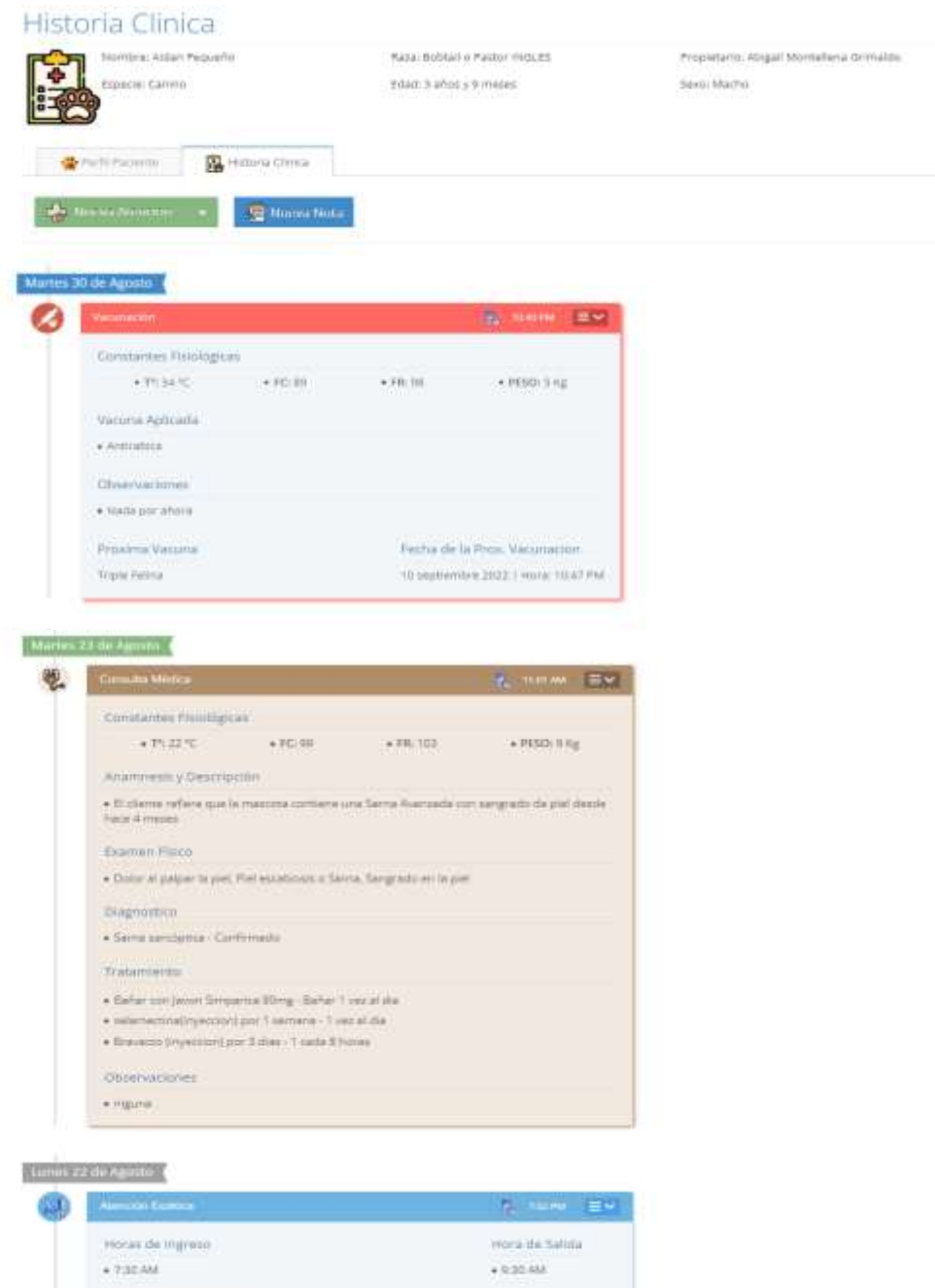

Service Estatico Aplicado · commutes Observaciones + ringers

#### **1.4.7 Manual de Uso para el Módulo Gestionar Servicios Clínicos**

#### **1.4.7.1 Acceder a la Gestión de Servicios Clínicos**

Paso1. Para acceder a la gestión de Servicios Clínicos, se debe pulsar clic en "Servicios Clínicos", que se encuentra en el Menú principal.

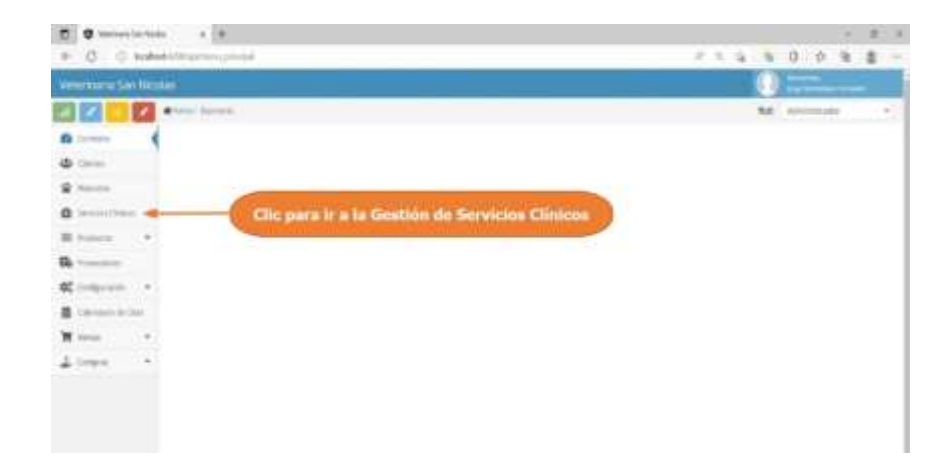

Paso2. El sistema mostrará la lista de Servicios Clínicos registrados, como se muestra en la siguiente pantalla.

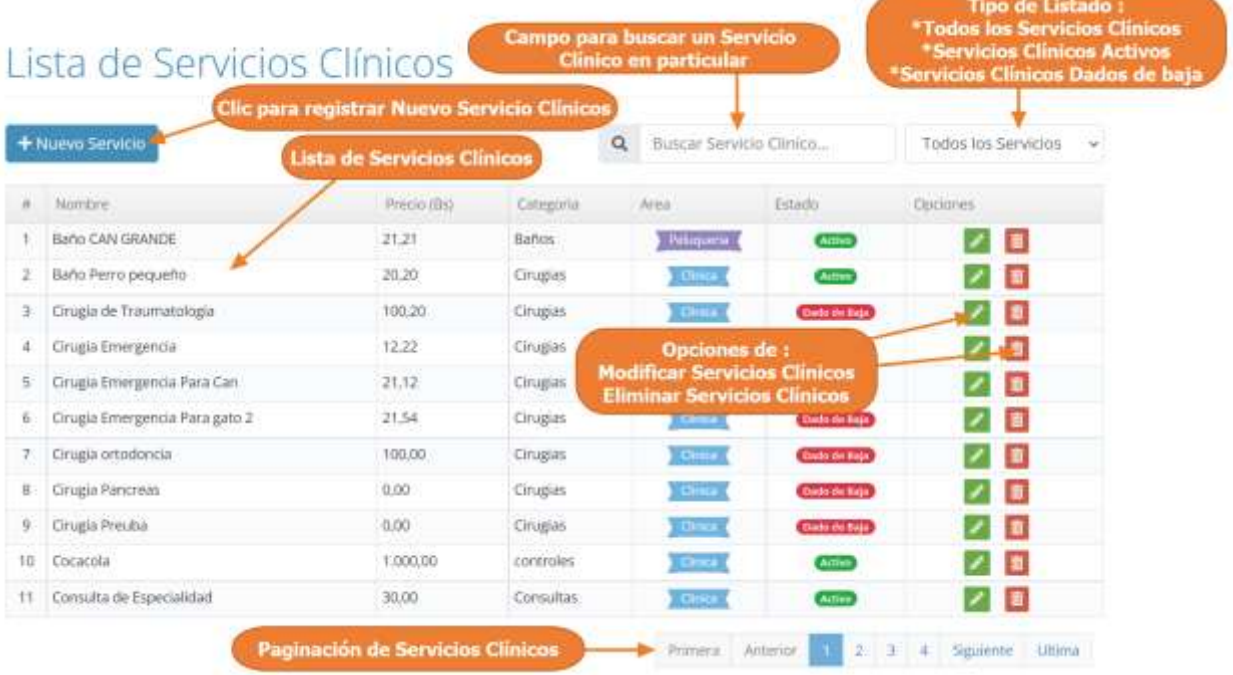

#### **1.4.7.2 Adicionar Nuevo Servicio Clínico**

 $\sim$   $\sim$ 

- 92

Paso1. Para Registrar un Nuevo Servicio Clínico en el sistema, primero se debe pulsar clic en "Nuevo Servicio", en la lista de Servicios Clínicos.

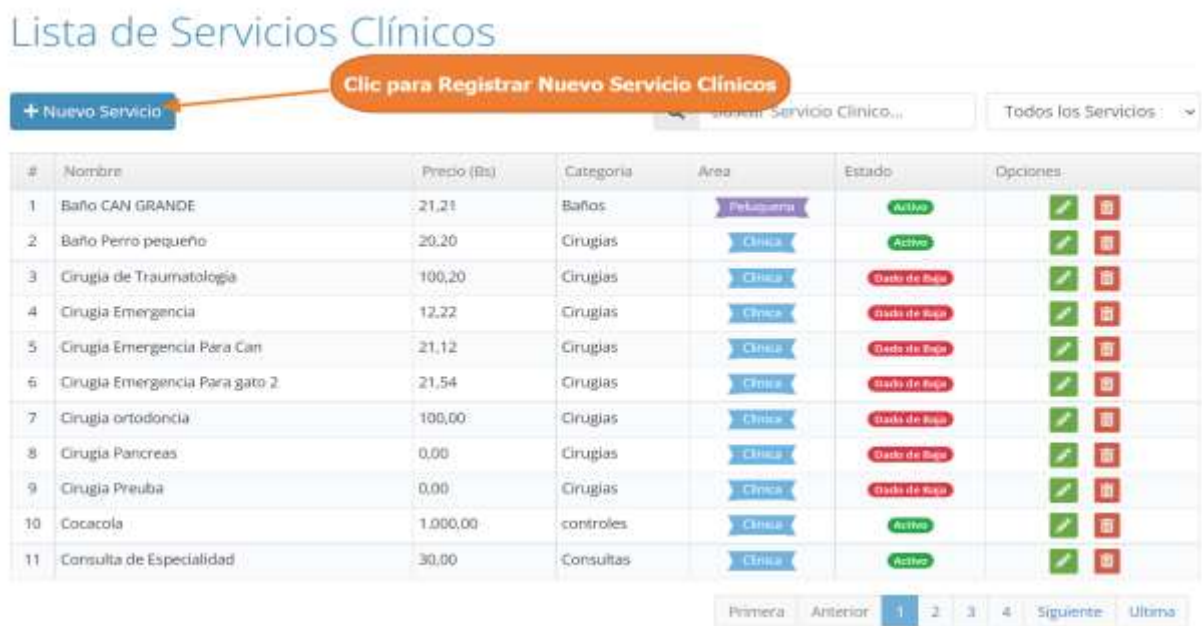

# Paso 2. El sistema mostrará la siguiente pantalla, donde tenemos que completar el formulario con los datos personales del Servicio Clínico y luego debe pulsar clic en "Guardar Servicio"

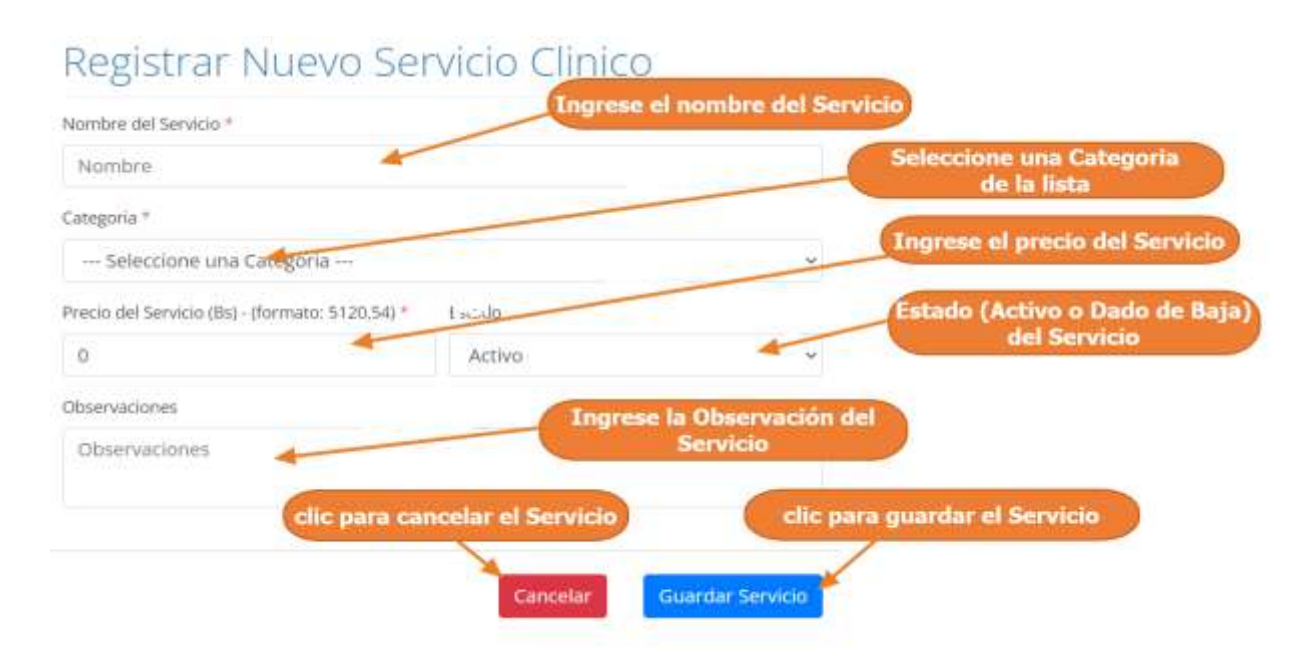

#### **1.4.7.3 Modificar Servicio Clínico**

Paso1. Para modificar un Servicio Clínico, primero se debe seleccionar al Servicio, de la lista de Servicios Clínicos y luego pulsar clic el botón de modificar, que señalan las flechas en la la siguiente pantalla.

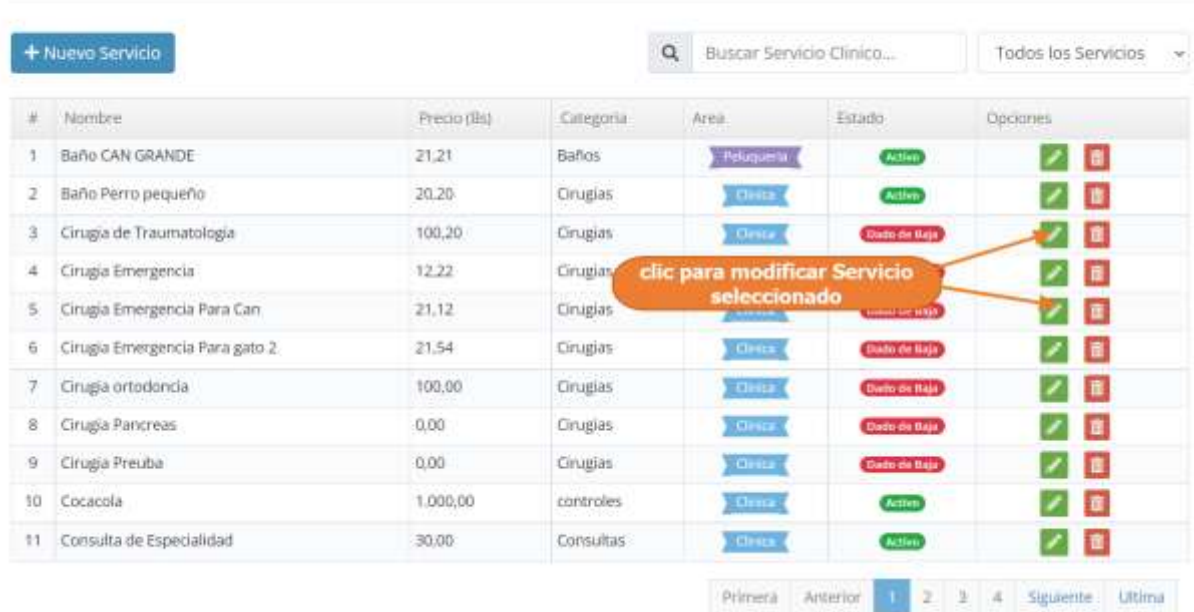

# Lista de Servicios Clínicos

Paso 2. El sistema mostrará los datos del cliente seleccionado en la siguiente Pantalla, donde se podrá modificar sus datos, y donde al pulsar clic sobre "Actualizar Cliente", se guardarán los cambios del cliente.

# Modificar Servicio Clinico

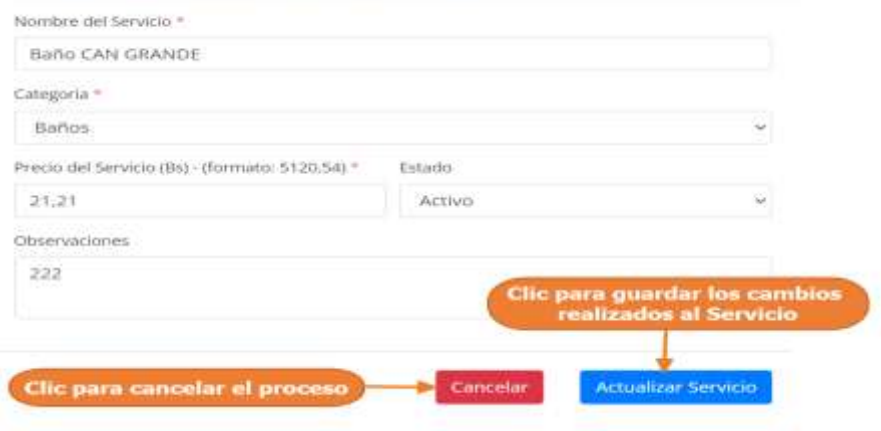

#### **1.4.7.4 Eliminar Servicio Clínico**

Paso1. Para eliminar un Servicio Clínico o darlo de baja del sistema, primero se debe seleccionar al servicio, y luego pulsar clic el botón de eliminar, que señalan las flechas en la siguiente pantalla.

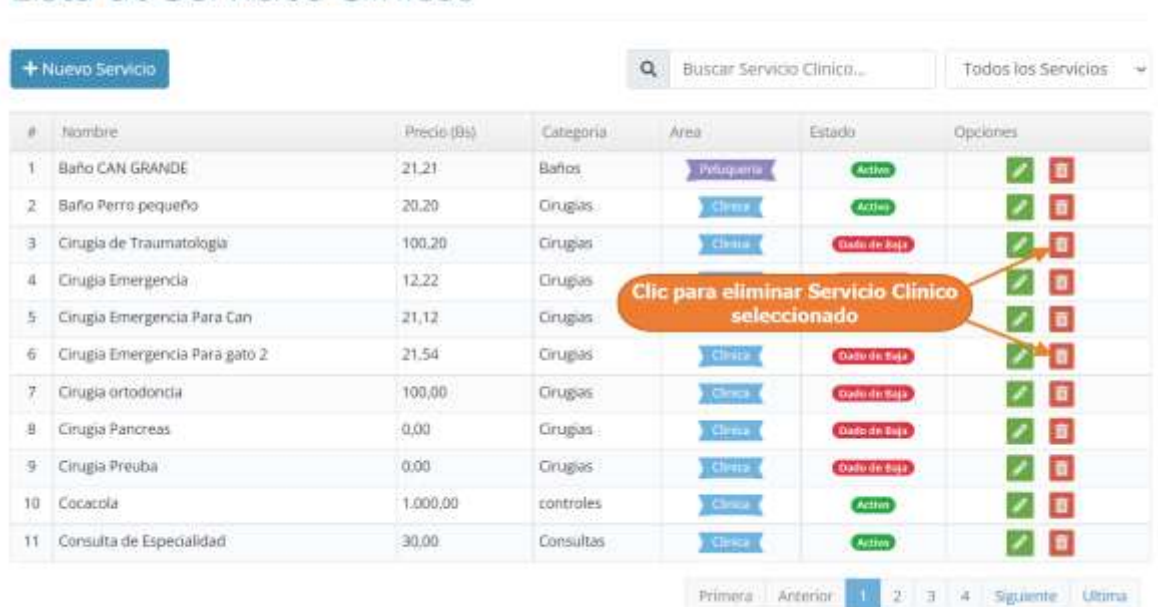

# Lista de Servicios Clínicos

Paso 2. Por último, se presenta la siguiente pantalla, donde se debe confirmar la eliminación del Servicio pulsando clic en "Si, Eliminar

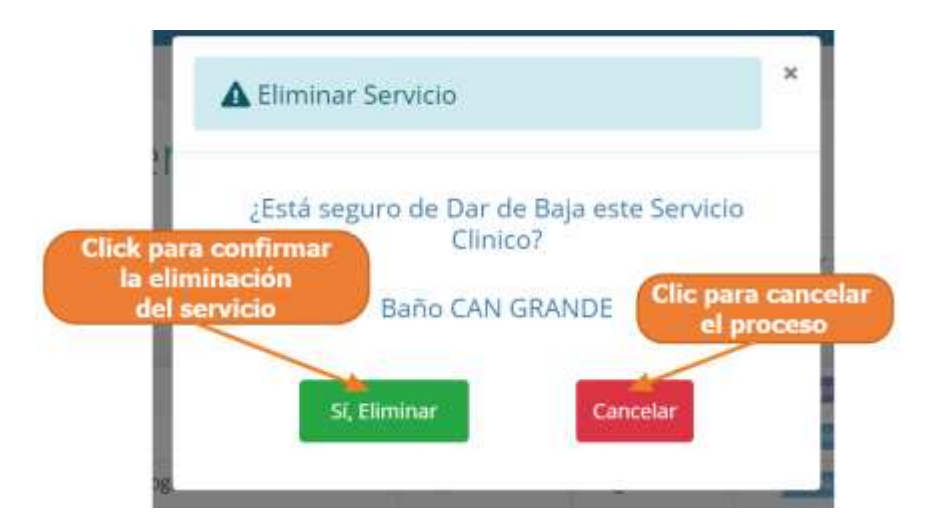

#### **1.4.8 Manual de Uso para el Módulo Gestionar Categorías de Servicios Clínicos**

#### **1.4.8.1 Acceder a la Gestión de Categorías de Servicios Clínicos**

Paso1. Para acceder a la gestión de categorías de servicios clínicos, se debe pulsar clic en "Configuración", que se encuentra en el Menú principal y luego pulsar clic en "Categoría Servicios Clínicos.

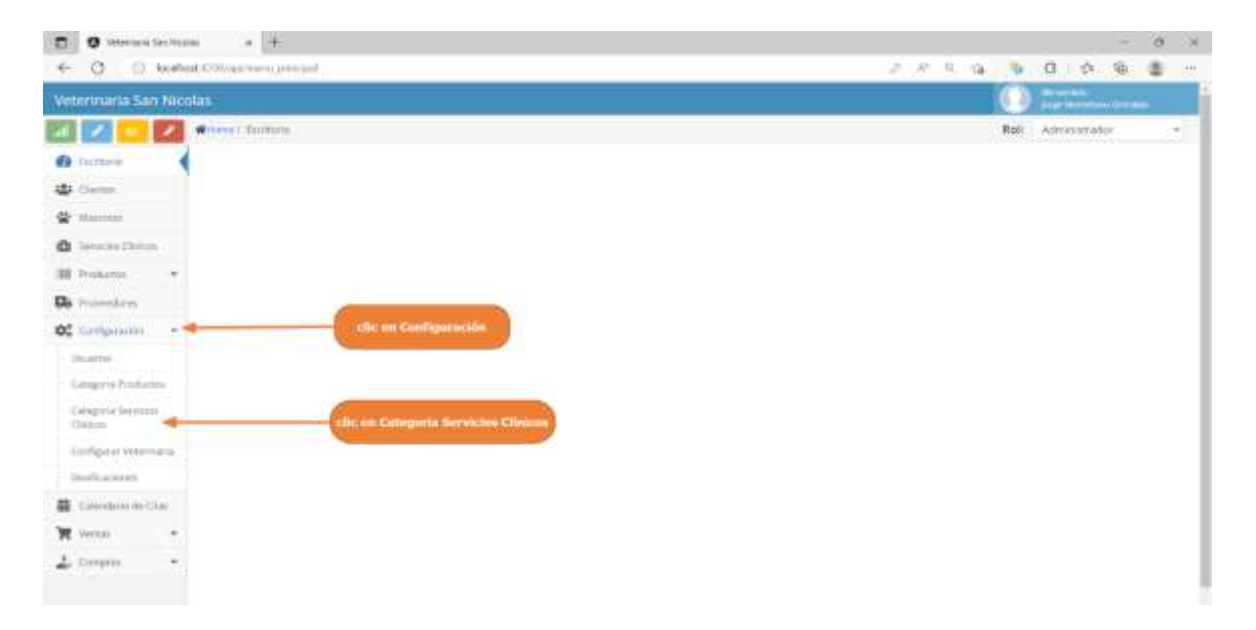

Paso2. El sistema mostrara la lista de Categorías registrados, como se muestra en la siguiente pantalla.

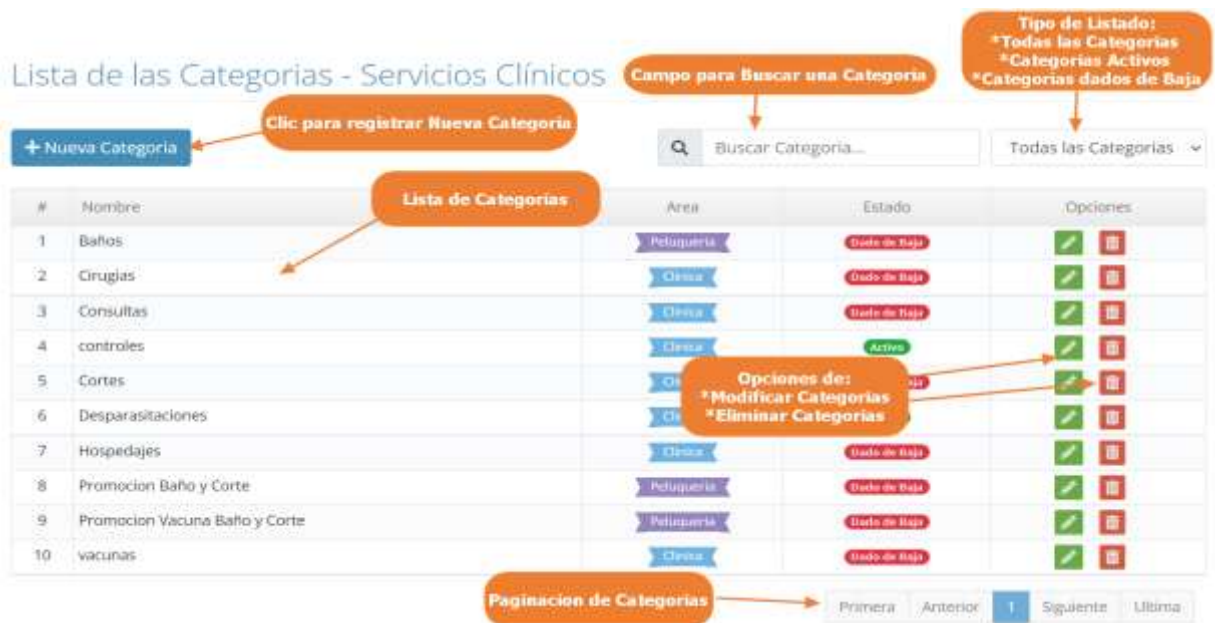

# **1.4.8.2 Adicionar Nueva Categoría**

Paso1. Para Registrar una Nueva Categoría en el sistema, primero se debe pulsar clic en "Nueva Categoría", en la lista de Categorías.

|           | Clic para registrar Nueva Categoria<br>+ Nueva Categoria | $\alpha$       | Buscar Categoria    | Todas las Categorias v |  |  |
|-----------|----------------------------------------------------------|----------------|---------------------|------------------------|--|--|
| ř,        | Nombre.                                                  | Area           | Estado              | Opciones.              |  |  |
| t         | Baños                                                    | Pehiminia:     | tham de liaja.      | $\blacksquare$<br>↗    |  |  |
| 2         | Cirugias                                                 | <b>Clinics</b> | Daris de Baja       | Ξ                      |  |  |
| Э.        | Consultas                                                | <b>Chines</b>  | Dodo de Baja        | Ξ                      |  |  |
| 4         | controles                                                | $541 - 25$     | <b>Atlive</b>       | O                      |  |  |
| 5.        | Cortes:                                                  | <b>Clinica</b> | Dado de Baja        | Θ                      |  |  |
| 6         | Desparasitaciones                                        | <b>Click</b>   | <b>Attive</b>       | O<br>↗                 |  |  |
| 7         | Hospedajes                                               | dina-          | <b>Dath dr Bay</b>  | O<br>×                 |  |  |
| ŝ,        | Promocion Baño y Corte                                   | Petaquena (    | <b>Data de Daja</b> | Е<br>$\epsilon$        |  |  |
| a kr<br>9 | Promocion Vacuna Baño y Corte                            | Pelugueta i    | <b>Gody de Raja</b> | Ξ                      |  |  |
| 10        | vacunas                                                  | <b>Clean</b>   | <b>Dodo de Raja</b> | Θ                      |  |  |

Lista de las Categorias - Servicios Clínicos

Paso 2. El sistema mostrará la siguiente pantalla, donde tenemos que completar el formulario con los datos de una nueva categoría y luego debe pulsar clic en "Guardar Categoría"

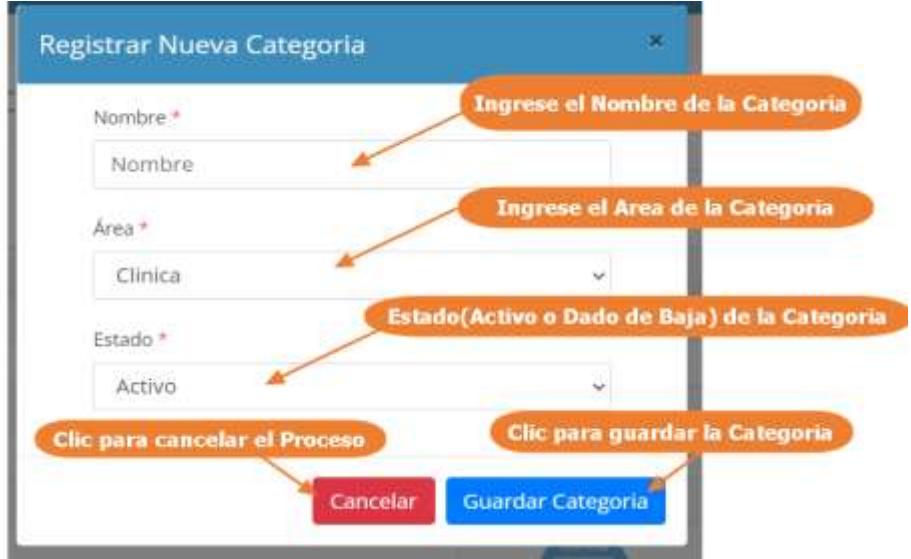

#### **1.4.8.3 Modificar Categoría**

Paso1. Para modificar una categoría, primero se debe seleccionar la categoría, de la lista de categorías de servicios clínicos y luego pulsar clic el botón de modificar, que señalan las flechas en la siguiente pantalla.

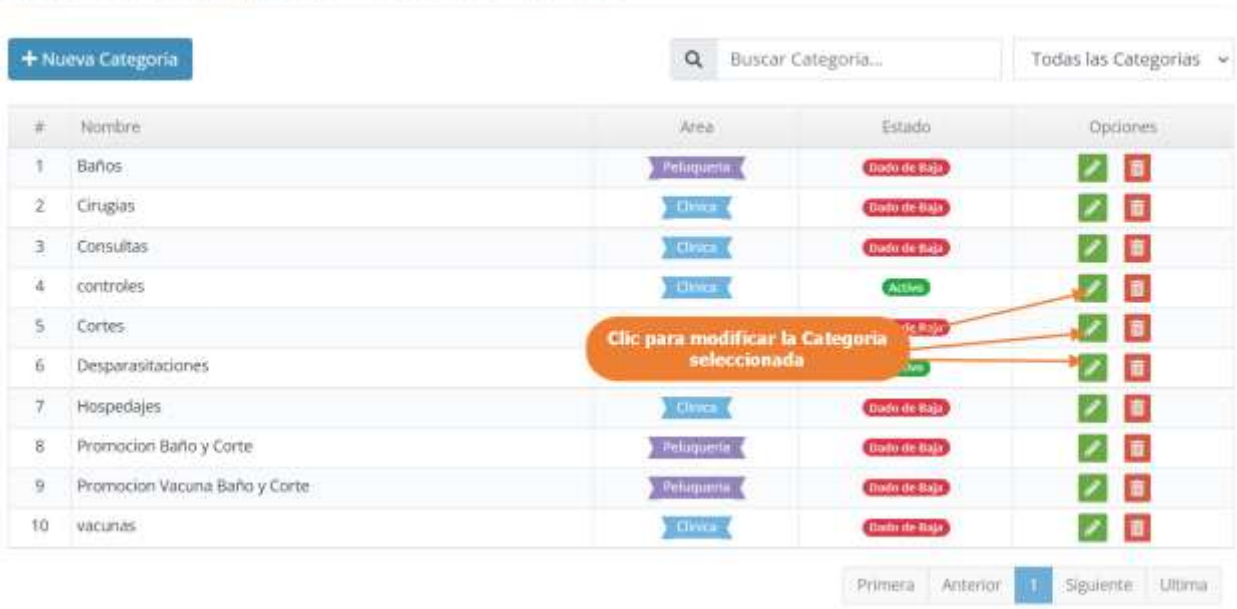

Lista de las Categorias - Servicios Clínicos

Paso 2. El sistema mostrará los datos de la Categoría seleccionada en la siguiente pantalla, donde se podrá modificar sus datos, y donde al pulsar clic sobre "Actualizar Categoría", se guardarán los cambios de la Categoría.

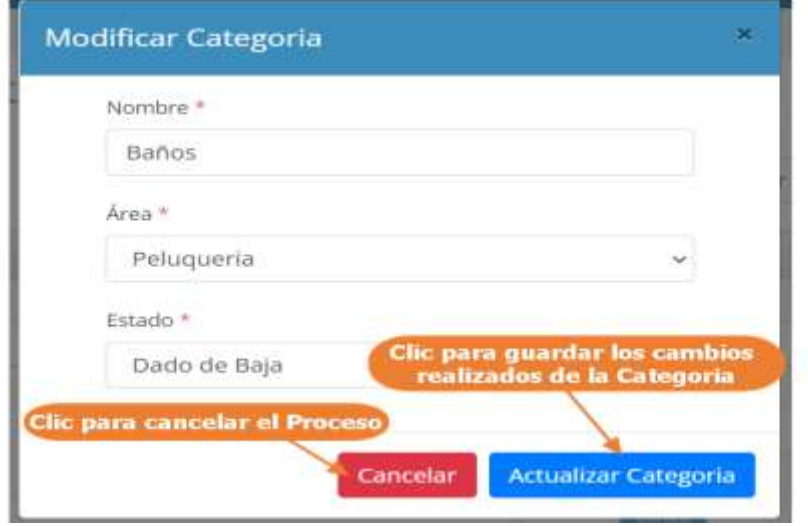

#### **1.4.8.4 Eliminar Categoría**

Paso1. Para eliminar una Categoría o darlo de baja del sistema, primero se debe seleccionar la categoría, y luego pulsar clic el botón de eliminar, que señalan las flechas en la siguiente pantalla.

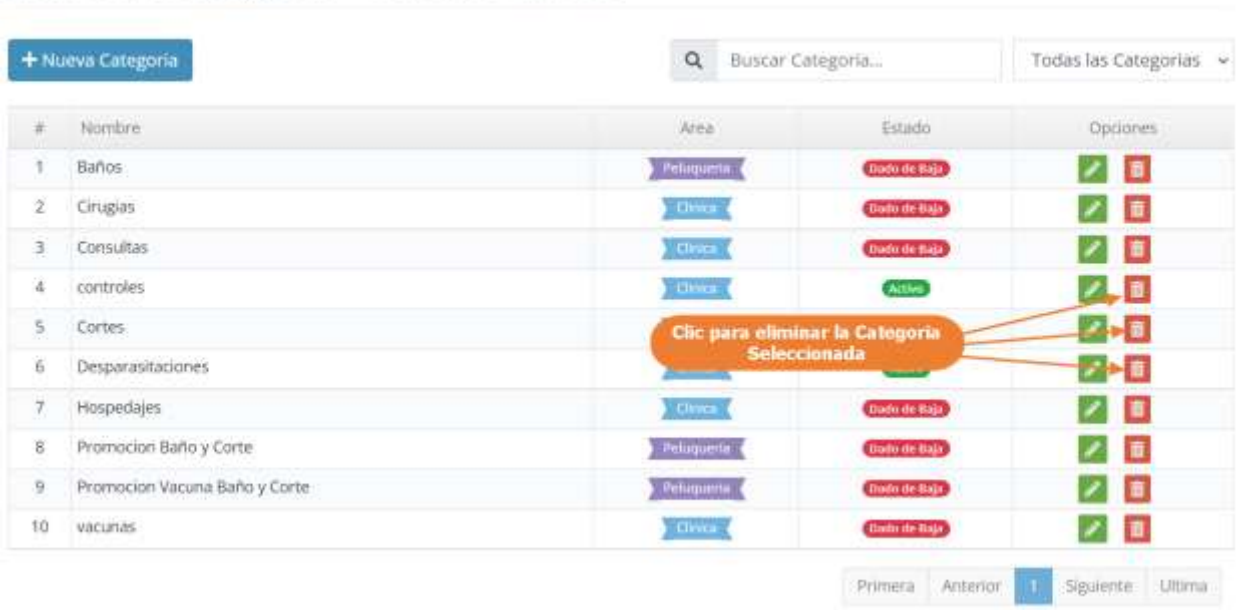

Lista de las Categorias - Servicios Clínicos

Paso 2. Por último, se presenta la siguiente pantalla, donde se debe confirmar la eliminación de la Categoría pulsando clic en "Si, Eliminar"

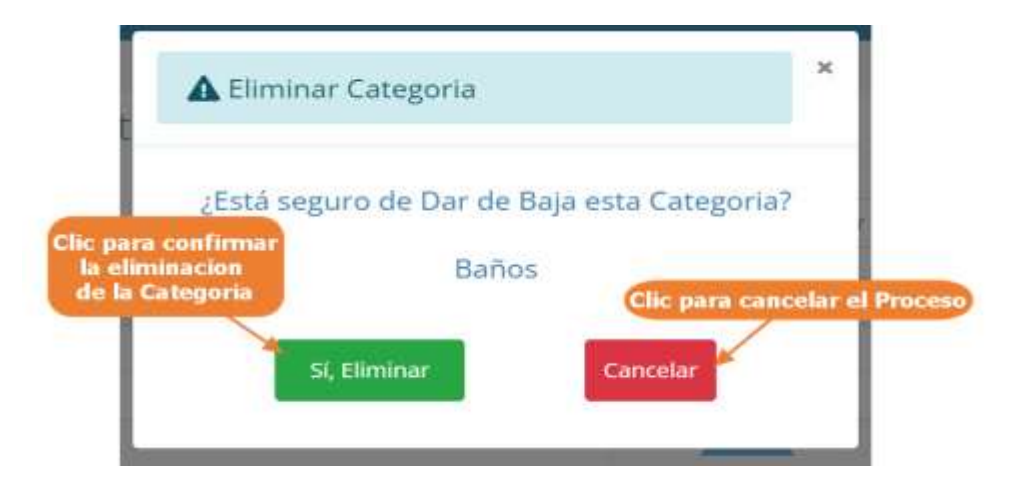

#### **1.4.9 Manual de Uso para el Módulo Gestionar Consultas Medicas**

#### **1.4.9.1 Acceder a la Gestión de Consulta Médicas**

Paso1. Para acceder a la gestión consultas médicas, primero se debe entrar en gestión mascotas

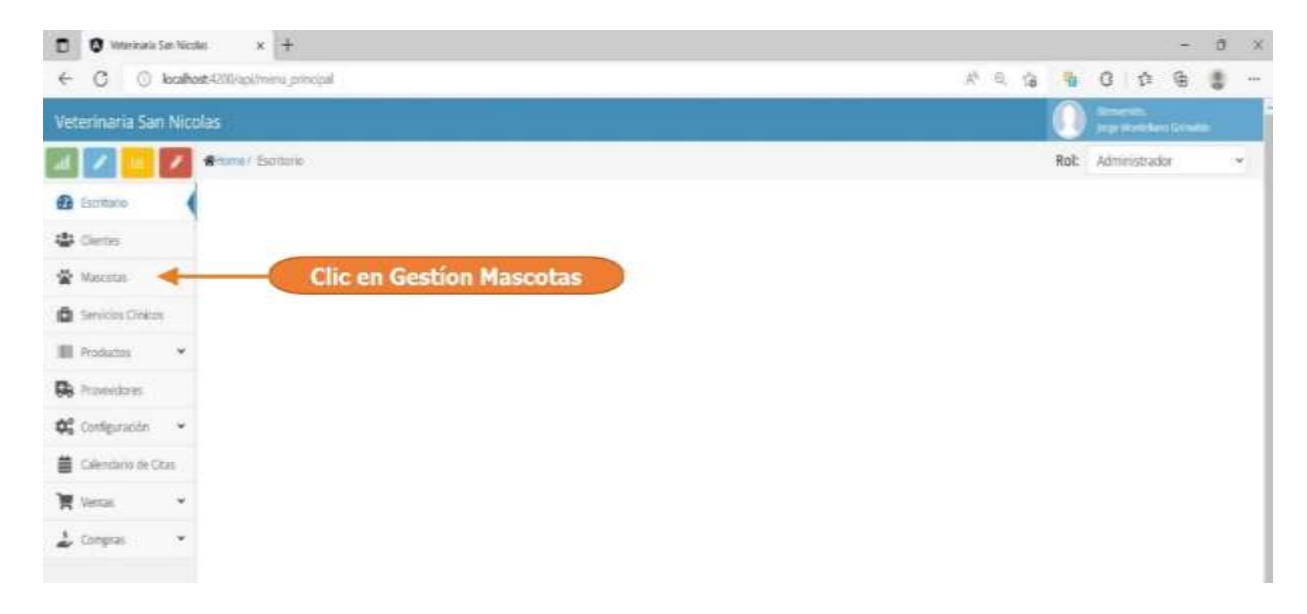

Paso2. Seleccionar una mascota del listado y pulsar clic en "ir a la historia clínica"

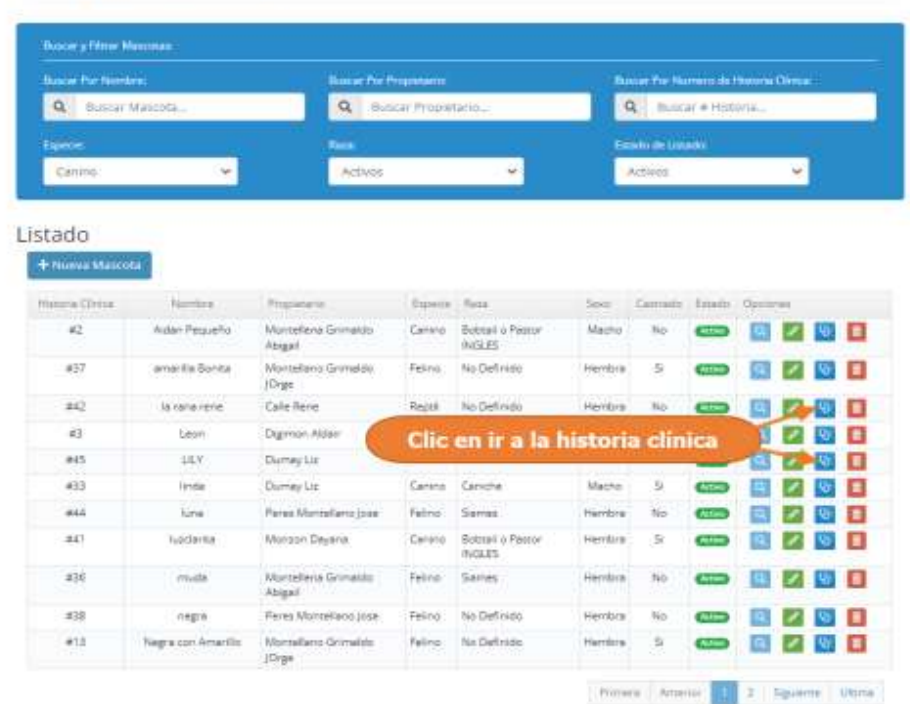

Lista de Mascotas

Paso2. El sistema mostrará la historia clínica de la mascota seleccionada, como se encuentra en la siguiente pantalla, la cual nos mostrará de manera ordenada todas las atenciones realizadas y registradas a la mascota, estos listados de registrado se pueden encontrar de 5 tipos de ítems, como ser: las consultas médicas, vacunaciones, desparasitaciones, atenciones estéticas y notas rápidas.

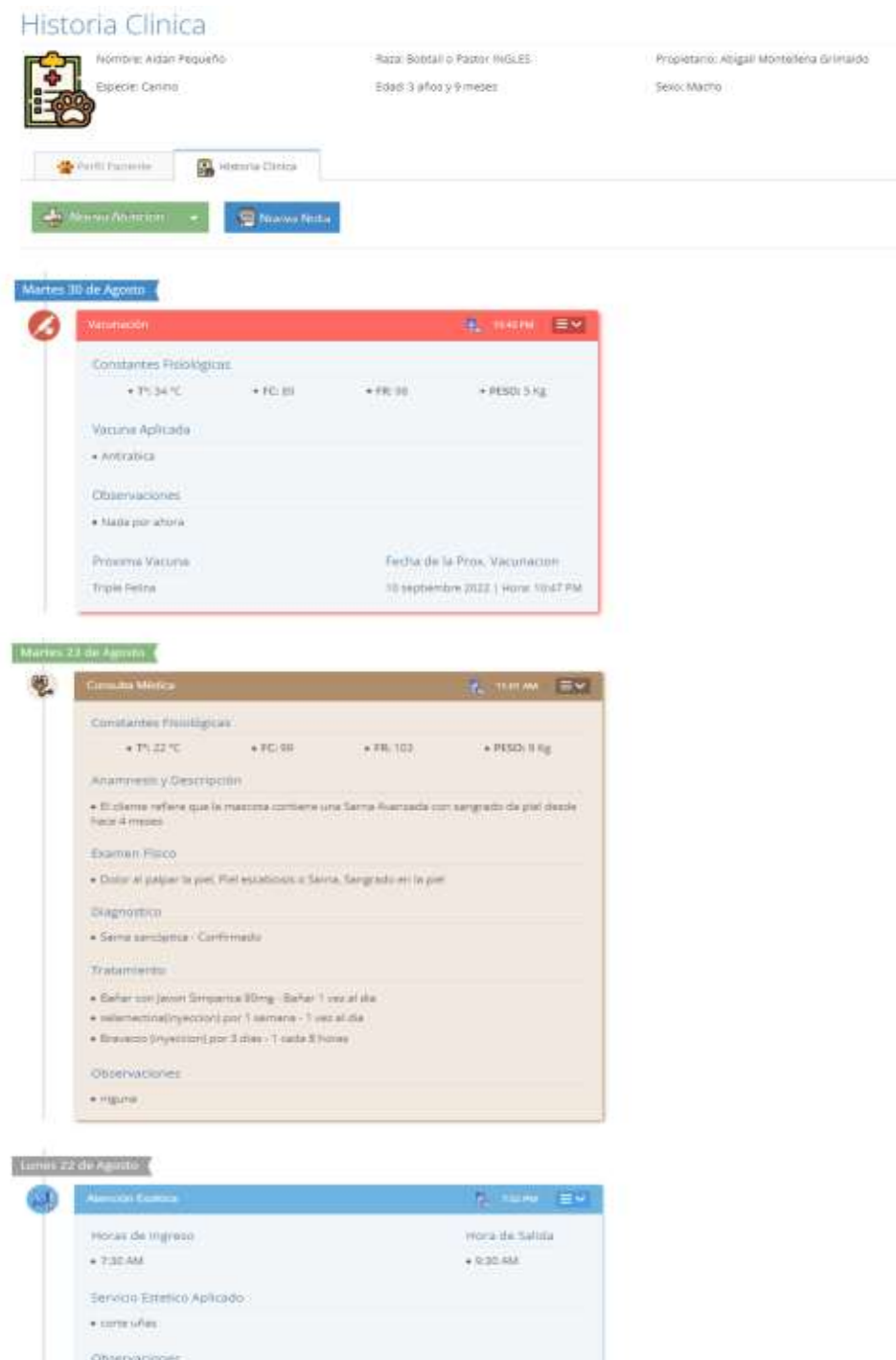

+ringers

Paso3. En este punto se podremos observar las consultas médicas registradas a las mascotas seleccionadas, además de otras atenciones.

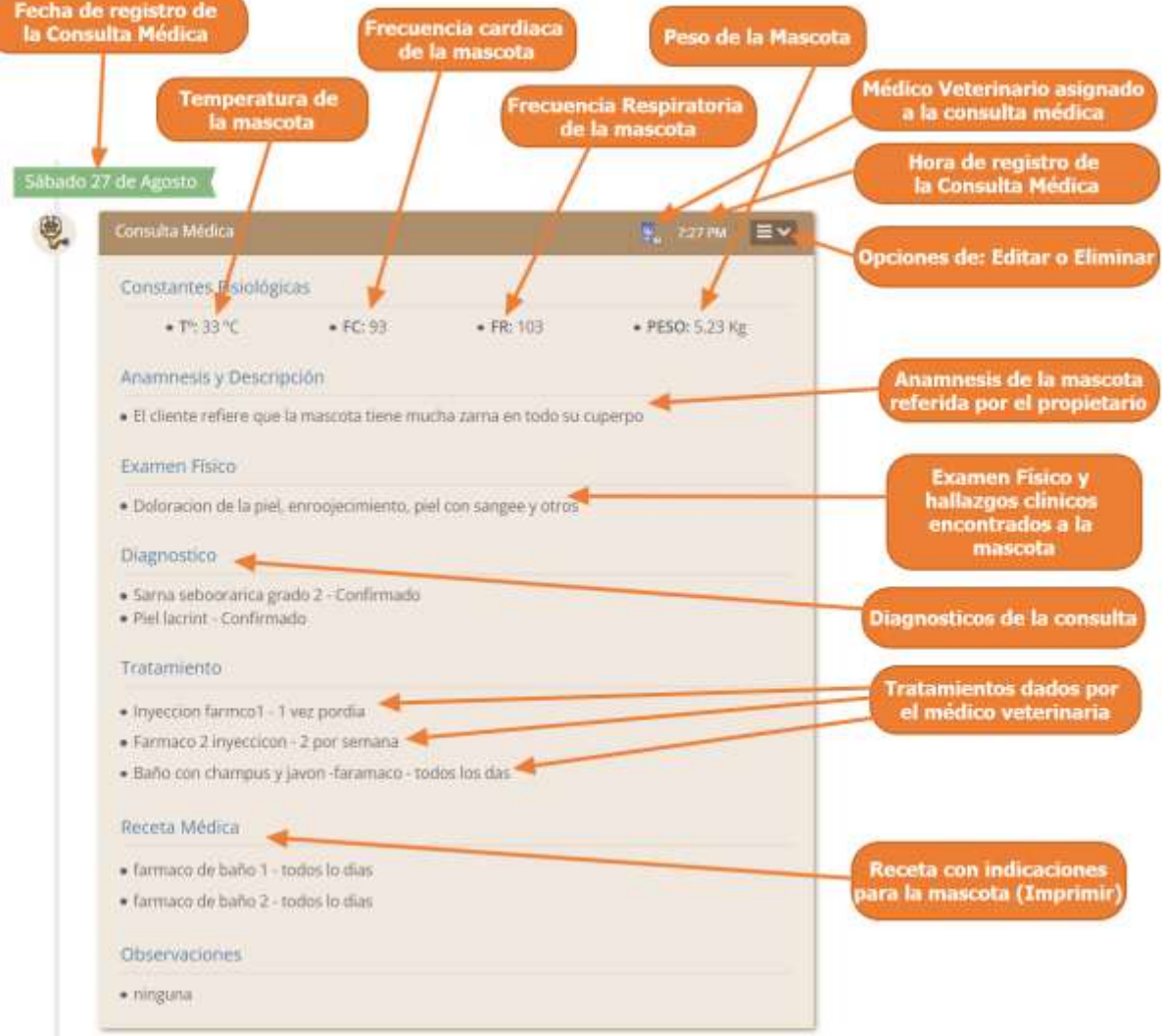

También mostrar al usuario que la consulta médica se muestra de la siguiente manera:

# **1.4.9.2 Adicionar Nueva Consulta Médica**

Paso1. Para registrar una Consulta Médica, a una mascota primero se debe entrar en la historia clínica de dicha mascota, los pasos se muestran en la siguiente sección, "Acceder a la Gestión de Consulta Médicas", una vez accedido a la historia clínica de la mascota se debe pulsar clic en "Nueva Atención", y luego clic en "Consulta Médica".

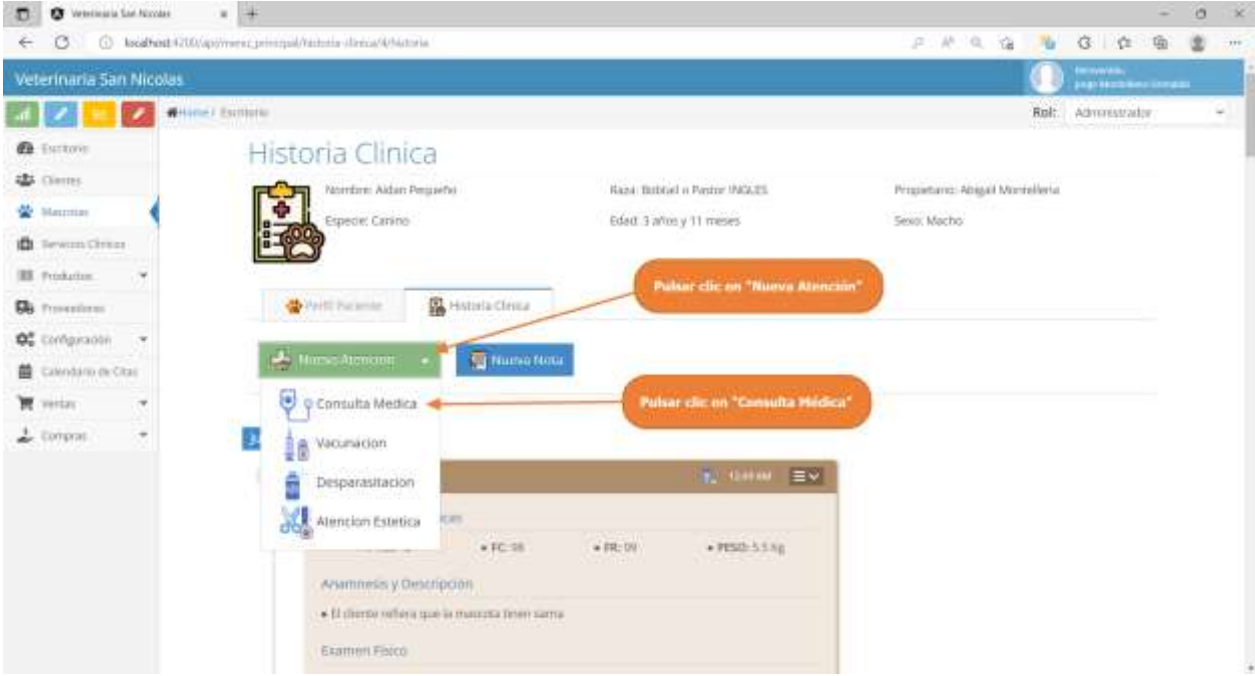

Paso 2. El sistema mostrará la siguiente pantalla, donde tenemos que completar el formulario con los datos referidos a los problemas que tiene la mascota, los tratamientos, los diagnósticos y la receta médica de la mascota. y otros datos, luego pulsar clic en "Guardar Consulta Médica".

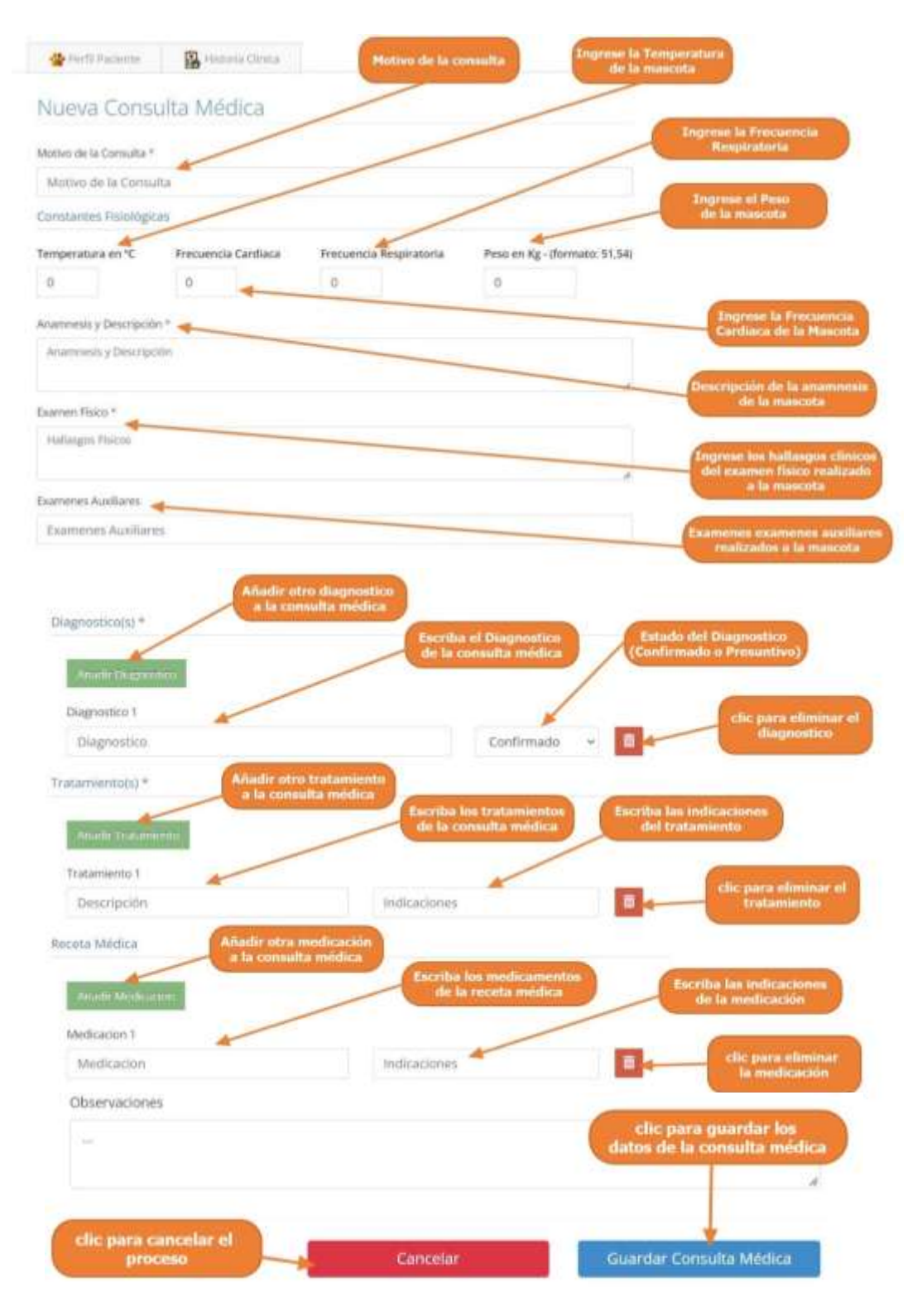

#### **1.4.9.3 Modificar Consulta Médica**

Paso1. Para modificar la consulta médica, primero se debe seleccionar la consulta médica de la historia clínica, pulsar clic en el icono de Menú que se muestran las flechas en el siguiente interfaz y luego pulsar clic en modificar.

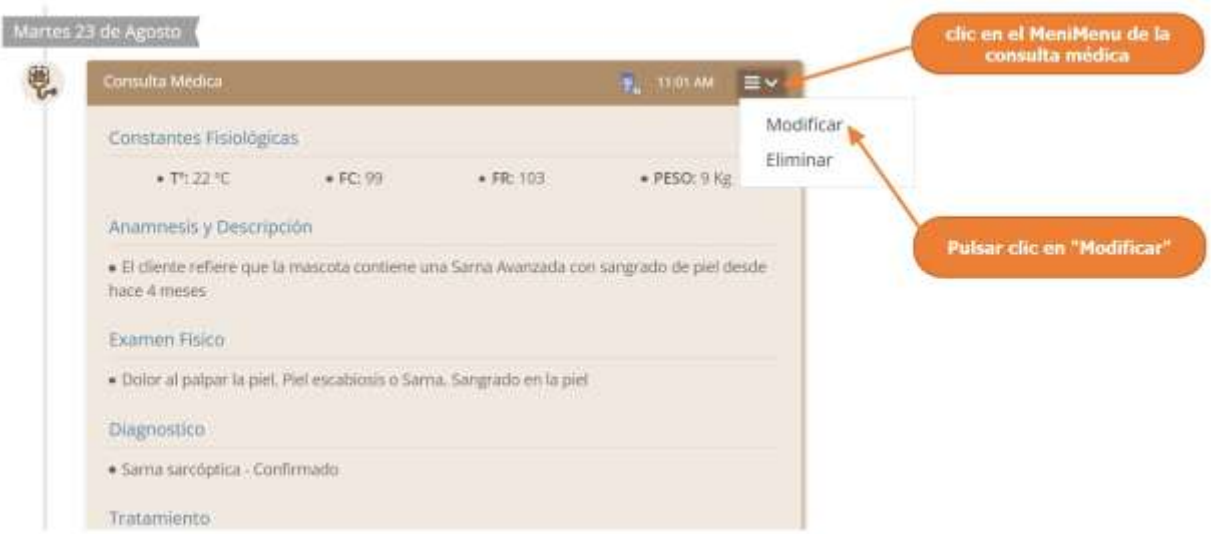

Paso 2. El sistema mostrará los datos de la consulta médica seleccionada en la siguiente pantalla, donde se podrá modificar sus datos, y donde al pulsar clic sobre "Actualizar Consulta Médica", se guardarán los cambios de la Consulta Médica.

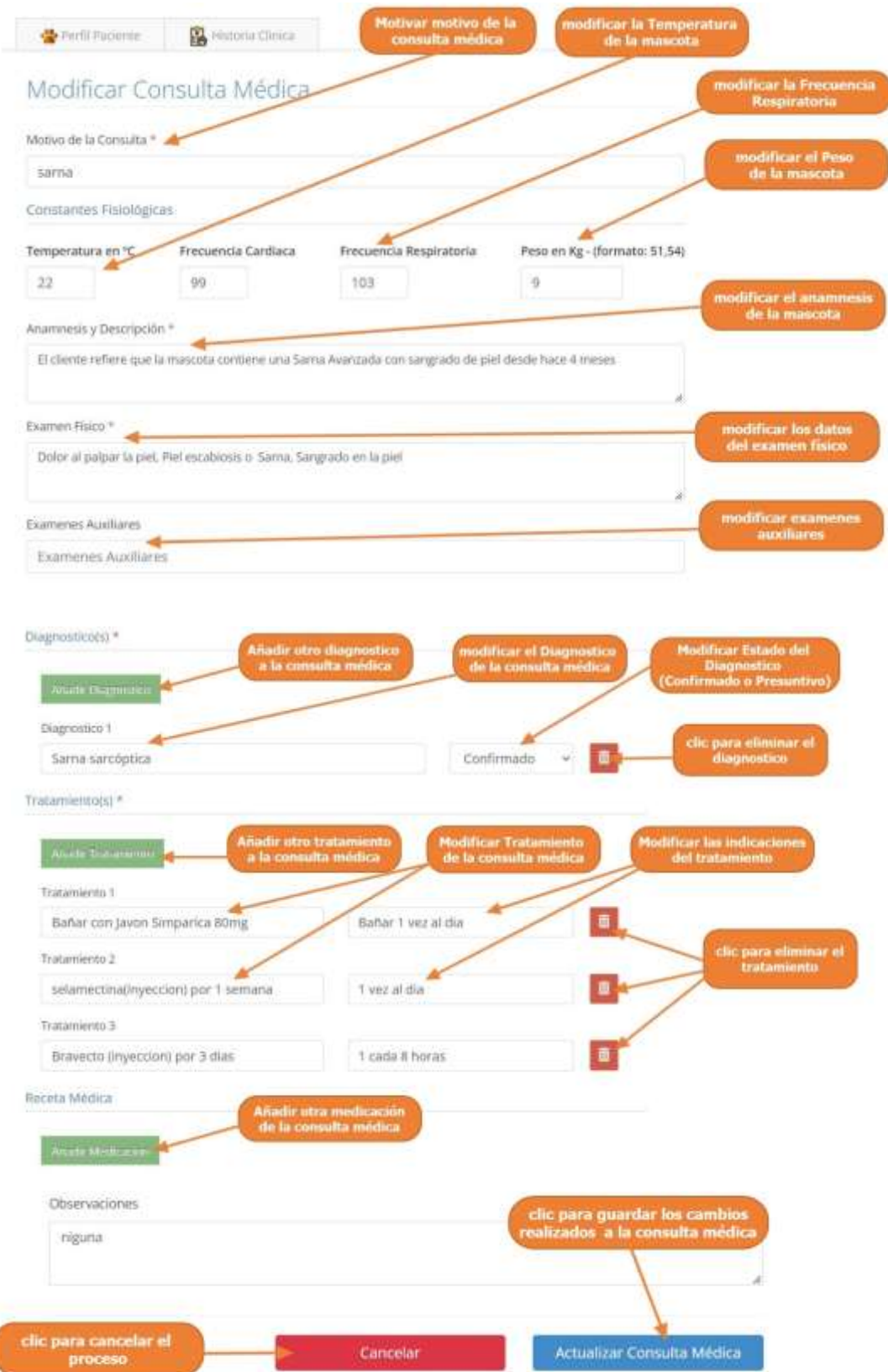

#### **1.4.9.4 Eliminar Consulta Médica**

Paso1. Para eliminar la consulta médica, primero se debe seleccionar la consulta médica de la historia clínica, pulsar clic en el icono de Menú que se muestran las flechas en el siguiente interfaz y luego pulsar clic en eliminar.

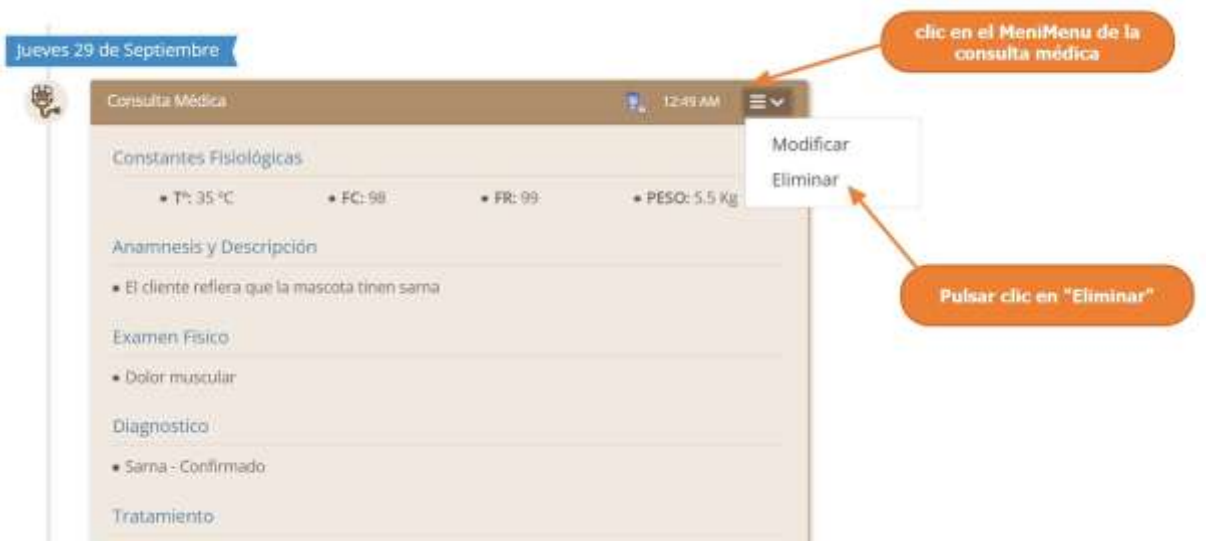

Paso 2. Por último, se presenta la siguiente pantalla, donde se debe confirmar la eliminación de la consulta médica, pulsando clic en "Si, Eliminar"

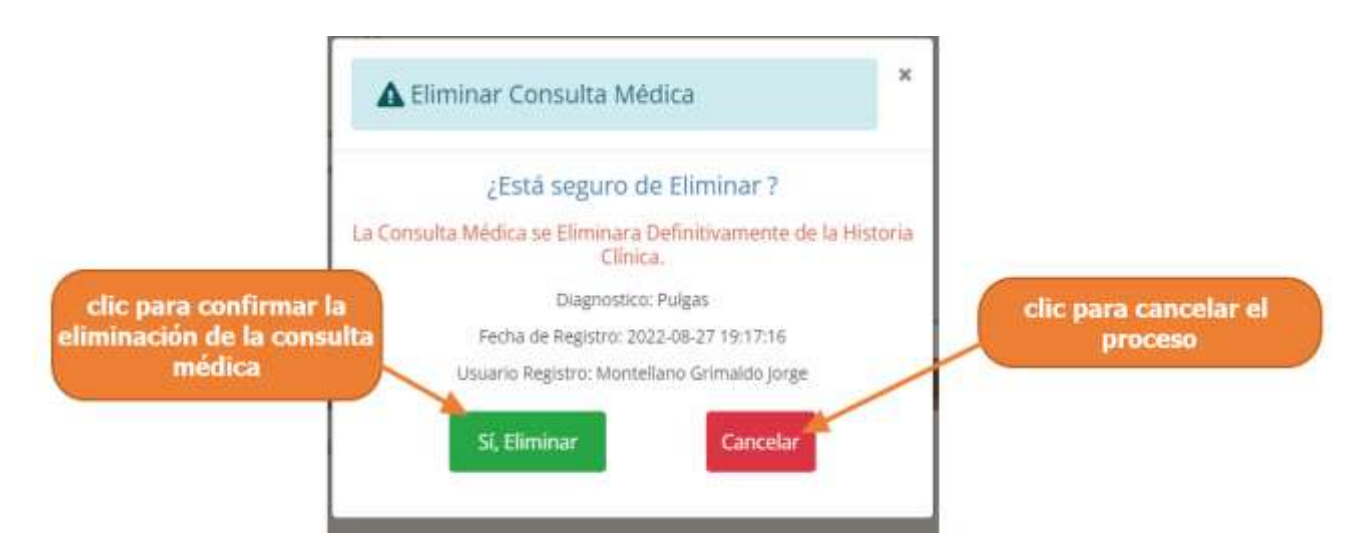

# **1.4.10 Manual de Uso para el Módulo Gestionar Vacunaciones**

#### **1.4.10.1 Acceder a la Gestión de Vacunaciones**

Paso1. Para acceder a la gestión de vacunaciones, primero se debe entrar en gestión mascotas

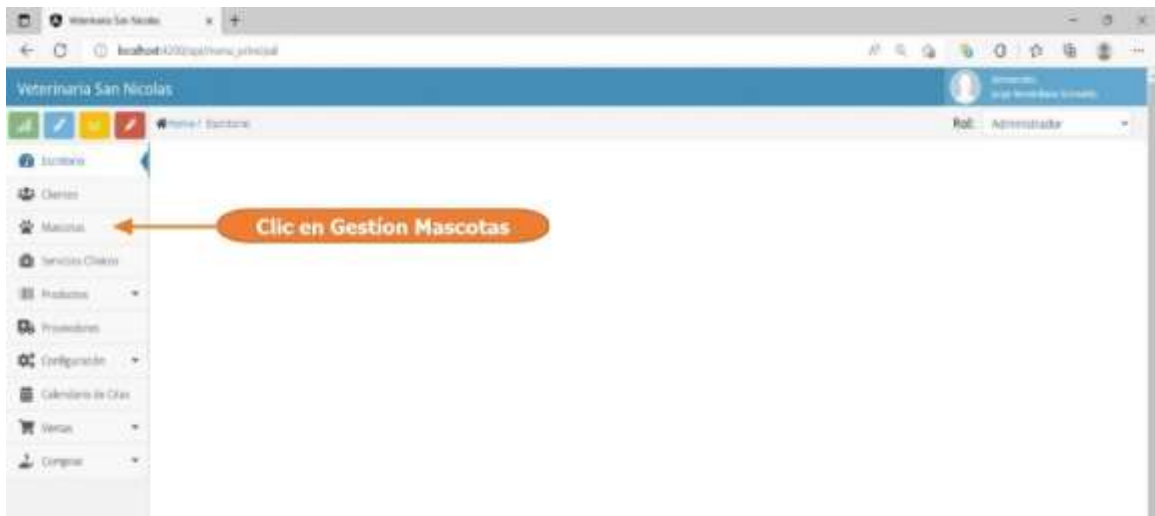

Paso2. Seleccionar una mascota del listado y pulsar clic en "ir a la historia clínica"

| <b>Basar's Ritter Merceau</b>        |                 |                                      |                           |                                         |                                                   |                                    |                |  |  |  |
|--------------------------------------|-----------------|--------------------------------------|---------------------------|-----------------------------------------|---------------------------------------------------|------------------------------------|----------------|--|--|--|
| <b>Base For Northre</b>              |                 |                                      | <b>Based For Programs</b> |                                         |                                                   | Boson Par Norrano de Hosine Climac |                |  |  |  |
| $\alpha$<br><b>Buinar Massara</b>    | a               | <b>Illinar Programacio</b><br>fiest. |                           |                                         | $\alpha$<br>Busear & Hottotta<br>Emate de Limador |                                    |                |  |  |  |
| <b>Expande</b>                       |                 |                                      |                           |                                         |                                                   |                                    |                |  |  |  |
| Cardina                              | w.              | Arthrini                             | u                         |                                         |                                                   | Activity<br>$\sim$                 |                |  |  |  |
| + Nierva Mascutis<br>Historia Chiese | <b>Narries</b>  | Processor                            | Experts Have              |                                         | <b>Skid</b>                                       | Carriado Estado Optivirso          |                |  |  |  |
|                                      |                 |                                      |                           |                                         |                                                   |                                    |                |  |  |  |
| 32                                   | Kidan Pequeño:  | Morrellesa Grimaldo<br>Abbasil       | Centro                    | <b>Bobcari</b> o Pagane<br>HOLLES:      | Mache.                                            | Teg.                               |                |  |  |  |
| 437                                  | arrantia Banta  | Mantgliano Grimaldo<br><b>Craw</b>   | Feithe                    | No Defynes                              | Hembra                                            | S.                                 | <b>Altan</b>   |  |  |  |
| 442                                  | la cana rane    | Calle Rene                           | Reptil                    | No Definizio                            | Hambra                                            | No                                 |                |  |  |  |
| 22                                   | Leon            | Digimon Alder                        |                           | Clic en ir a la historia clínica        |                                                   |                                    |                |  |  |  |
|                                      | <b>LKY</b>      | Clumby Ltd.                          |                           |                                         |                                                   |                                    |                |  |  |  |
| skitt.                               | <b>links</b>    | Dumay Lin                            | Caretto                   | Canicha                                 | Machine                                           | s                                  | <b>Active</b>  |  |  |  |
| 433                                  |                 |                                      |                           |                                         |                                                   |                                    | ÷              |  |  |  |
| 244                                  | Tuna            | Penns Marzellano Jose                | Felico:                   | Same:                                   | Hembra                                            | No                                 |                |  |  |  |
| 841                                  | <b>Locketta</b> | Monson Deyene                        | Cenino                    | <b>Beheat</b> a Partne<br><b>INSURE</b> | Hembra                                            | ы                                  | Actric         |  |  |  |
| 276                                  | muda            | Montellera Grimaldia<br>Abigal?      | <b>Feling</b>             | Senet                                   | Hembra                                            | FAX:                               | <b>Channel</b> |  |  |  |
| 4天                                   | riegra          | Pares Montellano Jose                | Felivia                   | No Definism                             | Hembra                                            | No                                 |                |  |  |  |

Lista de Mascotas

Paso2. El sistema mostrará la historia clínica de la mascota seleccionada, como se encuentra en la siguiente pantalla, la cual nos mostrará de manera ordenada todas las atenciones realizadas y registradas a la mascota, estos listados de registrado se pueden encontrar de 5 tipos de ítems, como ser: las consultas médicas, vacunaciones, desparasitaciones, atenciones estéticas y notas rápidas.

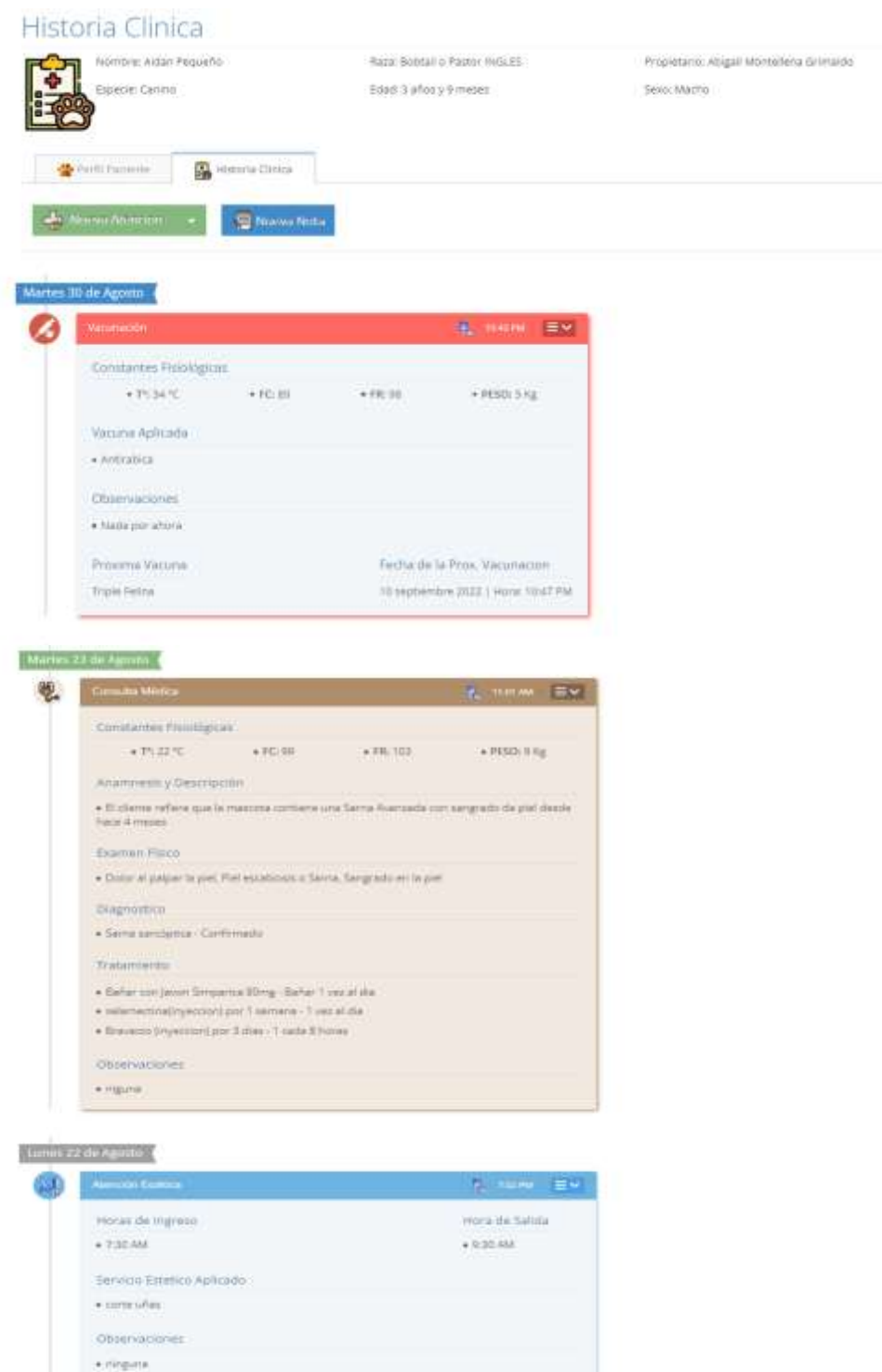

Paso3. En este punto se podemos observar las vacunaciones registradas a la mascota seleccionada, además de otras atenciones.

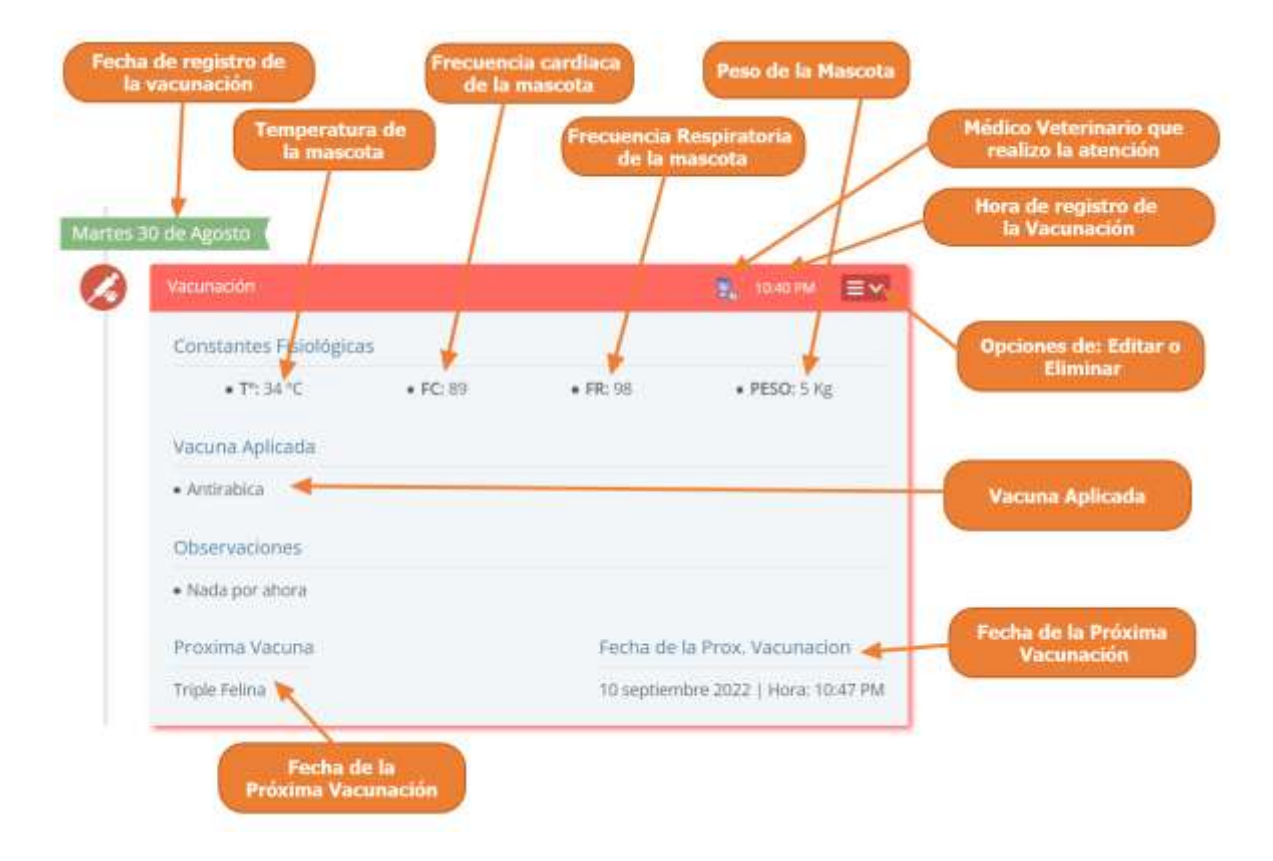

También mostrar al usuario que la vacunación se muestra de la siguiente manera:

#### **1.4.10.2 Adicionar Nueva Vacunación**

Paso1. Para registrar una vacunación, a una mascota primero se debe entrar en la historia clínica de dicha mascota, los pasos se muestran en la siguiente sección, "Acceder a la Gestión de Vacunaciones", una vez accedido a la historia clínica de la mascota se debe pulsar clic en "Nueva Atención", y luego clic en "Vacunación".

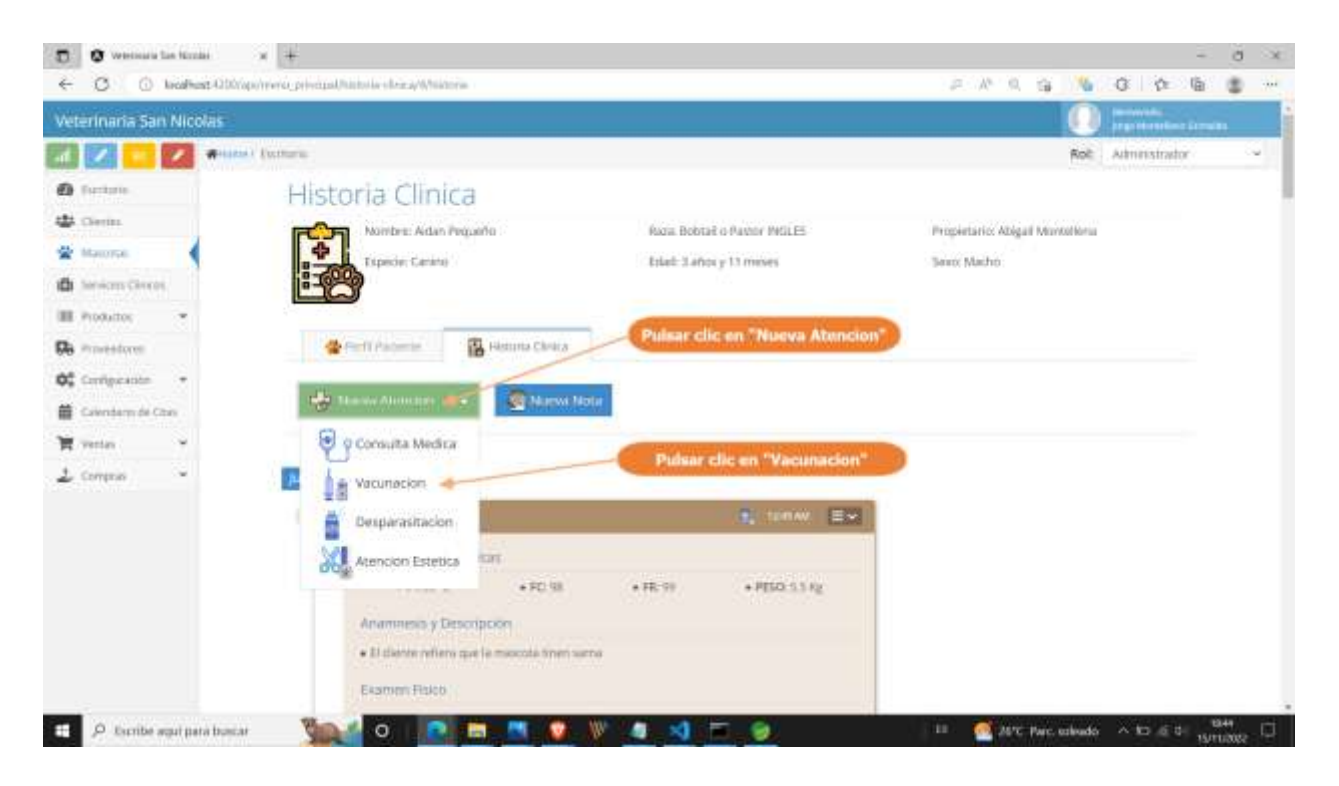

Paso 2. El sistema mostrará la siguiente pantalla, donde tenemos que completar el formulario con los datos referidos a la vacunación que se realizó a la mascota y otros datos, luego pulsar clic en "Guardar Vacunación".

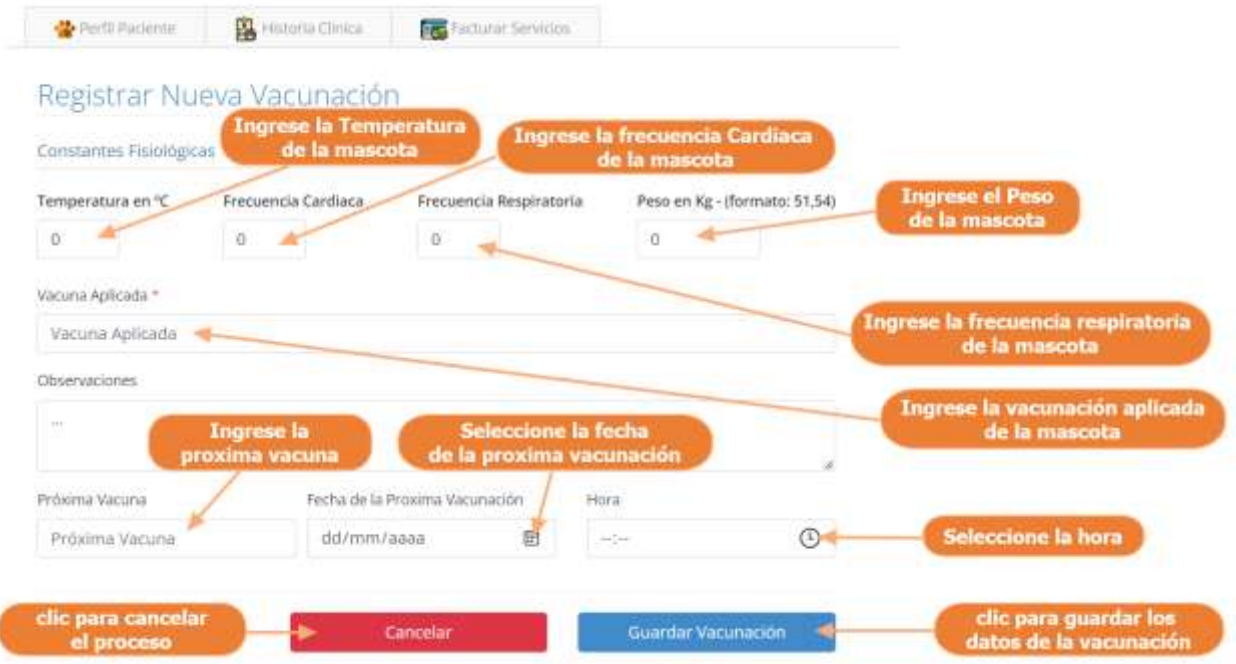

#### **1.4.10.3 Modificar Vacunación**

Paso1. Para modificar la vacunación, primero se debe seleccionar la vacunación de la historia clínica, pulsar clic en el icono de Menú que se muestran las flechas en la siguiente pantalla y luego pulsar clic en modificar.

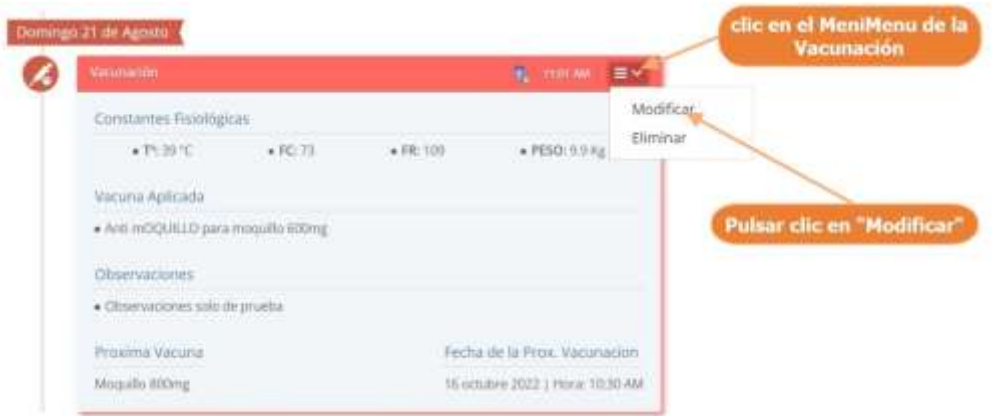

Paso 2. El sistema mostrará los datos de la vacunación seleccionada en la siguiente pantalla, donde se podrá modificar sus datos, y donde al pulsar clic sobre "Actualizar Vacunación", se guardarán los cambios de la Vacunación.

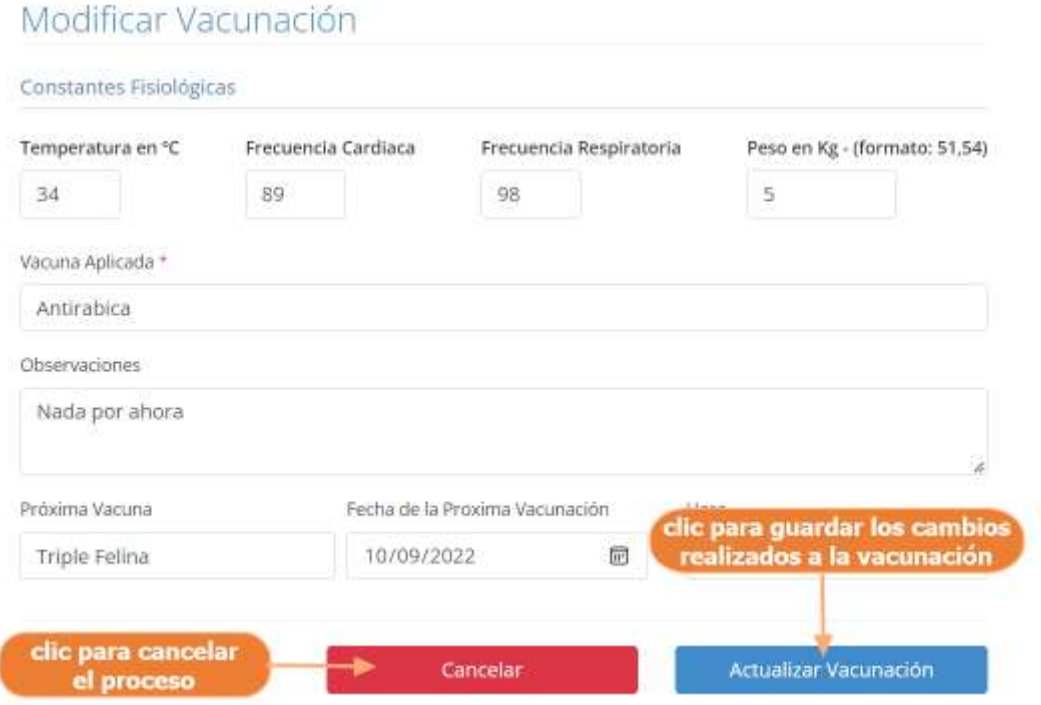

#### **1.4.10.4 Eliminar Vacunación**

Paso1. Para eliminar la vacunación, primero se debe seleccionar la vacunación de la historia clínica, pulsar clic en el icono de Menú que se muestran las flechas en la siguiente pantalla y luego pulsar clic en eliminar.

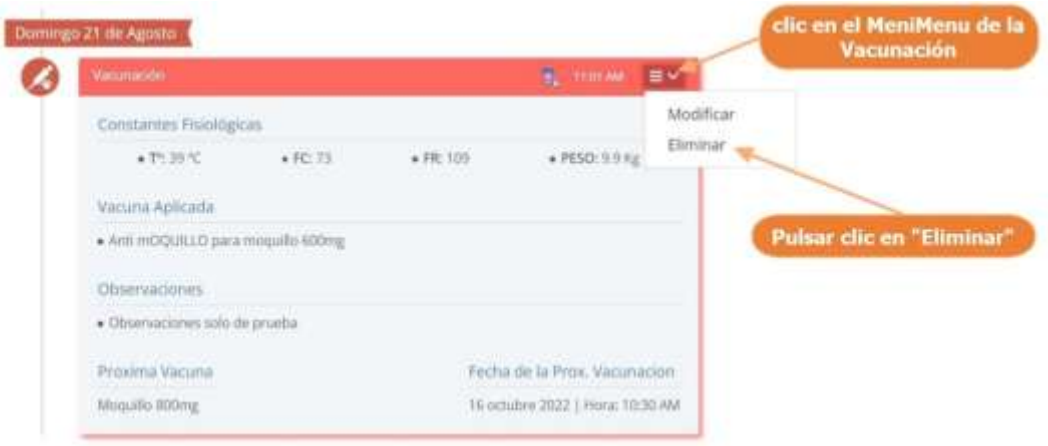

Paso 2. Por último, se presenta la siguiente pantalla, donde se debe confirmar la eliminación de la vacunación, pulsando clic en "Si, Eliminar"

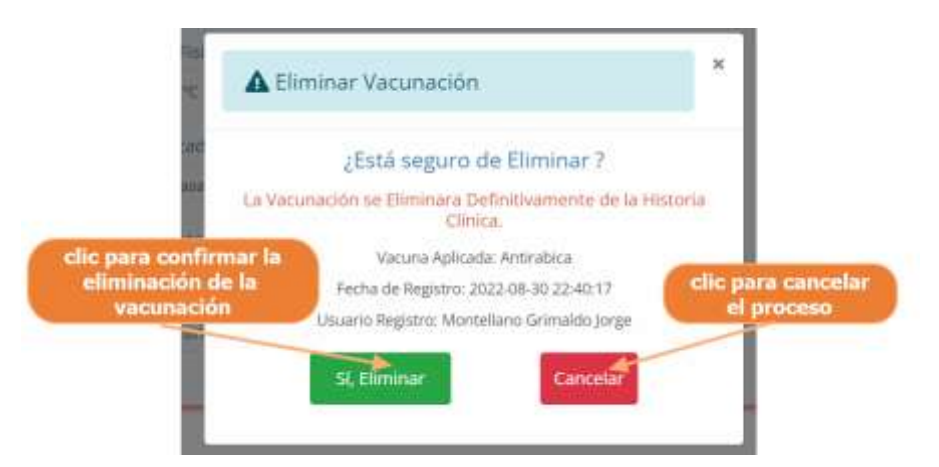

# **1.4.11 Manual de Uso para el Módulo Gestionar Desparasitaciones**

## **1.4.11.1 Acceder a la Gestión de Desparasitaciones**

Paso1. Para acceder a la gestión de desparasitaciones, primero se debe entrar en gestión mascotas

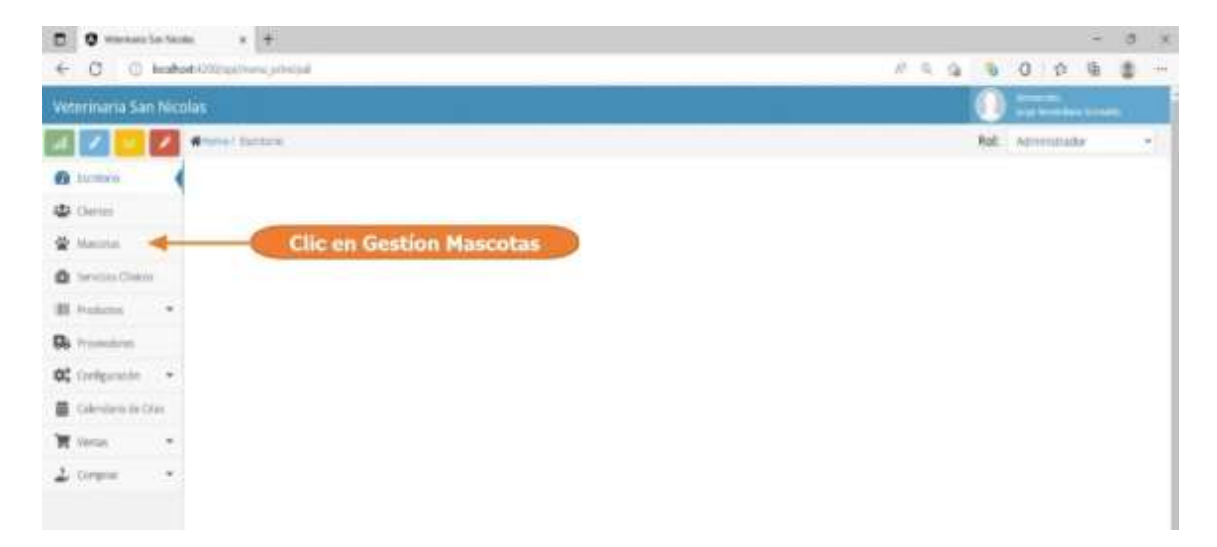

Paso2. Seleccionar una mascota del listado y pulsar clic en "ir a la historia clínica"

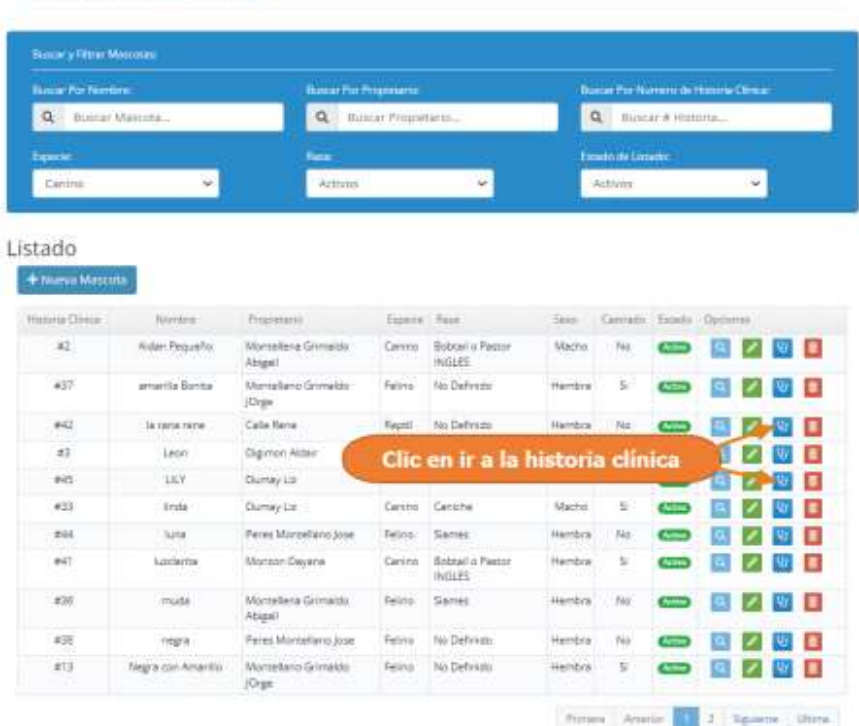

Lista de Mascotas

Paso2. El sistema mostrará la historia clínica de la mascota seleccionada, como se encuentra en la siguiente pantalla, la cual nos mostrará de manera ordenada todas las atenciones realizadas y registradas a la mascota, estos listados de registrado se pueden encontrar de 5 tipos de ítems, como ser: las consultas médicas, vacunaciones, desparasitaciones, atenciones estéticas y notas rápidas.

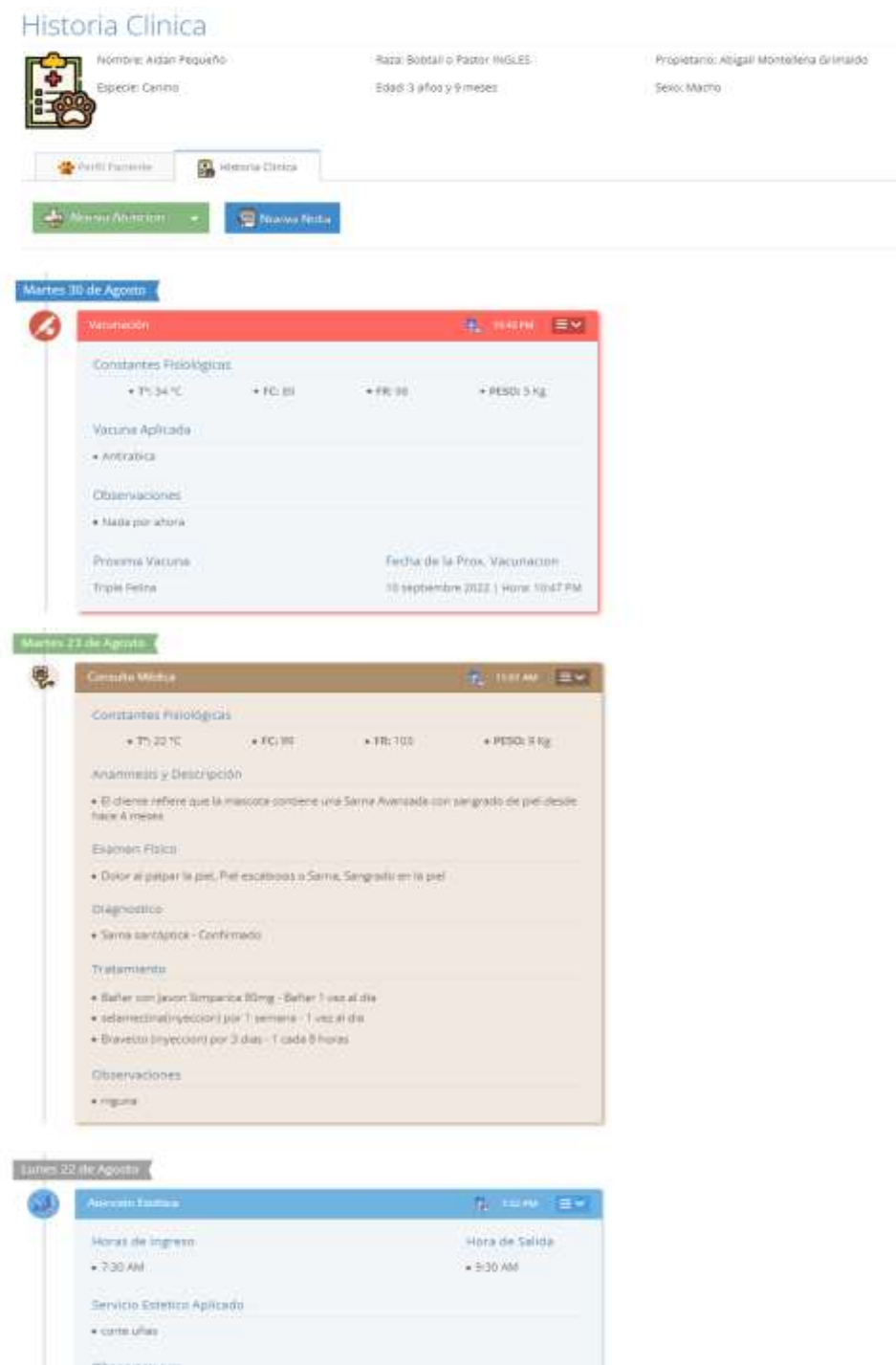

Paso3. En este punto se podremos observar las desparasitaciones registradas a la mascota seleccionada, además de otras atenciones.

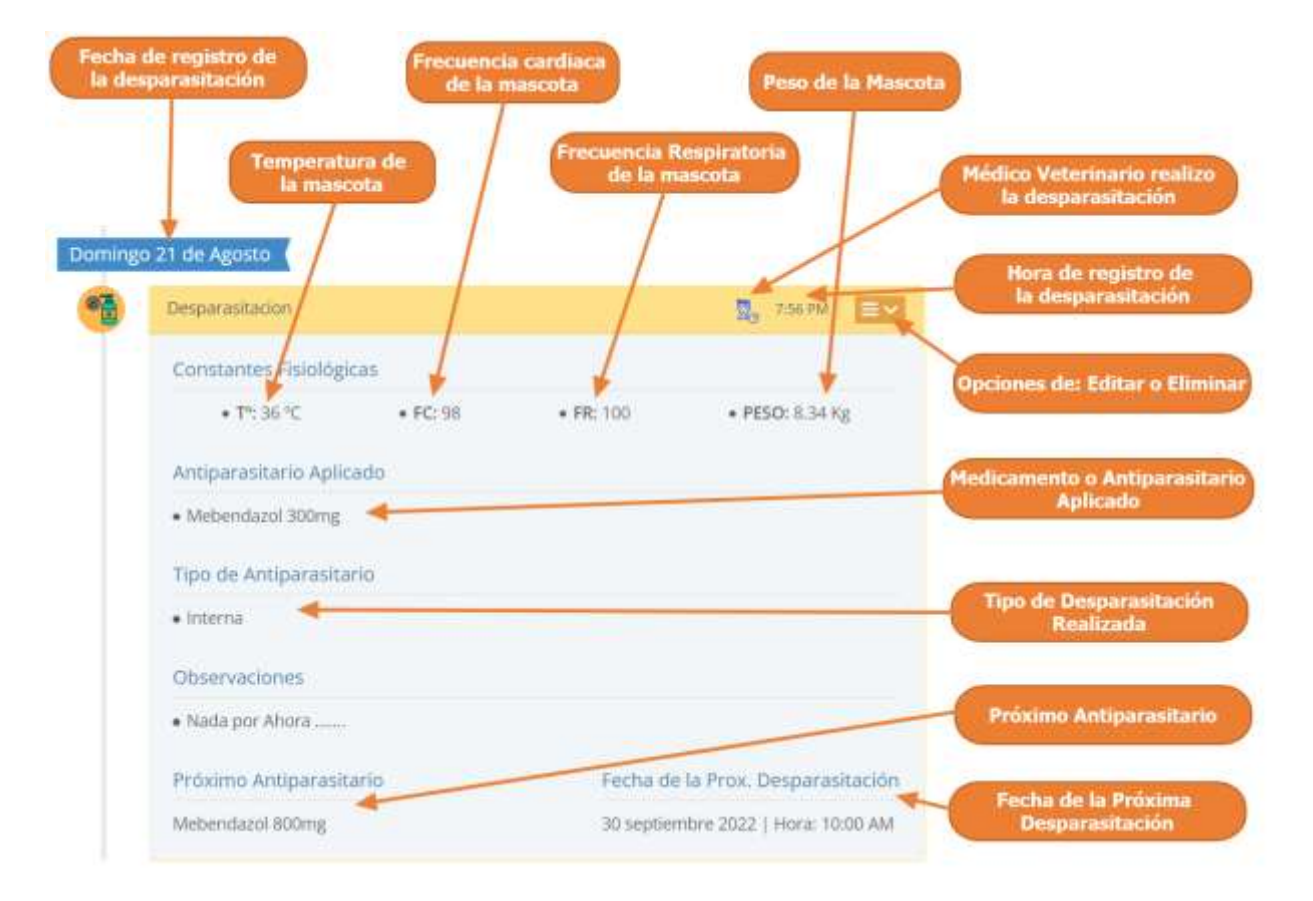

También mostrar al usuario que una desparasitación se muestra de la siguiente manera:

#### **1.4.11.2 Adicionar Nueva Desparasitación**

Paso1. Para registrar una Nueva Desparasitación, a una mascota primero se debe entrar en la historia clínica de dicha mascota, los pasos se muestran en la siguiente sección, "Acceder a la Gestión de Desparasitaciones", una vez accedido a la historia clínica de la mascota se debe pulsar clic en "Nueva Atención", y luego clic en "Desparasitación".

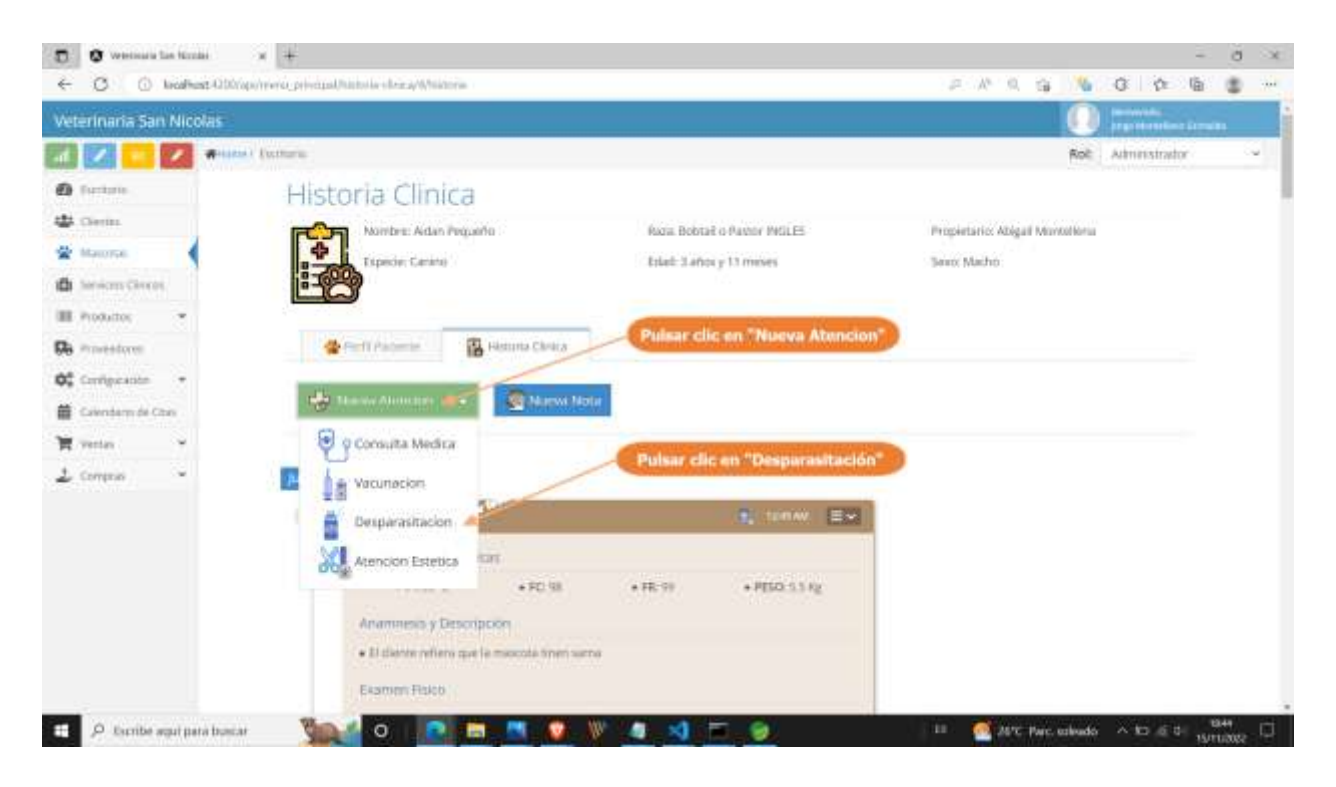

Paso 2. El sistema mostrará el siguiente interfaz, donde tenemos que completar el formulario con los datos referidos a la desparasitación que se realizó a la mascota y otros datos, luego pulsar clic en "Guardar Desparasitación".

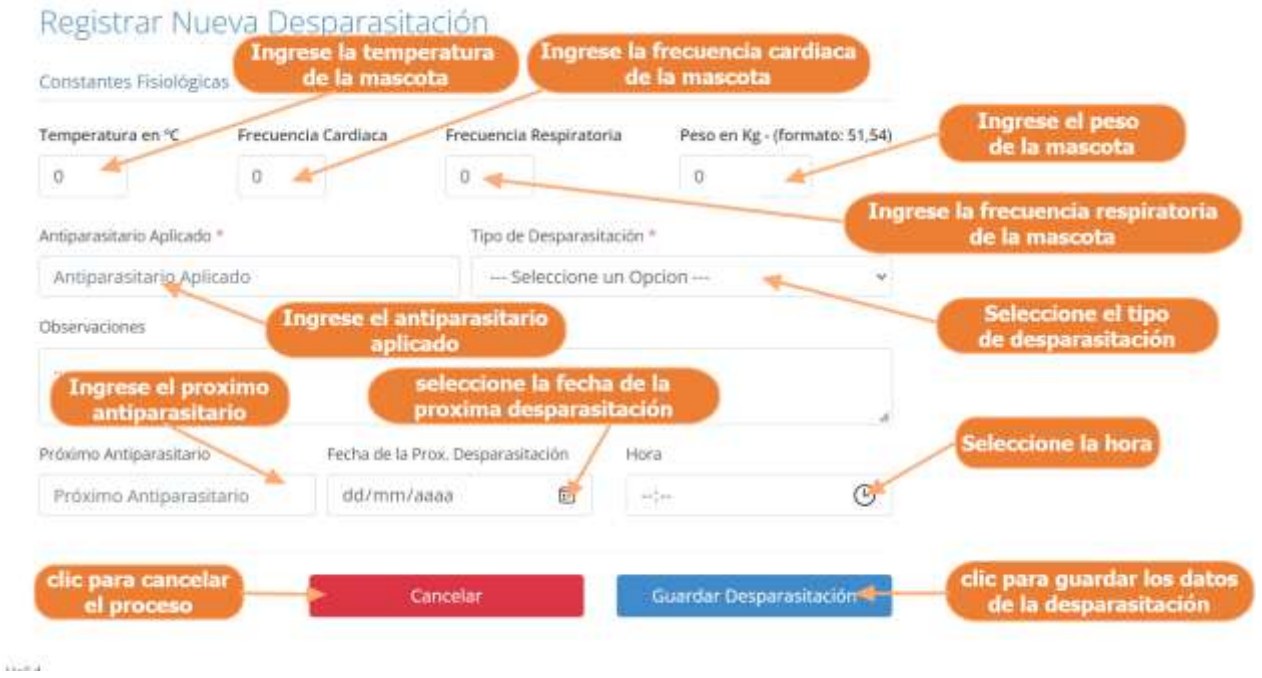

#### **1.4.11.3 Modificar Desparasitación**

Paso1. Para modificar la desparasitación, primero se debe seleccionar la desparasitación de la historia clínica, pulsar clic en el icono de Menú que se muestran las flechas en la siguiente pantalla y luego pulsar clic en modificar.

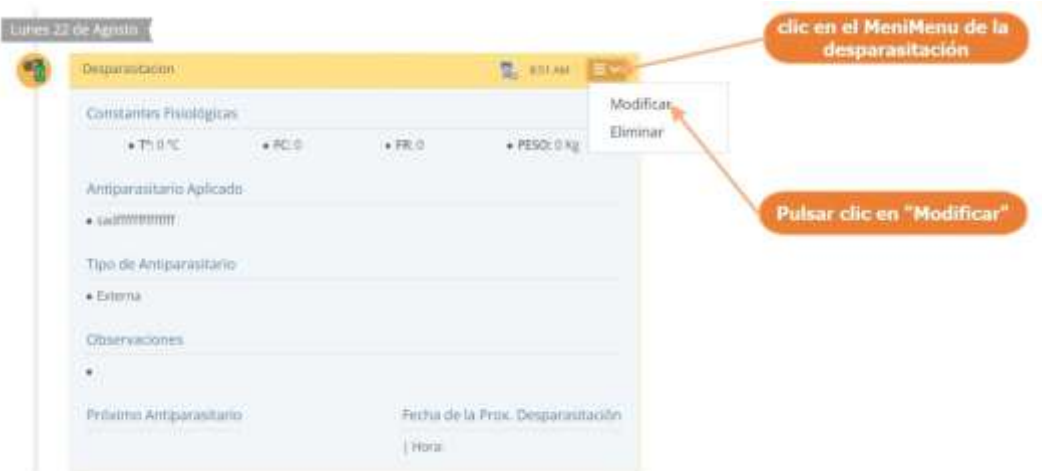

Paso 2. El sistema mostrará los datos de la desparasitación seleccionada en la siguiente pantalla, donde se podrá modificar sus datos, y donde al pulsar clic sobre "Actualizar Desparasitación", se guardarán los cambios de la Desparasitación.

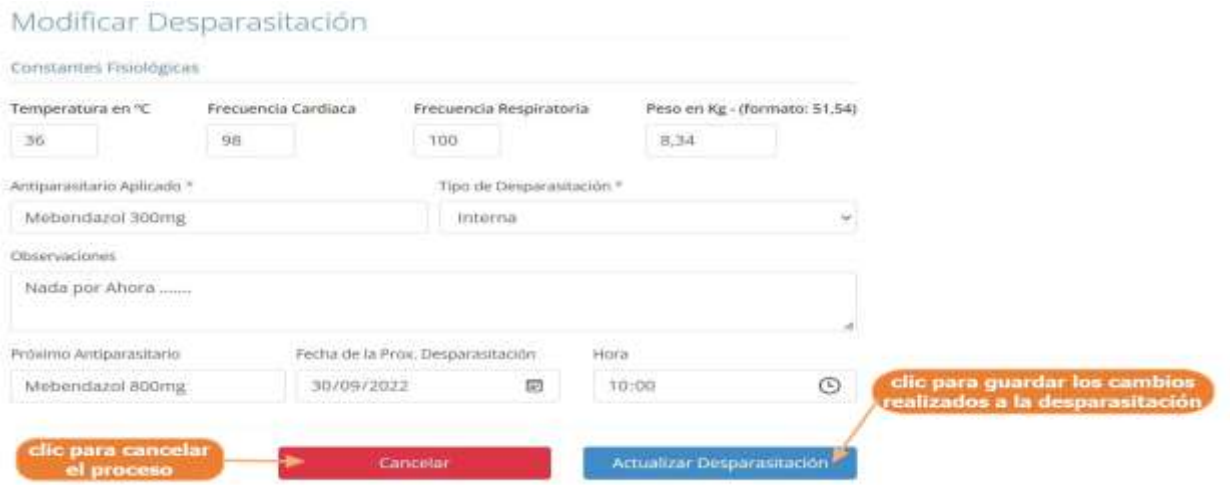

#### **1.4.10.4 Eliminar Desparasitación**

Paso1. Para eliminar la desparasitación, primero se debe seleccionar la desparasitación de la historia clínica, pulsar clic en el icono de Menú que se muestran las flechas en la siguiente pantalla y luego pulsar clic en eliminar.

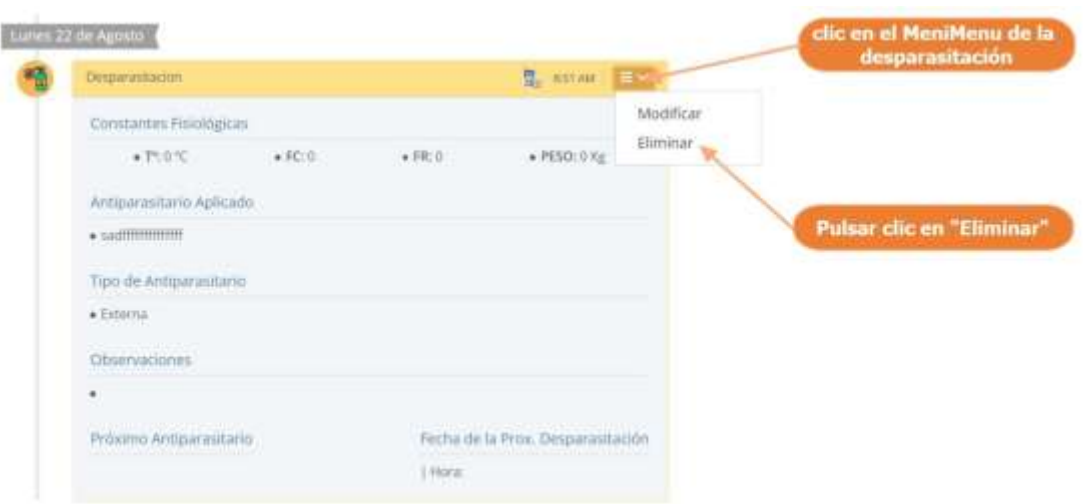

Paso 2. Por último, se presenta la siguiente pantalla, donde se debe confirmar la eliminación de la desparasitación, pulsando clic en "Si, Eliminar"

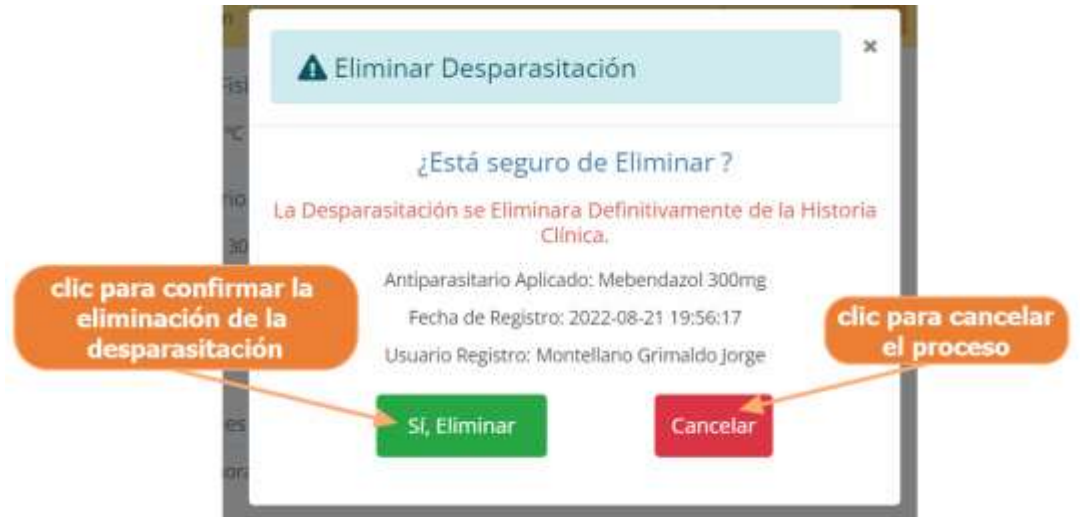

#### **1.4.12 Manual de Uso para el Módulo Gestionar Peluquería y Estética**

#### **1.4.12.1 Acceder a la Gestión de Peluquería y Estética**

Paso1. Para acceder a la gestión de Peluquería y Estética, primero se debe entrar en gestión mascotas

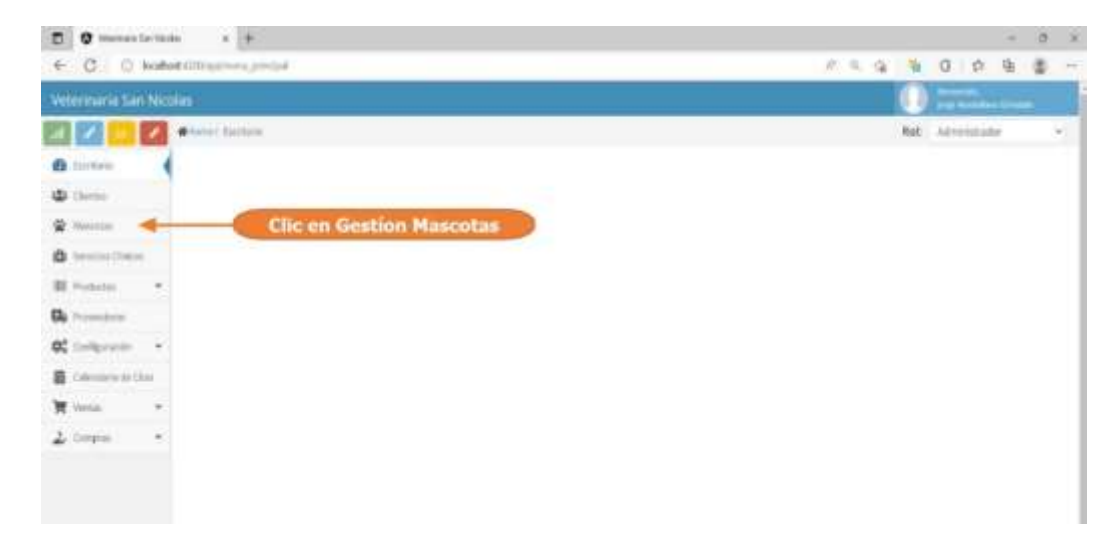

Paso2. Seleccionar una mascota del listado y pulsar clic en "ir a la historia clínica"

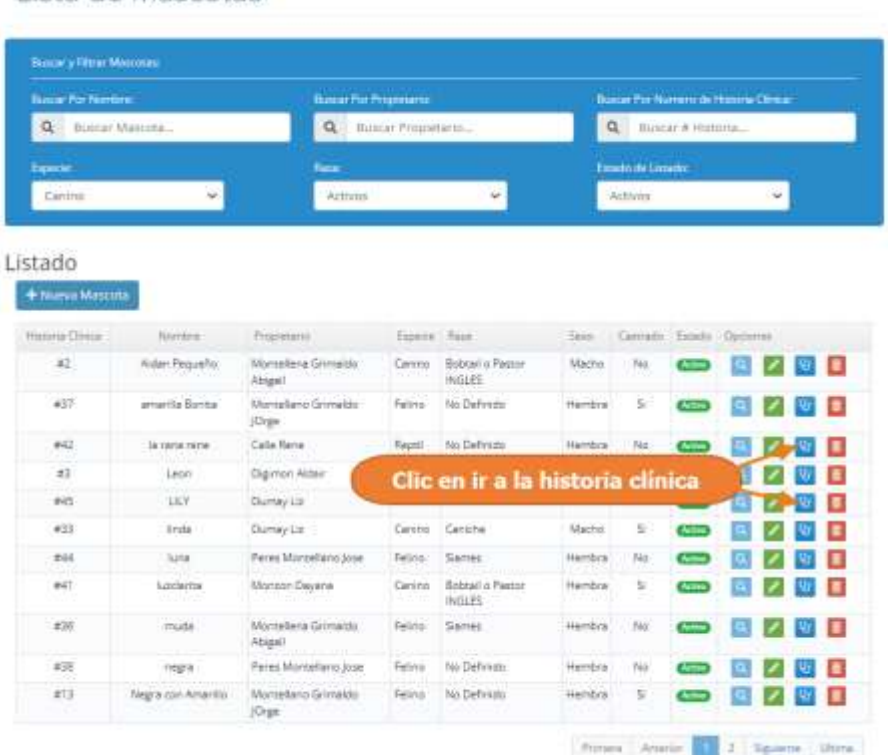

Lista de Mascotas

Paso2. El sistema mostrará la historia clínica de la mascota seleccionada, como se encuentra en la siguiente pantalla, la cual nos mostrará de manera ordenada todas las atenciones realizadas y registradas a la mascota, estos listados de registrado se pueden encontrar de 5 tipos de ítems, como ser: las consultas médicas, vacunaciones, desparasitaciones, atenciones estéticas y notas rápidas.

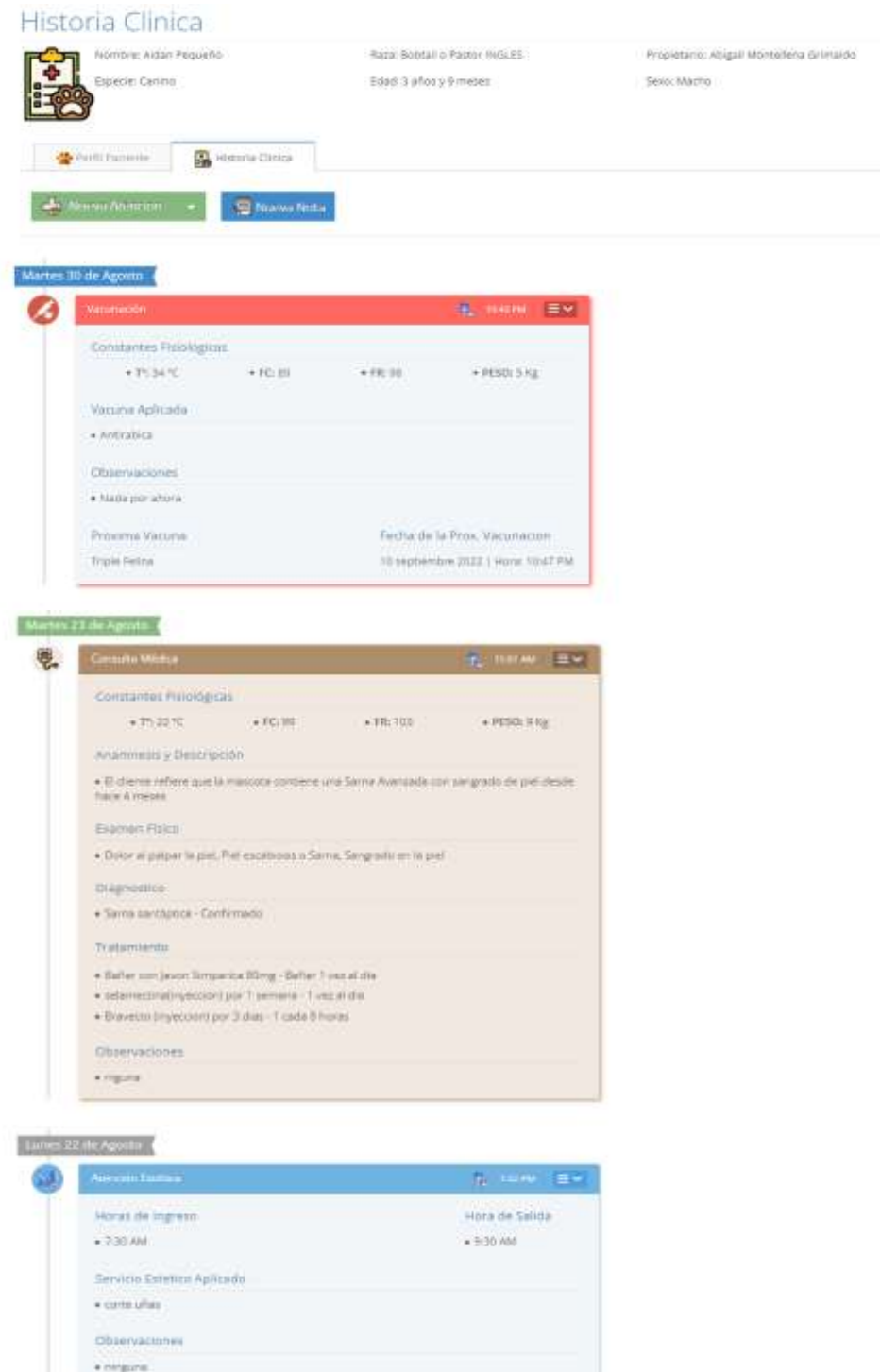
Paso3. En este punto, podemos observar las atenciones de estéticas realizadas y registradas a la mascota seleccionada, además de otras atenciones.

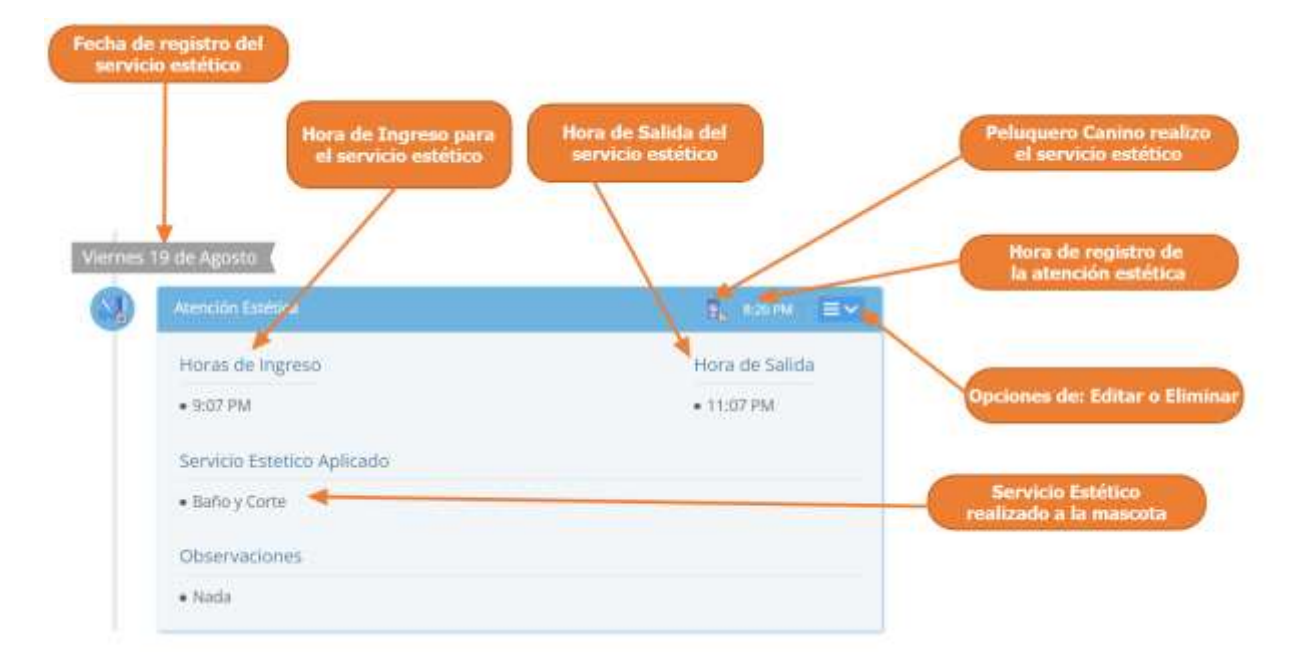

También mostrar al usuario que una atención de estética se muestra de la siguiente manera:

#### **1.4.12.2 Adicionar Atención Estética**

Paso1. Para registrar una Nueva Atención Estética, a una mascota primero se debe entrar en la historia clínica de dicha mascota, los pasos se muestran en la siguiente sección, "Acceder a la Gestión Peluquería y Estética", una vez accedido a la historia clínica de la mascota se debe pulsar clic en "Nueva Atención", y luego clic en "Atención Estética".

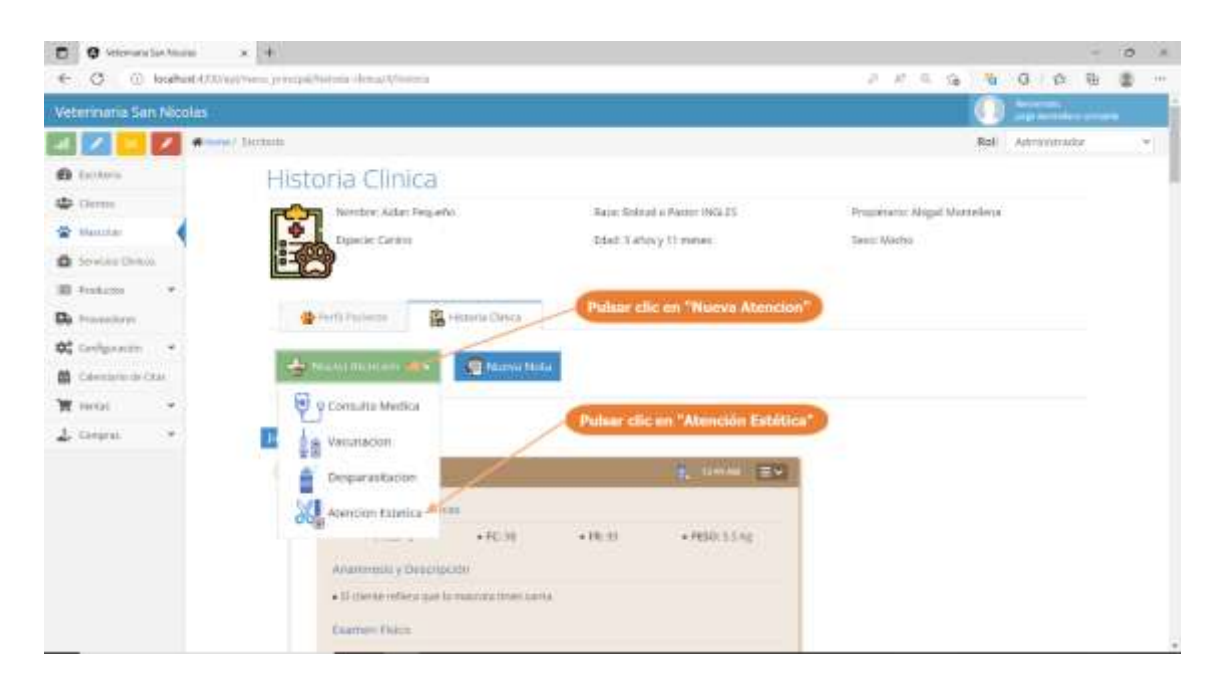

Paso 2. El sistema mostrará la siguiente pantalla, donde tenemos que completar el formulario con los datos referidos a la atención estética que se realizó a la mascota y otros datos, luego pulsar clic en "Guardar Atención Estética".

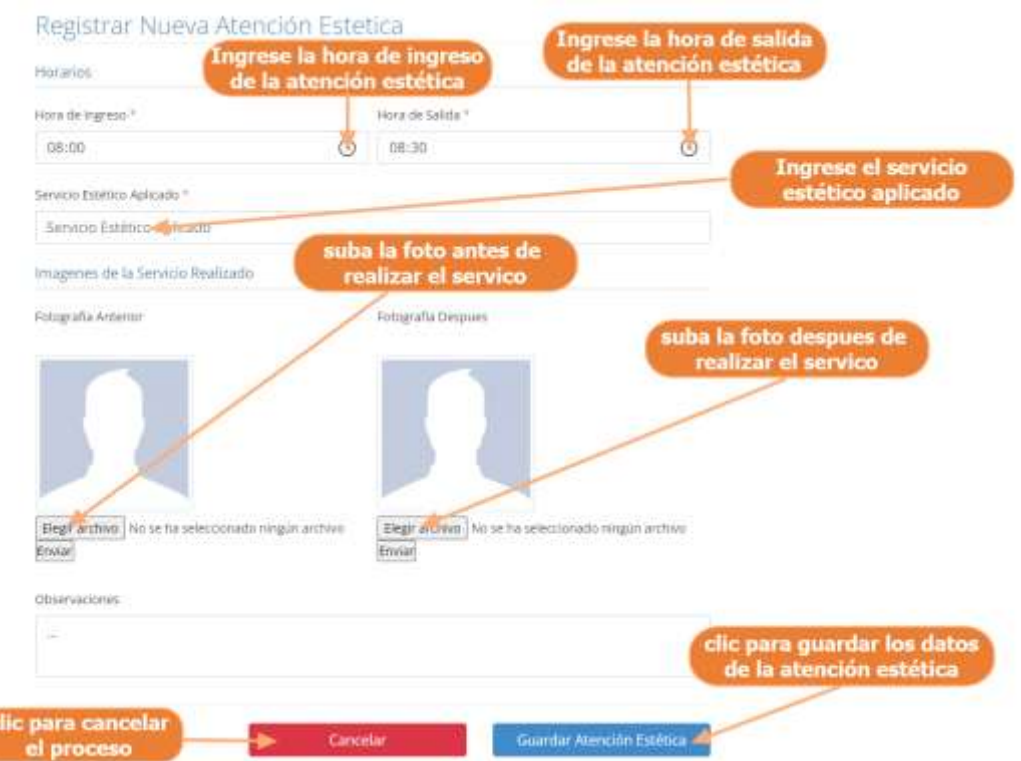

#### **1.4.12.3 Modificar Atención Estética**

ľ

Paso1. Para modificar la atención estética, primero se debe seleccionar la atención estética de la historia clínica, pulsar clic en el icono de Menú que se muestran las flechas en la siguiente pantalla y luego pulsar clic en modificar.

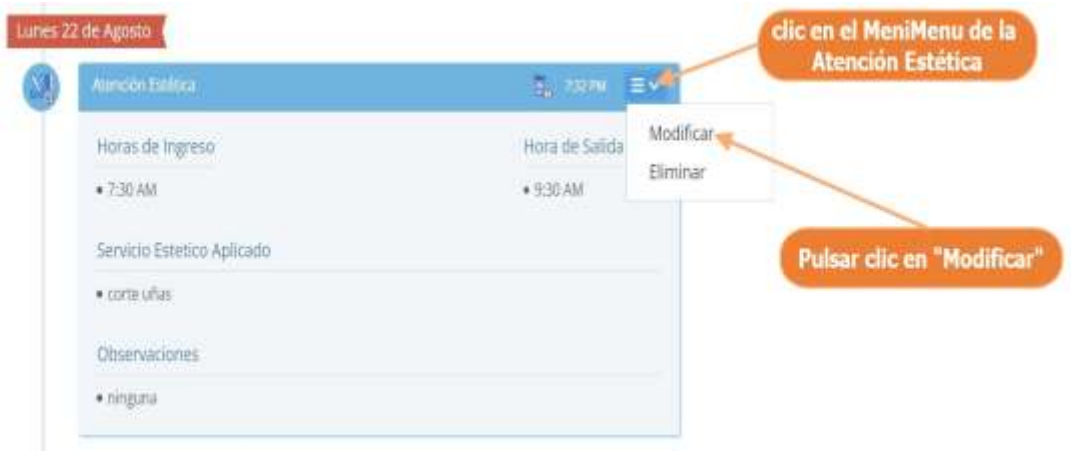

Paso 2. El sistema mostrará los datos de la atención estética seleccionada en la siguiente pantalla, donde se podrá modificar sus datos, y donde al pulsar clic sobre "Actualizar Atención Estética", se guardarán los cambios de la Atención Estética.

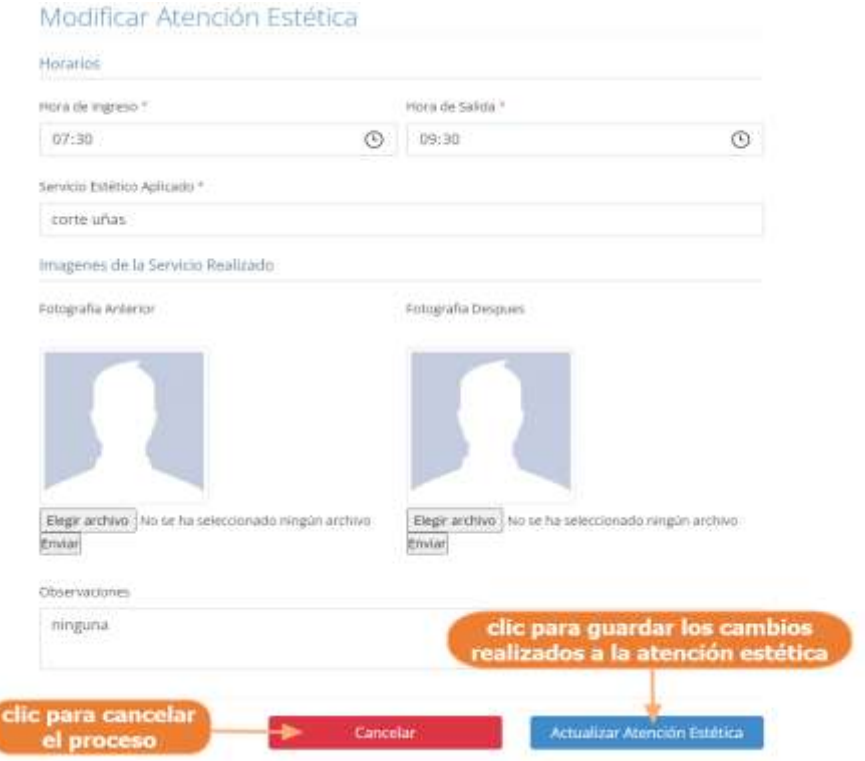

#### **1.4.12.4 Eliminar Atención Estética**

Paso1. Para eliminar la atención estética, primero se debe seleccionar la atención estética de la historia clínica, pulsar clic en el icono de Menú que se muestran las flechas en la siguiente pantalla y luego pulsar clic en eliminar.

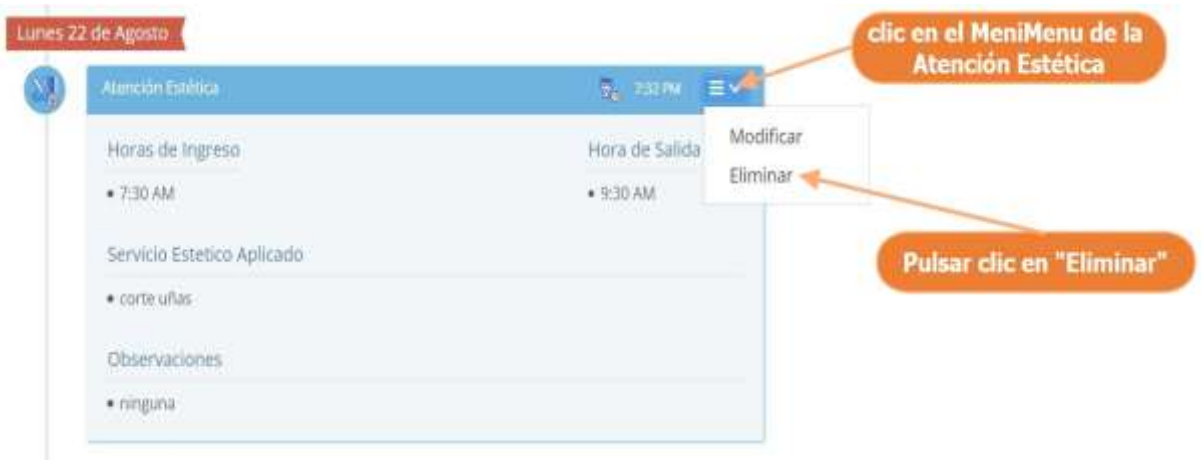

Paso 2. Por último, se presenta la siguiente pantalla, donde se debe confirmar la eliminación de la atención estética, pulsando clic en "Si, Eliminar"

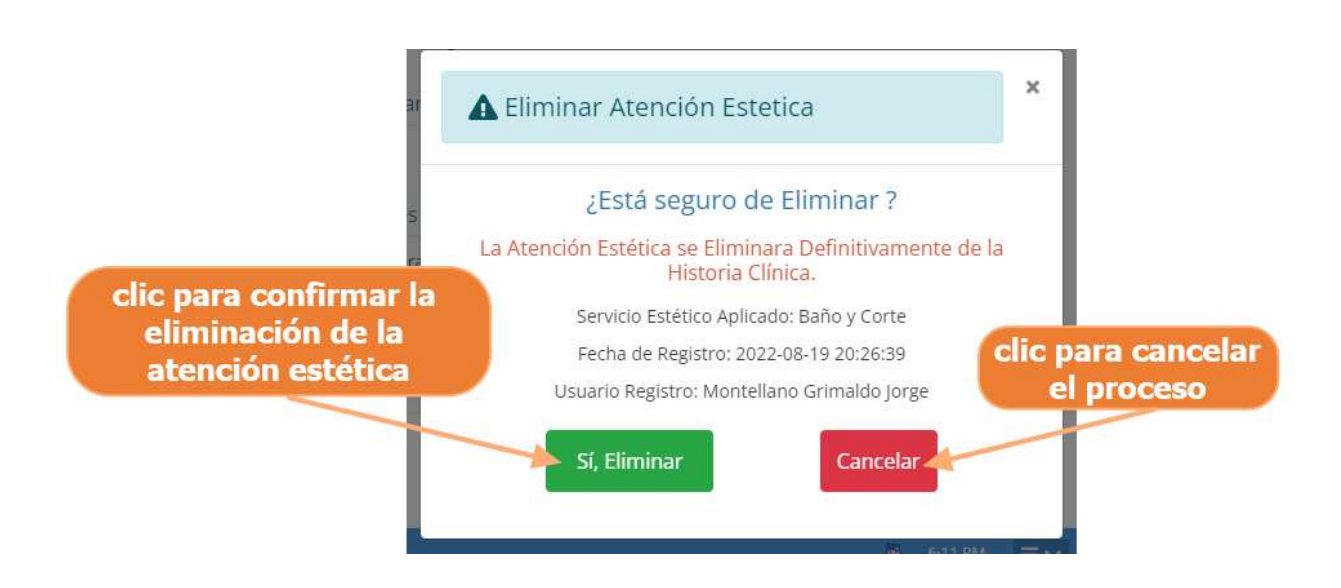

#### **1.4.13 Manual de Uso para el Módulo Gestionar Notas Rápidas**

### **1.4.13.1 Acceder a la Gestión de Notas Rápidas**

Paso1. Para acceder a la gestión de Notas Rápidas, primero se debe entrar en gestión mascotas

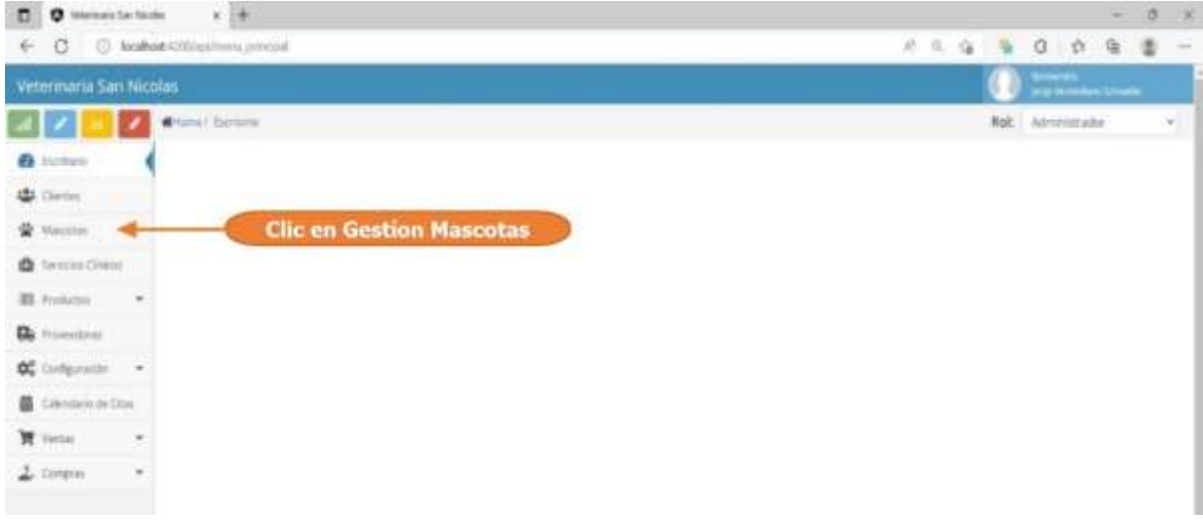

Paso2. Seleccionar una mascota del listado y pulsar clic en "ir a la historia clínica"

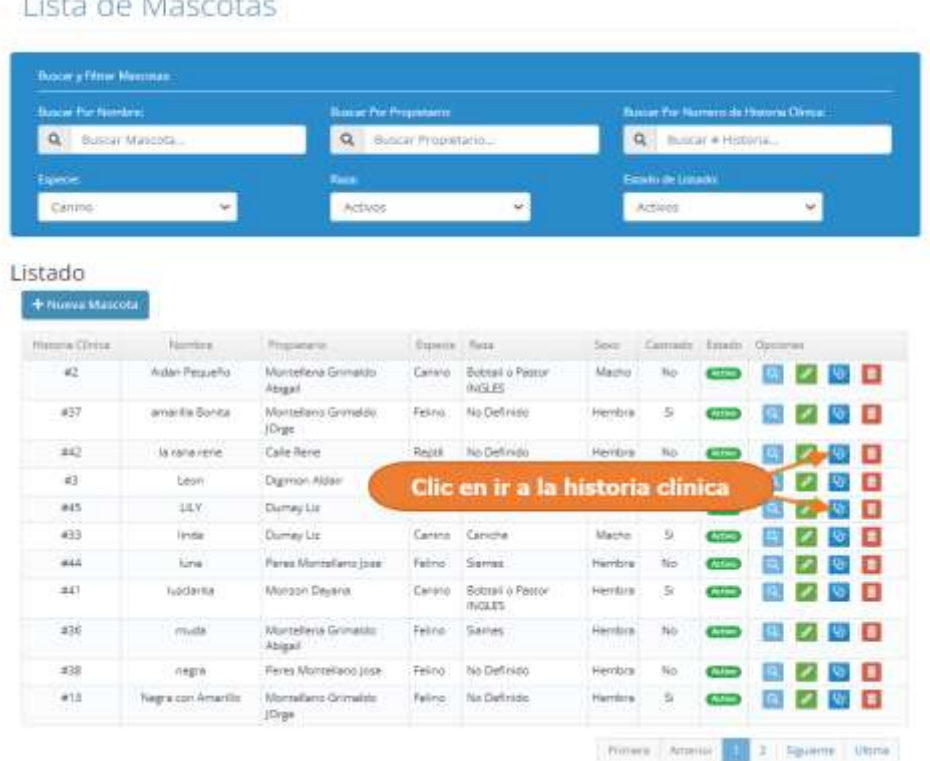

Lieta de Maccetas

Paso2. El sistema mostrará la historia clínica de la mascota seleccionada, como se encuentra en la siguiente pantalla, la cual nos mostrará de manera ordenada todas las atenciones realizadas y registradas a la mascota, estos listados de registrado se pueden encontrar de 5 tipos de ítems, como ser: las consultas médicas, vacunaciones, desparasitaciones, atenciones estéticas y notas rápidas.

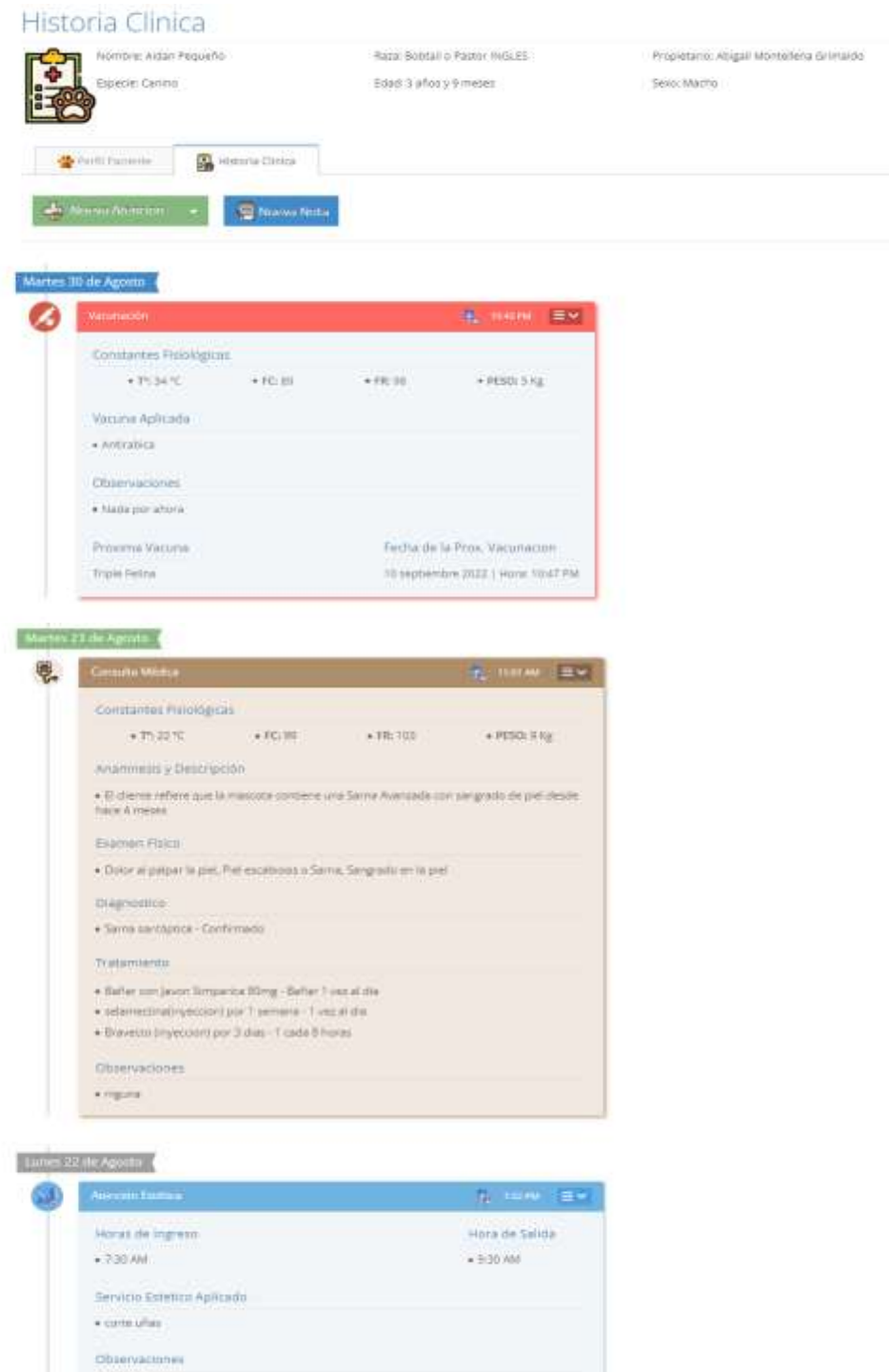

Paso3. En este punto, podremos observar las notas, que se registraron en la historia clínica de la mascota seleccionada, además de otras atenciones.

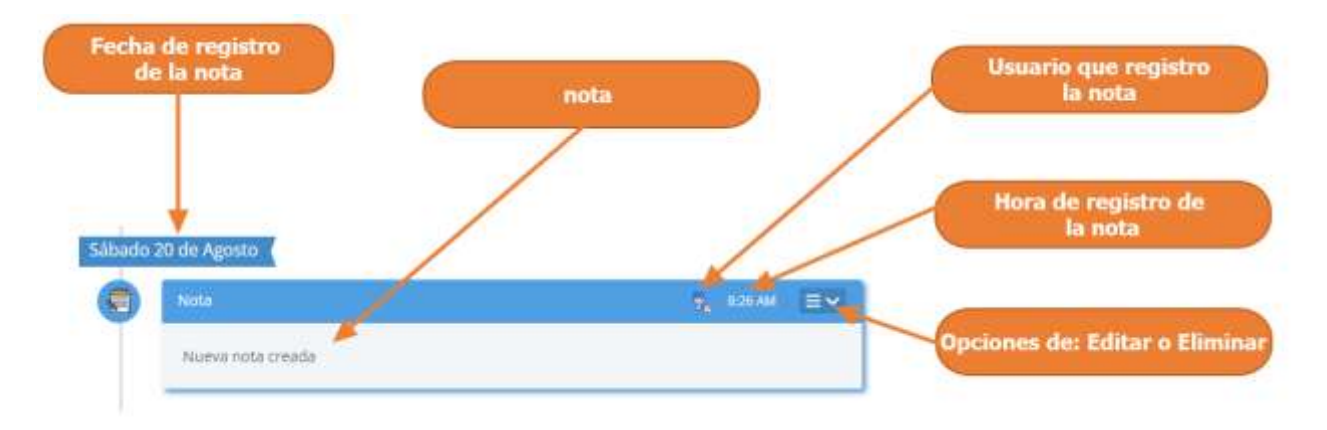

También mostrar al usuario, que una nota se muestra de la siguiente manera:

#### **1.4.13.2 Adicionar Nueva Nota**

Paso1. Para registrar una Nueva Nota, a una mascota primero se debe entrar en la historia clínica de dicha mascota, los pasos se muestran en la siguiente sección, "Acceder a la Gestión de Notas Rápidas", una vez accedido a la historia clínica de la mascota se debe pulsar clic en "Nueva Nota"

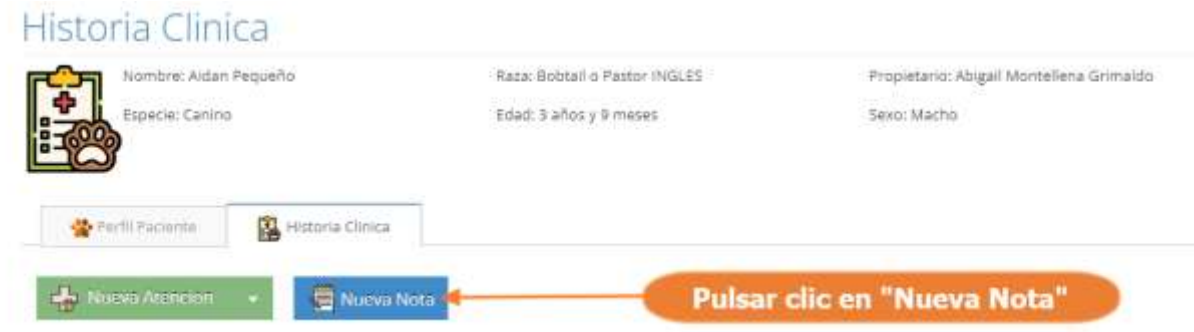

Paso 2. El sistema mostrará el siguiente interfaz, donde tenemos que completar el formulario con los datos referidos a la nueva nota que se realizó a la mascota y otros datos, luego pulsar clic en "Guardar Nota".

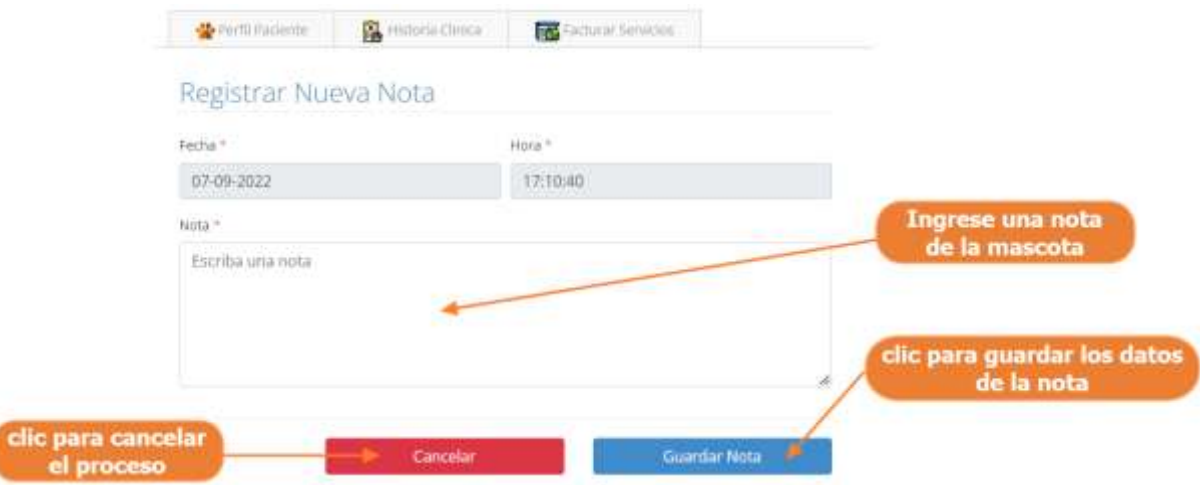

#### **1.4.13.3 Modificar Nota**

Paso1. Para modificar la nota, primero se debe seleccionar la Nota de la historia clínica, pulsar clic en el icono de Menú que se muestran las flechas en la siguiente pantalla y luego pulsar clic en modificar.

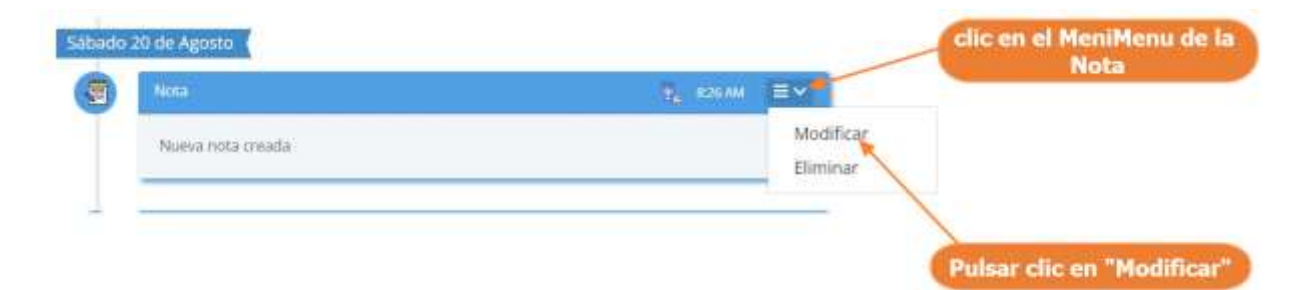

Paso 2. El sistema mostrará los datos de la Nota seleccionada en la siguiente pantalla, donde se podrá modificar sus datos, y donde al pulsar clic sobre "Actualizar Nota", se guardarán los cambios de la Nota.

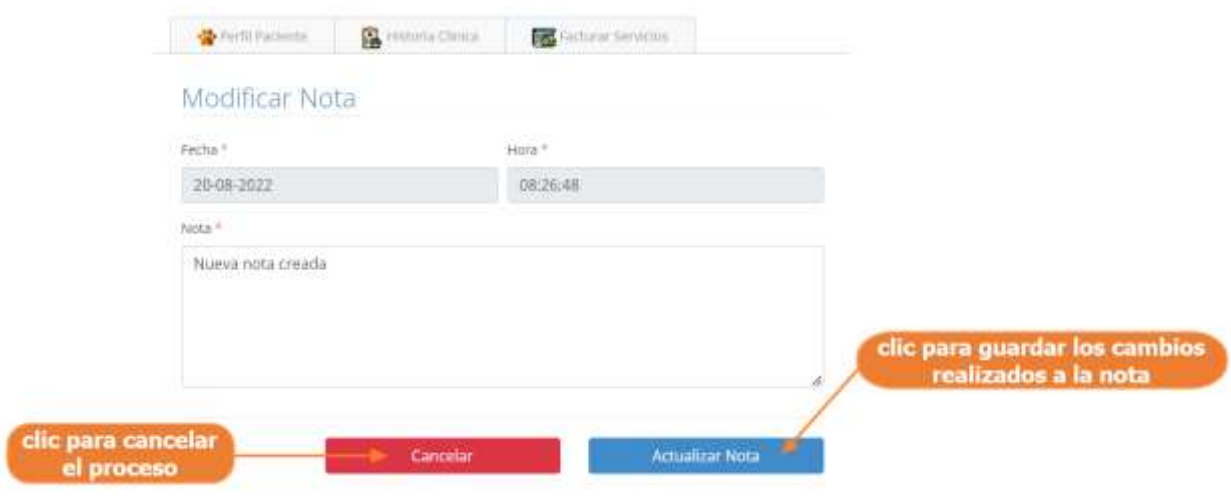

#### **1.4.13.4 Eliminar Nota**

Paso1. Para eliminar la nota, primero se debe seleccionar la Nota de la historia clínica, pulsar clic en el icono de Menú que se muestran las flechas en la siguiente pantalla y luego pulsar clic en eliminar.

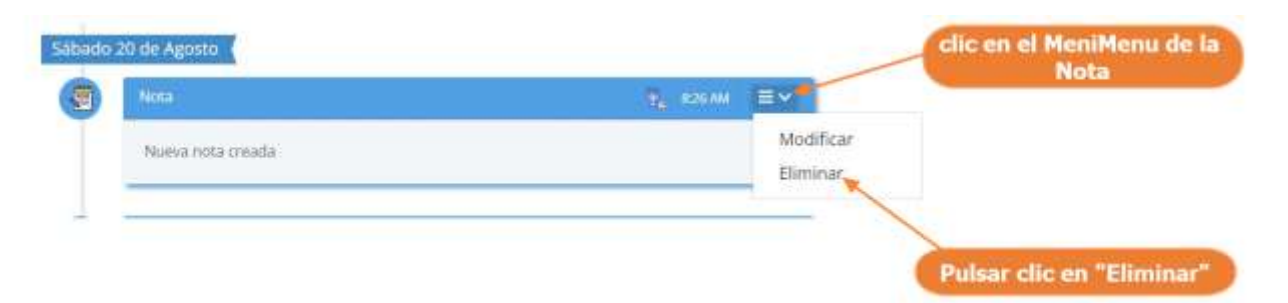

Paso 2. Por último, se presenta la siguiente pantalla, donde se debe confirmar la eliminación de la nota, pulsando clic en "Si, Eliminar"

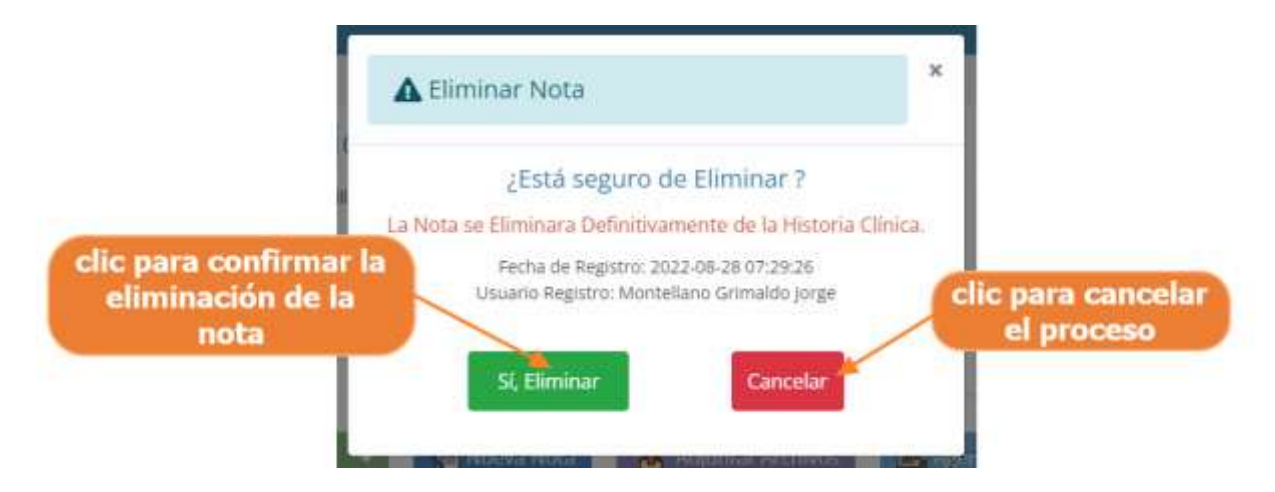

#### **1.4.14 Manual de Uso para el Módulo Gestionar Productos**

#### **1.4.14.1 Acceder al Catálogo de Productos**

Paso1. Para acceder al catálogo de productos, se debe pulsar clic en "Productos" y luego clic en "Catálogo de Productos", que se encuentran en el Menú principal.

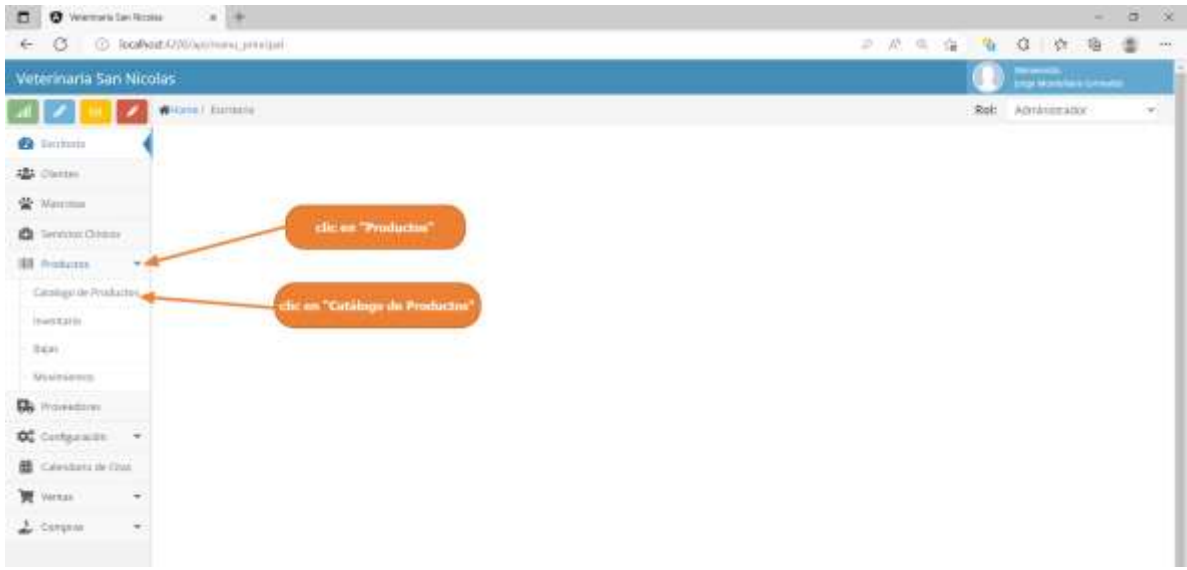

Paso2. El sistema mostrara la lista de todos los productos registrados, como se muestra en la siguiente pantalla.

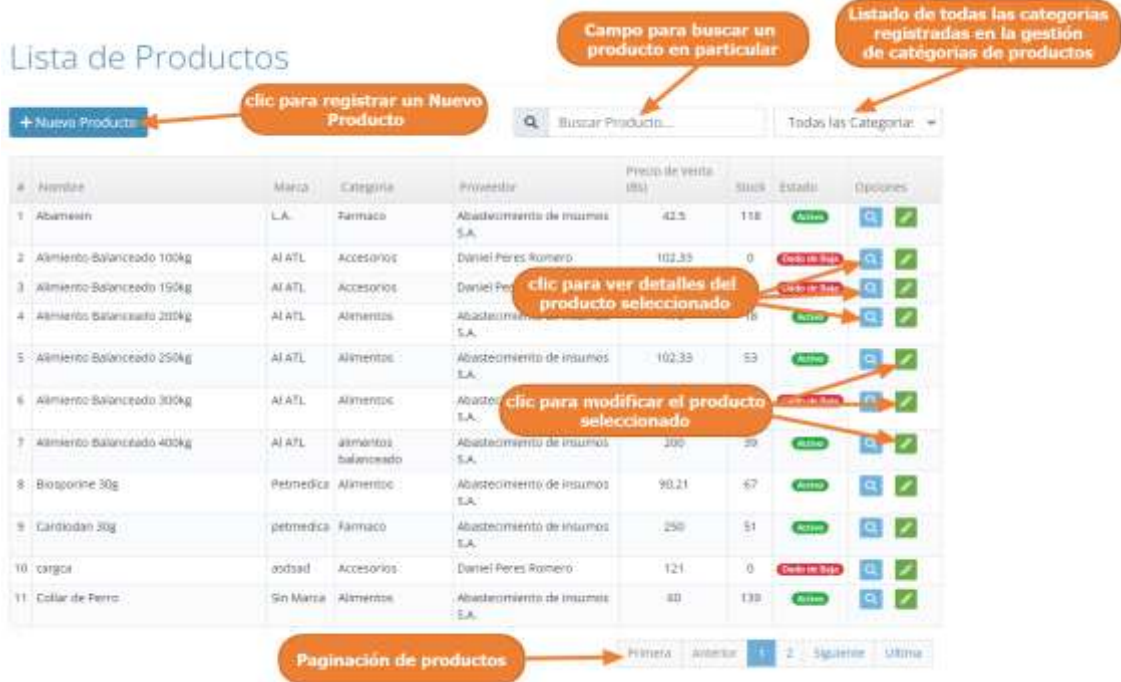

### **1.4.14.2 Adicionar Nuevo Producto**

Paso1. Para Registrar un nuevo producto en el sistema, primero debe de acceder al catálogo de producto y luego debe pulsar clic en "Nuevo Producto".

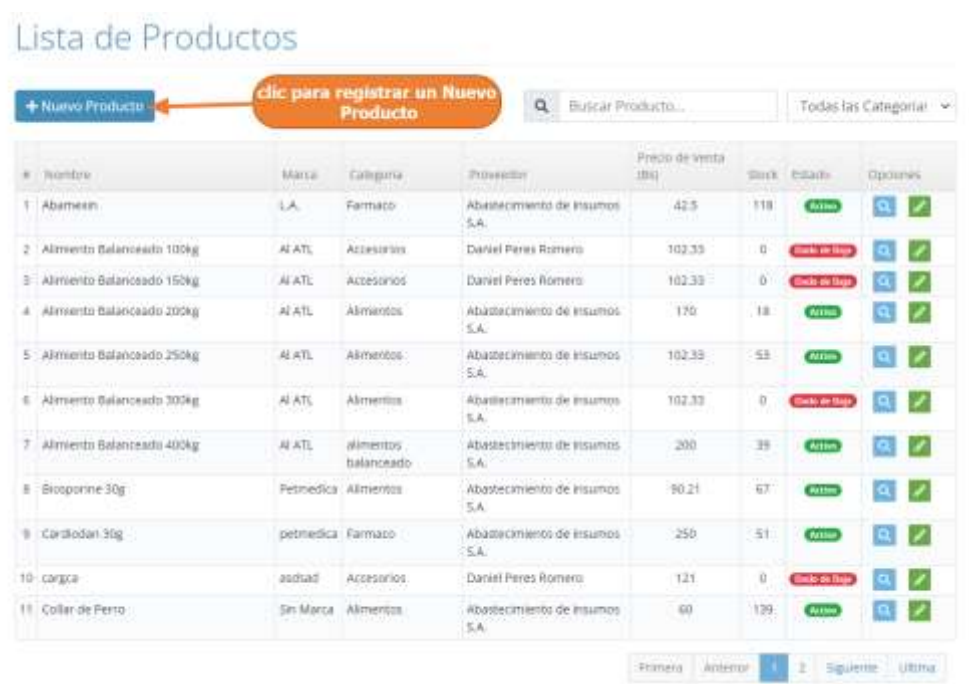

Paso 2. El sistema mostrará la siguiente pantalla, donde tenemos que completar el formulario con los datos del nuevo producto y luego debe pulsar clic en "Guardar Producto"

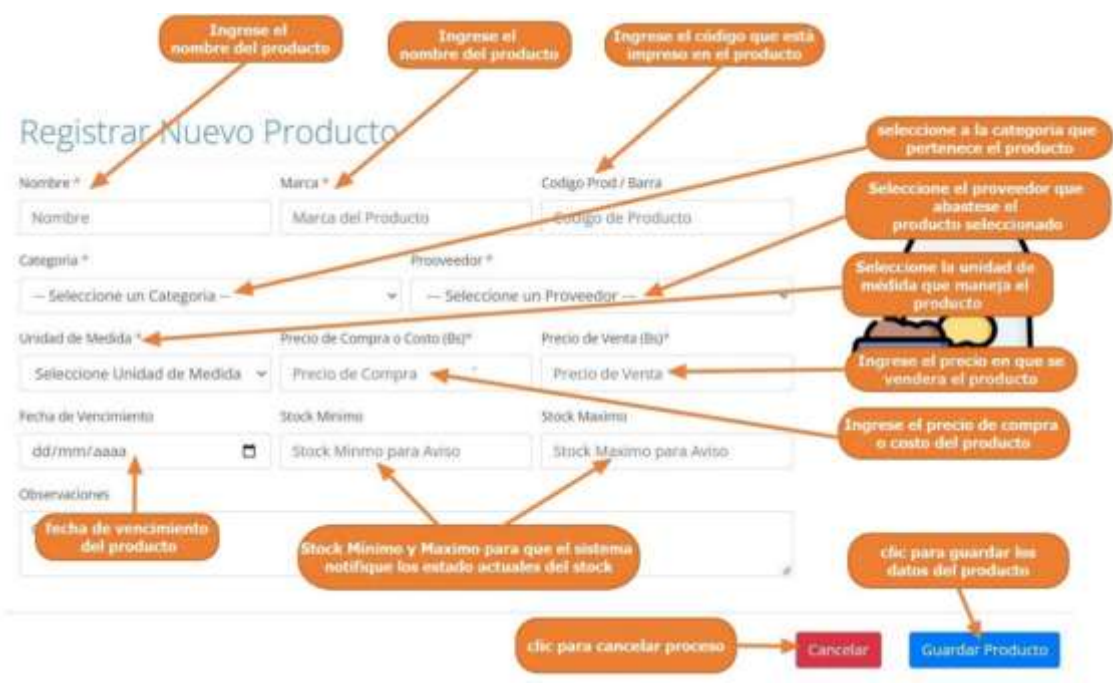

#### **1.4.14.3 Modificar Producto**

Paso1. Para modificar una Producto, primero se acceder al catálogo de productos, luego se debe seleccionar el producto, de la lista de productos y luego pulsar clic el botón de modificar, que señalan las flechas en la siguiente pantalla.

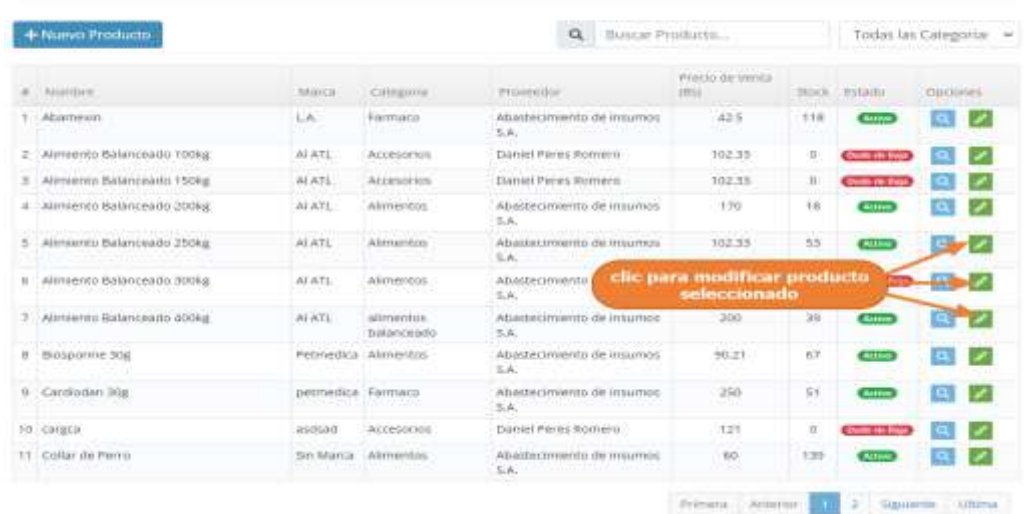

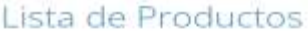

Paso 2. El sistema mostrará los datos del producto seleccionado como se muestra en la siguiente pantalla, donde se podrá modificar sus datos, y donde al pulsar clic sobre "Actualizar Producto", se guardarán los cambios realizado al producto.

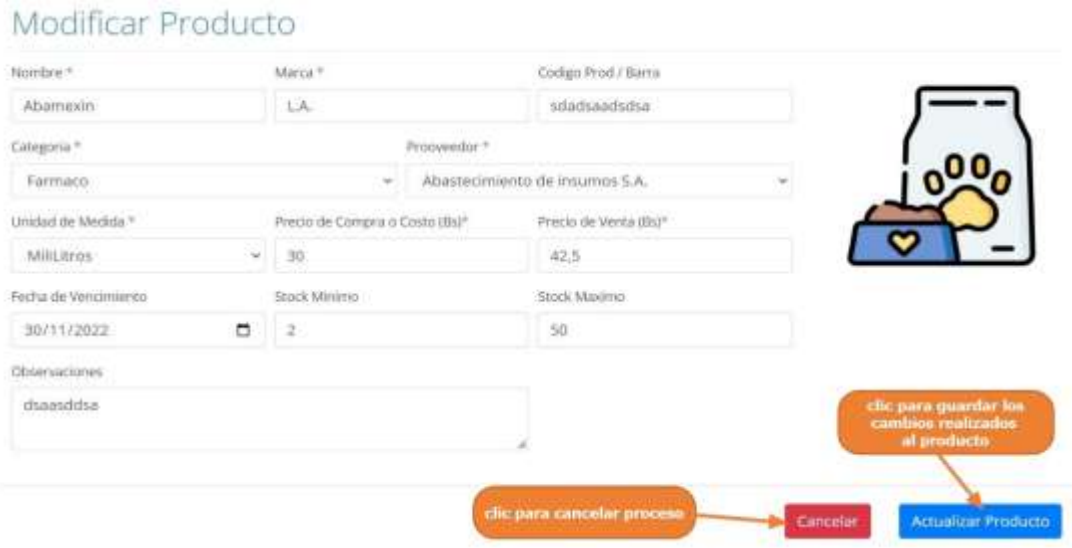

#### **1.4.14.4 Acceder al Inventario de Productos**

Paso1. Para acceder al catálogo de productos, se debe pulsar clic en "Productos" y luego clic en "Inventario", que se encuentran en el Menú principal.

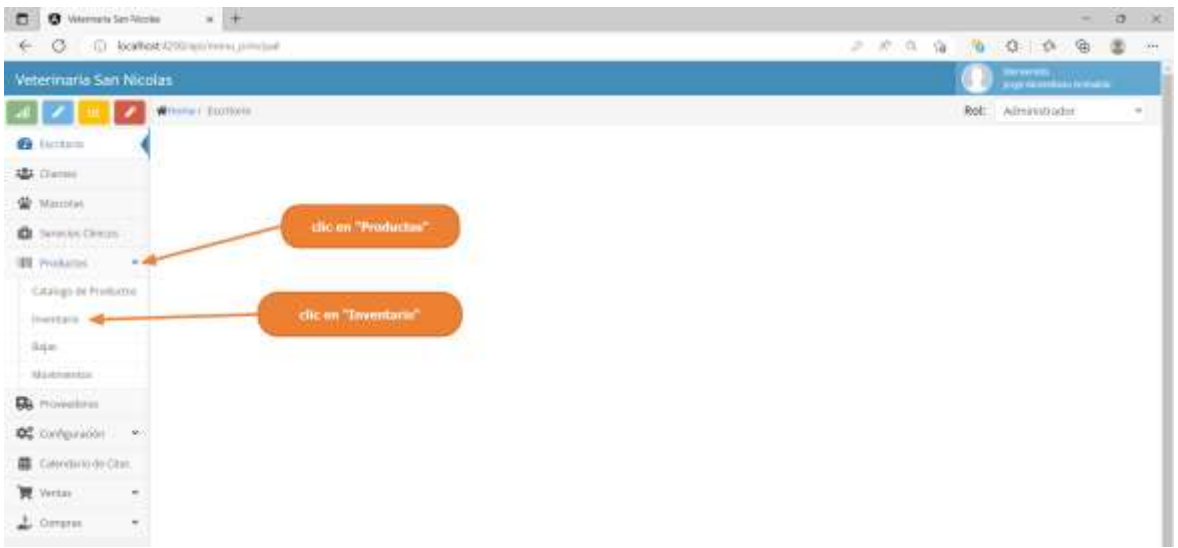

Paso2. El sistema mostrará la lista de todos los productos registrados que estén activos en el sistema y que obligatoriamente deben tener un stock o existencias mayor a 0, como se muestra en la siguiente pantalla.

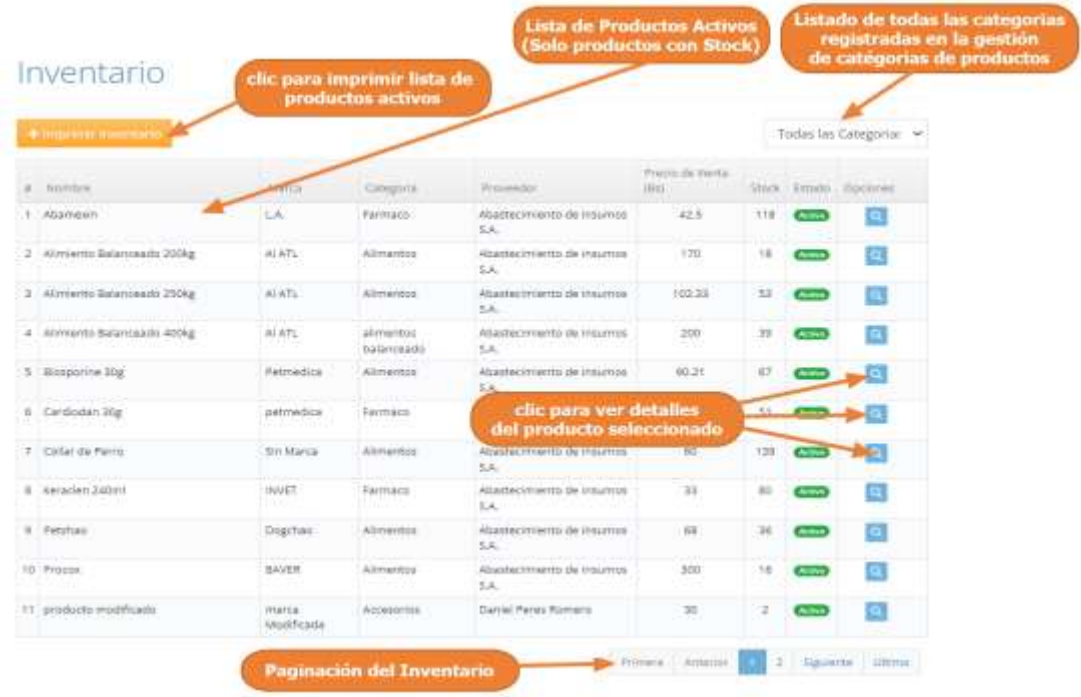

#### **1.4.14.5 Imprimir Inventario**

Paso1. Para imprimir el inventario de productos se debe acceder al "inventario de productos", y se debe pulsar clic en "Imprimir Inventario", en este punto el sistema mostrará un archivo PDF para poder imprimirlo.

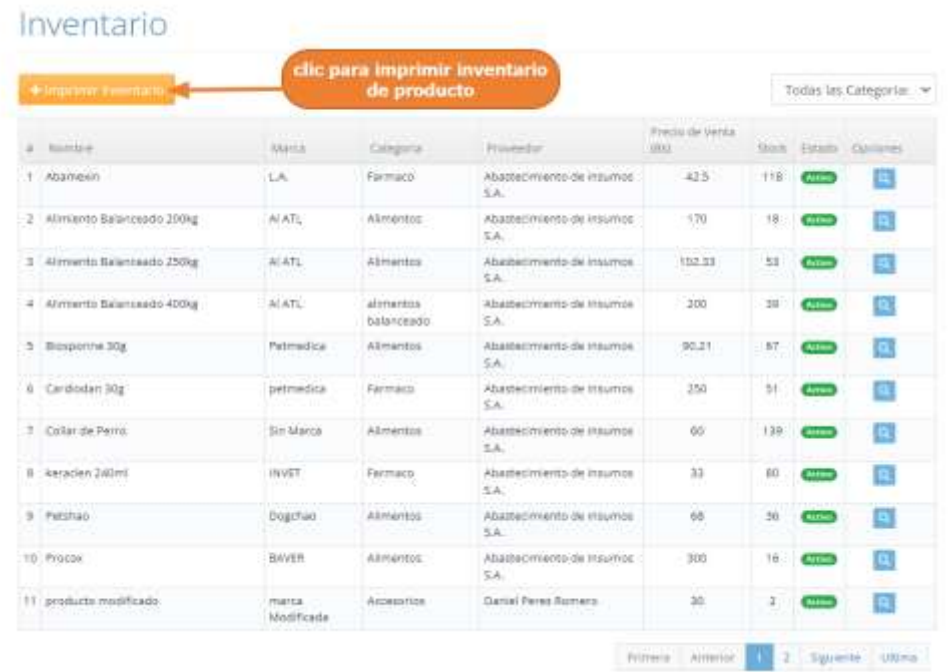

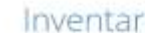

#### **1.4.14.6 Acceder a Listado de los Productos dados de baja**

Paso1. Para acceder al listado de productos dados de baja, se debe pulsar clic en "Productos" y luego clic en "Bajas", que se encuentran en el Menú principal.

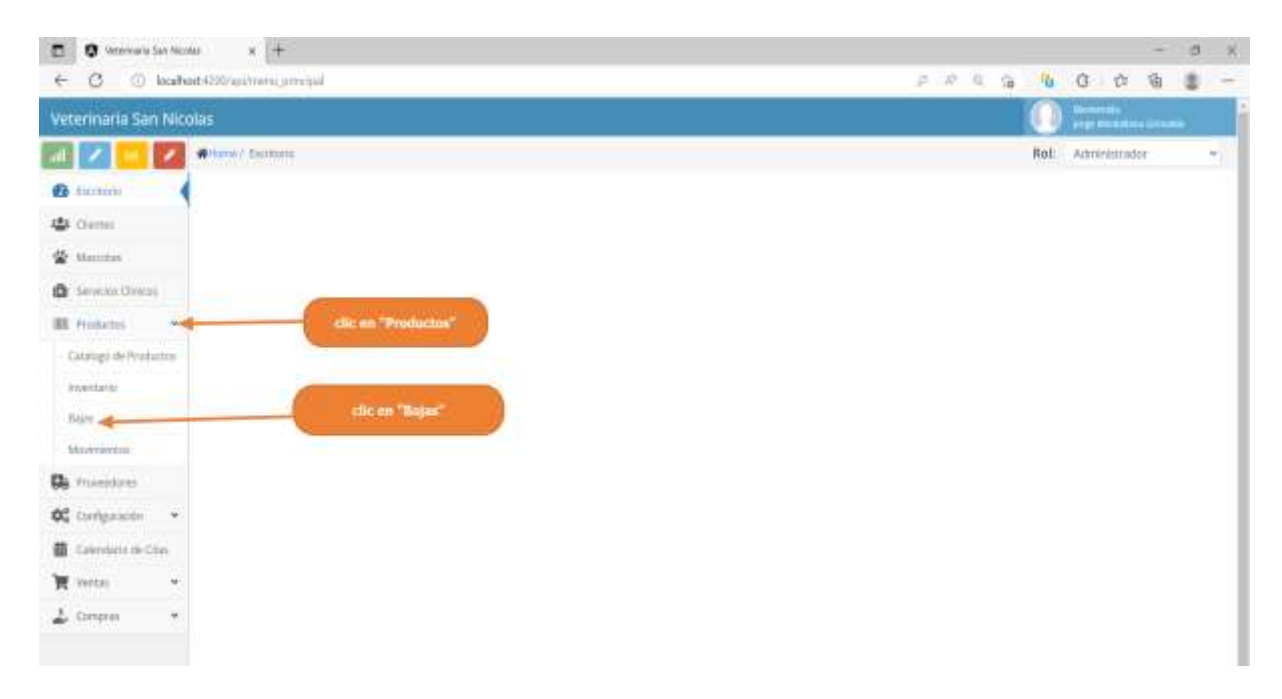

Paso2. El sistema mostrará la lista de todos los productos registrados que estén dados de baja en el sistema y que obligatoriamente no deben tener un stock ósea su stock debe de ser 0, como se muestra en la siguiente pantalla.

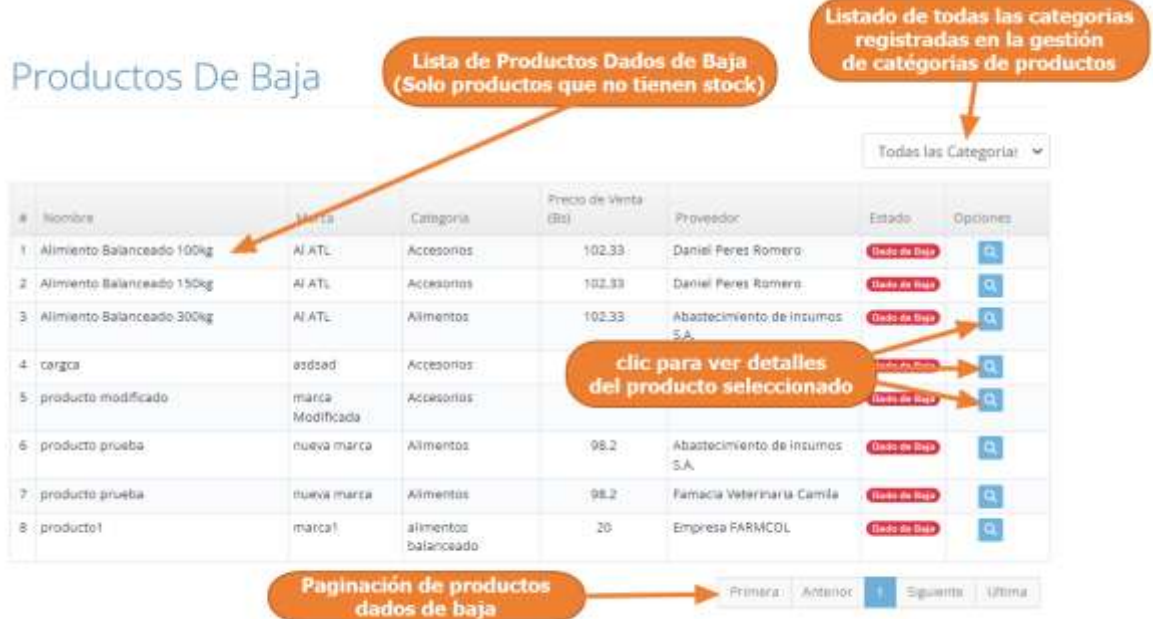

#### **1.4.14.7 Ver Detalles del Producto**

Paso 1: Para ver los datos de un producto en particular primero se debe ingresar al catálogo de producto o al inventario de productos o bajas. (En cualquiera de estos tres), seleccionar un producto y pulsar clic en "Ver Detalles".

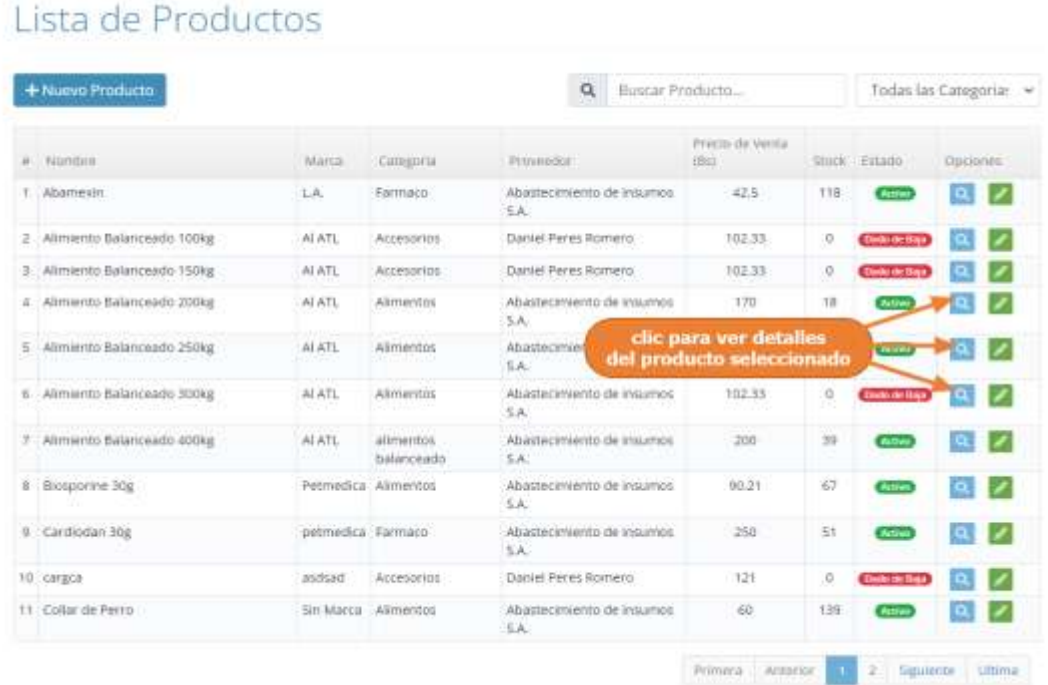

Paso 2: En este punto el sistema mostrará los datos del producto seleccionado más detalladamente. Como se muestra en la siguiente pantalla.

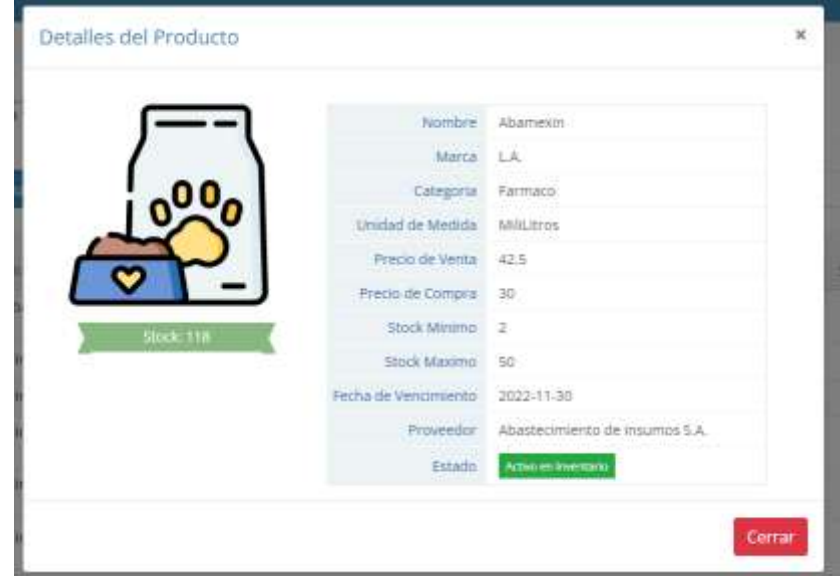

#### **1.4.14.8 Acceder a los Movimientos de Inventario**

Paso1. Para acceder a los movimientos de inventario, se debe pulsar clic en "Productos" y luego clic en "Movimientos", que se encuentran en el Menú principal.

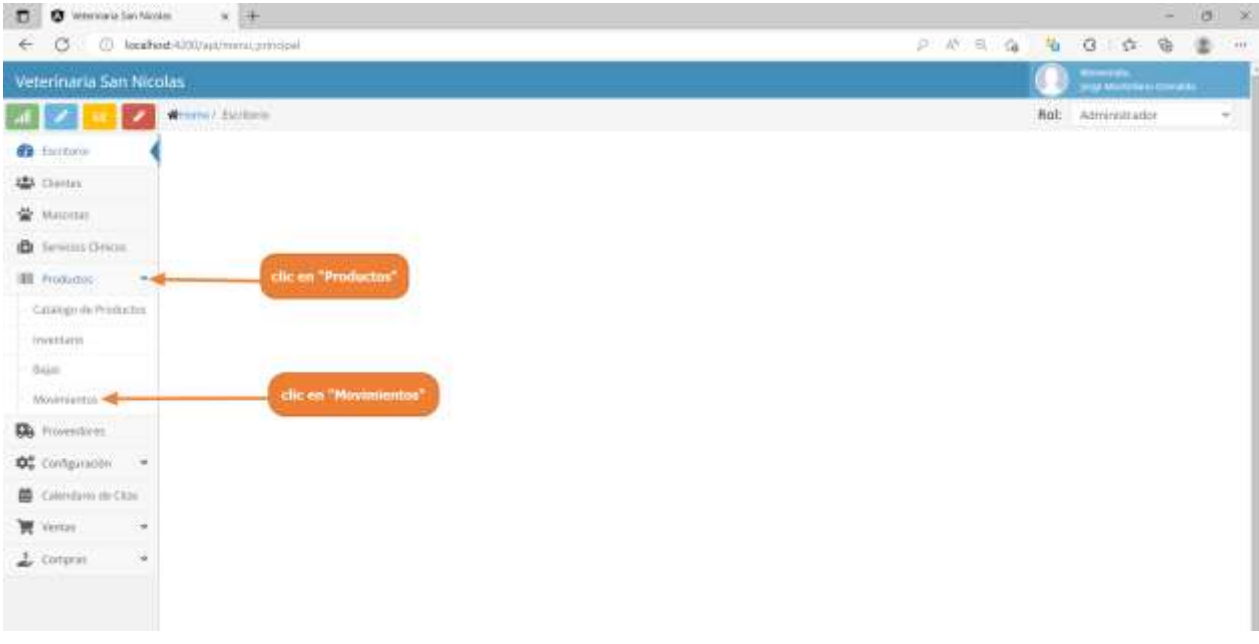

Paso2. El sistema mostrará todos los movimientos de stock de los productos registrados en el sistema, como se muestra en la siguiente pantalla.

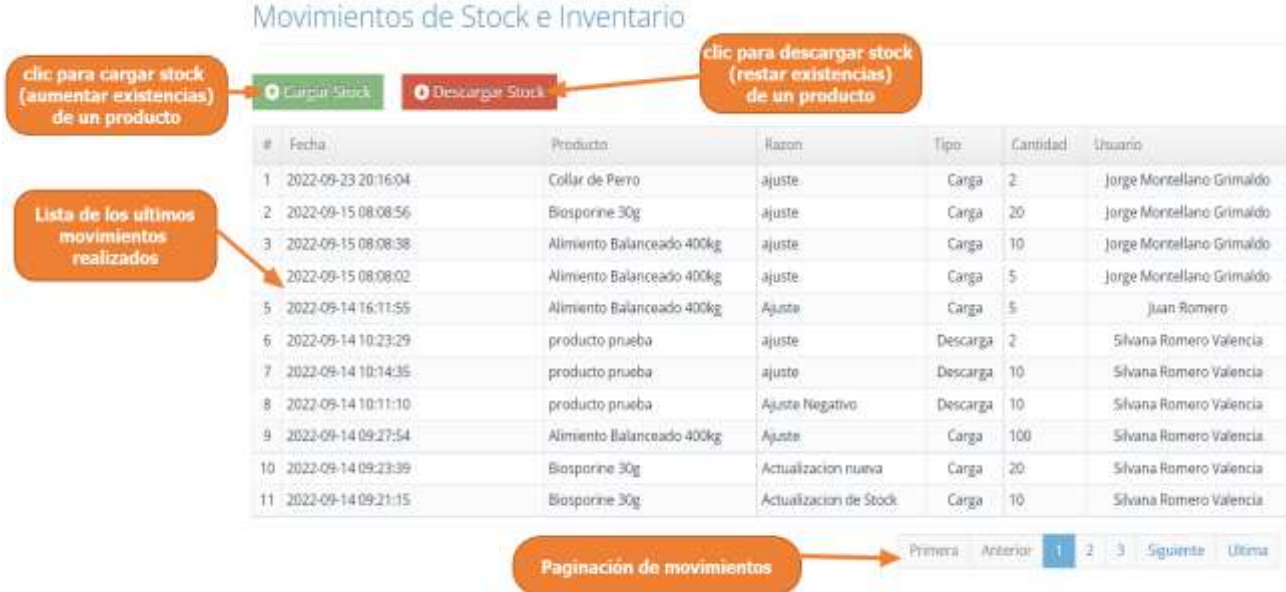

#### **1.4.14.9 Realizar carga de Stock de un producto**

Paso1. Para realizar la carga de stock de un producto en particular (ósea aumentar sus existencias actuales registradas), primero se debe acceder a los movimientos de inventario y después pulsar clic en "Cargar Stock".

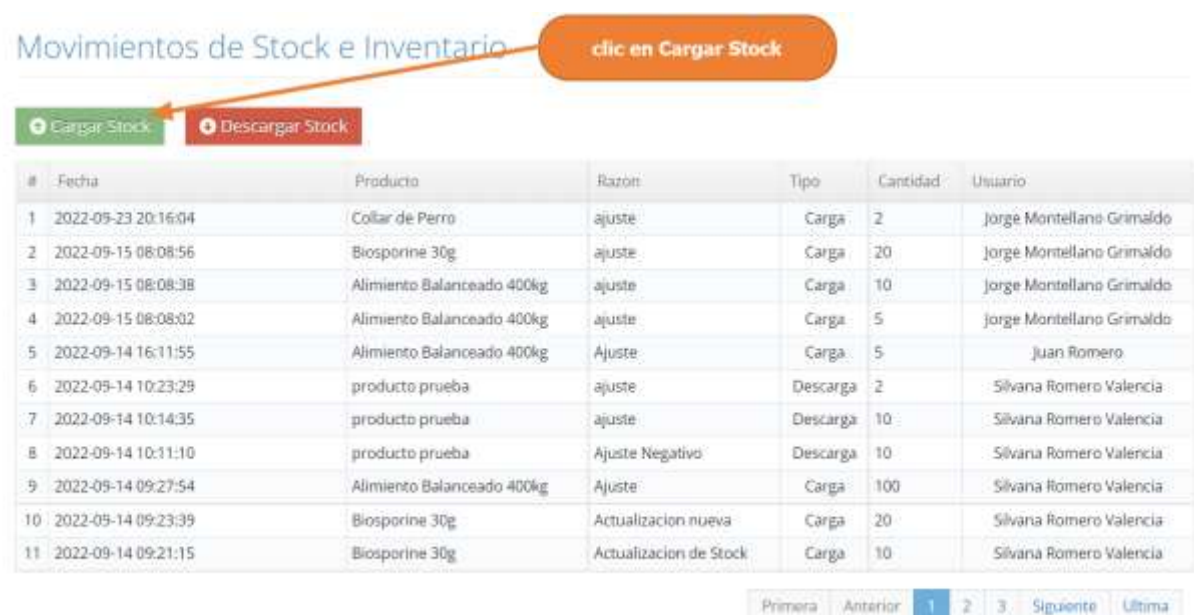

Paso 2. El sistema mostrará la siguiente pantalla, donde tenemos que completar el formulario indicando la cantidad de stock que queremos aumentar al producto seleccionado luego debe pulsar clic en "Cargar Stock".

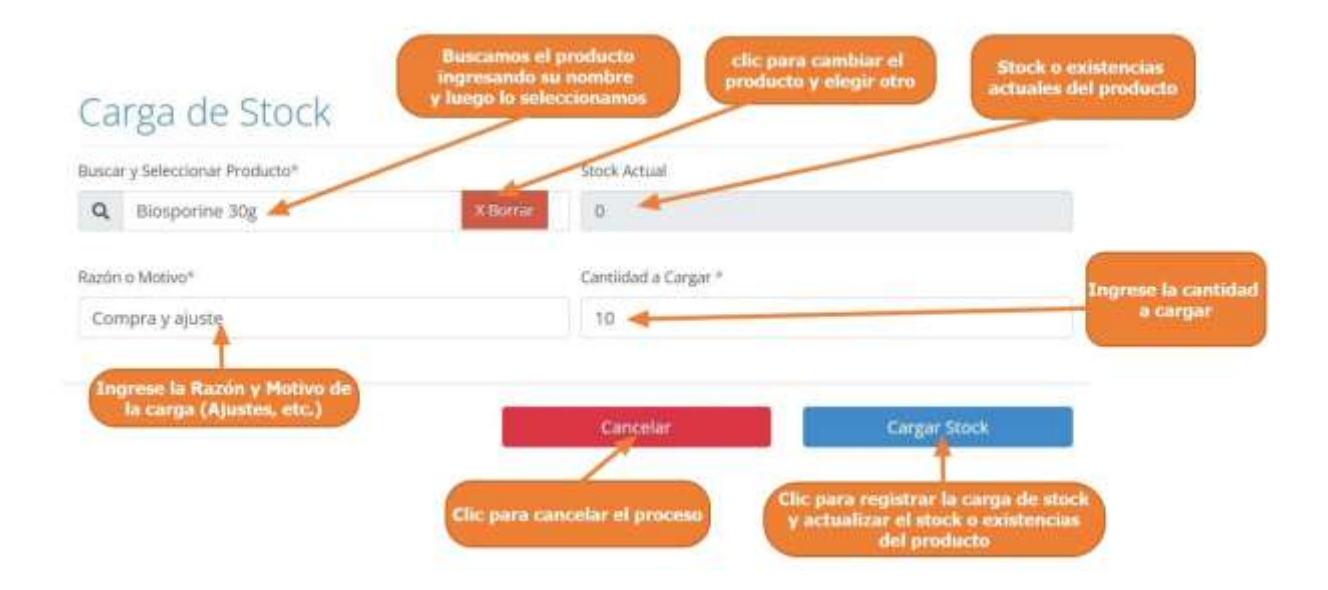

#### **1.4.14.10 Realizar descarga de Stock de un producto**

Paso1. Para realizar la descarga de stock de un producto en particular, primero se debe acceder a los movimientos de inventario y después pulsar clic en "Descargar Stock".

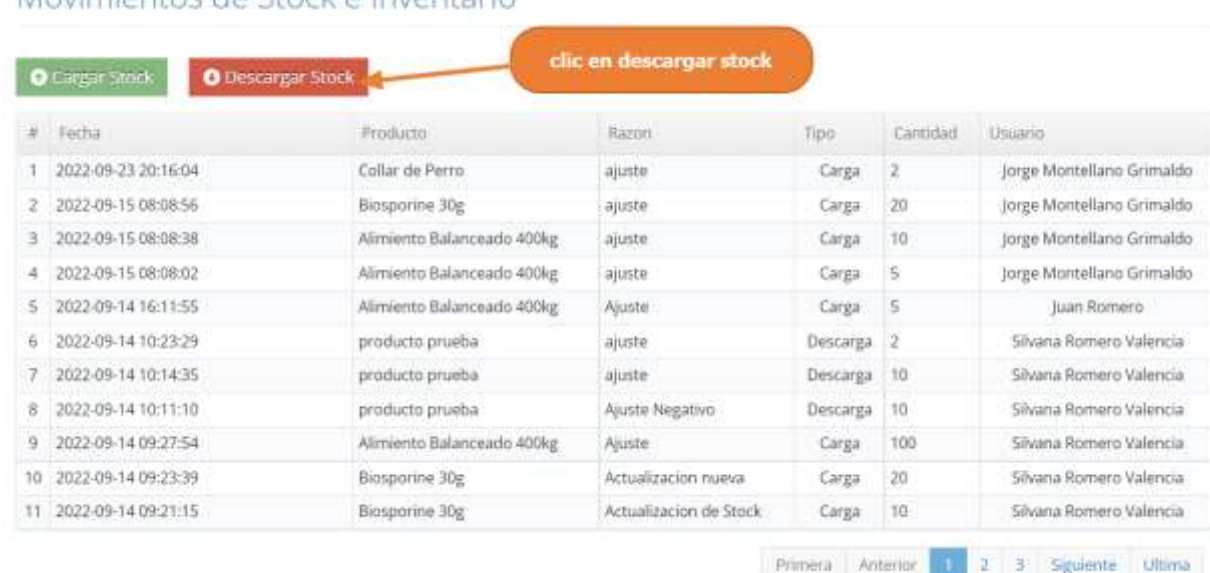

Movimientos de Stock e Inventario

Paso 2. El sistema mostrará la siguiente pantalla, donde tenemos que completar el formulario indicando la cantidad de stock que queremos reducir al producto seleccionado luego debe pulsar clic en "Descargar Stock".

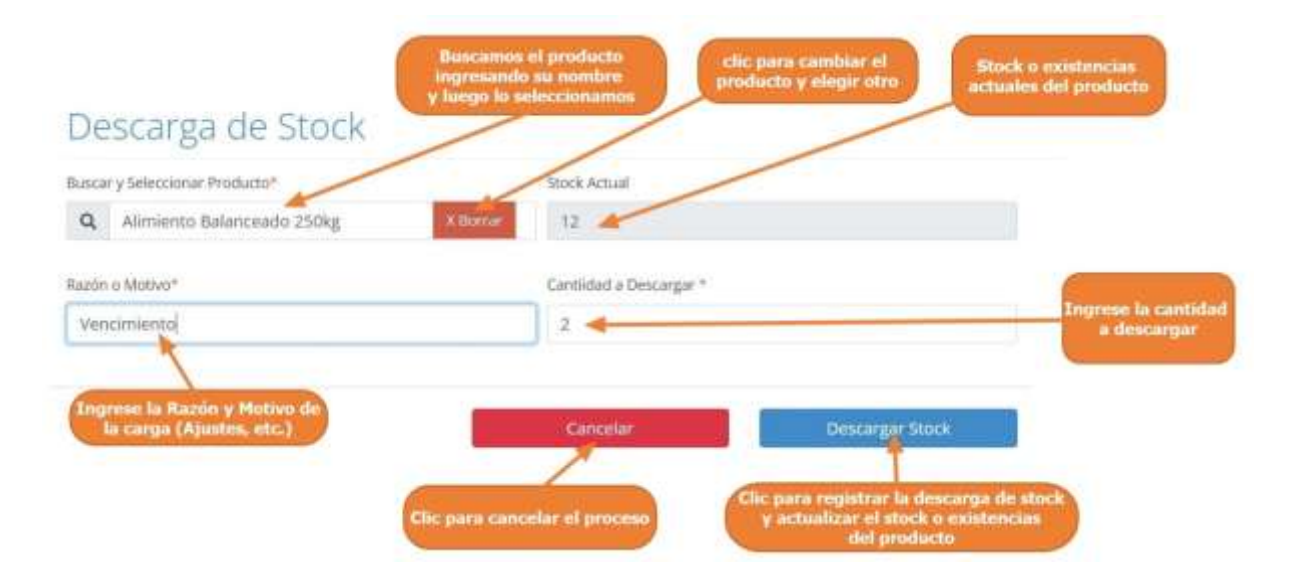

#### **1.4.15 Manual de Uso para el Módulo Gestionar Categorías de Productos**

#### **1.4.15.1 Acceder a la Gestión de Categorías de Productos**

Paso1. Para acceder a la gestión de Categorías de Productos, se debe pulsar clic en "Configuración", que se encuentra en el Menú principal.

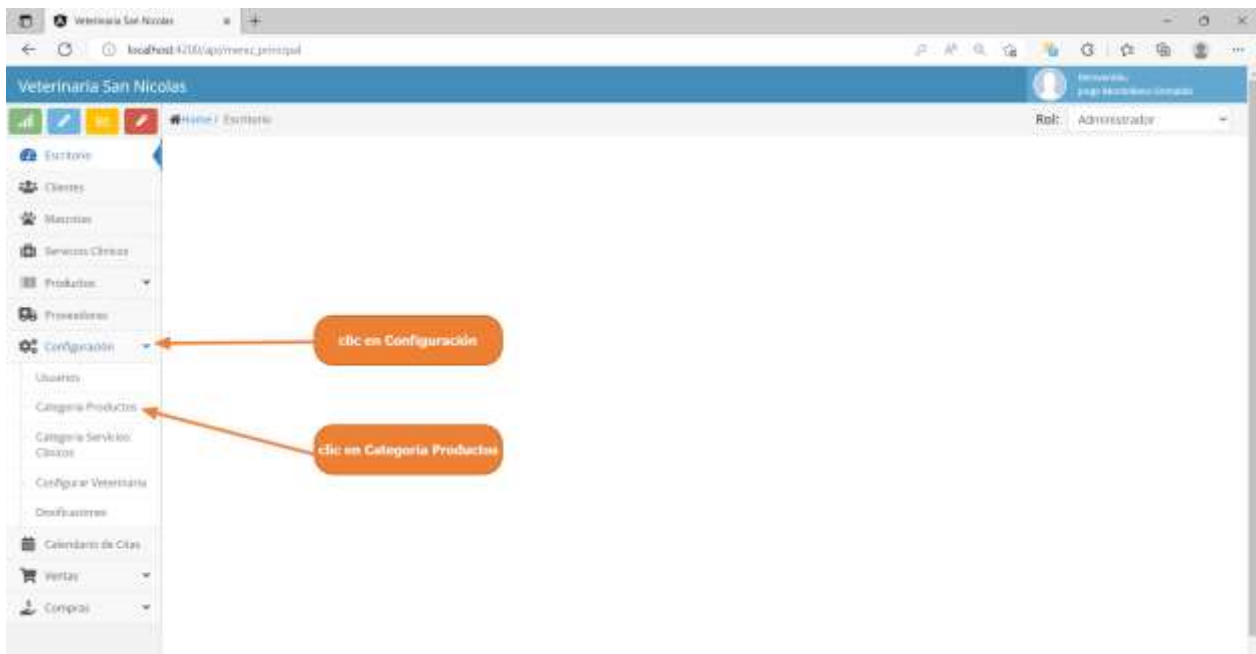

Paso2. El sistema mostrara la lista de las Categorías registrados, como se muestra en la siguiente pantalla.

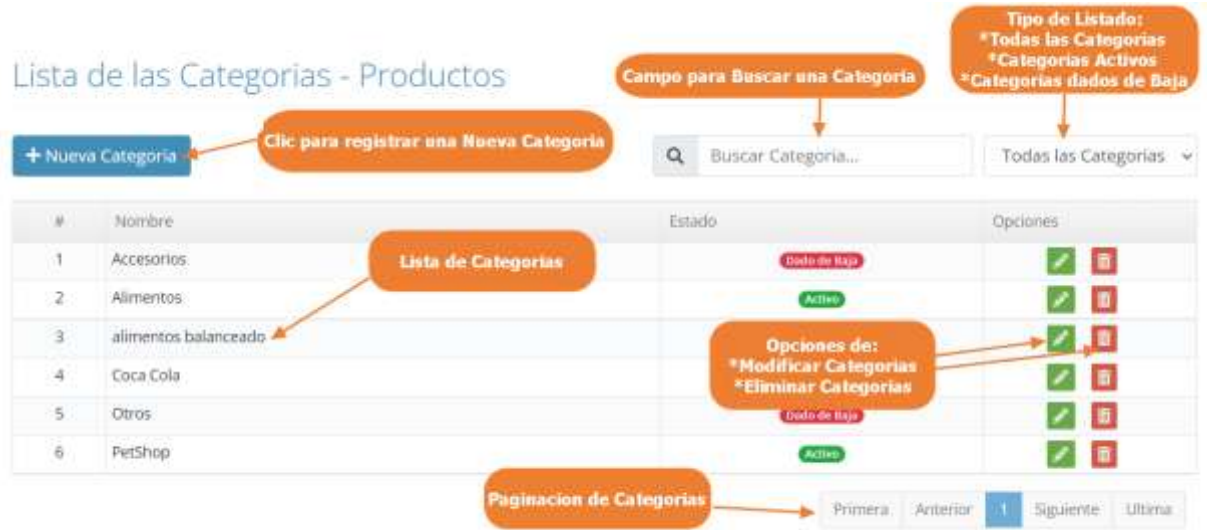

#### **1.4.15.2 Adicionar Nueva Categoría**

Paso1. Para Registrar una Nueva Categoría en el sistema, primero se debe pulsar clic en "Nueva Categoría", en la lista de Categoría de productos.

|                         | Clic para registrar una Nueva Categoria<br>+ Nueva Categoria | $\mathsf Q$<br>Buscar Categoria | Todas las Categorias v |
|-------------------------|--------------------------------------------------------------|---------------------------------|------------------------|
| $\frac{1}{\sqrt{2}}$    | Nombre                                                       | Estado                          | Optiones               |
| -1                      | Accesarios                                                   | Dado de Baja                    | $\blacksquare$         |
| $\bar{2}$               | Alimentos                                                    | <b>Activo</b>                   | Ð<br>╭                 |
| $\exists$               | alimentos balanceado                                         | Dado de Baja                    | <b>B</b>               |
| 41                      | Coca Cola                                                    | Active <sub>2</sub>             | <b>A</b> Page          |
| $\overline{\mathbf{5}}$ | Otros                                                        | Dado de Baja                    | E.                     |
| $\overline{6}$          | PetShop                                                      | Action                          | Đ.<br>╭                |

Lista de las Categorias - Productos

Paso 2. El sistema mostrará la siguiente pantalla, donde tenemos que completar el formulario con los datos de una nueva categoría y luego debe pulsar clic en "Guardar Categoría"

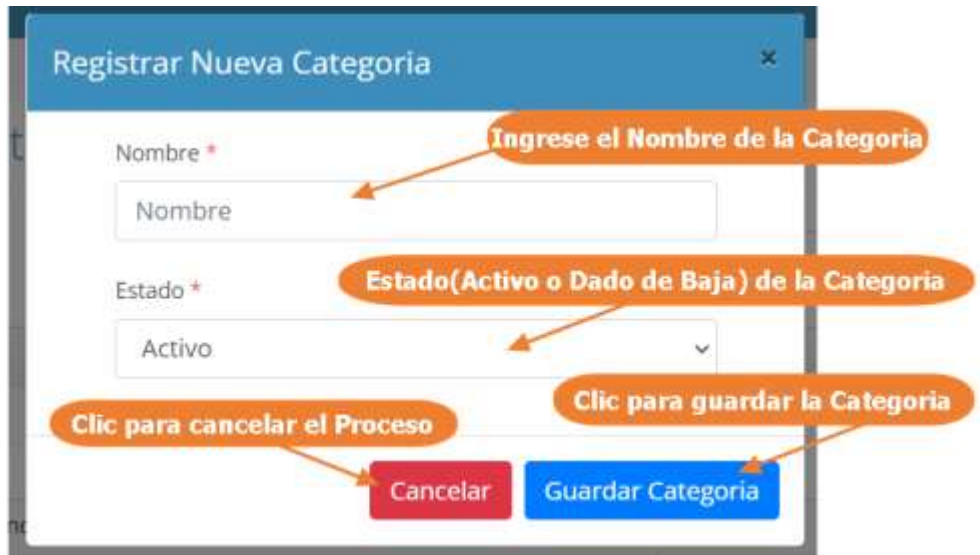

#### **1.4.15.3 Modificar Categoría**

Lista de las Categorias - Productos

Paso1. Para modificar una Categoría, primero se debe seleccionar la categoría, de la lista de categorías de productos y luego pulsar clic el botón de modificar, que señalan las flechas en la siguiente pantalla.

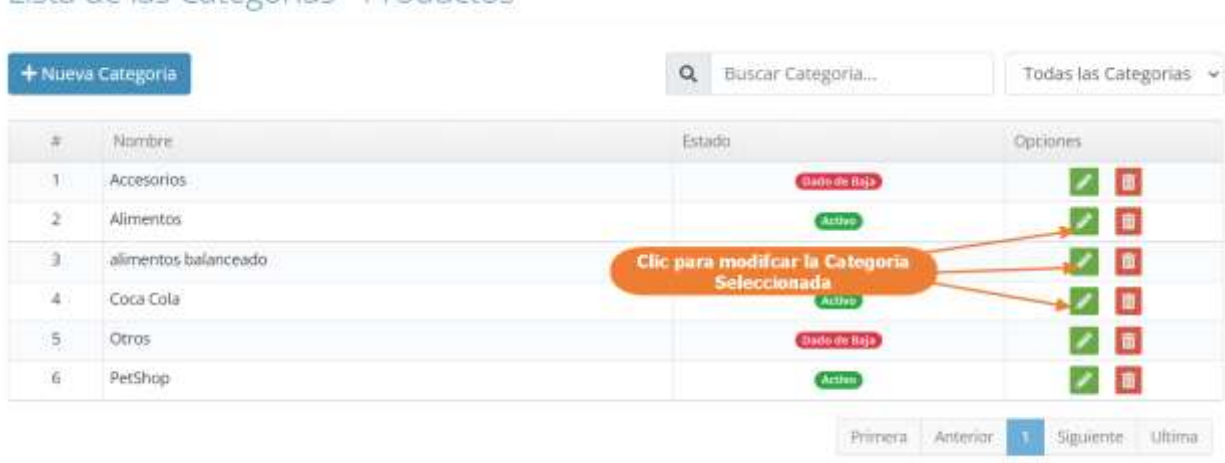

Paso 2. El sistema mostrará los datos de la Categoría seleccionada en la siguiente pantalla, donde se podrá modificar sus datos, y donde al pulsar clic sobre "Actualizar Categoría", se guardarán los cambios de la Categoría.

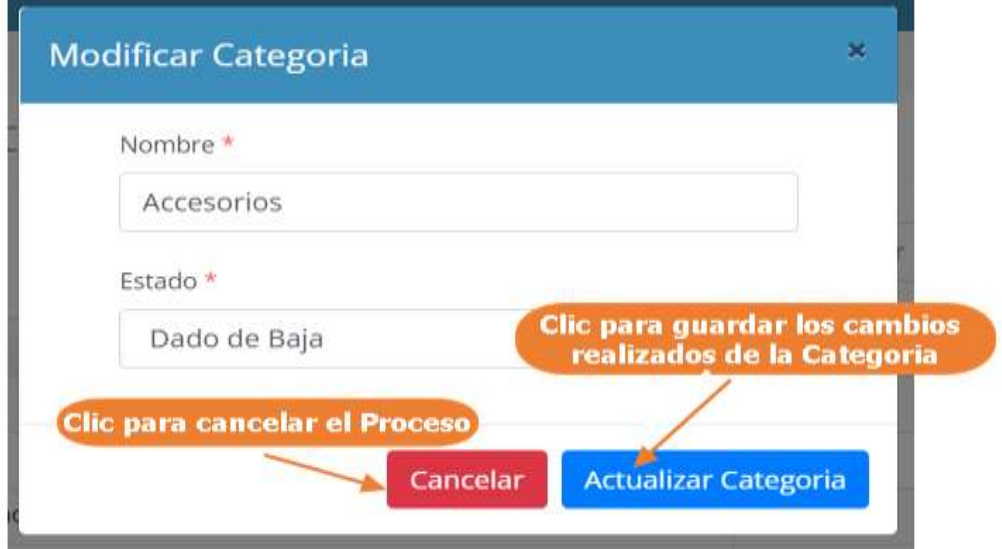

#### **1.4.15.4 Eliminar Categoría**

Paso1. Para eliminar una categoría o darlo de baja del sistema, primero se debe seleccionar la Categoría, y luego pulsar clic el botón de eliminar, que señalan las flechas en la siguiente pantalla.

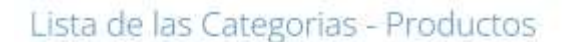

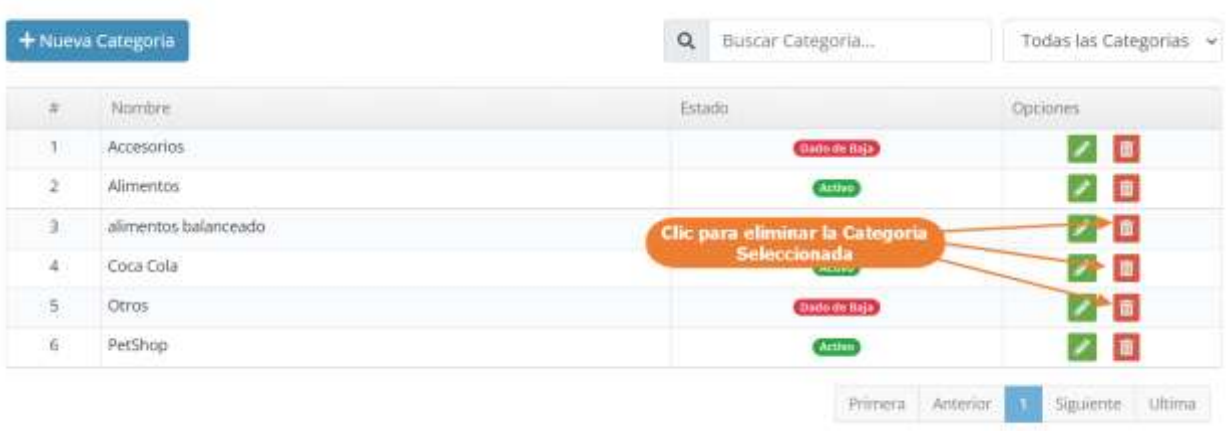

Paso 2. Por último, se presenta la siguiente pantalla, donde se debe confirmar la eliminación de la Categoría pulsando clic en "Si, Eliminar"

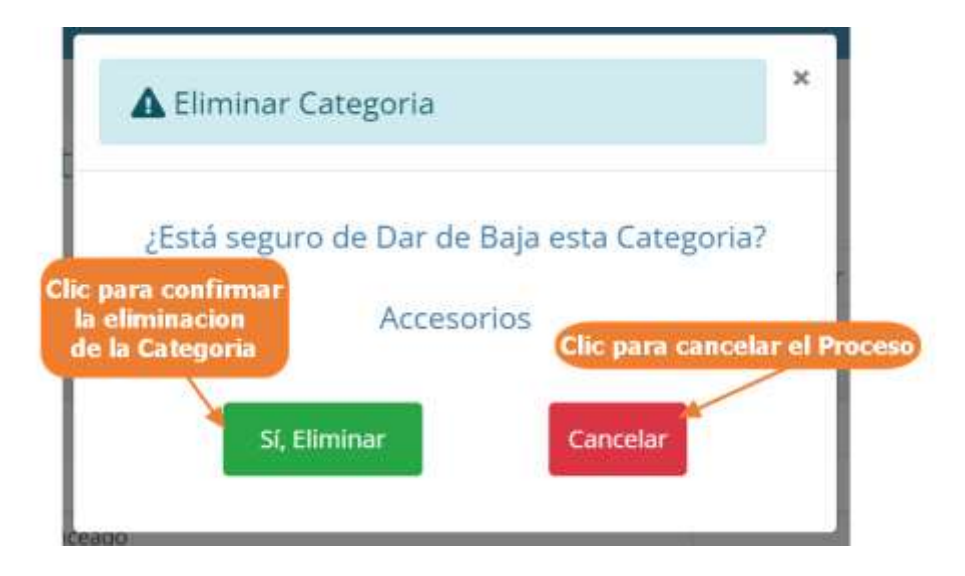

#### **1.4.16 Manual de Uso para el Módulo Gestionar Proveedores**

#### **1.4.16.1 Acceder a la Gestión de Proveedores**

Paso1. Para acceder a la gestión de proveedores, se debe pulsar clic en "Proveedores", que se encuentra en el Menú principal.

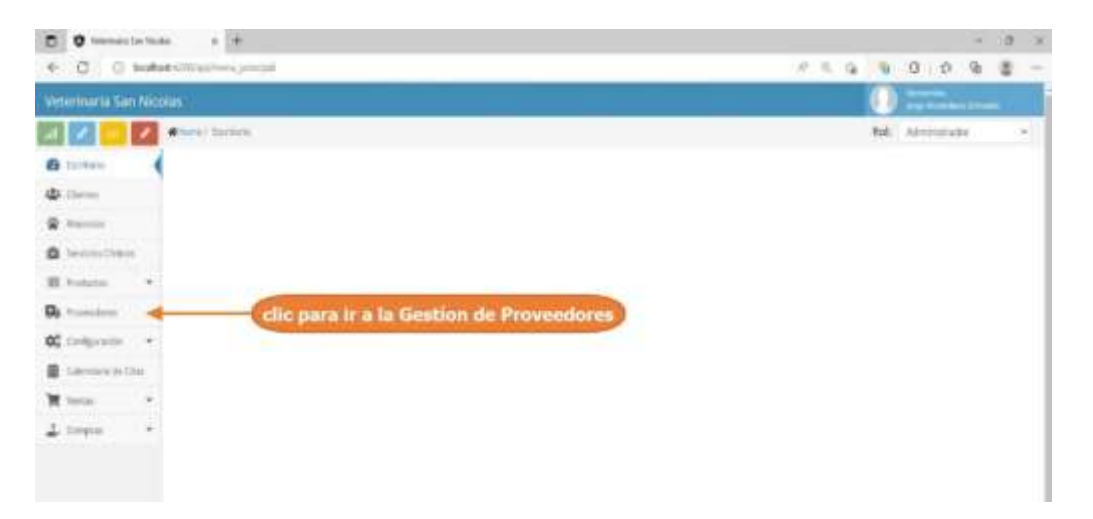

Paso2. El sistema mostrará la lista de proveedores registrados, como se muestra en la siguiente pantalla.

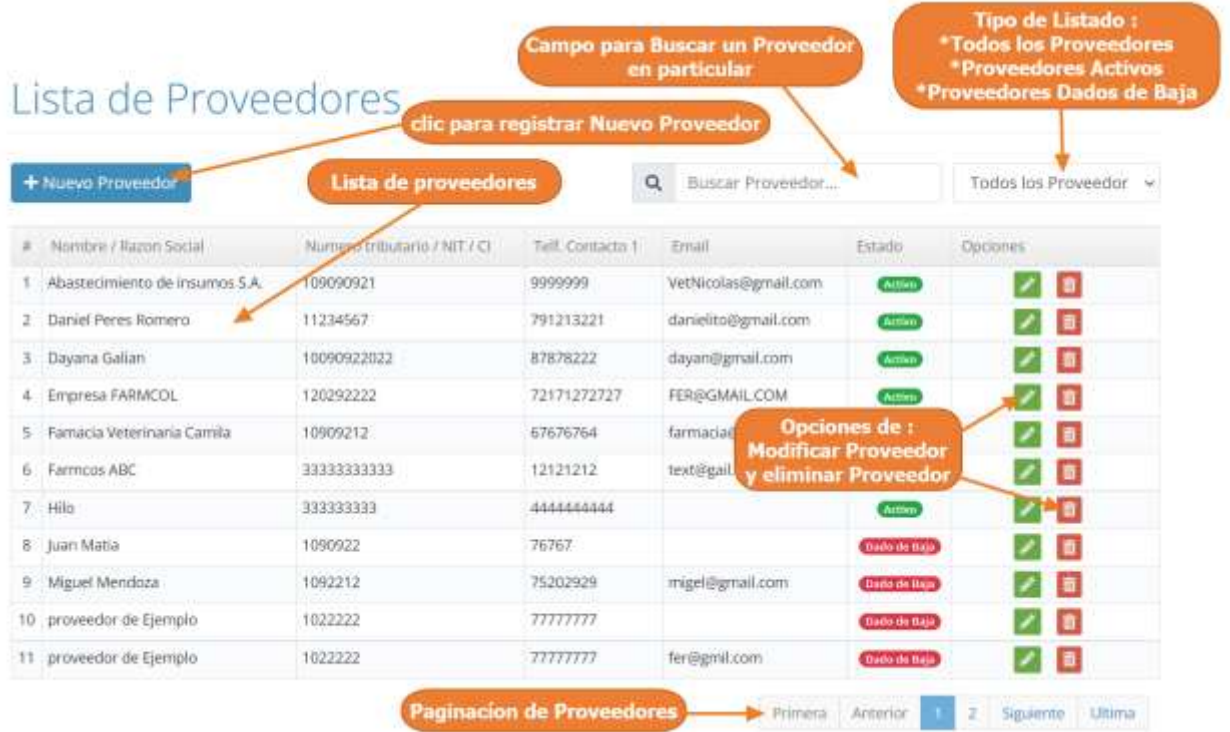

#### **1.4.16.2 Adicionar Nuevo Proveedor**

Paso1. Para Registrar un Nuevo Proveedor en el sistema, primero se debe pulsar clic en "Nuevo Proveedor", en la lista de proveedores.

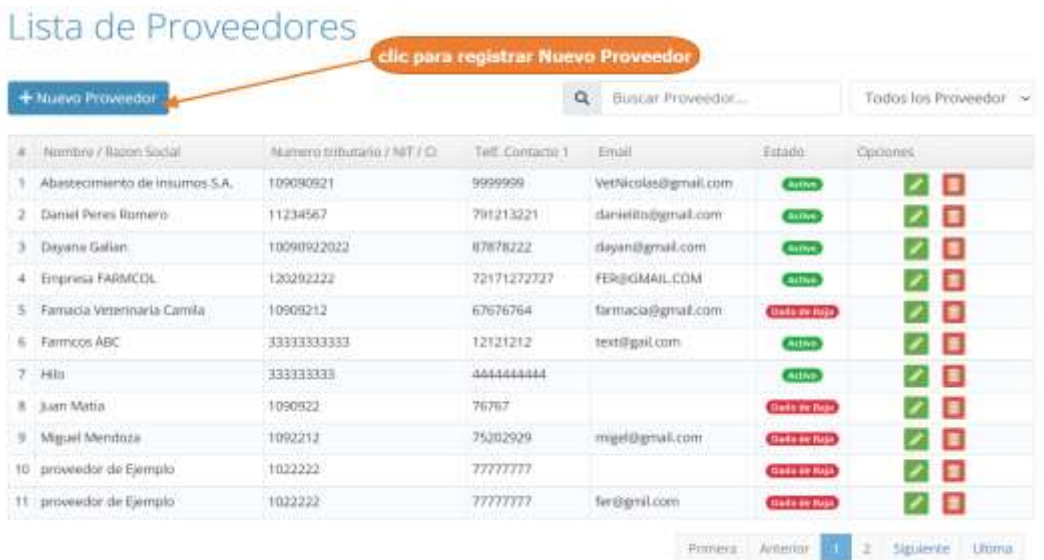

Paso 2. El sistema mostrará la siguiente pantalla, donde tenemos que completar el formulario con los datos personales del proveedor y luego debe pulsar clic en "Guardar Proveedor"

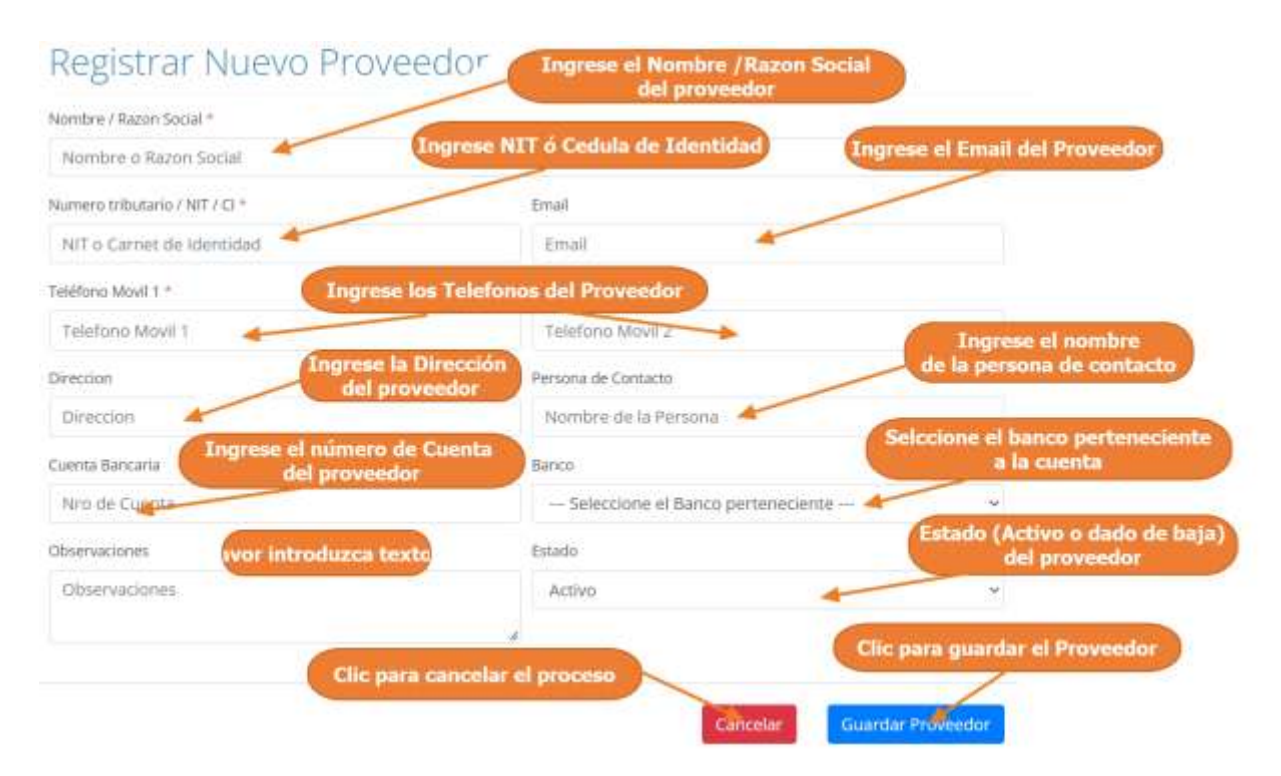

#### **1.4.16.3 Modificar Proveedor**

Paso1. Para modificar un proveedor, primero se debe seleccionar al proveedor, de la lista de proveedores y luego pulsar clic el botón de modificar, que señalan las flechas en la siguiente pantalla.

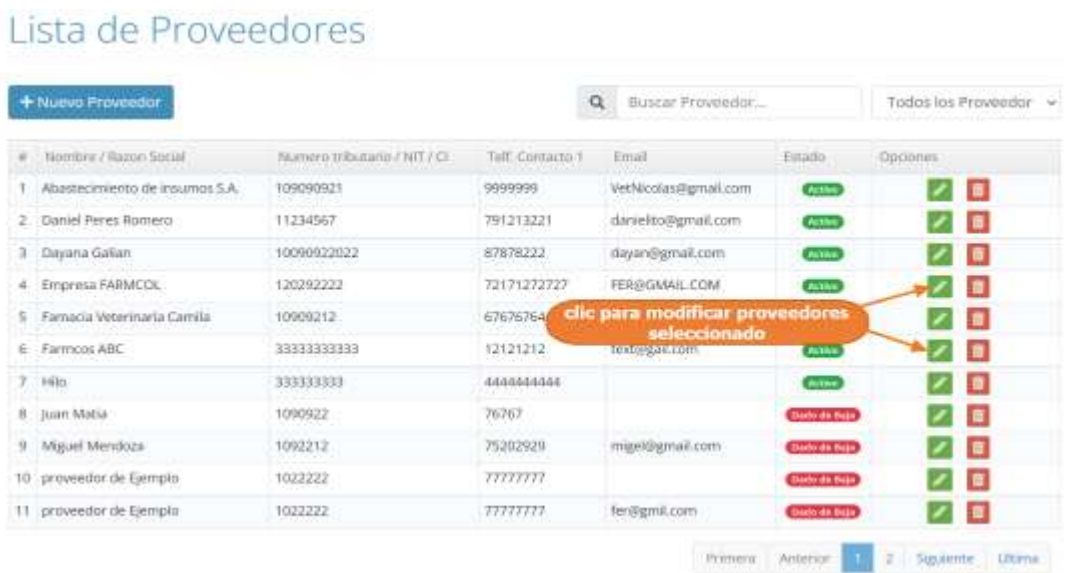

Paso 2. El sistema mostrará los datos del proveedor seleccionado en la siguiente pantalla, donde se podrá modificar sus datos, y donde al pulsar clic sobre "Actualizar Proveedor", se guardarán los cambios del proveedor.

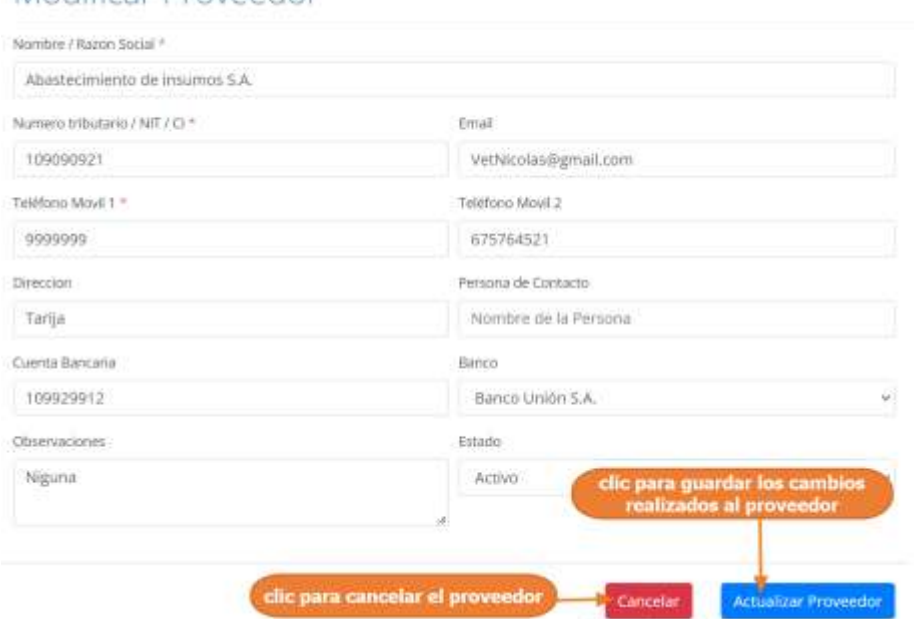

#### Modificar Proveedor

#### **1.4.16.4 Eliminar Proveedor**

Paso1. Para eliminar un proveedor o darlo de baja del sistema, primero se debe seleccionar al proveedor, y luego pulsar clic el botón de eliminar, que señalan las flechas en la siguiente pantalla.

los los Proveedor

/■ ノ目 ノロ クァロ  $\mathbf{Z}$  of ノロ 大雪 ノー車 п

E

B ↗

Siguiente Utima

ines.

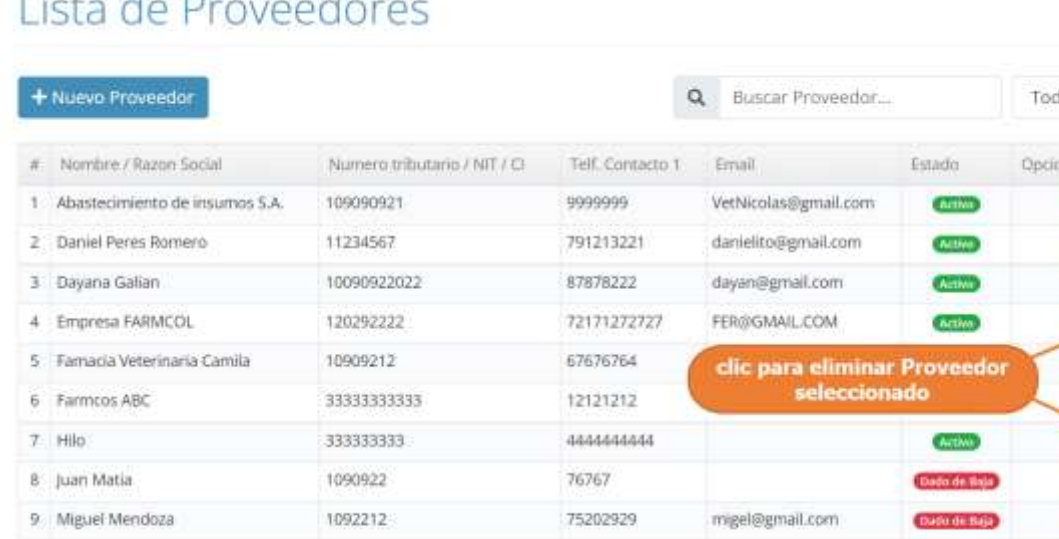

1022222

1022222

# $1 - 1$

10 proveedor de Ejemplo

11 proveedor de Ejemplo

Paso 2. Por último, se presenta la siguiente pantalla, donde se debe confirmar la eliminación del proveedor pulsando clic en "Si, Eliminar

77777777

 $\eta\eta\eta\eta\eta$ 

fer@gmil.com

Primera

Anterior

ä

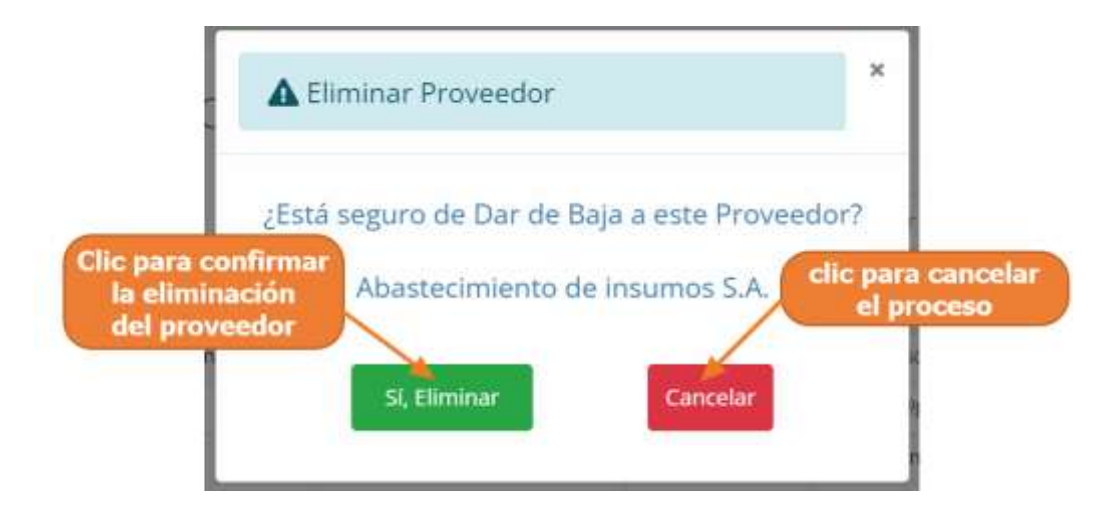

#### **1.4.17 Manual de Uso para el Módulo Gestionar Compras**

#### **1.4.17.1 Acceder a la Gestión de Compras**

Paso1. Para acceder a la gestión de compras, se debe pulsar clic en "Compras" y luego pulsar clic "Listado de Compras", que se encuentran en el Menú principal.

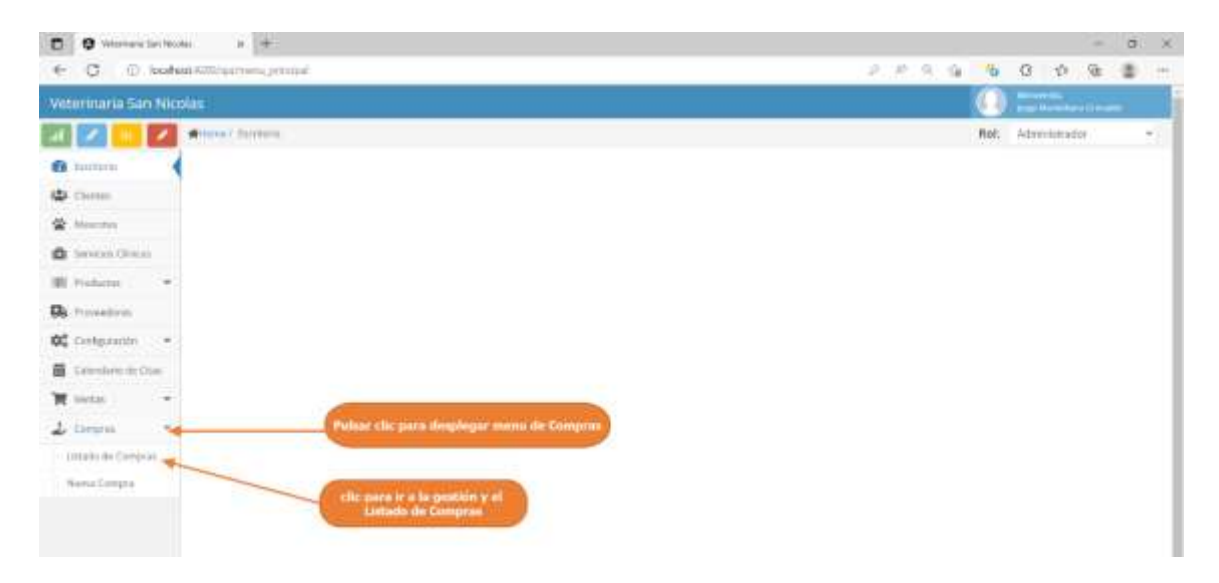

Paso2. El sistema mostrará la lista de compras registradas, como se muestra en la siguiente pantalla.

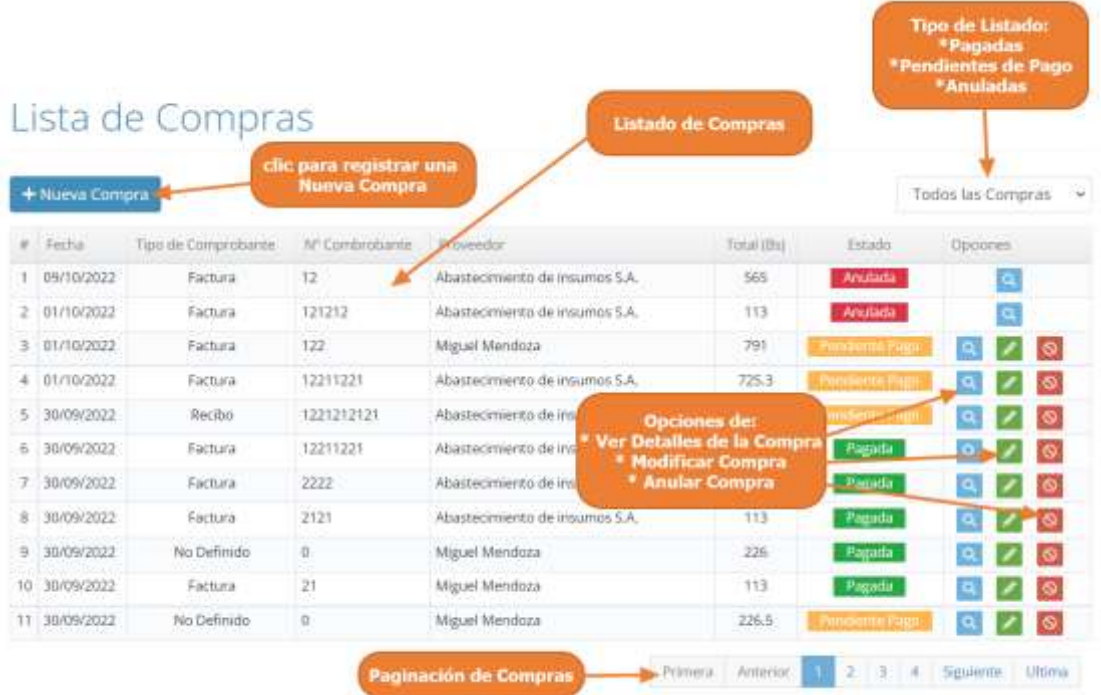

#### **1.4.17.2 Adicionar Nueva Compra**

Paso1. Para Registrar una Nueva Compra en el sistema, primero se debe pulsar clic en "Nueva Compra", que se encuentra en el listado de compras, o de igual manera en el menú de compras pulsar clic en "Nueva Compra".

## Lista de Compras

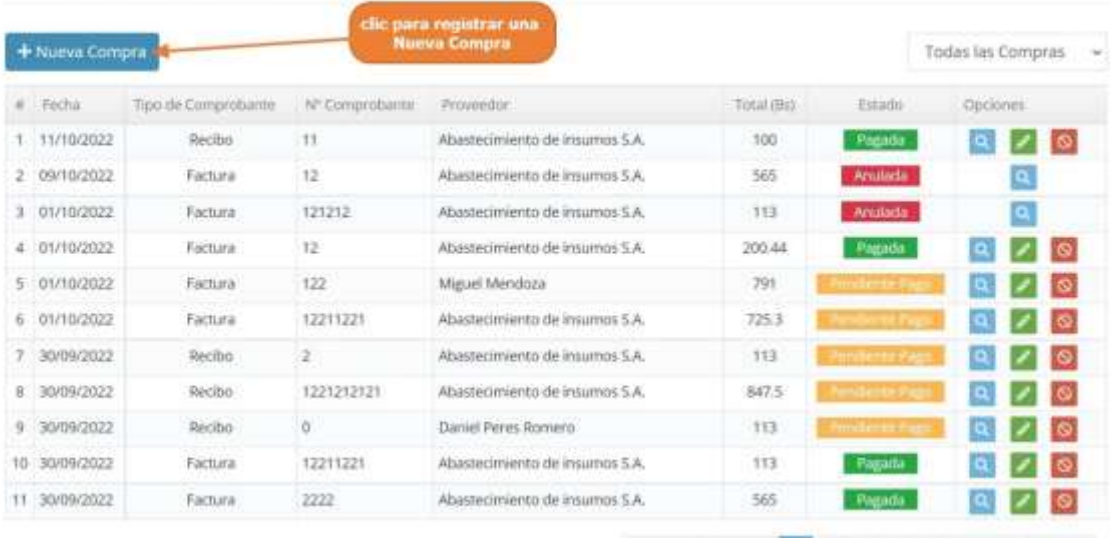

Primera Anterior (1) 2 3 4 5 Siguiente Ultima

Paso 2. El sistema mostrará la siguiente pantalla, donde tenemos que completar el formulario con los datos de compra, En los siguientes pasos explicaremos como llenar este formulario.

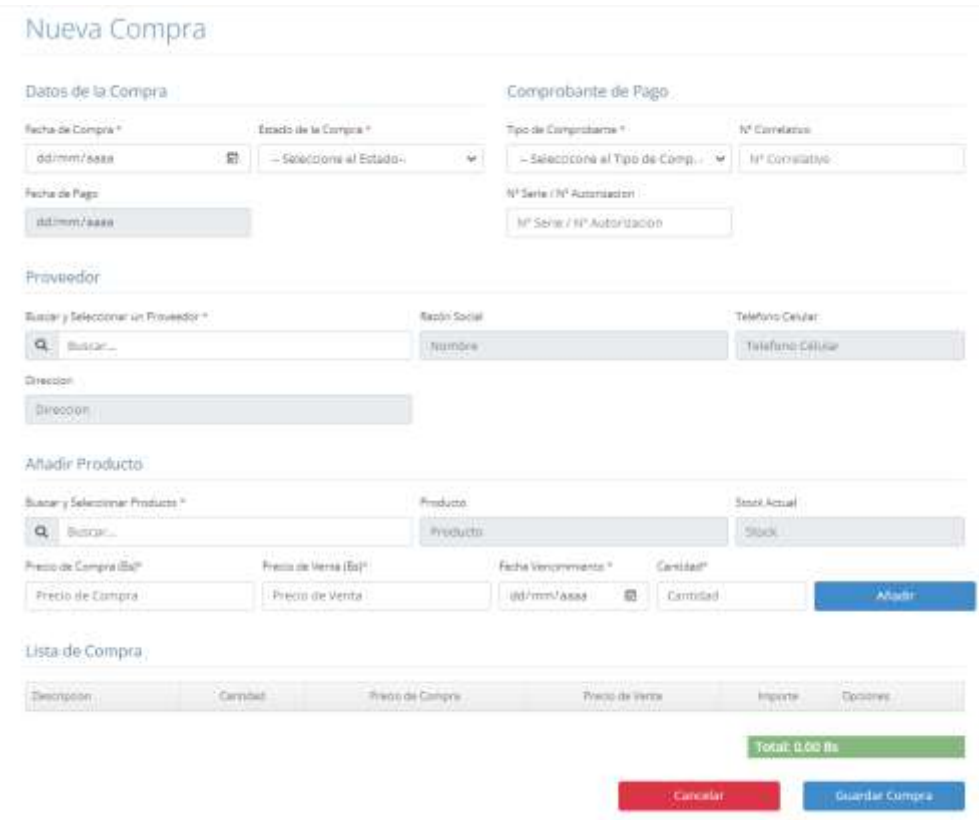

Paso 3: Primero completaremos los datos de la compra, ingresando la fecha de la compra, la fecha de pago y el estado del pago, como así también los datos del comprobante que emitiremos.

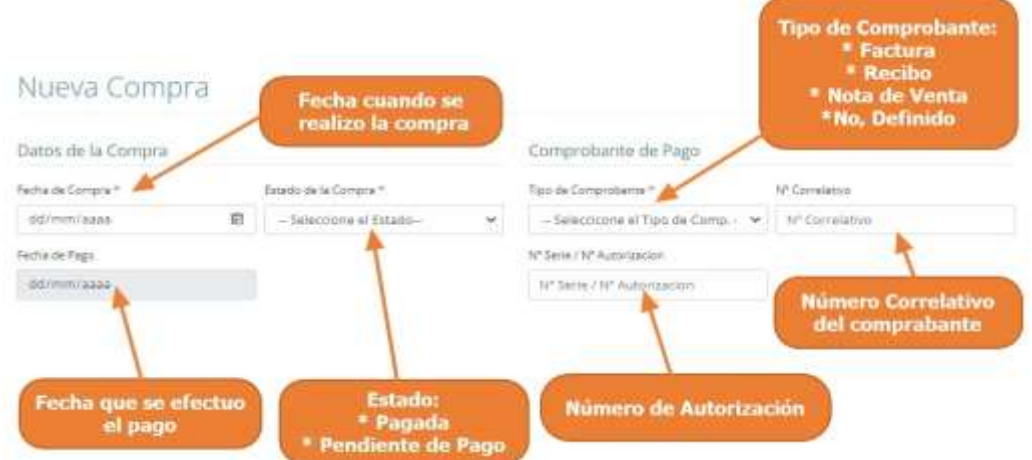

Paso 4: Segundo, seleccionamos al proveedor al cual realizamos la compra, (este debe de estar previamente registrado en el sistema), para esto escribimos el nombre o razón social como se señala en la siguiente pantalla y se mostrará lista de sugerencias donde solo seleccionamos al proveedor.

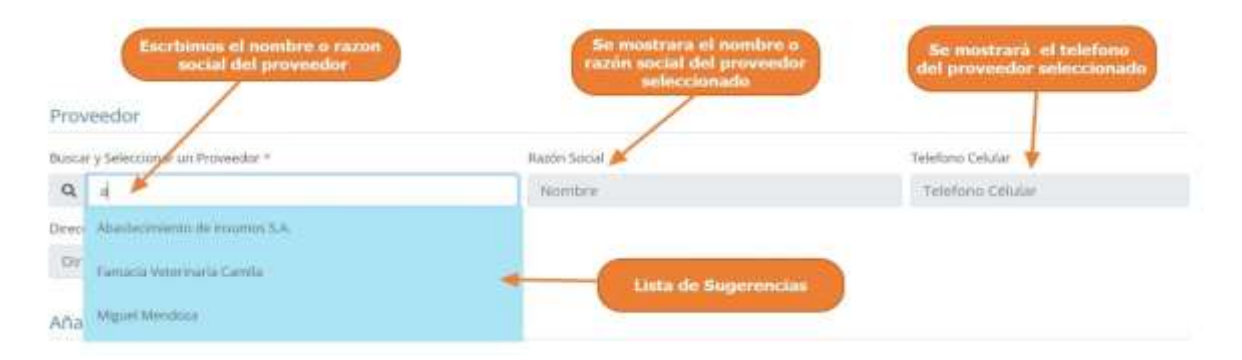

Paso 5: Tercero, para añadir productos a la lista de compras, buscamos al producto requerido ingresando su nombre y luego lo seleccionamos de la lista de sugerencias, modificamos los datos necesarios, y pulsamos clic en "Añadir", en este punto el sistema añadirá el producto seleccionado a la lista de compra.

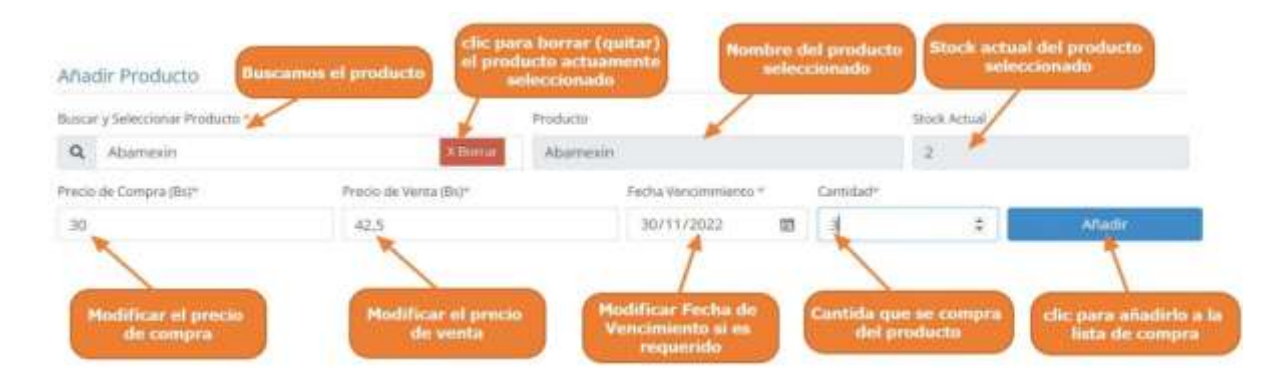

Paso 6: Por último, el sistema mostrará la lista de compra con todos los productos añadidos y listos para procesar la compra y abastecer el stock de los productos, en este punto el usuario solo verificar que este bien la lista de compra y pulsar clic en "Guardar Compra".

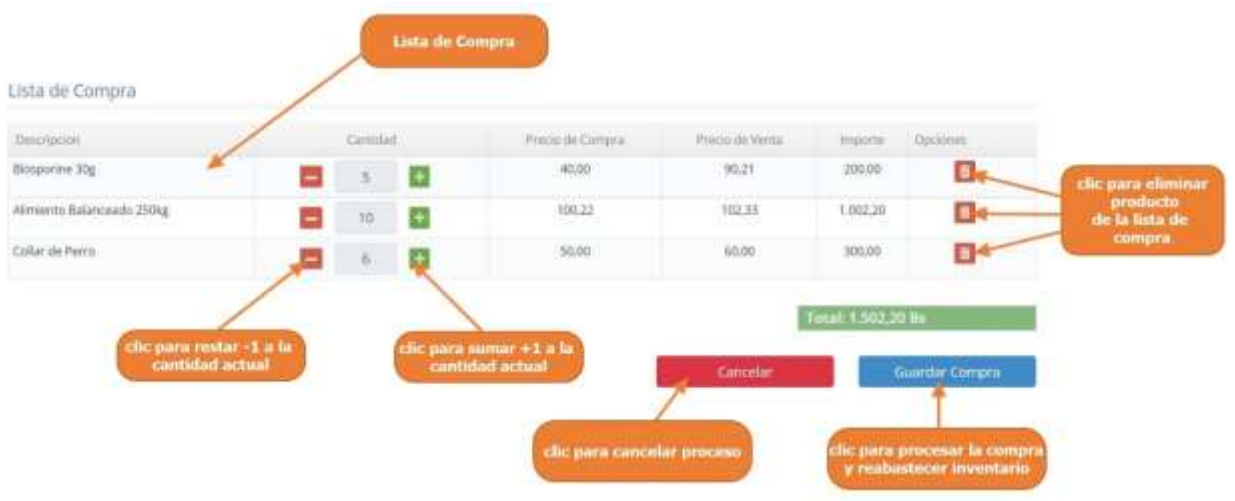

Paso 7: El sistema mostrará un resumen de la compra, como se muestra en la siguiente pantalla.

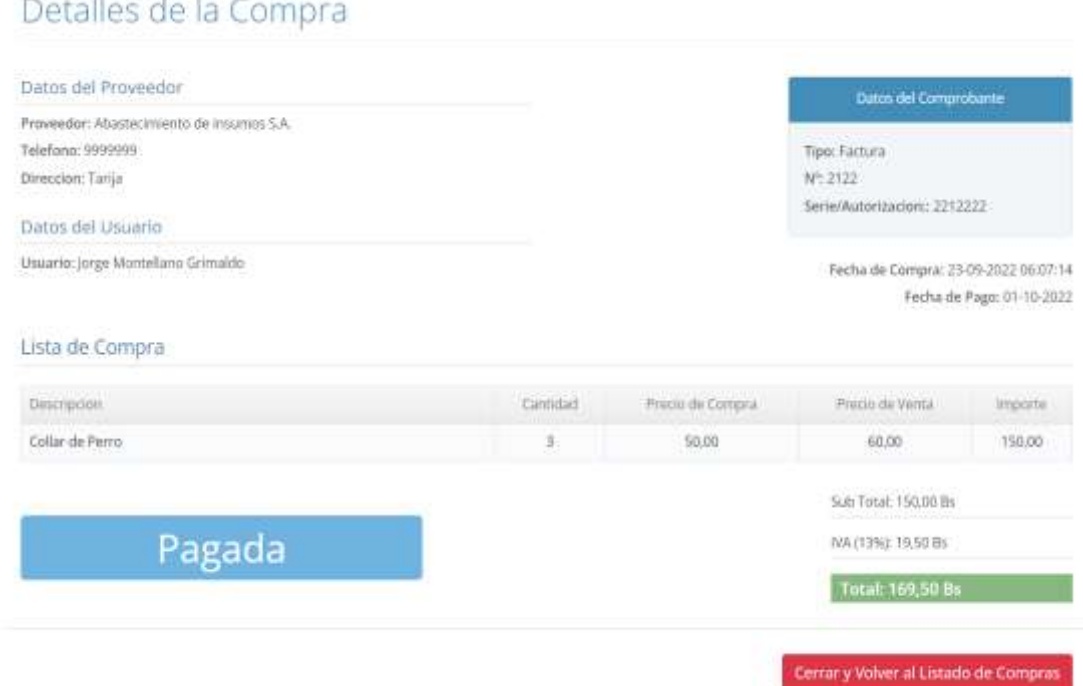

Detailler de la Commer

#### **1.4.17.3 Ver Detalles de la compra**

Detalles de la Compra

Paso1. Para ver los datos de una compra en particular, primero seleccionamos la compra y luego pulsamos clic en el botón "Ver Detalles", que señalan las flechas en la siguiente pantalla.

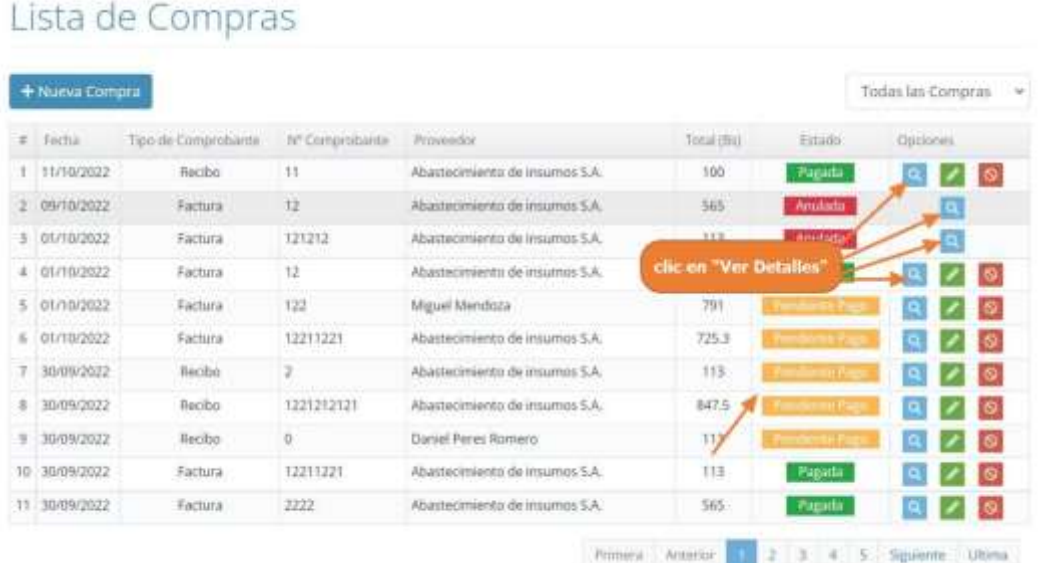

Paso 2. El sistema mostrará la siguiente pantalla, donde se mostrará a más detalles los datos de la compra seleccionada.

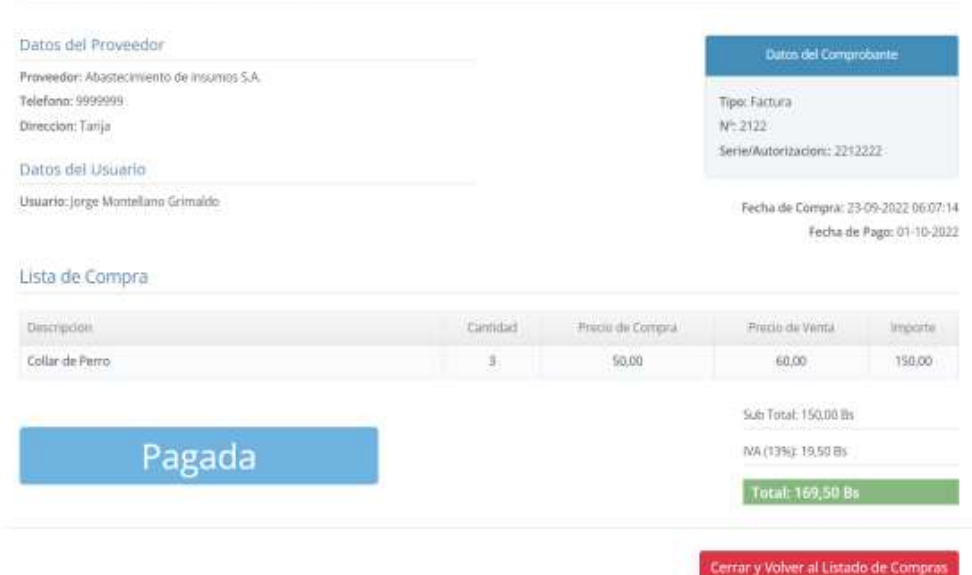

#### **1.4.17.3 Modificar Compra**

Paso1. Para modificar una compra, primero se debe seleccionar a la comprar, de la lista de compras y luego pulsar clic el botón de modificar, que señalan las flechas en la siguiente pantalla.

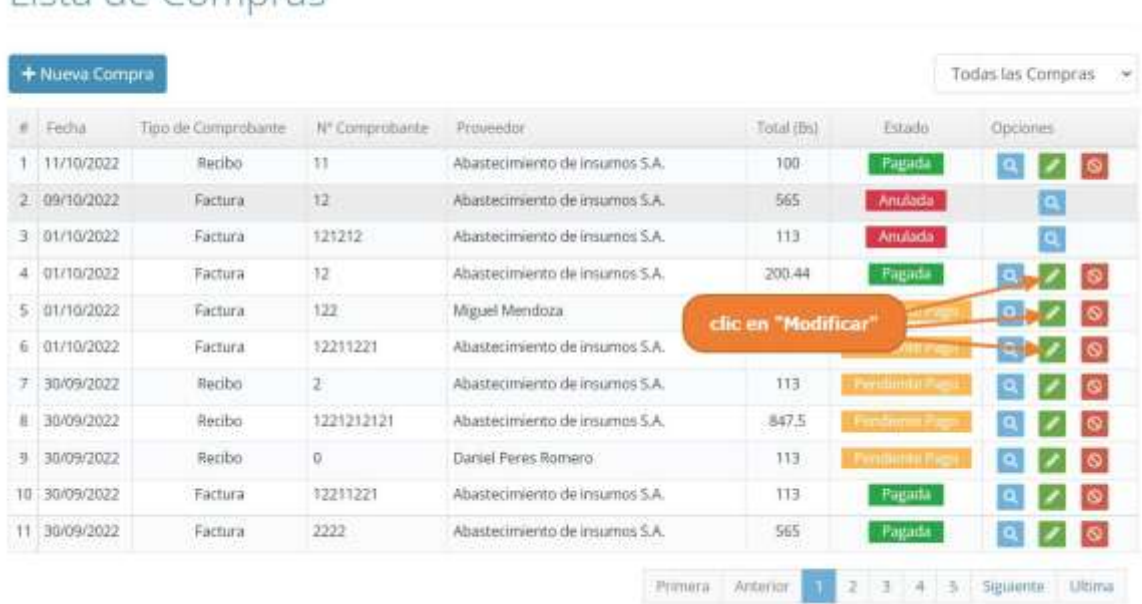

## Lista de Compras

Paso 2. El sistema mostrará los datos de la compra seleccionado en la siguiente pantalla, donde se podrá modificar solo los datos del comprobante entregado por el proveedor, luego al pulsar clic sobre "Actualizar Compra", se guardarán los cambios de la compra.

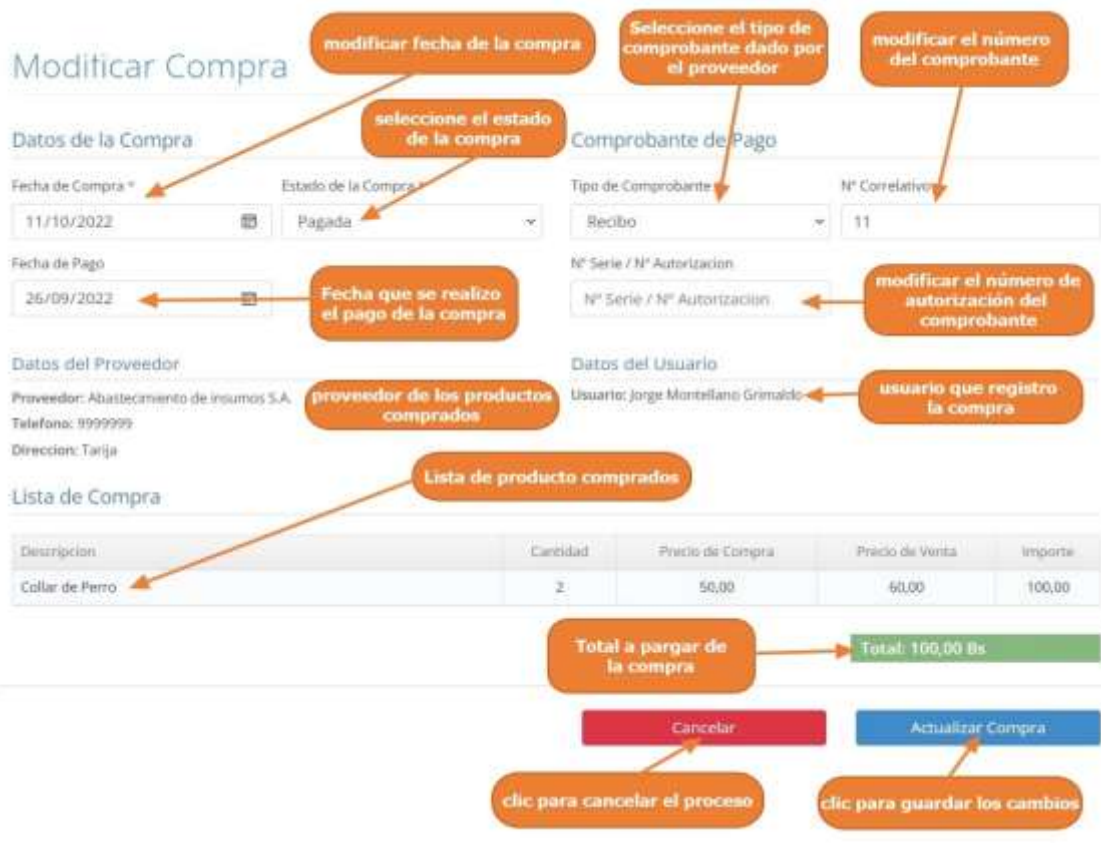

#### **1.4.17.4 Anular Compra**

Paso1. Para anular una compra del sistema, primero se debe seleccionar la compra, y luego pulsar clic el botón de anular, que señalan las flechas en la siguiente pantalla.

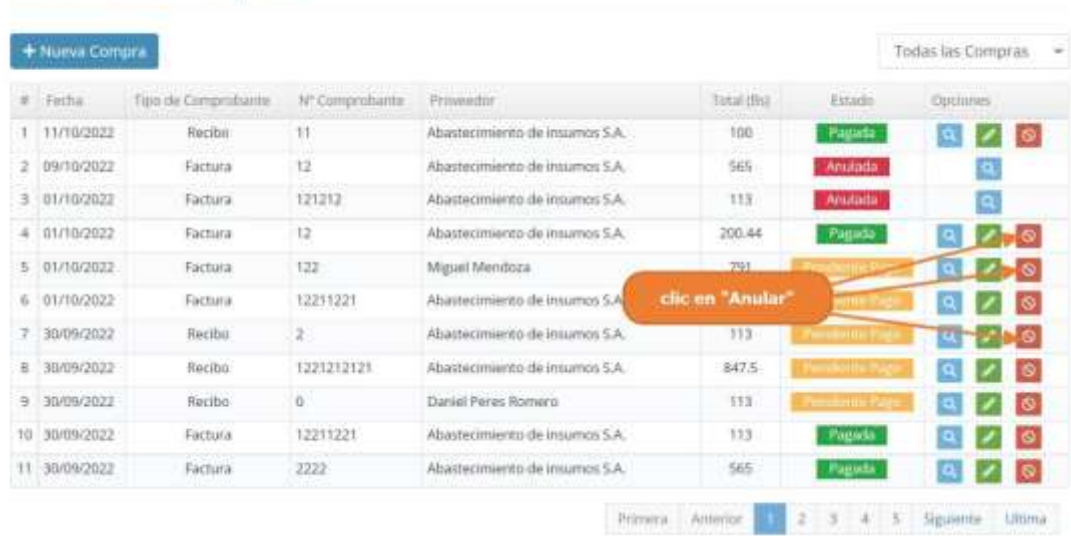

# Lista de Compras

Paso 2. El sistema mostrará los datos de la compra seleccionada, como se muestra en el siguiente interfaz, donde el usuario podrá verificar los datos de la compra que se desea anular, luego el usuario tiene que pulsar clic en "Anular Compra"

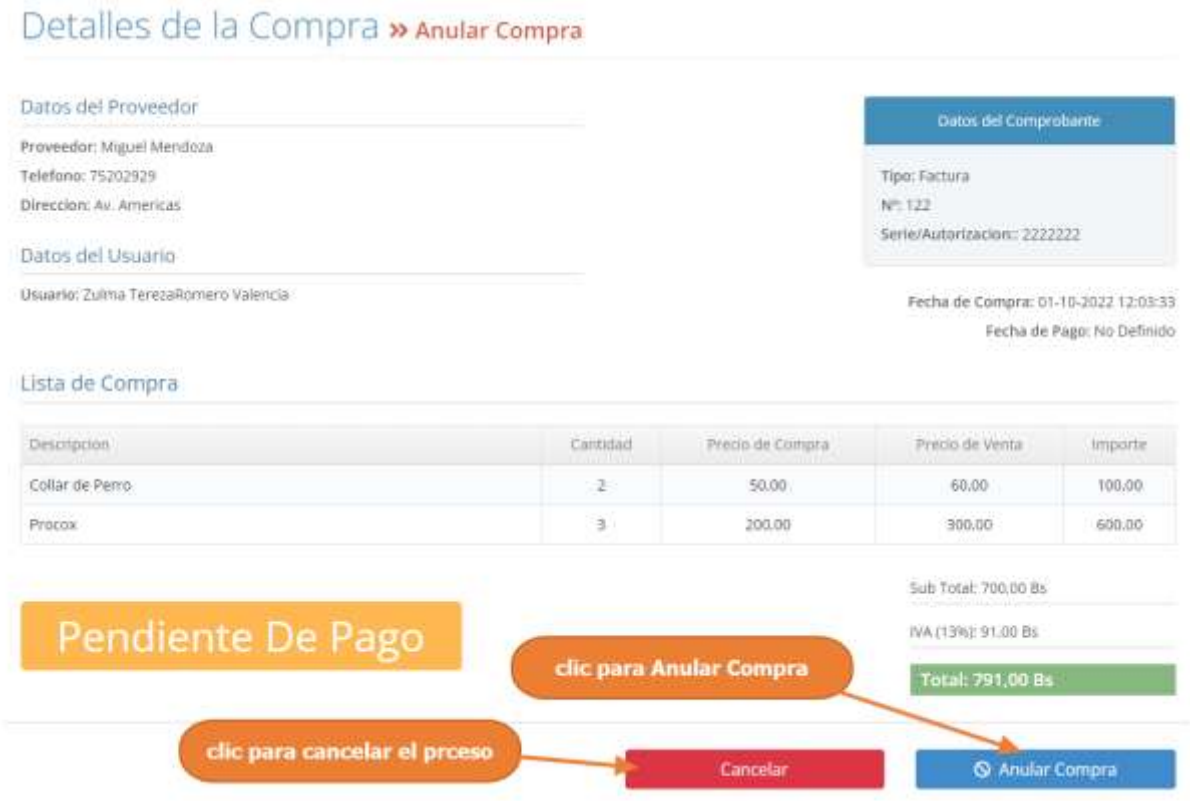

Paso 2. Por último, se presenta la siguiente pantalla, donde se debe confirmar la anulación de la compra, pulsando clic en "Si, Anular"

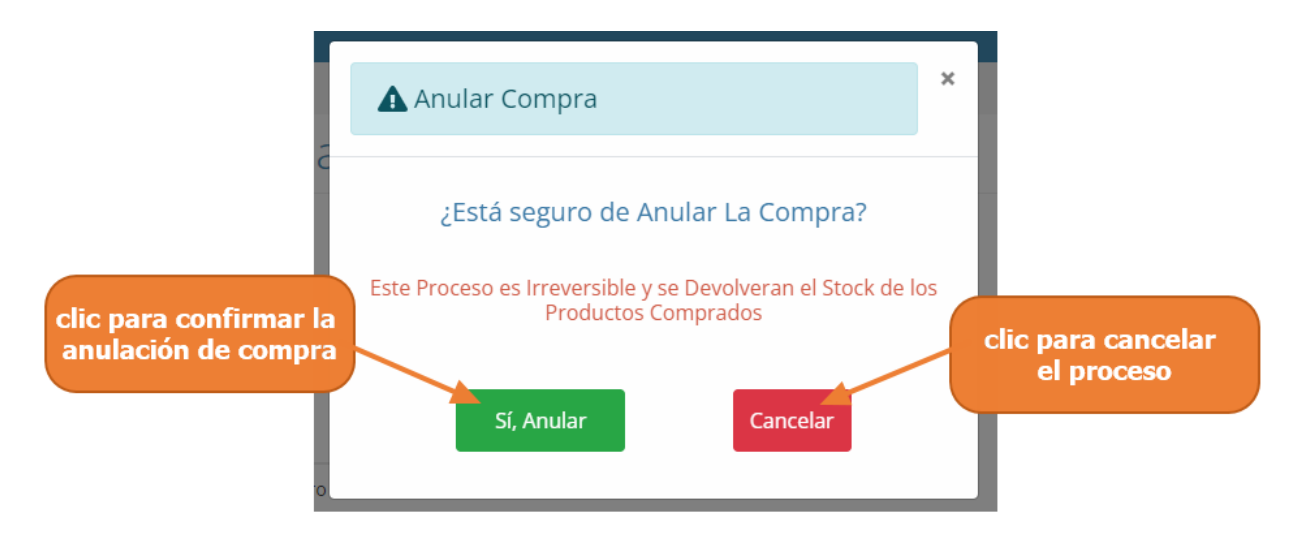
## **1.4.18 Manual de Uso para el Módulo Gestionar Ventas**

## **1.4.18.1 Acceder a la Gestión de Ventas**

Paso1. Para acceder a la gestión de compras, se debe pulsar clic en "Ventas" y luego pulsar clic "Listado de Ventas", que se encuentran en el Menú principal.

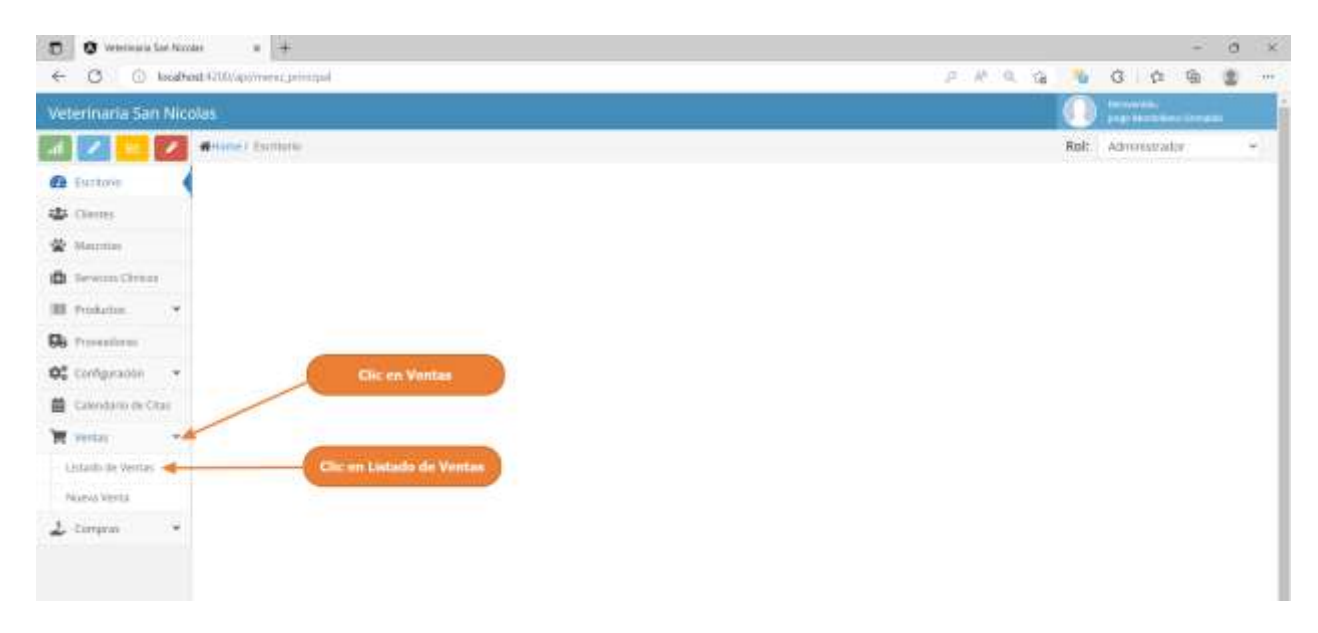

Paso2. El sistema mostrará la lista de todas las ventas registradas, como se muestra en la siguiente pantalla.

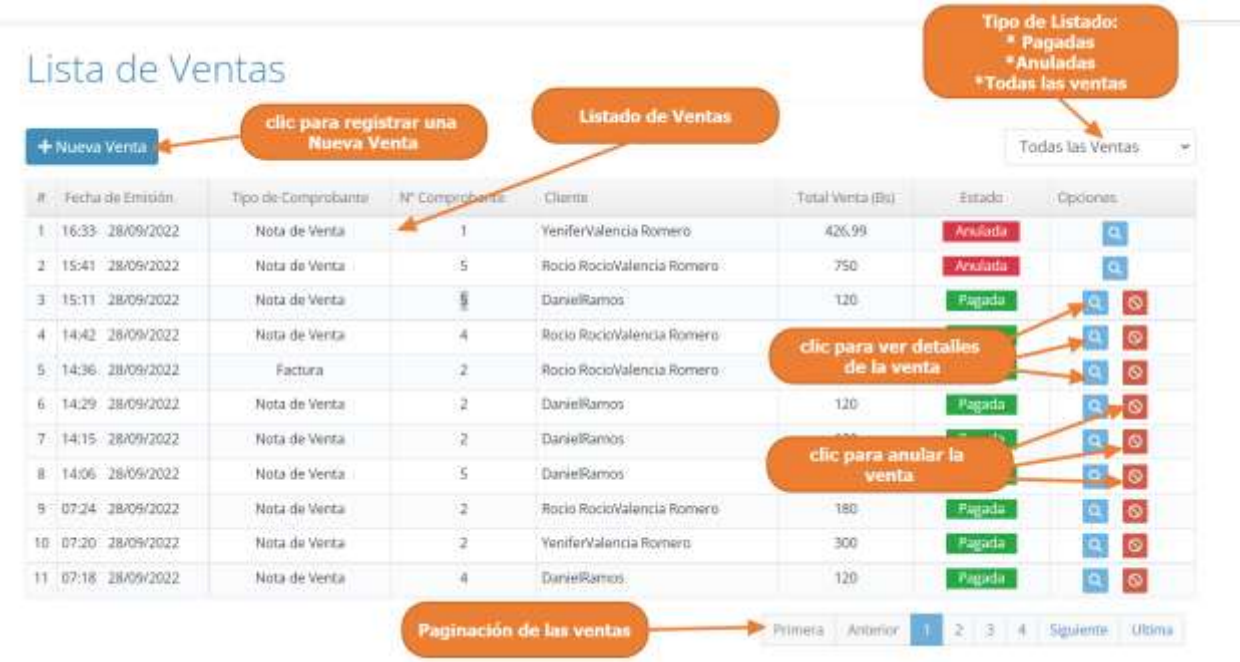

# **1.4.18.2 Adicionar Nueva Venta**

Paso1. Para realizar una Nueva Venta, primero se debe pulsar clic en "Nueva Venta", que se encuentra en el listado de ventas, o de igual manera en el menú de ventas pulsar clic en "Nueva Venta".

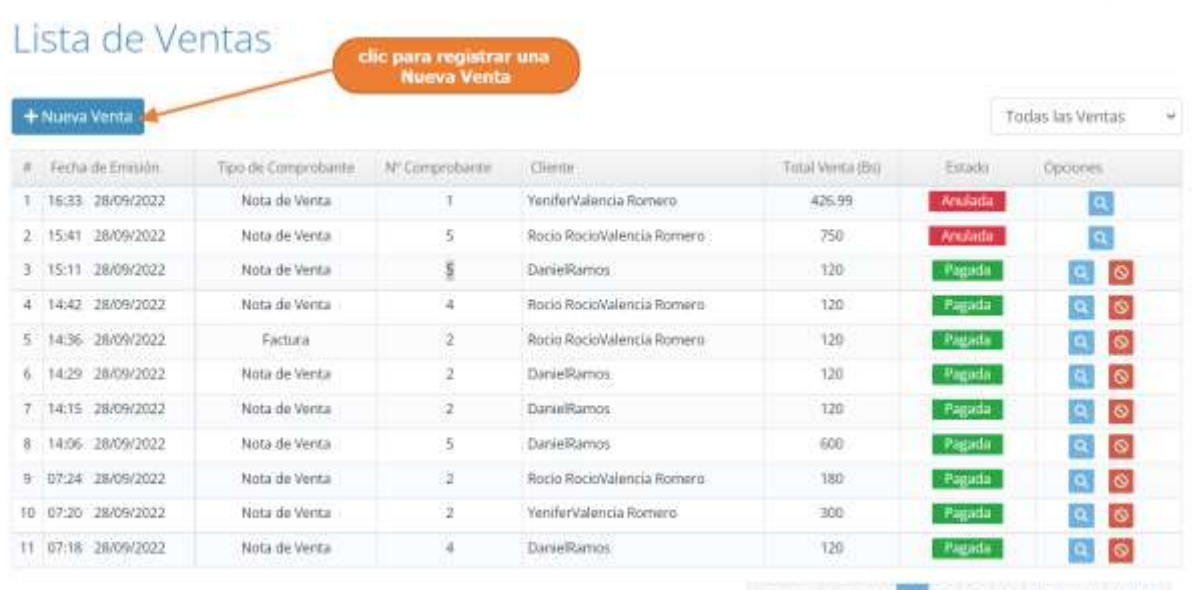

Primera Anterior (1 2 3 4 Siguente Ultima

Paso 2. El sistema mostrará la siguiente pantalla, donde tenemos que completar el formulario con los datos de la venta, en los siguientes pasos explicaremos come llenar este formulario.

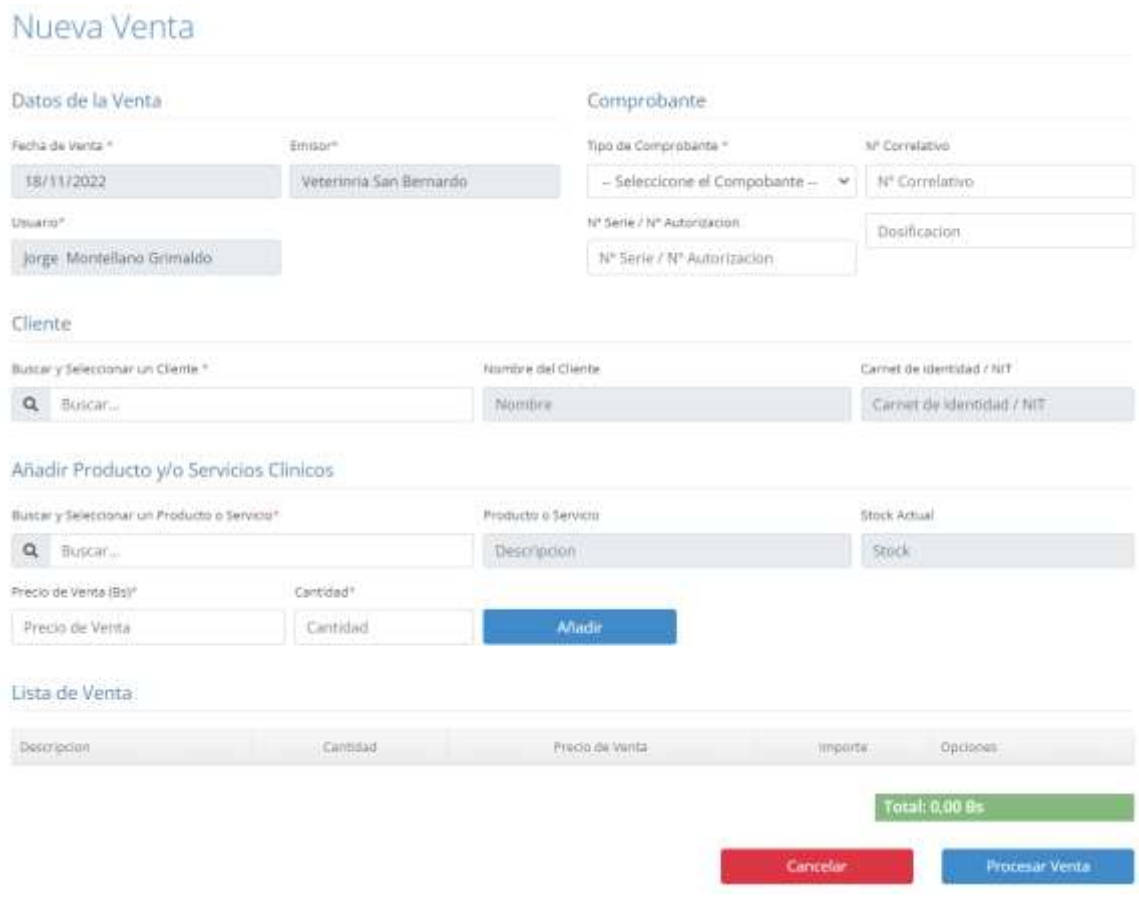

Paso 3: Primero completaremos los datos de la venta, seleccionando el tipo de comprobante que emitiremos.

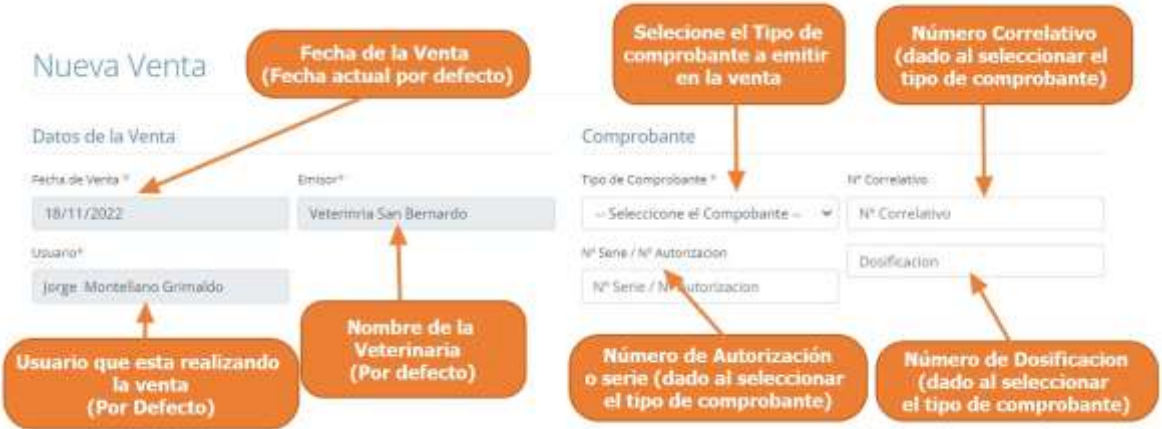

Paso 4: Segundo, seleccionamos al cliente al cual realizaremos la venta, (este debe de estar previamente registrado en el sistema), para esto escribimos el nombre, o apellidos o cédula de identidad del cliente, como se señala en la siguiente pantalla y se mostrará lista de sugerencias donde solo seleccionamos al cliente requerido.

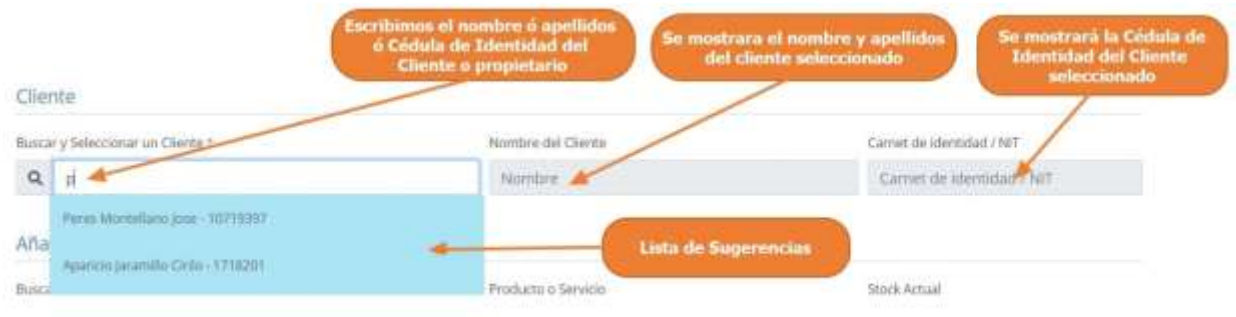

Paso 5: Tercero, para añadir productos o servicios clínicos a la lista de ventas, buscamos al producto o servicio clínico requerido ingresando su nombre y luego lo seleccionamos de la lista de sugerencias.

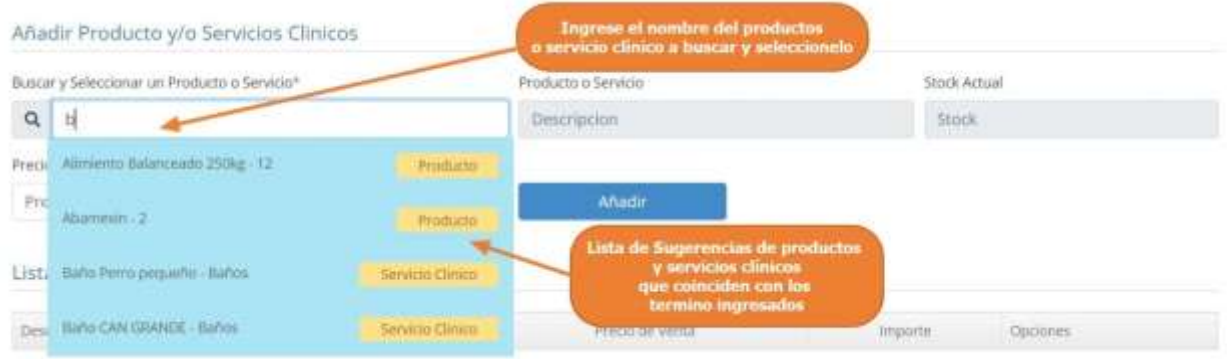

Paso 6: El sistema mostrará los datos del producto o servicio clínico seleccionado, en los siguientes campos, para que el usuario modifique la cantidad o el precio y luego pulsamos clic en "Añadir", en este punto el sistema añadirá el producto o servicio clínico seleccionado a la lista de venta.

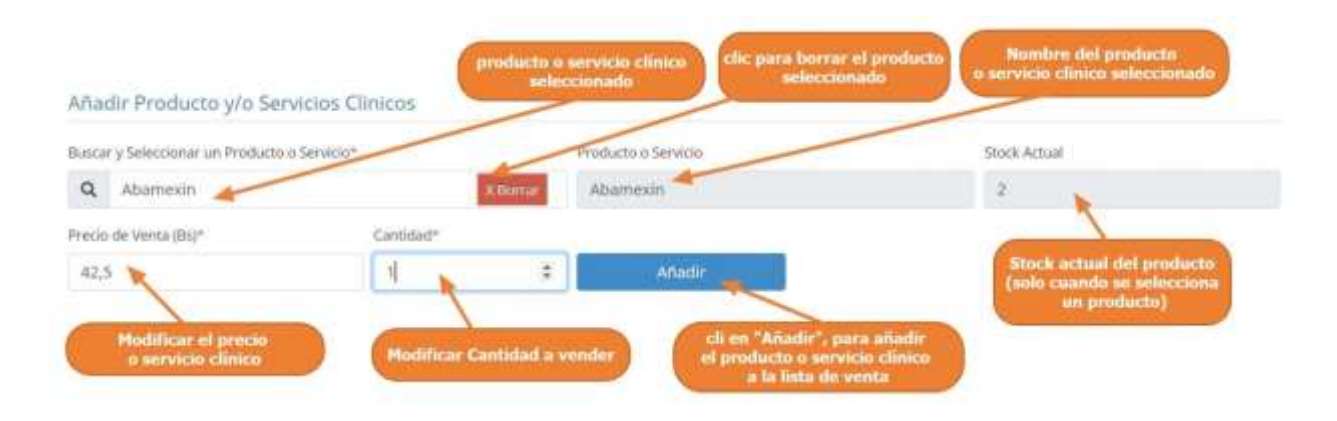

Paso 7: Por último, el sistema mostrará la lista de venta con todos los productos y servicios clínicos añadidos y listos para procesar la venta, en este punto el usuario solo verificar que este bien la lista de venta y pulsar clic en "Procesar Venta".

| Descripcion                                 | <b>Cantidad</b>                            | Precio de Vienta | moorte            | Opcion                |
|---------------------------------------------|--------------------------------------------|------------------|-------------------|-----------------------|
| Alimento Balanceado 250kg                   | $\pm$                                      | 103.33           | 204.66            |                       |
| Barlo Perro pequeño                         | $\pm$                                      | 20,20            | 20.20             |                       |
| Abamesin                                    | $+$<br>-<br>z                              | 42.50            | 15.00             |                       |
| Consulta Normal                             |                                            | 30,00            | 30.00             |                       |
| clic para restar -1 a la<br>cantidad actual | clic para sumar +1 a ta<br>cantidad actual | Cancelar         | Total: 339.86 fts | <b>Procesar Venta</b> |

Paso 8: El sistema mostrará un resumen de la venta, como se muestra en la siguiente pantalla, donde el usuario podrá generar un comprobante de venta (factura o nota de venta) o volver al listado de ventas.

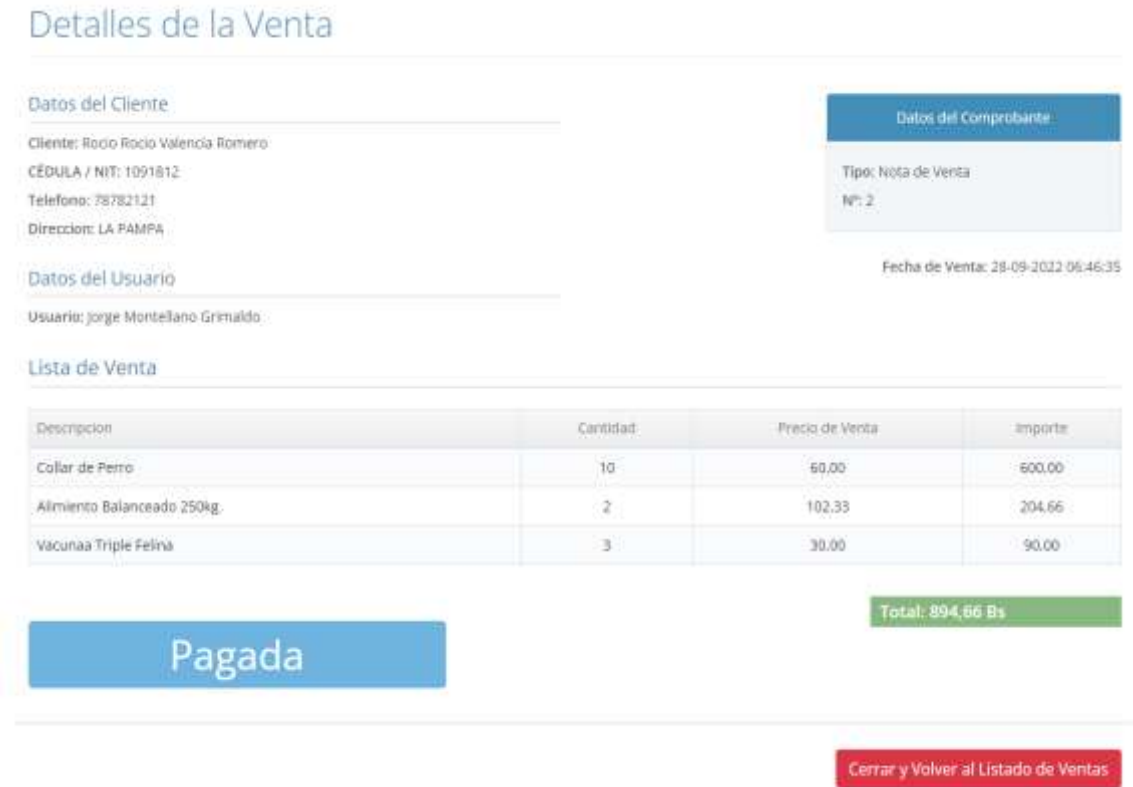

## **1.4.18.3 Ver Detalles de la venta**

Paso1. Para ver los datos de una venta en particular, primero seleccionamos la venta de la lista de venta y luego pulsamos clic en el botón "Ver Detalles", como que señalan las flechas en la siguiente pantalla.

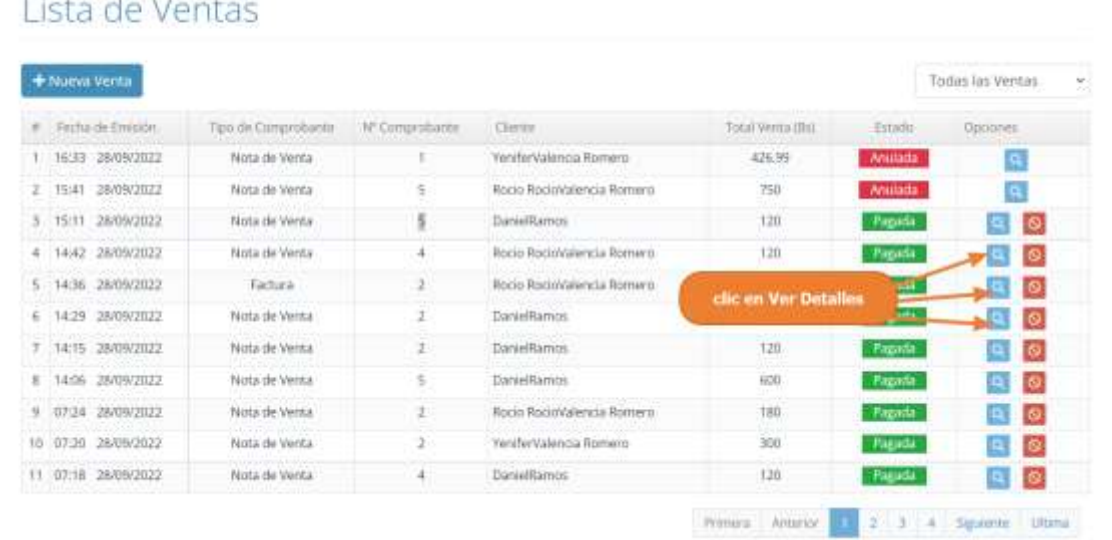

## in the interval for the com-

Paso 2. El sistema mostrará la siguiente pantalla, donde se mostrará a más detalles los datos de la venta seleccionada.

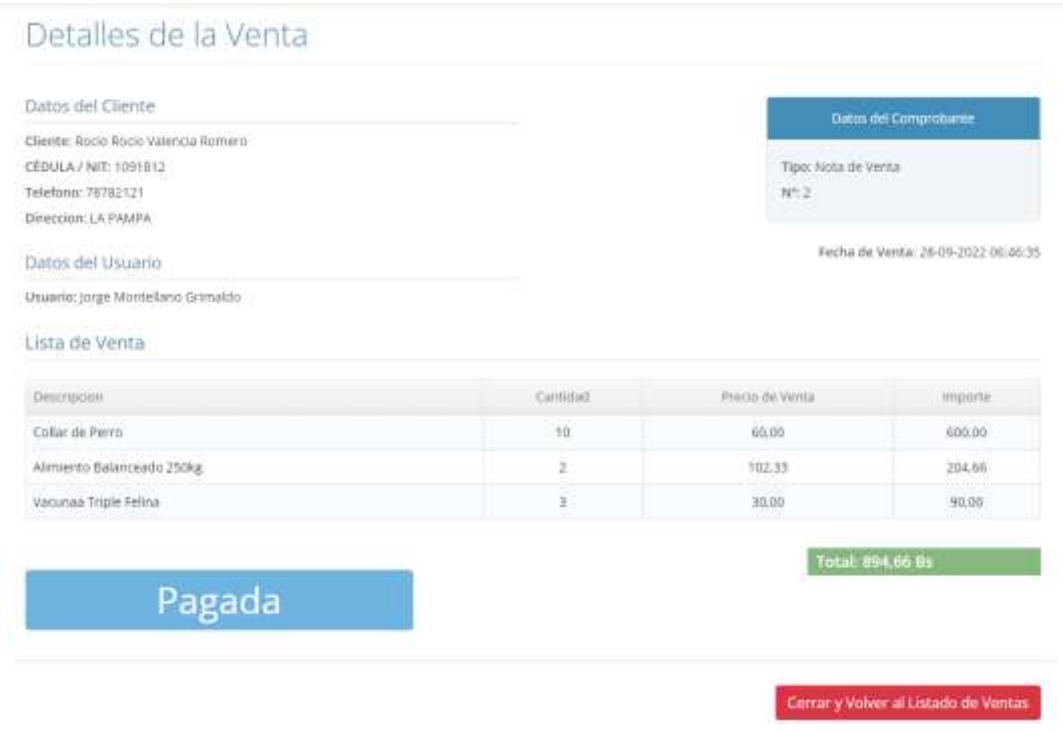

## **1.4.18.4 Anular Venta**

Paso1. Para anular una venta del sistema, primero se debe seleccionar la venta desde la lista de venta, y luego pulsar clic el botón de anular, que señalan las flechas en la siguiente pantalla.

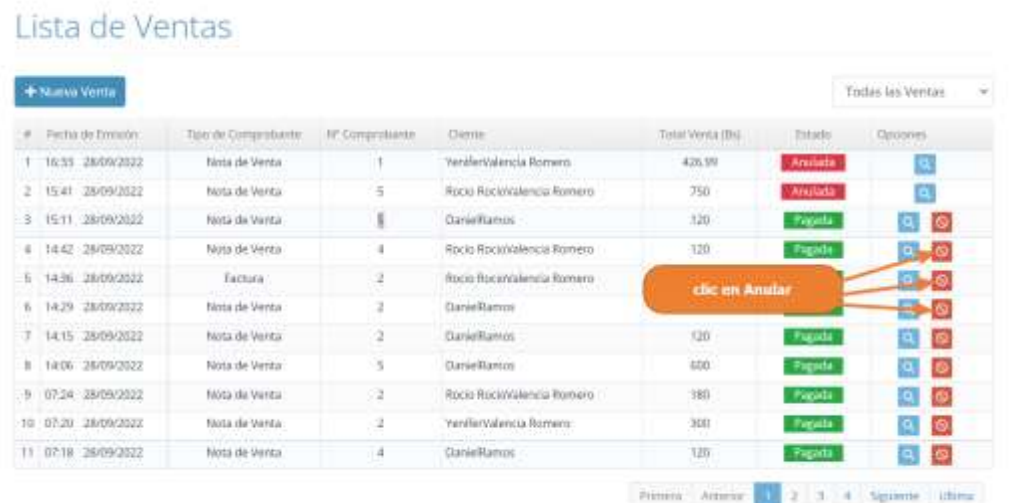

Paso 2. El sistema mostrará los datos de la venta seleccionada, como se muestra en la siguiente pantalla, donde el usuario podrá verificar los datos de la venta que se desea anular, luego el usuario tiene que pulsar clic en "Anular Venta"

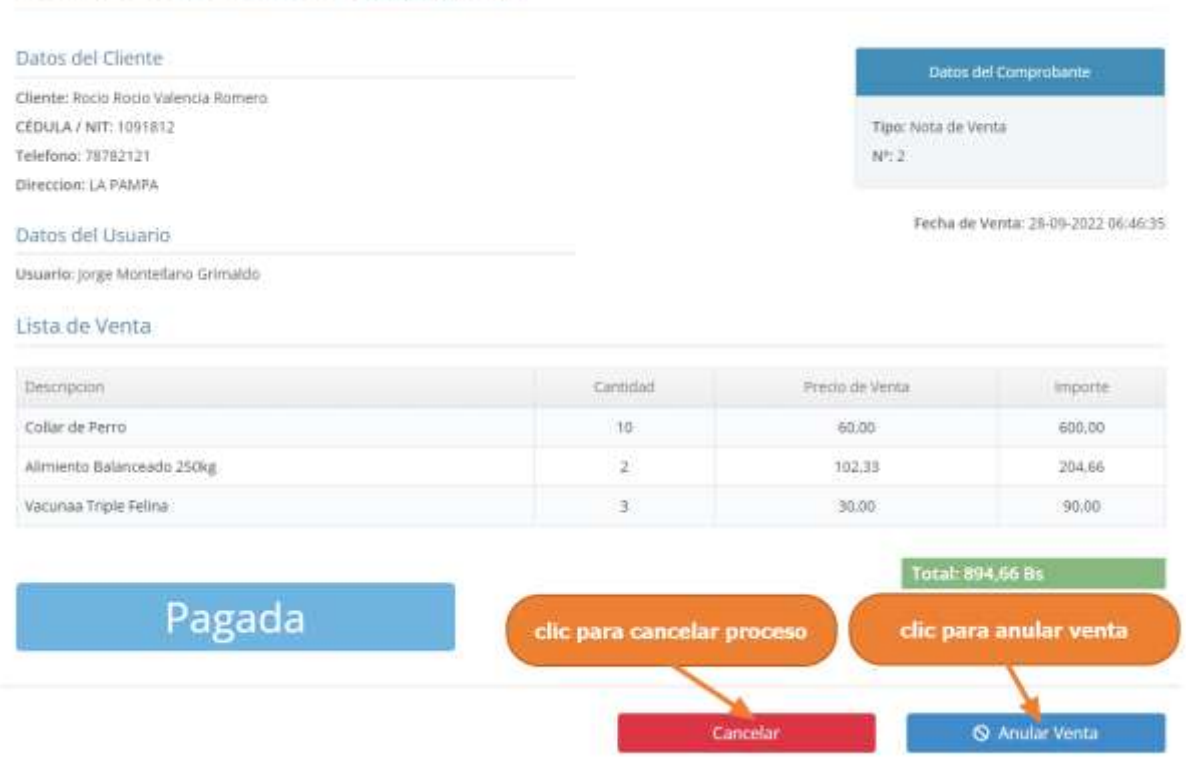

# Detalles de la Venta » Anular Venta

Paso 2. Por último, se presenta la siguiente pantalla, donde se debe confirmar la anulación de la venta, pulsando clic en "Si, Anular"

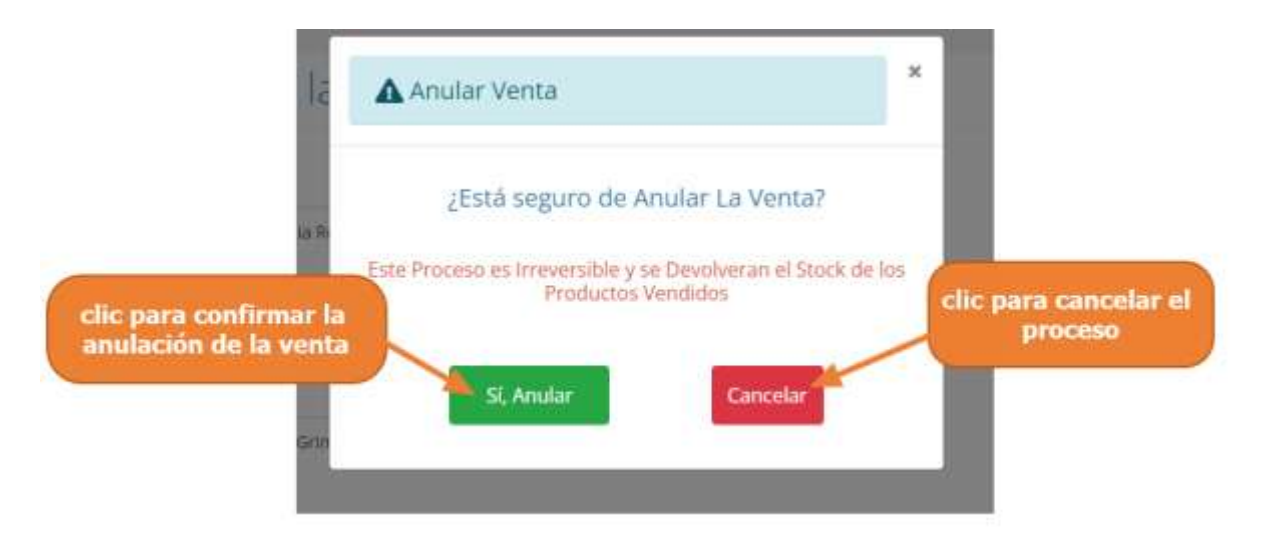

## **1.4.19 Manual de Uso para el Módulo Gestionar Dosificaciones**

Paso1. Para acceder a las configuraciones generales de la veterinaria, se debe pulsar clic en "Configuración", que se encuentra en el Menú principal y luego pulsar clic en "Dosificaciones".

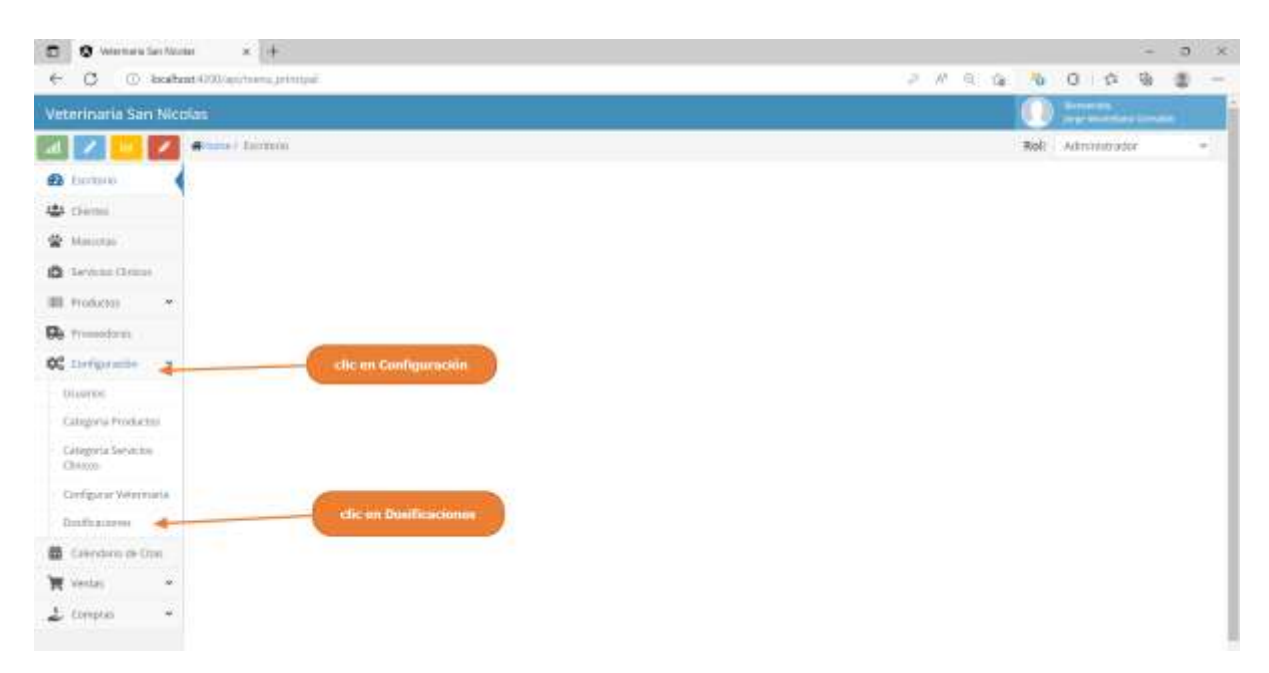

Paso2. El sistema mostrara la lista de dosificaciones registrados, como se muestra en la siguiente pantalla.

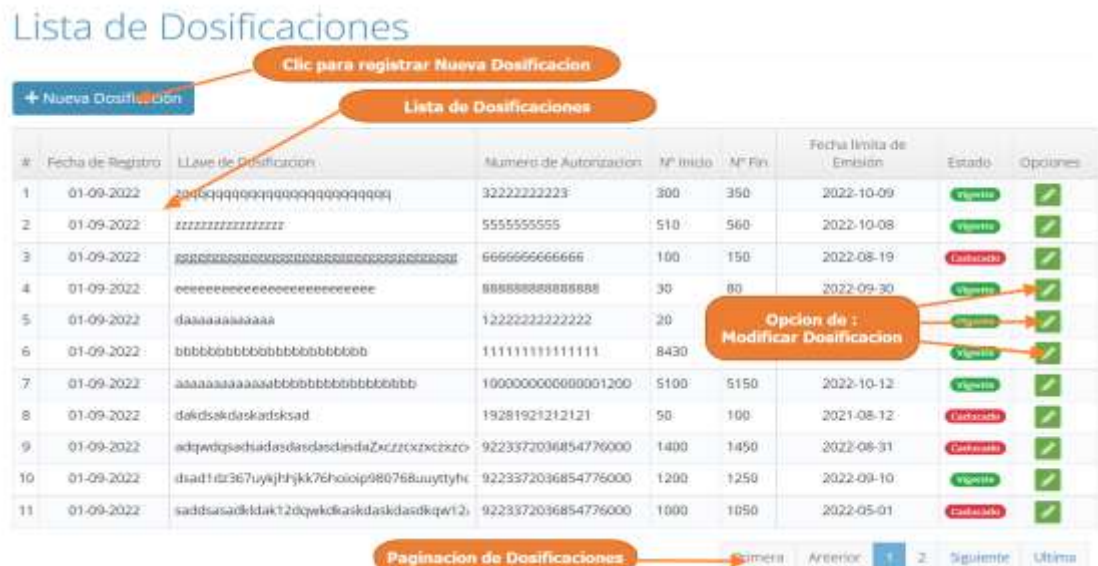

## **1.4.19.2 Adicionar Nueva Dosificación**

Paso1. Para Registrar un Nueva Dosificación en el sistema, primero se debe pulsar clic en "Nueva Dosificación", en la lista de Dosificaciones.

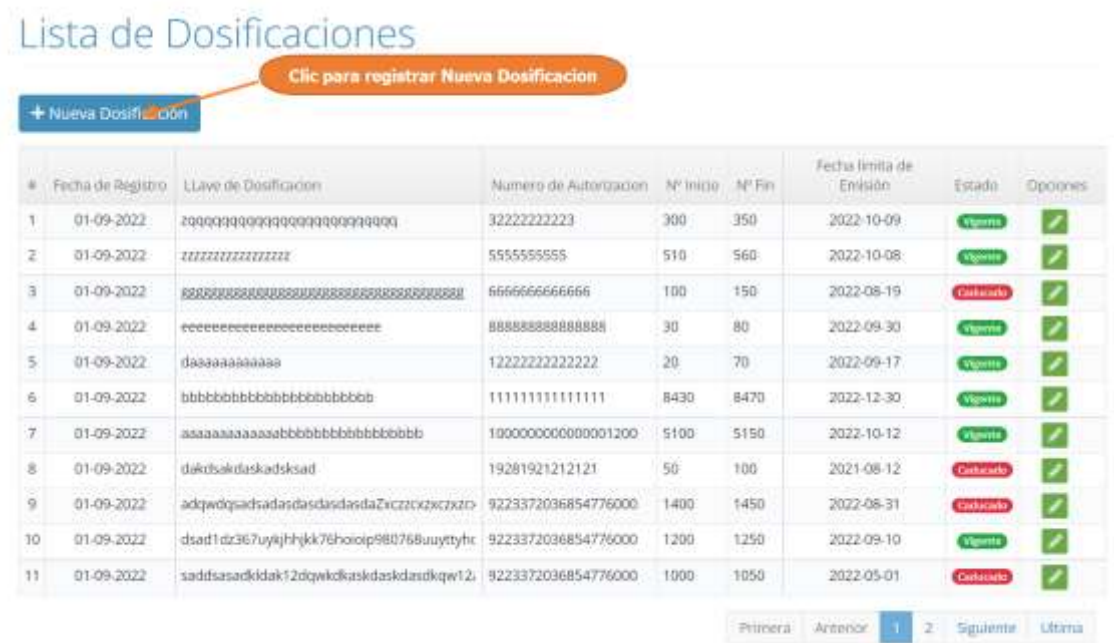

Paso 2. El sistema mostrara la siguiente pantalla, donde tenemos que completar el formulario con los datos de la dosificación y luego debe pulsar clic en "Guardar Dosificación"

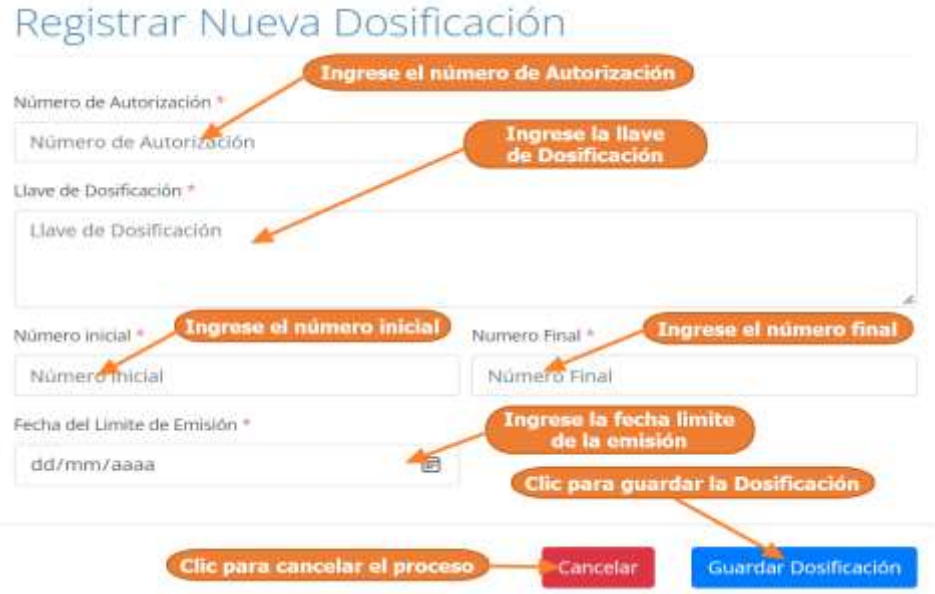

## **1.4.19.3 Modificar Dosificación**

Paso1. Para modificar una dosificación, primero se debe seleccionar la dosificación, de la lista de dosificaciones y luego pulsar clic el botón de modificar, que señalan las flechas en la siguiente pantalla.

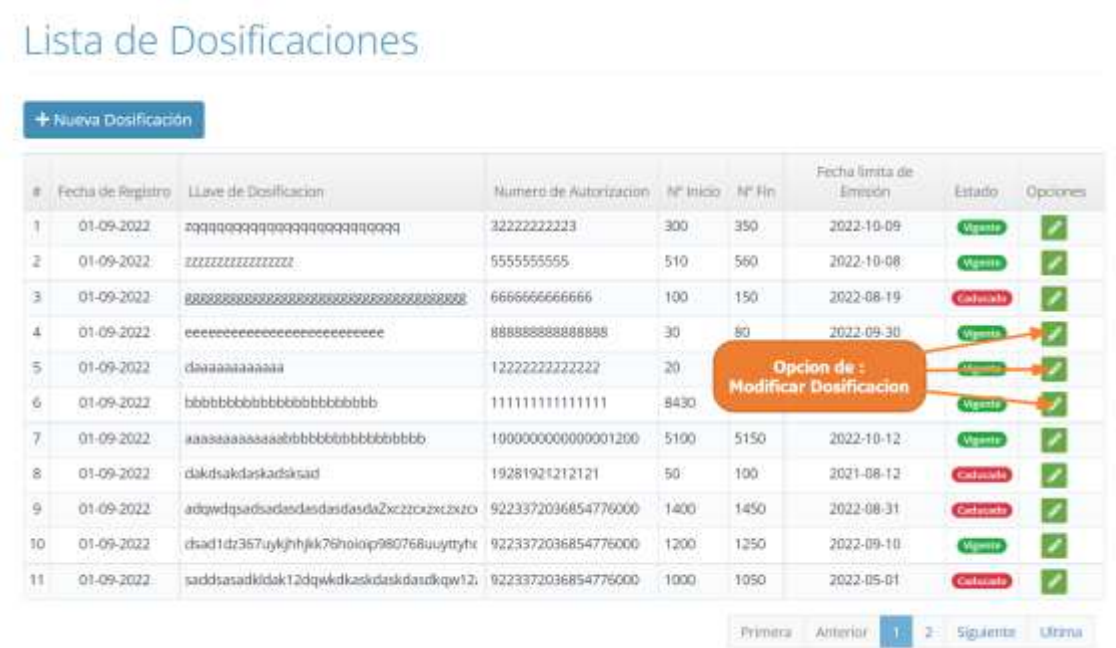

Paso 2. El sistema mostrará los datos de la dosificación seleccionado en la siguiente pantalla, donde se podrá modificar sus datos, y donde al pulsar clic sobre "Actualizar Dosificación", se guardarán los cambios de la dosificación.

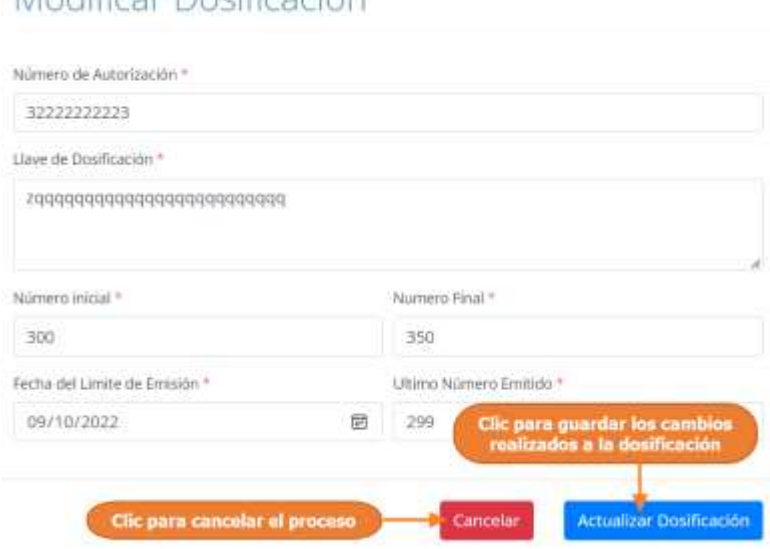

# Modificar Dosificación

## **1.4.20 Manual de Uso para el Módulo Configuraciones Generales**

## **1.4.20.1 Acceder a las Configuraciones Generales**

Paso1. Para acceder a las configuraciones generales de la veterinaria, se debe pulsar clic en "Configuración", que se encuentra en el Menú principal y luego pulsar clic en "Configurar Veterinaria".

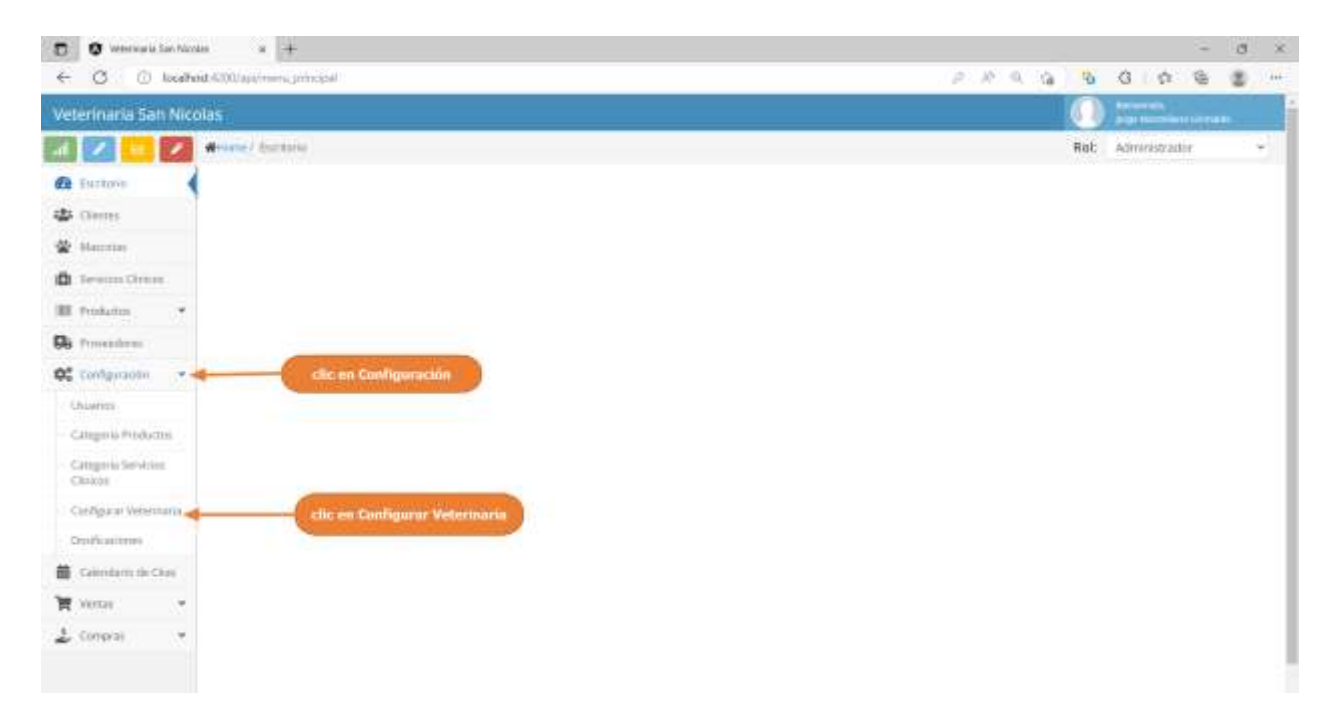

Paso2. El sistema mostrará los datos de la veterinaria, y los datos del propietario o responsable, también el usuario podrá elegir modificar estos datos.

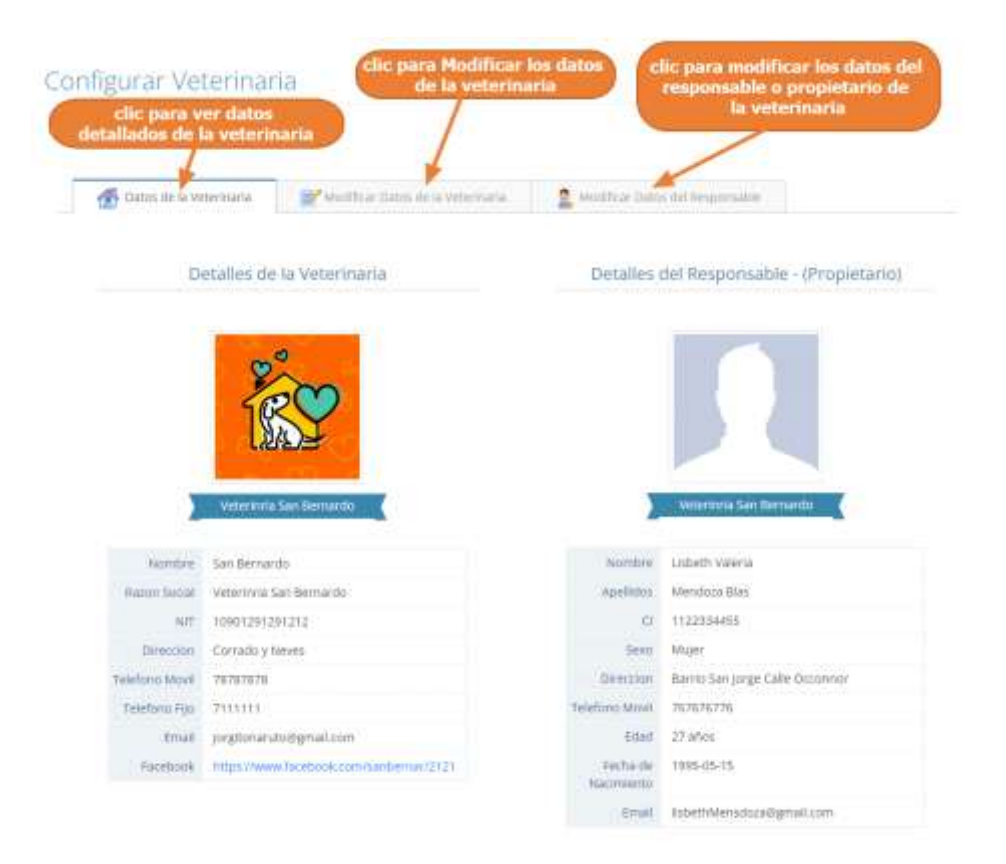

## **1.4.20.2 Modificar Datos del Responsable o Propietario**

Paso1. Para modificar los datos del responsable o propietario de la veterinaria, primero se debe haber ingresado a las configuraciones generales, y luego pulsar clic en "Modificar Datos del Responsable", como se muestra en la siguiente pantalla.

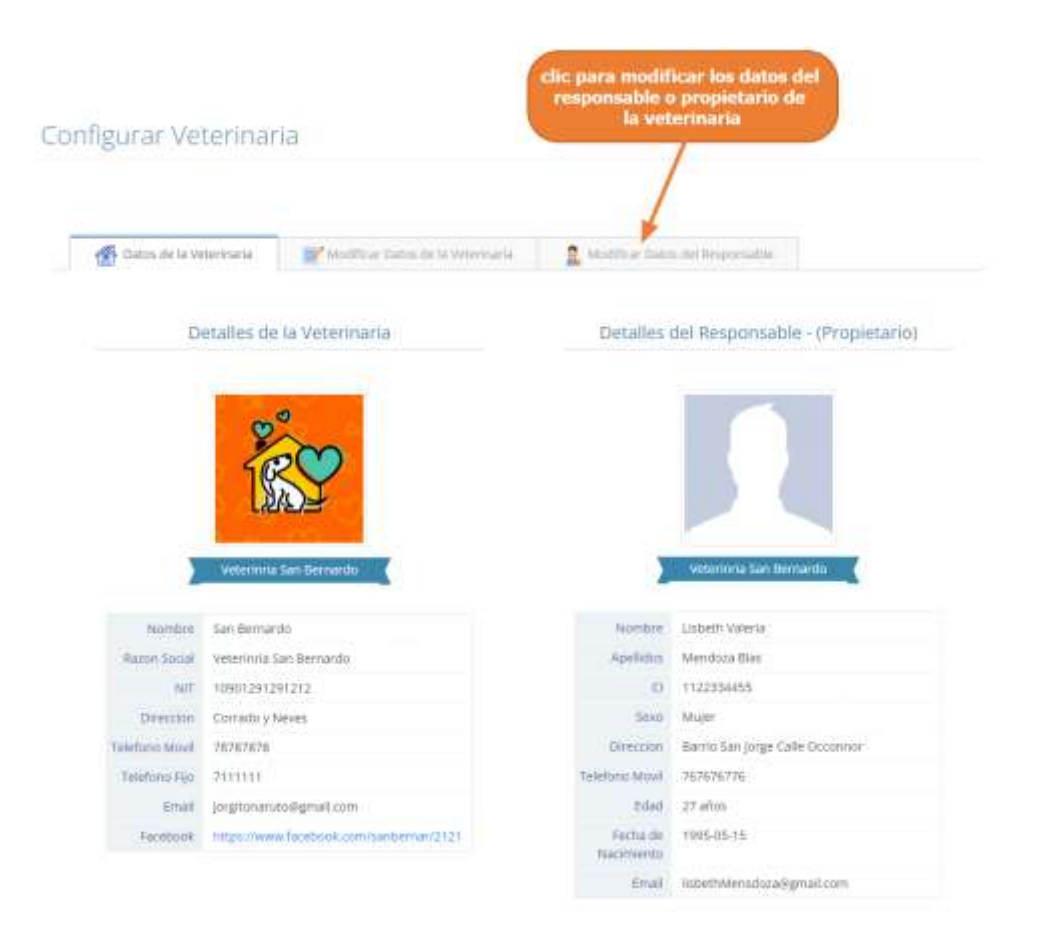

Paso 2. El sistema mostrará los datos del propietario, en la siguiente pantalla, donde se podrá modificar sus datos, y donde al pulsar clic sobre "Actualizar Responsable", se guardarán los cambios del responsable.

#### Configurar Veterinaria

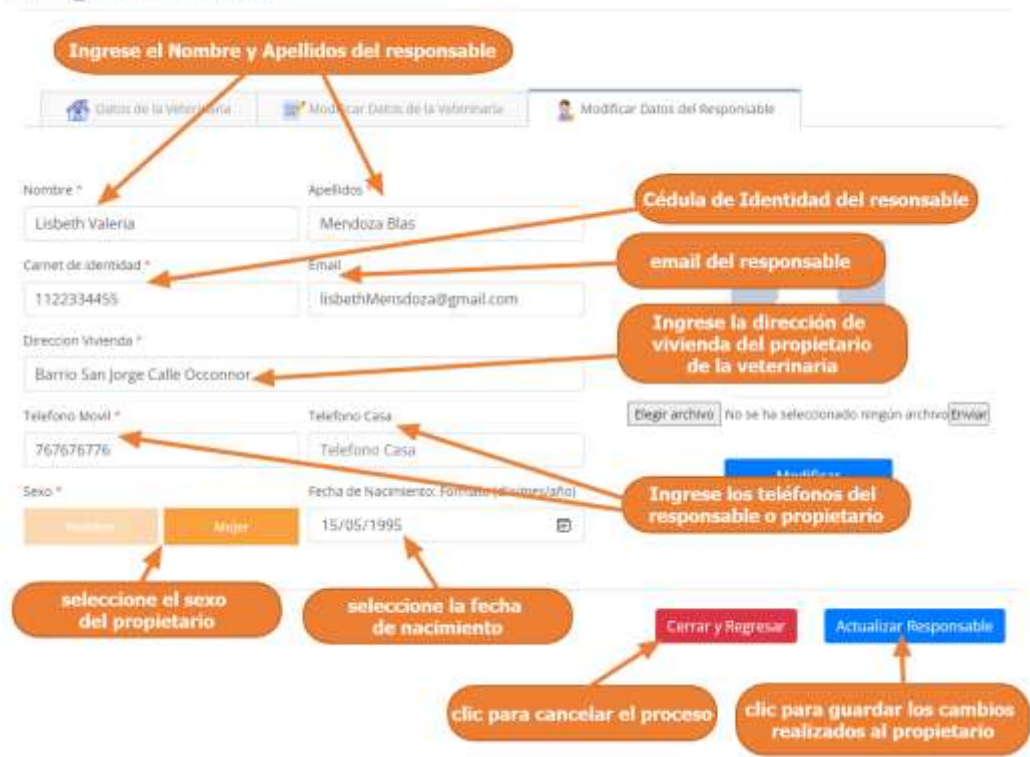

## **1.4.20.3 Modificar Datos de la Veterinaria**

Paso1. Para modificar los datos de la veterinaria, primero se debe haber ingresado a las configuraciones generales, y luego pulsar clic en "Modificar Datos de la Veterinaria", como se muestra en la siguiente pantalla.

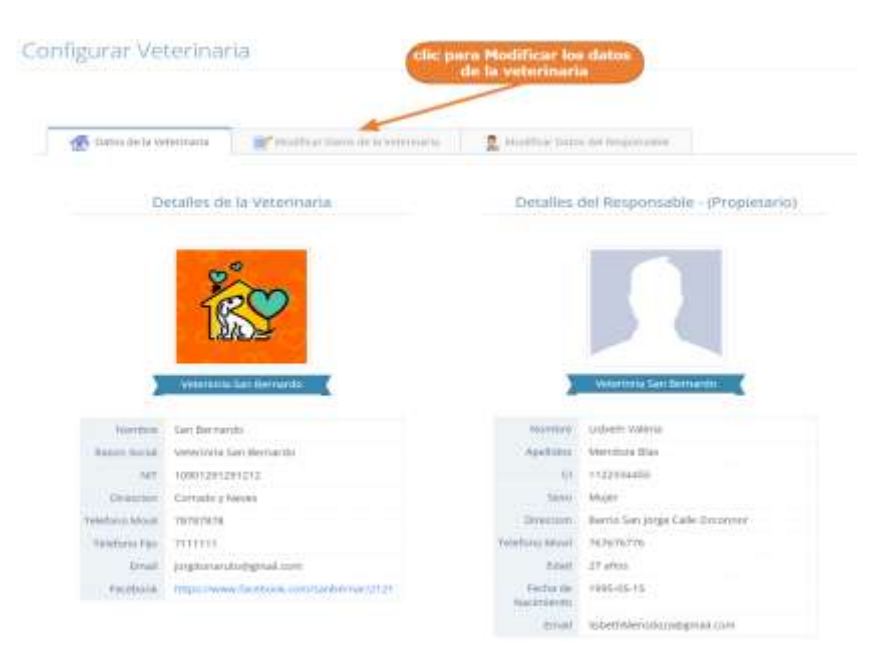

Paso 2. El sistema mostrará los datos de la veterinaria, en la siguiente pantalla, donde se podrá modificar sus datos, y donde al pulsar clic sobre "Actualizar Veterinaria", se guardarán los cambios realizados a los datos de la veterinaria.

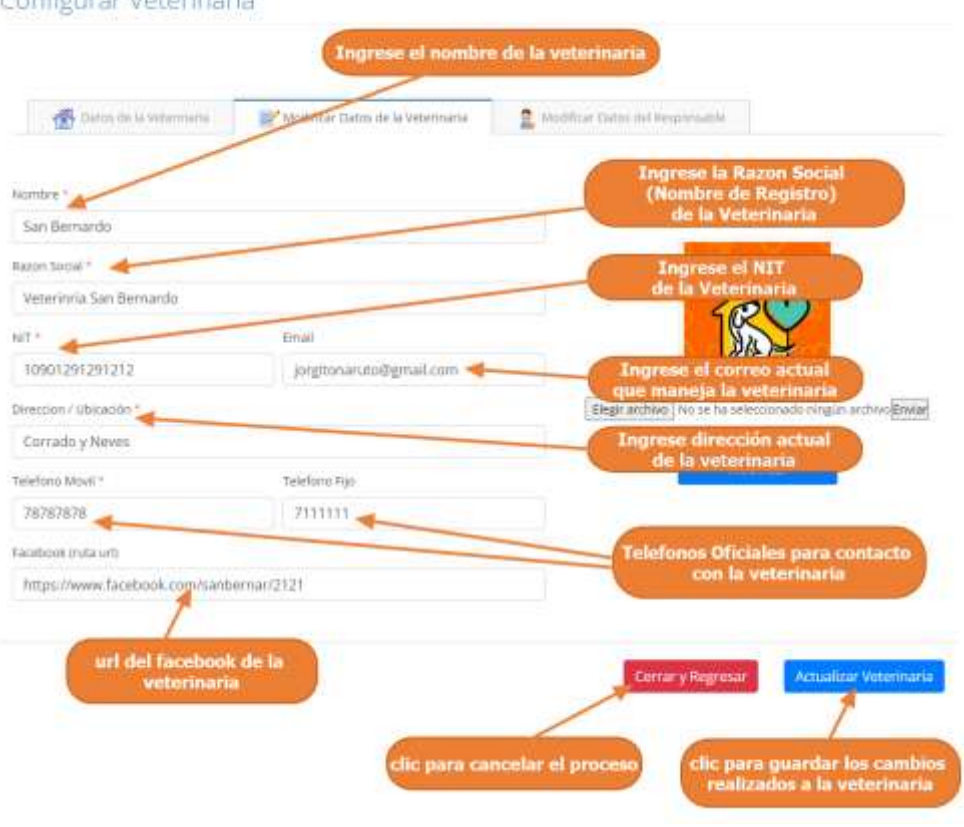

Configurar Votorinaria

# **ANEXO B. ESPECIFICACIÓN DE REQUERIMIENTOS DEL SOFTWARE según la norma IEEE830**

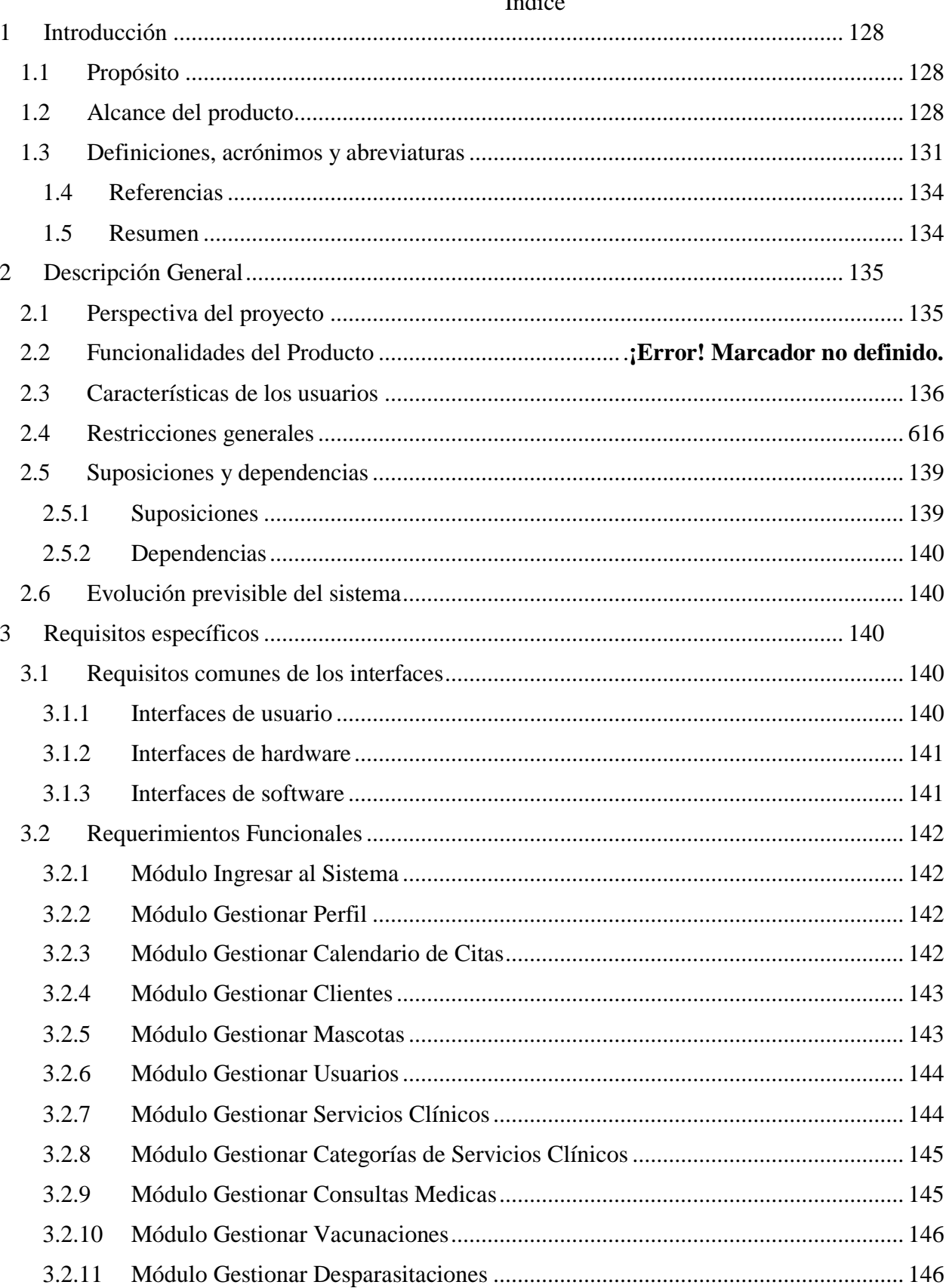

# $\int_{\mathbf{R}}$

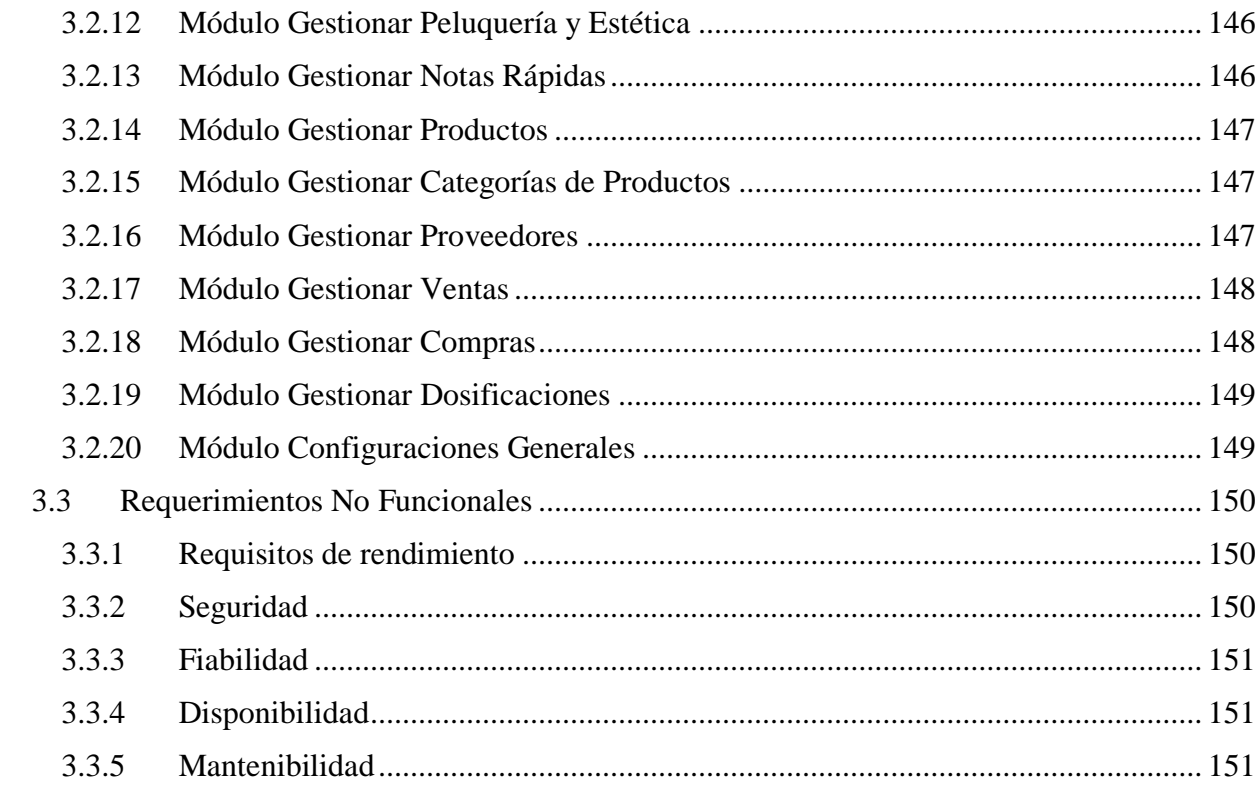

## <span id="page-127-0"></span>**1. Introducción**

Este documento es una Especificación de Requisitos Software (ERS) para el Sistema de Gestión Veterinaria San Nicolás.

Esta especificación se ha estructurado basándose en las directrices dadas por el estándar IEEE Práctica Recomendado Para Especificaciones de Requisitos de Software ANSI/IEEE 830, 1998.

## <span id="page-127-1"></span>**1.1 Propósito**

El presente documento tiene como propósito definir las especificaciones funcionales y no funcionales para el desarrollo de un sistema informático que permite gestionar distintos propósitos que realiza la Veterinaria San Nicolás.

## <span id="page-127-2"></span>**1.2 Alcance del producto**

El nombre que usaremos para el Desarrollo del Sistema Informático para la Gestión de Veterinaria San Nicolás será denominado: VETNICOLAS.

VETNICOLAS tendrá la siguiente definición: VETNICOLAS Es un Sistema Informático de Gestión Veterinaria de la Veterinaria San Nicolás.

Esta especificación de requisitos está dirigida al usuario del sistema, para continuar con el desarrollo de aplicación sobre la institución VETERINARIA SAN NICOLAS y para profundizar en la automatización de ésta, la cual tiene por objetivo principal el gestionar los distintos procesos.

Las gestiones que conforman el sistema Informático VETNICOLAS son las siguientes:

**Gestión de Usuarios:** El sistema tendrá el modulo para administrar los datos de los usuarios que interactúen con el mismo.

**Gestionar Perfil:** El sistema permitirá que cada usuario pueda actualizar sus propios datos cambiar su foto de perfil y cambiar su contraseña.

**Gestionar Clientes:** El sistema realizará las operaciones de altas, bajas y modificaciones de los clientes registrados.

**Gestionar Mascotas:** El sistema permitirá las operaciones de Añadir Modificar y Eliminar una Mascota. También se podrá consulta su historia clínica. Cada Mascota tendrá una Historia Clínica donde Se registrará todas las atenciones realizadas.

**Gestionar Calendario de Citas:** El sistema mostrara un Calendario de Citas. También el sistema permitirá las operaciones de Añadir Modificar u Eliminar una Cita Médica o Estética en el calendario de Citas.

**Gestionar Servicios Clínicos**: El sistema permitirá el registro de Servicios Clínicos que ofrece la Veterinaria como: Consultas vacunaciones desparasitaciones tratamientos, etc.

#### **Gestionar Categorías de Servicios Clínicos**

El sistema permitirá categorizar los productos clínicos y permitirá las opciones de añadir modificar y eliminar la categoría de un servicio clínico.

#### **Gestionar Historia Clínica**

En este caso de uso**,** se mostrará la historia clínica de la mascota, mostrando los datos de la mascota, listando las consultas médicas, vacunaciones, desparasitaciones, atenciones estéticas que fueron registradas de las atenciones realizadas a la mascota, además pudiendo añadir notas rápidas.

También podrá realizar el envío de los productos usados en la atención para que pueda ser cobrados en el módulo de ventas.

Este módulo comprenderá las funcionalidades de Gestionar Consulta Médica, Gestionar Vacunaciones, Gestionar Desparasitaciones, Gestionar Peluquería y Estética y las Notas Rápidas.

## **Gestionar Consulta medica**

El sistema permitirá el registro de consultas médicas y permitirá las operaciones de Adicionar Modificar y Eliminar

## **Gestionar Vacunaciones**

El sistema permitirá el registro de vacunaciones realizadas a las mascotas y permitirá las operaciones de Adicionar Modificar y Eliminar

## **Gestionar Desparasitaciones**

El sistema permitirá el registro de las desparasitaciones realizadas a las mascotas y permitirá las operaciones de Adicionar Modificar y Eliminar

## **Gestionar Peluquería y Estética**

El sistema permitirá el registro de todas las atenciones de Estéticas realizadas a las mascotas y también permitirá las operaciones de Adicionar Modificar y Eliminar.

## **Gestionar Notas Rápidas**

El sistema permitirá el registro de notas en la historia clínica, y también permitirá adicionar modificar y eliminar una nota.

## **Gestionar Productos**

El sistema permitirá el registro de productos como la carga inicial de stock del producto. También permitirá adicionar modificar y eliminar un producto.

De igual manera se mostrará el inventario de productos con las existencias actuales del sistema.

## **Gestionar Categorías de Productos**

El sistema permitirá categorizar los productos clínicos y permitirá las opciones de añadir modificar y eliminar la categoría de un servicio clínico.

## **Gestionar Proveedores**

El sistema permitirá el registro de proveedores y también permitirá adicionar modificar y eliminar un proveedor.

## **Gestionar Ventas**

El sistema permitirá el registro de las ventas de productos y/o servicios clínicos. El sistema podrá emitir de comprobantes de venta

## **Gestionar Compras**

El sistema permitirá el registro de las compras realizadas de productos. También permitirá Anular una compra.

## **Gestionar Dosificaciones**

El sistema permitirá el registro de comprobantes como los talonarios de facturas y talonarios de Notas de Ventas. Lo cual nos

#### **Configuraciones Generales**

El sistema permitirá la modificación de los datos Generales de la clínica los datos fiscales y los datos del responsable.

## <span id="page-130-0"></span>**1.3 Definiciones, acrónimos y abreviaturas**

## **1.3.1 Definiciones**

**Sesión:** Espacio de tiempo ocupado por una actividad

**Usuario:** Persona que usara el sistema para gestionar los procesos

**Requisito:** Es la descripción de los servicios y restricciones.

**Funcionalidad:** Descripción de lo que el software debe hacer.

**Interfaces Externas:** Como debe interactuar el sistema con las personas, el sistema de hardware o con otros sistemas (software o hardware).

**Rendimiento:** Indicación de la velocidad, disponibilidad, tiempos de respuestas, tiempo de recuperación, tiempos de determinadas funciones.

**Código QR:** Un código de barras bidimensional cuadrada que puede almacenar los datos codificados.

**Medicina Veterinaria:** La medicina veterinaria es la rama de la medicina que se ocupa de la prevención, diagnóstico y tratamiento de enfermedades, trastornos y lesiones en los animales no humanos. El ámbito de la medicina veterinaria es amplio, cubriendo todas las especies, tanto domésticas como silvestres.

**Clínica veterinaria:** especialidad del ejercicio de la veterinaria que se ocupa de las enfermedades y su prevención, del manejo, conducta, nutrición, selección genética, medicina preventiva y curativa, identificación y peritaje de los perros, gatos y de otros animales de compañía.

**Veterinario:** El veterinario es el profesional que se ocupa de prevenir, diagnosticar y curar en forma clínica o quirúrgicamente, las patologías que afectan a los animales.

#### **Peluquero canino**

Un peluquero canino es quien procura cuidados de peluquería y estéticos a los perros. Entre algunas funciones están: el arreglo, corte y mantenimiento del pelaje.

#### **Mascota**

Mascota es un término que procede del francés "mascotte" y que se utiliza para nombrar al animal de compañía. Estos animales, por lo tanto, acompañan a los seres humanos en su vida cotidiana, por lo que no son destinados al trabajo ni tampoco son sacrificados para que se conviertan en alimento.

**Clientes**: Un cliente es una persona o entidad que compra los bienes y servicios que ofrece una empresa.

**Cita:** La idea de cita puede utilizarse para nombrar a un encuentro pactado por dos o más individuos, que acuerdan reunirse con un determinado fin.

**Servicio:** Un servicio, en el ámbito económico, es la acción o conjunto de actividades destinadas a satisfacer una determinada necesidad de los clientes, brindando un producto inmaterial y personalizado.

**Categoría:** Cada uno de los grupos básicos en los que puede incluirse o clasificarse todo conocimiento:

#### **Consultas Médicas:**

Acción de atender el médico a sus pacientes en un espacio de tiempo determinado:

**Diagnóstico**: El diagnóstico es la primera y más importante herramienta con la que cuenta un profesional de la salud de cualquier área para acercarse a la comprensión y posible tratamiento de las condiciones salubres de un individuo.

**Desparasitar:** Quitar los parásitos de una persona, un animal, un lugar, etc.

**Archivo** En el campo de la informática, se llama "archivo" al elemento de información compuesto por una suma de registros (combinaciones de bytes). Llevan este nombre por ser los equivalentes digitalizados de los archivos antes descriptos. **Nota**: Escrito breve que recuerda o avisa de algo:

**Producto** en economía es todo bien o servicio que resulta del proceso de la producción.

#### **Internación:**

Acción y efecto de internar o internarse, especialmente en establecimientos como un hospital, una clínica o una prisión.

**Inventario:** El inventario es el registro de los bienes que pertenecen a una persona natural o jurídica. Así, queda constancia de una serie de activos u objetos.

#### **Proveedor**

Se denomina proveedor a aquella persona física o jurídica que provee o suministra profesionalmente de un determinado bien o servicio a otros individuos o sociedades, como forma de actividad económica y a cambio de una contra prestación.

#### **Ventas**

Las ventas, en economía, son la entrega de un determinado bien o servicio bajo un precio estipulado o convenido y a cambio de una contraprestación económica en forma de dinero por parte de un vendedor o proveedor.

#### **Gestión de compras**

La gestión de compras es la adquisición de bienes y servicios por parte de una empresa con el propósito de asegurar su proceso productivo.

## **Comprobante**

Un comprobante es un documento cuya utilidad es dar prueba de la realización de una transacción económica, entrega de un bien, cobro, compra o gasto entre otros.

#### **1.3.2 Acrónimos**

**ERS** Especificación de Requerimientos de Software.

**MVC** Modelo Vista Controlador

**BD** Base de Datos.

**UML** Lenguaje de Modelado Unificado

**RF** Requerimiento Funcional

**RNF** Requerimiento No Funcional

## <span id="page-133-0"></span>**1.4 Referencias**

*Standart IEEE 830 – 1998 Recomendaciones prácticas para la especificación de requisitos de software.* 

## <span id="page-133-1"></span>**1.5 Resumen**

Este documento consta de tres secciones.

En la primera sección se realiza una introducción al mismo y se proporciona una visión general de la especificación de recursos del sistema.

En la segunda sección del documento se realiza una descripción general del sistema, con el fin de conocer las principales funciones que éste debe realizar, los datos asociados y los factores, restricciones, supuestos y dependencias que afectan al desarrollo, sin entrar en excesivos detalles.

En la tercera sección del documento es aquella en la que se definen detalladamente los requisitos que debe satisfacer el sistema

#### <span id="page-134-0"></span>**2. Descripción General**

A continuación, se mostrará los factores que afectan al desarrollo del Sistema VETNICOLAS y a sus requerimientos.

## <span id="page-134-1"></span>**2.1 Perspectiva del proyecto**

El sistema de Gestionar Veterinaria será un producto independiente de otros sistemas y estará diseñado para trabajar en entornos WEB disponible las 24horas del Día mediante Internet, lo que permitirá su utilización de forma rápida y eficaz.

## **2.3 Funcionalidades del Producto**

Los procesos y funciones que conforman el sistema VETNICOLAS son los siguientes:

- 1. Ingresar al Sistema
- 2.- Gestionar Perfil
- 3.- Gestionar Calendario de Citas
- 4.- Gestionar Usuarios
- 5.-Gestionar Clientes
- 6.- Gestionar Mascotas
- 7.- Gestionar Servicios Clínicos
- 8.-Gestionar Categorías de Servicios Clínicos
- 9.- Gestionar Consultas Medicas
- 10.- Gestionar Vacunaciones
- 11.- Gestionar Desparasitaciones
- 12.- Gestionar Peluquería y Estética
- 13.- Gestionar Notas Rápidas
- 14.- Gestionar Productos
- 15.-Gestionar Categorías de Productos
- 16.- Gestionar Proveedores
- 17.- Gestionar Ventas
- 18- Gestionar Compras
- 19.- Gestionar Dosificaciones
- 20.- Configuraciones Generales

# **2.3 Características de los usuarios**

<span id="page-135-0"></span>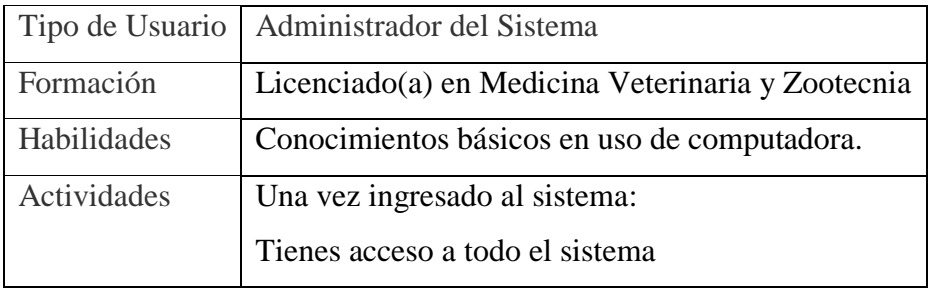

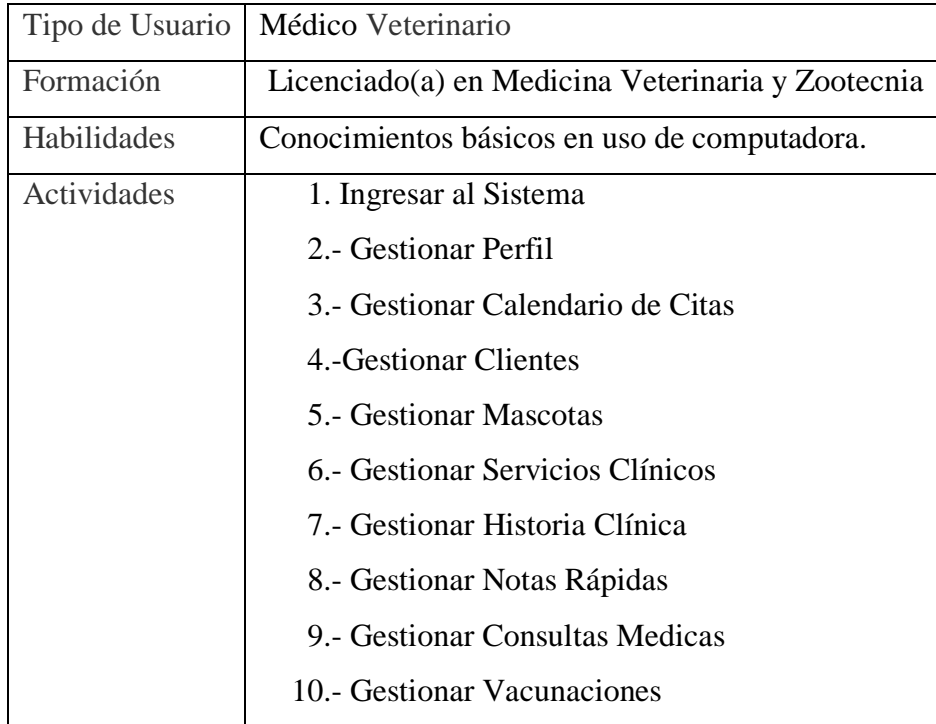

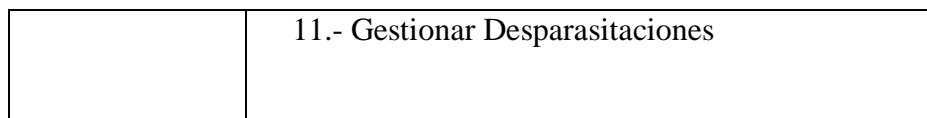

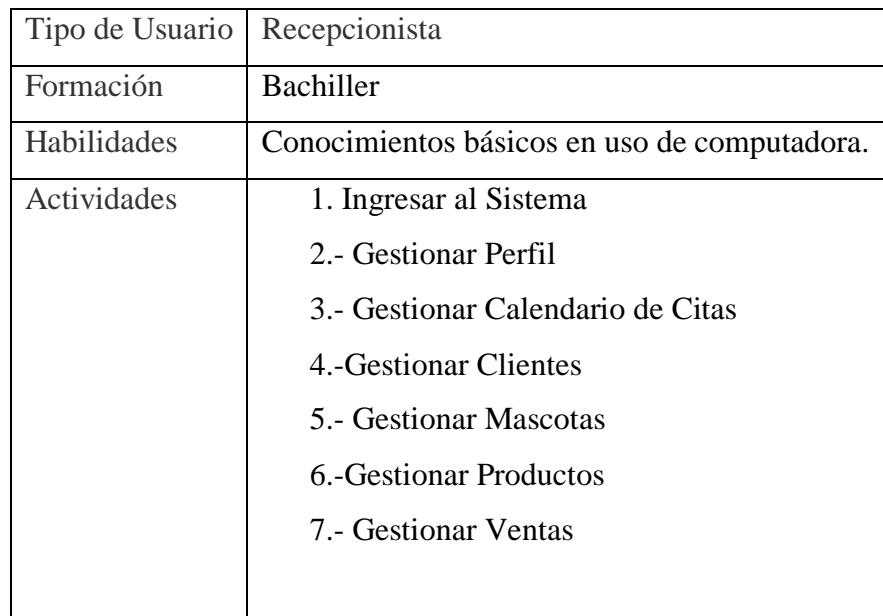

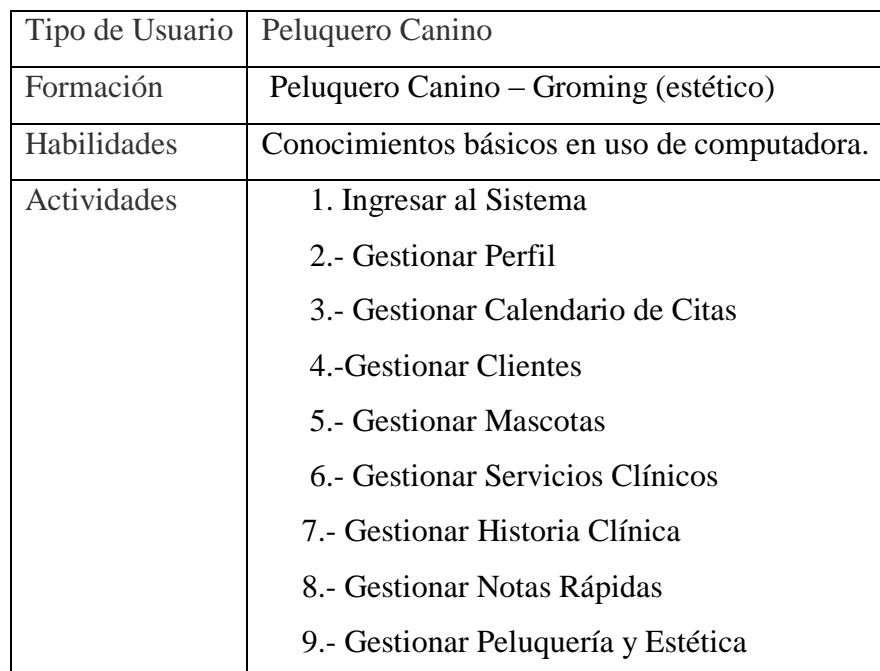

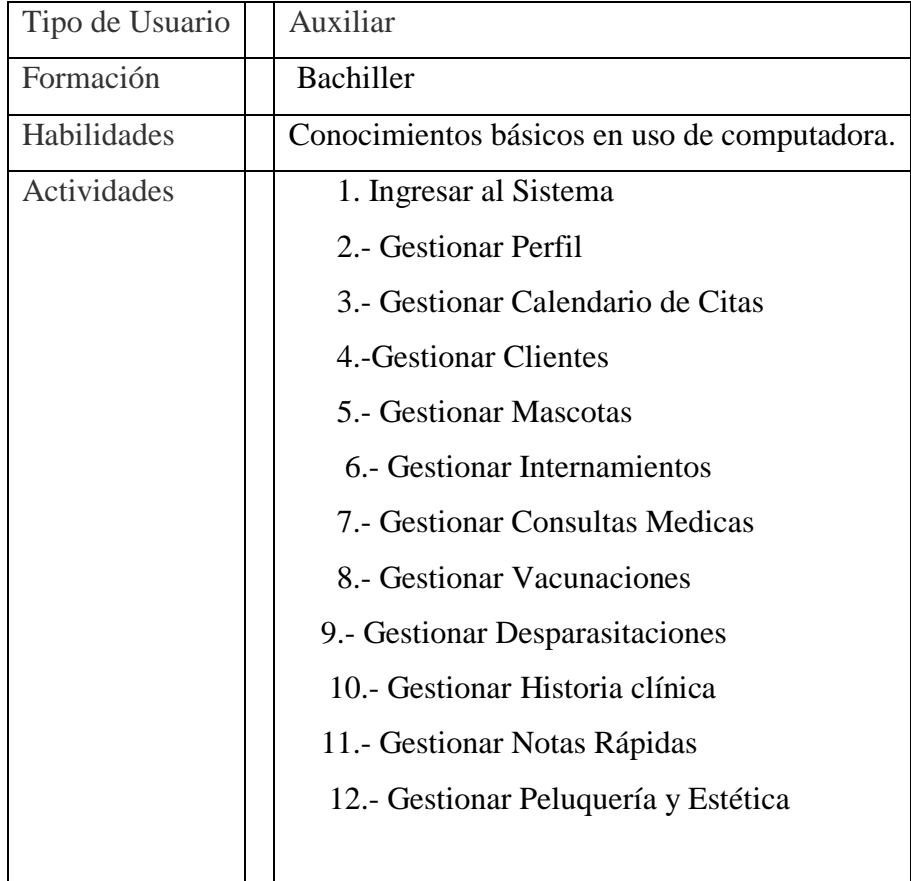

## **2.4 Restricciones Generales**

A continuación, mencionaremos las restricciones del Sistema VETNICOLAS:

- La metodología que se usarse para el Desarrollo del Sistema será la metodología RUP (Metodologia Rational Unified Process )
- Las Tecnologías que se usarán serán las Siguientes: Para el Front-end: HTML5 , CSS3, JAVASCRIPT, SASS, BOOTSTRAP, WEBPACK Para el Back-end: JAVA, SPRING BOOD, MYSQL y HEIDY SQL El Gestor de Base de Datos como se menciona anteriormente es MYSQL Usaremos Spring Segurity para la seguridad del sistema
- El sistema será diseñado según un modelo MVC
- El sistema de información para su funcionamiento dependerá del recurso humano ya que será alimentado por información por parte del usuario.
- Los requerimientos del sistema a nivel de hardware será que la empresa deberá contar con, una computadora de escritorio o Laptop y una impresora, para emitir los comprobantes.
- La capa de presentación del sistema debe ser lo más manejable y sencilla posible ya que con esto se logrará minimizar el impacto que pueda causar a los usuarios al cambiar toda la dinámica de trabajo.
- El sistema de información cumplirá con los procesos que actualmente son vigentes es de esperar que futuros cambios en los modos de trabajo o en las políticas, ejerzan cierto impacto sobre el sistema.
- El sistema Funcionara en cualquier Sistema Operativo (computadoras y celulares)
- La Seguridad del Sistema será manejada con la Tecnología de Spring Security

## <span id="page-138-0"></span>**2.5 Suposiciones y dependencias**

## <span id="page-138-1"></span>**2.5.1 Suposiciones**

Se da por supuesto que:

- Se asume que los requisitos escritos son estables.
- El equipo de trabajo contará con las herramientas (hardware y software) necesarios.
- El usuario tiene el conocimiento acerca del uso de las computadoras.
- Existe el interés del personal para utilizar el sistema.

## <span id="page-139-0"></span>**2.5.2 Dependencias**

- El sistema necesita acceso a internet para el uso del mismo
- Es necesario una Computadora o celular para el uso del sistema

## <span id="page-139-1"></span>**2.6 Evolución previsible del sistema**

Los siguientes Módulos serán considerados a implantar a Futuro:

Gestión de Internamiento Gestión de Reportes Gestión de la Sala de Espera Gestión de Roles y Permisos Gestionar Carga de Inventario Gestionar Descarga de Inventario Gestionar Kardex Gestionar Archivos en la Historia Clínica

## <span id="page-139-3"></span><span id="page-139-2"></span>**3 Requisitos específicos**

## **3.1 Requisitos comunes de los interfaces**

## <span id="page-139-4"></span>**3.1.1 Interfaces de usuario**

- El diseño de las pantallas de interfaces debe estar de acuerdo a la normativa del consorcio W3C.
- Las interfaces de los usuarios serán desarrolladas con HTML, CSS, JavaScript boostrap SASS y con el uso de WEBPACK.
- La interfaz de usuario debe ser amigable, fácil navegación, fácil manejo, orientada a formularios con ayuda para llenar los campos correspondientes y accesibles a través de un navegador web.
- Podrá realizar búsqueda de acuerdo al nombre, apellidos, códigos, áreas, categorías y fechas
- El usuario para realizar el ingreso del uso del sistema debe contar con usuario, y una contraseña designado por el administrador.
- Las pantallas del sistema contaran con colores agradables para los usuarios.
- El sistema contará con un menú de acuerdo a las funciones que ejerce el usuario.

## <span id="page-140-0"></span>**3.1.2 Interfaces de hardware**

Será necesario disponer de un equipo de cómputo en buen estado con las siguientes características:

El sistema para el uso del cliente puede funcionar en una computadora Pentium IV o superior.

- Mouse
- Teclado
- Procesador de 1.66GHz o superior
- Memoria RAM mínima de 2 ram
- Impresora

#### <span id="page-140-1"></span>**3.1.3 Interfaces de software**

Se deberá proveer un mecanismo para poder acceder a la Base de Datos, en el cual esto nos permitirá acceder mediante el esquema de seguridad adoptado para la DB a los datos almacenados. En este caso se utilizará MYSQL y para más facilidad se usará heidy sql que es inicialmente conocido como MySQL-Front, **es** un software libre y de código abierto que permite conectarse a servidores

También se deberá contar con algún software que son los siguientes:

- Sistema operativo: Windows 7 o superior.
- Explorador: Mozilla o Chrome. Edge internet explore opera etc.

## <span id="page-141-0"></span>**3.2 Requerimientos Funcionales**

En este apartado del documento se presentan los requisitos funcionales y no funcionales que deberá cumplir el sistema para que el cliente esté satisfecho.

## <span id="page-141-1"></span>**3.2.1 Módulo Ingresar al Sistema**

**RF01** El sistema permitirá la Autentificación del Usuario con un usuario y una contraseña que se proporcionará a cada Usuario del Sistema y/o personal de la veterinaria. La contraseña estará cifrada en la base de datos

## <span id="page-141-2"></span>**3.2.2 Módulo Gestionar Perfil**

**RF02** El sistema permitirá a cada usuario del sistema, gestionar su Perfil, permitiéndole cambiar su foto de Perfil, Modificar su contraseña de Autentificación y actualizar sus datos personales.

## <span id="page-141-3"></span>**3.2.3 Módulo Gestionar Calendario de Citas**

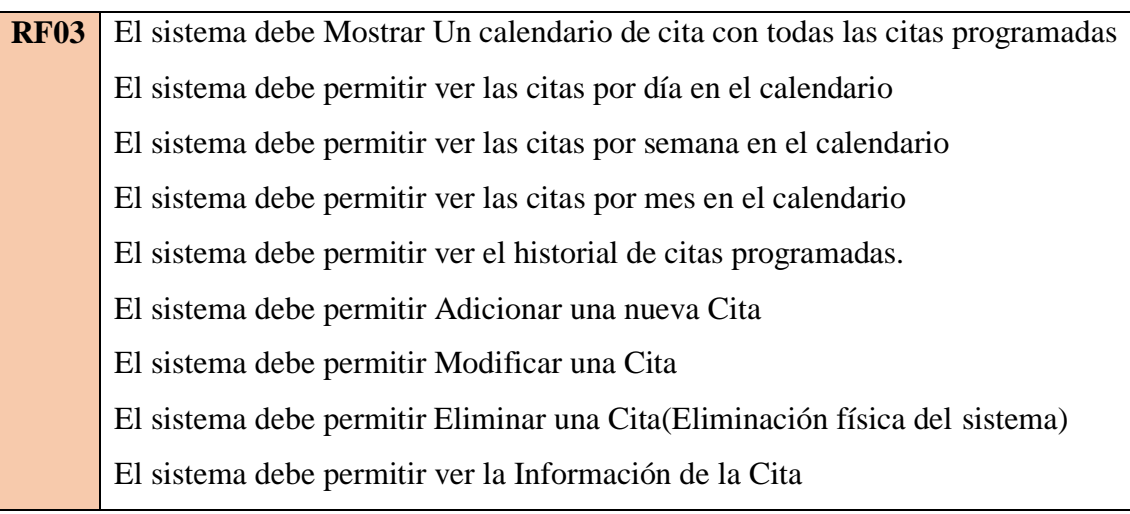

# <span id="page-142-0"></span>**3.2.4 Módulo Gestionar Clientes**

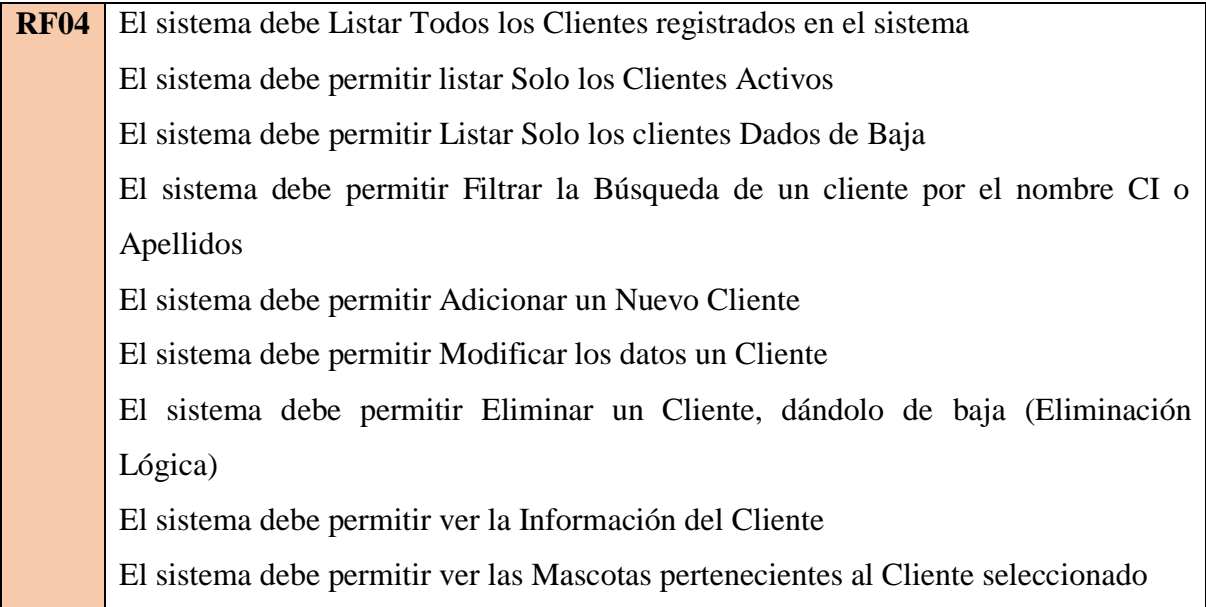

# <span id="page-142-1"></span>**3.2.5 Módulo Gestionar Mascotas**

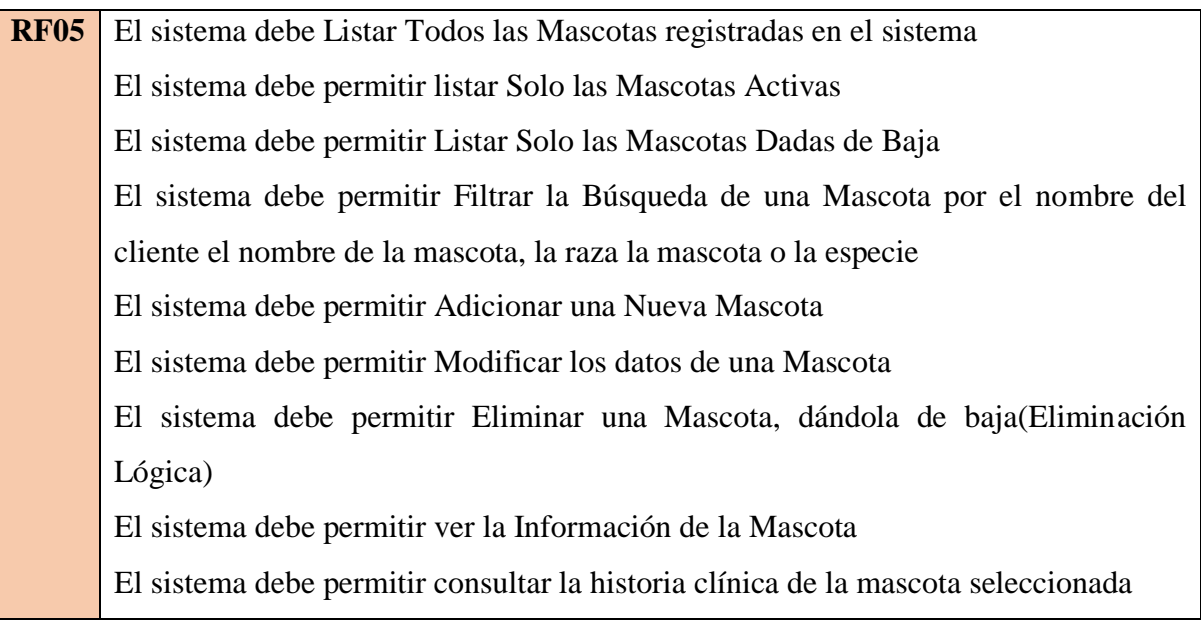

## <span id="page-143-0"></span>**3.2.6 Módulo Gestionar Usuarios**

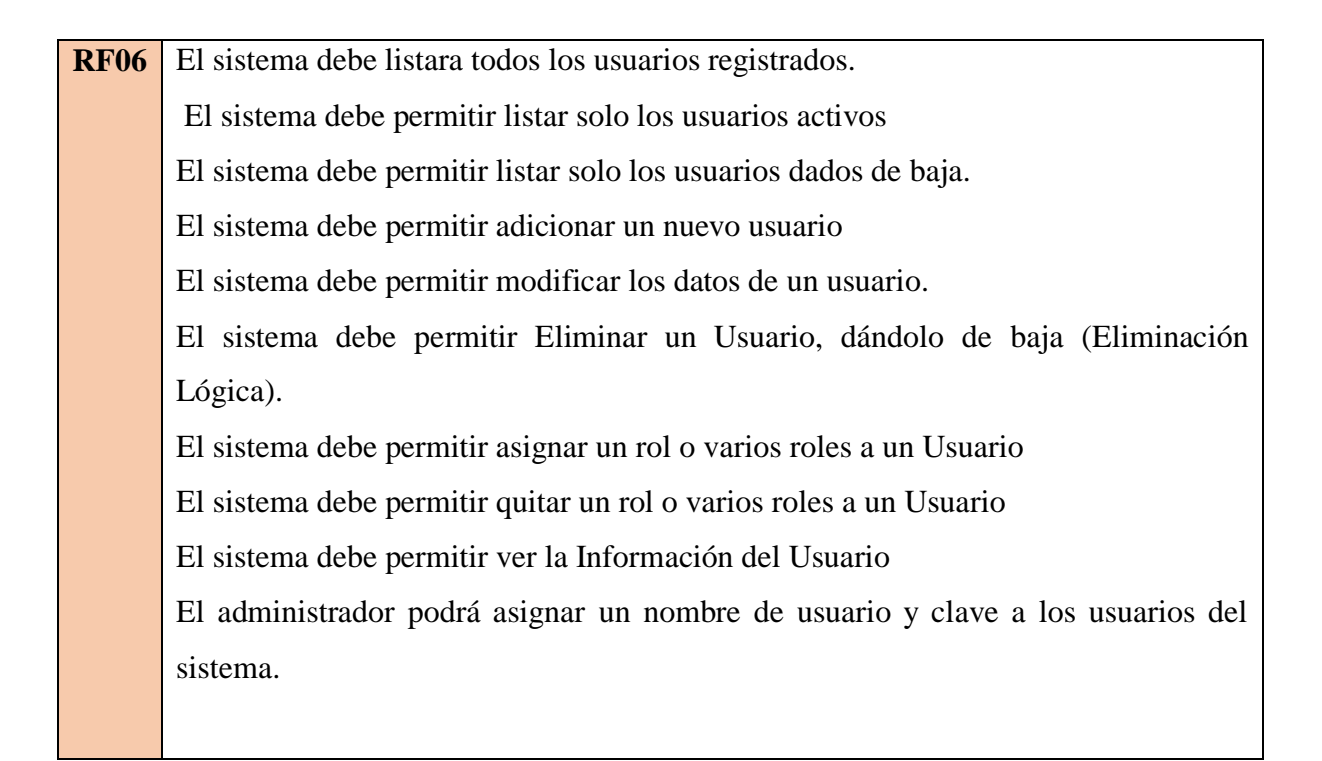

## <span id="page-143-1"></span>**3.2.7 Módulo Gestionar Servicios Clínicos**

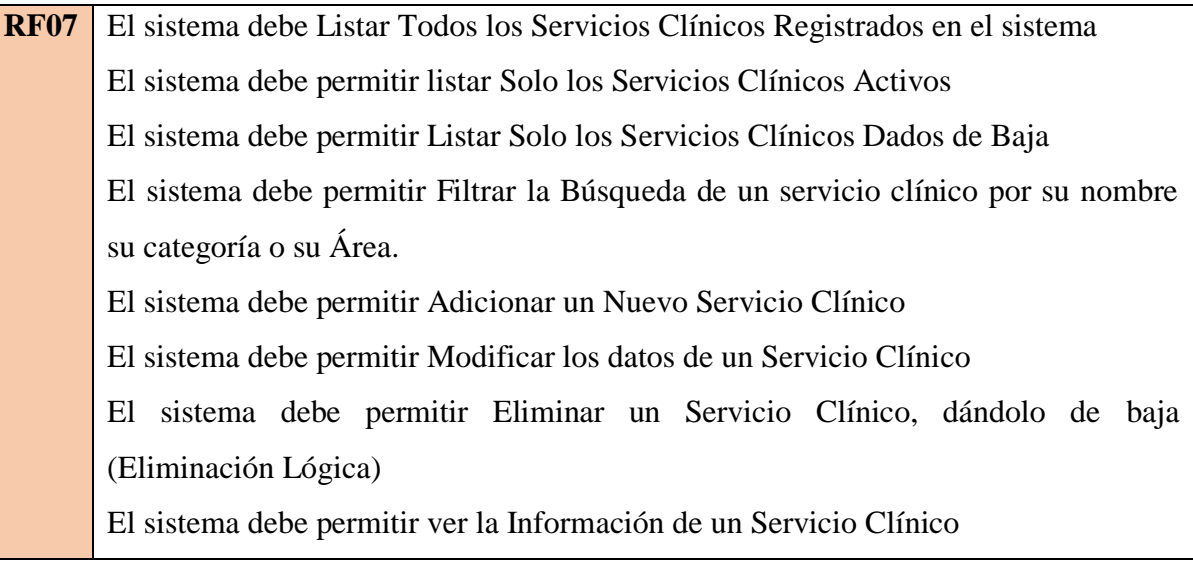
# **3.2.8 Módulo Gestionar Categorías de Servicios Clínicos**

**RF08** El sistema debe Listar Todas las Categorías de Servicios Clínicos Registrados en el sistema El sistema debe permitir listar Solo las Categorías Servicios Clínicos Activas El sistema debe permitir Listar Solo las Categorías de Servicios Clínicos Dadas de Baja El sistema debe permitir Filtrar la Búsqueda de una categoría de servicios clínicos por su nombre o su Área. El sistema debe permitir Adicionar una Nueva Categoría de Servicio Clínico El sistema debe permitir Modificar los datos de una Categoría El sistema debe permitir Eliminar una Categoría, dándola de baja (Eliminación Lógica) El sistema debe permitir ver la Información de una Categoría de Servicio Clínico

# **3.2.9 Módulo Gestionar Consultas Medicas**

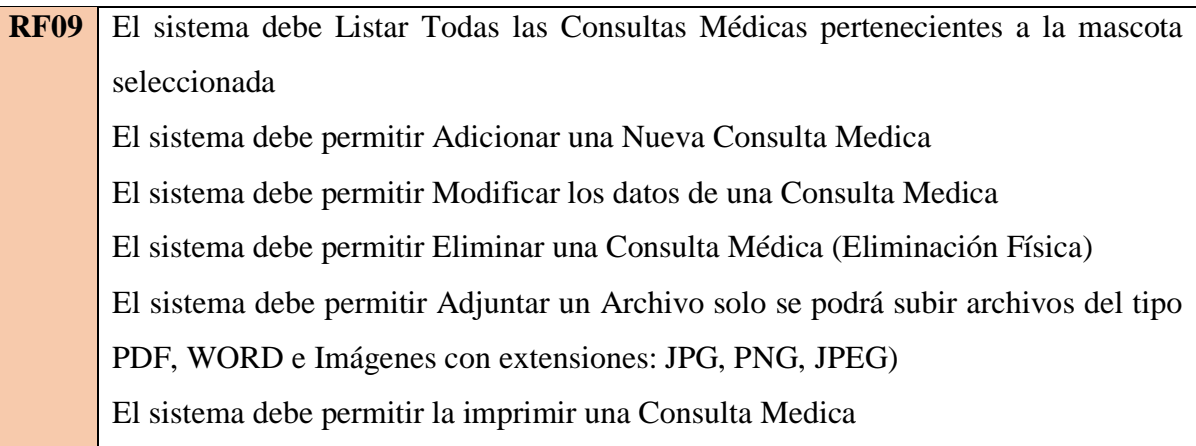

# **3.2.10 Módulo Gestionar Vacunaciones**

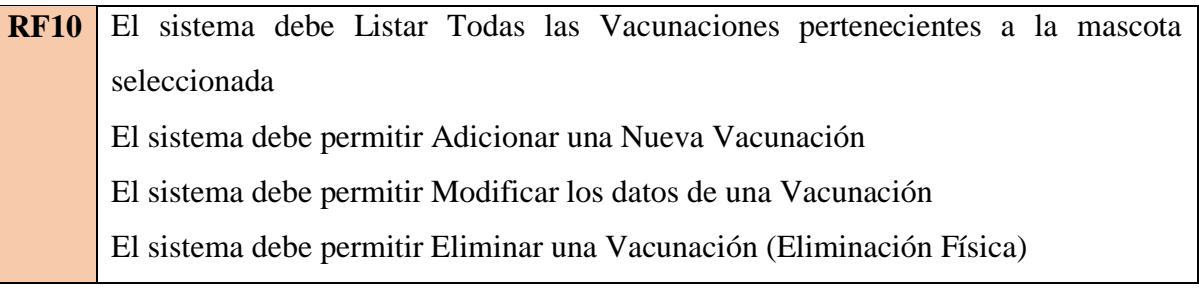

# **3.2.11 Módulo Gestionar Desparasitaciones**

**RF11** El sistema debe Listar Todas las desparasitaciones registradas, pertenecientes a la mascota seleccionada El sistema debe permitir Adicionar una Desparasitación El sistema debe permitir Modificar los datos de una Desparasitación El sistema debe permitir Eliminar una Desparasitación (Eliminación Física)

# **3.2.12 Módulo Gestionar Peluquería y Estética**

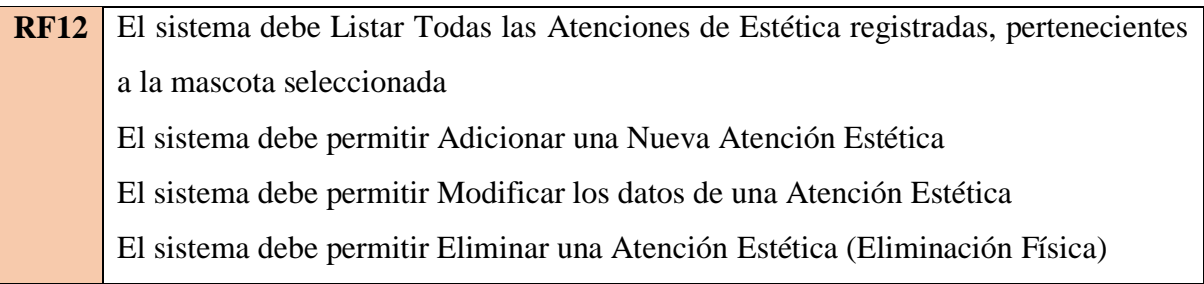

# **3.2.13 Módulo Gestionar Notas Rápidas**

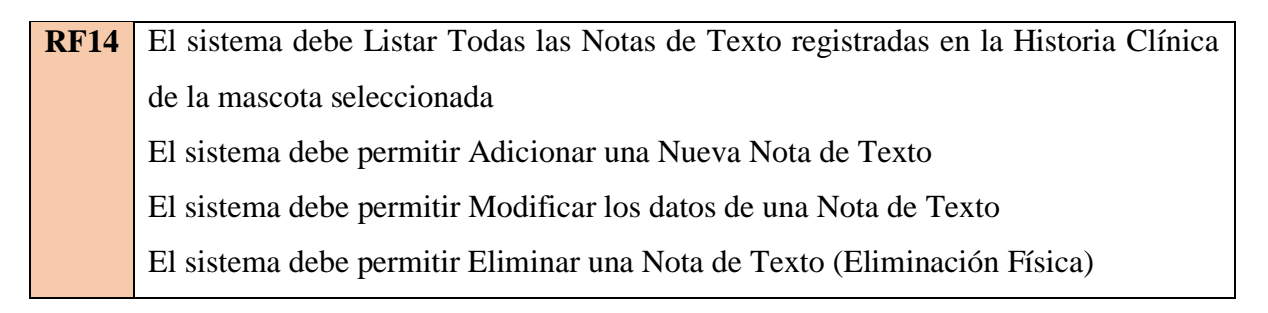

## **3.2.14 Módulo Gestionar Productos**

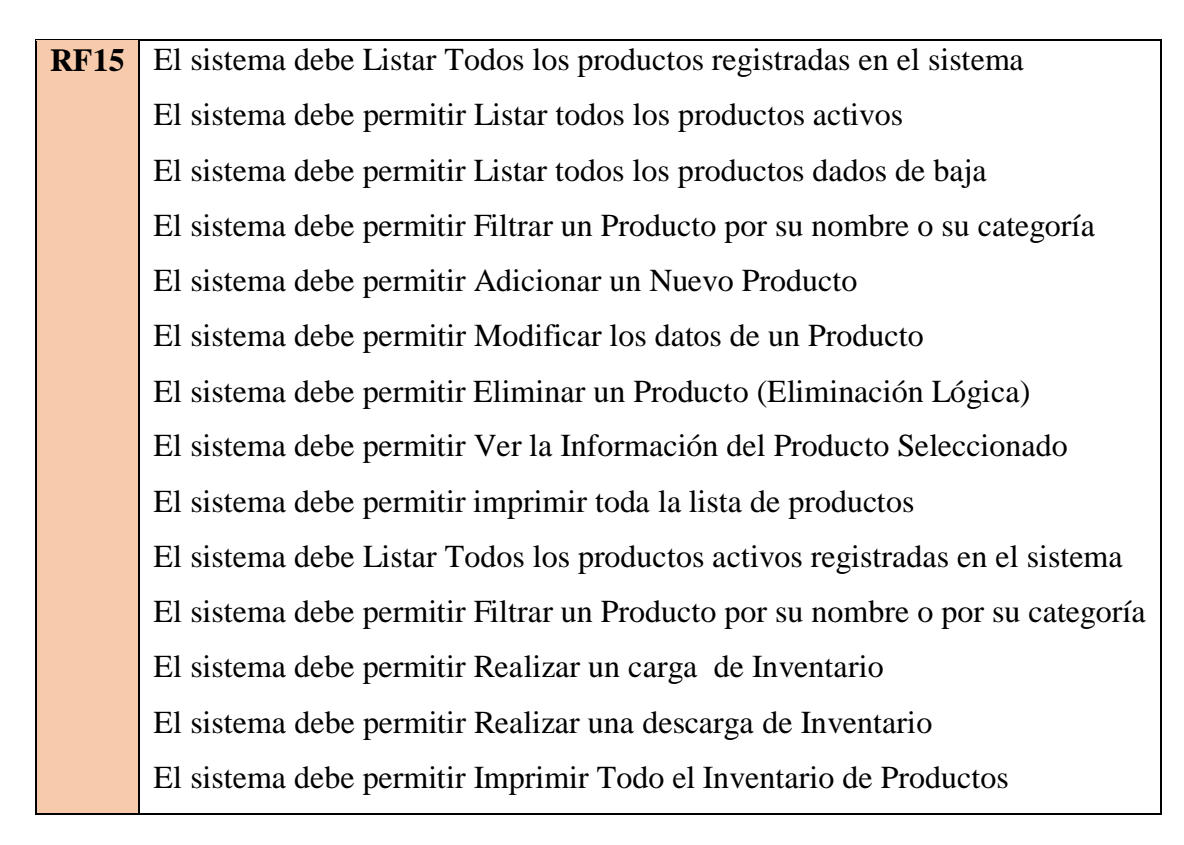

# **3.2.15 Módulo Gestionar Categorías de Productos**

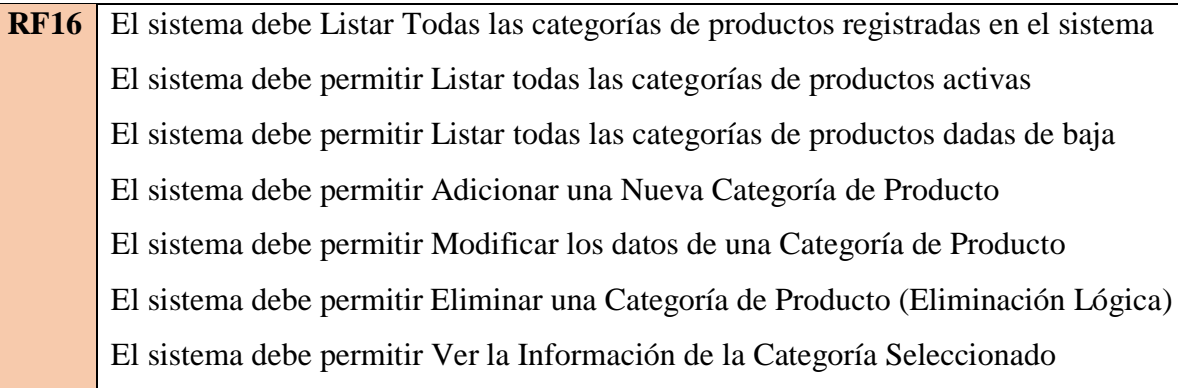

## **3.2.16 Módulo Gestionar Proveedores**

**RF18** El sistema debe Listar Todos los proveedores registradas en el sistema El sistema debe permitir Listar todos los proveedores activos El sistema debe permitir Listar todos los proveedores dados de baja

El sistema debe permitir Adicionar un Nuevo Proveedor

El sistema debe permitir Modificar un Proveedor

El sistema debe permitir Eliminar un Proveedor

El sistema debe Ver la Información de un Proveedor

# **3.2.17 Módulo Gestionar Ventas**

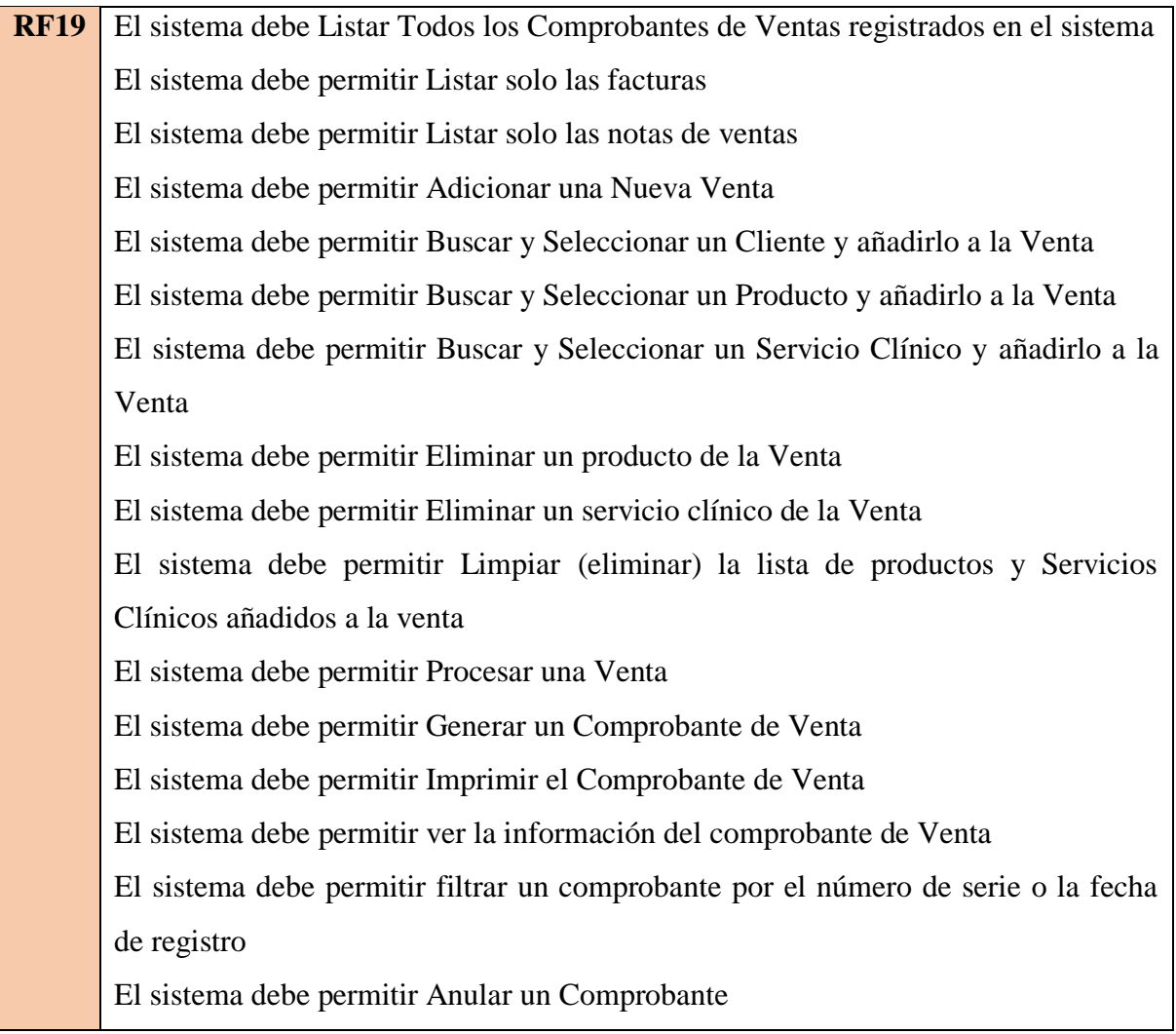

# **3.2.18 Módulo Gestionar Compras**

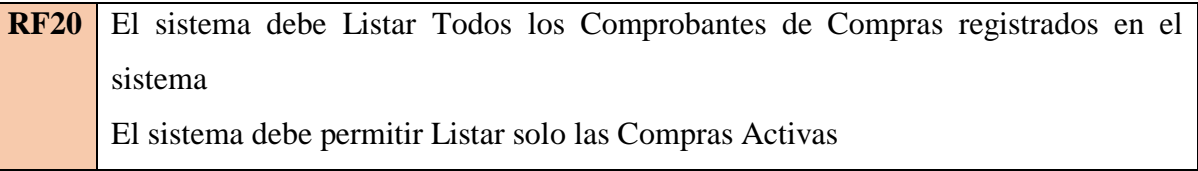

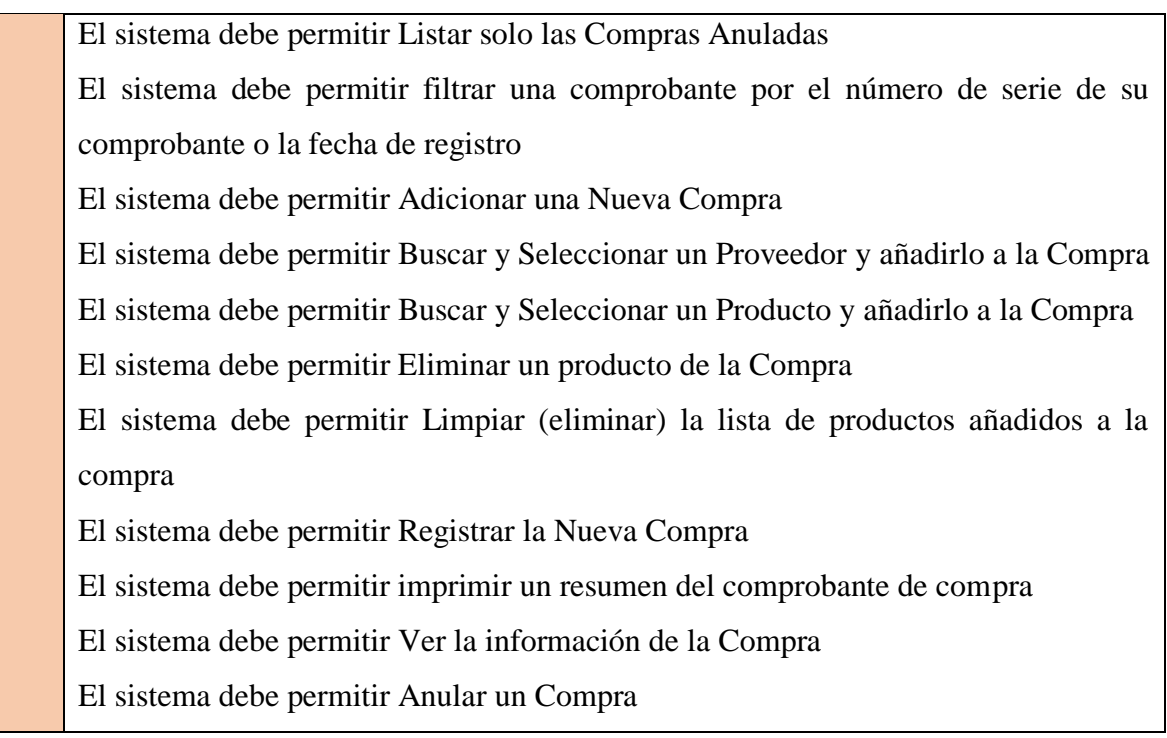

# **3.2.19 Módulo Gestionar Dosificaciones**

**RF21** El sistema debe Listar Todas las dosificaciones registrados en el sistema. El sistema debe permitir Adicionar una Nueva Dosificación El sistema debe permitir modificar los datos de la Dosificación

# **3.2.20 Módulo Configuraciones Generales**

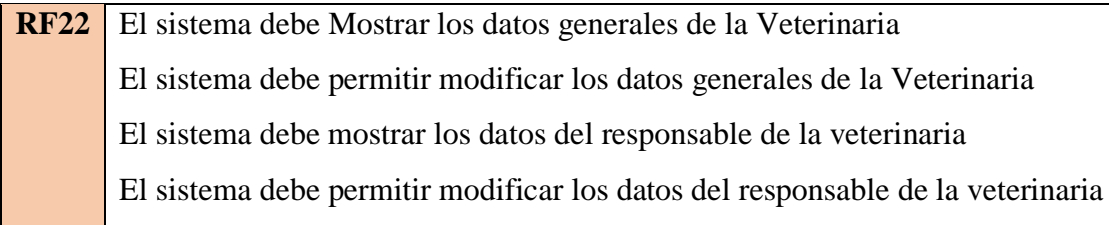

#### **3.3 Requerimientos No Funcionales**

#### **3.3.1 Requisitos de rendimiento**

VETNICOLAS soporta la carga de Varios Usuarios satisfactoriamente el número de usuarios soportados no se estima todavía, pero se garantiza que funcionará correctamente con más de 50 usuarios y una demora en las transacciones a máximo de 2 segundos dependiendo de la conexión a internet.

El Sistema Veterinario, a través de su Spring boot garantizará que las consultas se realicen, cada determinado tiempo, esta acción puede ser rápido dependiendo de la conexión a internet y las consultas simultaneas que se realicen.

Spring Boot ofrecerá distintos servicios JSON que el sistema podrá consumir atreves de AJAX.

#### **3.3.2 Seguridad**

Para la Parte de Seguridad del VETNICOLAS usará Spring Security utilizando JWT (JSON Web Token) para autenticación y creación de roles para autorización.

Spring Security es un framework de apoyo de Spring que provee una serie de servicios de seguridad destinados principalmente, a comprobar la identidad del usuario mediante la autenticación y los permisos asociados al mismo mediante la autorización.

JWT (JSON Web Token) es un estándar que define un mecanismo para poder propagar la identidad de un usuario entre dos partes y de forma segura, además con una serie de claims o privilegios.

Las Contraseña y Usuarios Serán encriptados con Bcryp

#### **3.3.3 Fiabilidad**

Las distintas operaciones se deberán realizar de manera satisfactoria para que los datos se guarden en la BD, si en caso de algún fallo el proceso no se deberá llevar acabo y no guardara ningún dato.

#### **3.3.4 Disponibilidad**

La disponibilidad del sistema debe ser de un 100% de manera continua ya que los usuarios la utilizaran los 7 días de la semana, para lo cual se alojará en un servidor en la nube.

#### **3.3.5Mantenibilidad**

La plataforma debe disponer de una documentación fácilmente actualizable el cual permita realizar operaciones de mantenimiento con el menor esfuerzo.

# **ANEXO C. ENCUESTA AL PERSONAL DE LA VETERINARIA SAN NICOLAS**

#### **Datos Generales del Entrevistado**

Nombre Completo:

Titulo o grado de estudio:

Cargo actual en la Veterinaria:

Tiempo o Años de Servicio:

- 1. ¿Cuál es su función actual en la Veterinaria?
- R.-
- 2. Puede Nombrar y describir los pasos o procesos que realiza para cumplir dicha función o funciones (No es necesario Detallar)

R.-

- 3. ¿Qué problemas que percibe usted, actualmente en su área de labor actual?
- R.
- 4. ¿Cuáles son sus intereses y objetivos con la veterinaria y las mascotas Tarija?
- R.
- 5. ¿Qué servicios médicos realizan en el área de atenciones médicas?

R.-

6. ¿Cuáles son los procesos o pasos para realizar una atención medica regular? (no es necesario detallar)

Ejemplo.

- > Diagnóstico.
- > Tratamiento de la mascota
- $\triangleright$  Receta si es fuera necesario
- Registro de la atención realizada en su carnet de vacuna
- $\triangleright$  En programación de la próxima vacunación o la desparasitación (cita)
- $\triangleright$  Se deriva a recepción para el cobro.

R.-

7. ¿Cuáles son los procesos o pasos para realizar una atención médica de emergencia?

 $R -$ 

8. ¿Se realiza hospitalización de mascotas? ¿Cuáles son los pasos y procesos para realizar la hospitalización de una mascota debido a un motivo en particular? (cirugía, tratamiento de sarna).

R.-

9. ¿Qué servicios de estética se realizan en su área perteneciente?

R.-

10. Cuáles son los procesos o pasos para realizar una atención de estética. (no es necesario detallar)

Ejemplo.

- 1. Se saca a la mascota del recinto (jaula)
- 2 Se realiza las atenciones estéticas
- 3. Se vuelve a poner a la mascota en su recinto
- 4.-Se registra algo en particular?
- 5.- Se vuelve a la mascota al recinto a espera de su dueño
- 6. -Se deriva a la mascota recepción para el cobro del servicio.
- 11. ¿Es usted el encargado de realizar la valoración y el cobro de la atención estética? R.-
- 12. ¿Cuenta con ayudantes o estudiantes practicantes que le ayude en su labor?  $R -$
- 13. ¿Cuáles son sus intereses y objetivos con respecto a la veterinaria? (Por ejemplo. ¿Dar una atención de calidad y confiable a las mascotas)?

R.-

- 14. ¿Qué problemas percibe usted, actualmente en la administración de la veterinaria? R.
- 15. ¿Qué problemas percibe usted, actualmente en la Veterinaria en su área en particular?

R.-

16. ¿Qué le gustaría mejorar en cuanto al área de atención estética?

R.-

# **ANEXO D. RESPALDO DE ENTREGA DE PROYECTO DE GRADO**

# Tarija, 27 de septiembre de 2022

#### VETERINARIA SAN NICOLAS

Lic. Caterine Quisber Blas

Veterinario y Zooteenista

Presente:

Ref. Entrega del Proyecto de Grado "Mejoramiento De La Gestión De ". Entrega del Proyecto de Grado "Nicoramiens".<br>- Información En La Veterinaria San Nicolás, Aplicando Las Tics".

Por medio de la presente, expresarle mis saludos y felicitarlo por la labor que realiza en la Veterinaria San Nicolás.

Veterinaria San escosas.<br>El motivo de la presente es para hacerle la entrega formal del Proyecto de Grado.<br>El motivo de la presente es para hacerle la La Veterinaria San Nicolás, Aplicando. El motivo de la presente es para hacerle la cotrega tornur del Vicella, Aplicando<br>"Mejoramiento De La Gestión De Información En La Veterinaria San Nicolás, Aplicando "Mejoramiento De La Gestión De Información En La Veterinaria sua via exponsione al<br>Las Ties". El cual contiene el software VETNICOLAS y documentación correspondíente al mismo.

mismo.<br>Agradezco su predisposición y colaboración para la realización de este trabajo, sin otro Agradezco su predisposición y colaboración para a realizaciones<br>particular me despido de usted con las consideraciones más distinguidas.

luf

Lic. Caterine Quisber Blas Veterinario y Zootecnista  $\begin{array}{c} \mathfrak{g}_0 \in \mathrm{cl}_0(\mathbb{N}) \cap \mathrm{Coh}(\mathbb{N}) \mathfrak{g} \\ \mathfrak{g}_0 \subset \mathbb{N} \cap \mathrm{cl}_0(\mathbb{N}) \cap \mathrm{cl}_0 \\ \mathfrak{g}_{00} \subset \mathrm{cl}_0(\mathbb{N}) \cap \mathbb{N} \end{array}$ 

Jorge Montellano Grimaldo Estudiante de Ing. Informática

# **ANEXO E. CONSTANCIA DE CAPACITACIÓN**

Tarija, 28 de septiembre de 2022

## CONSTANCIA DE CAPACITACIÓN

Por medio de la presente se hace constar que, Jorge Montellano Grimaldo con C.I. 10719397 Tja. Estudiante de la carrera de Ingenieria Informática de la Universidad Autónoma Juan Misael Saracho, realizó la capacitación correspondiente al personal de la veterinaria San Nicolás, respecto al proyecto "Mejoramiento De La Gestión De Información En La Veterinaria San Nicolás, Aplicando Las Tics".

En cuanto informo, para los fines que el interesado convenga.

 $\mathscr{Q}_{\mu\nu}$ 

Lic. Caterine Quisber Blas

Veterinario y Zootecnista

 $\begin{array}{l} \underbrace{D_{C^m}\left(\bigcup_{i=1}^n A^T_{i,0}(t,x)\right)}_{\text{free}\left(\bigcup_{i=1}^n A^T_{i,0}(t,x)\right)}\xrightarrow{\bigcap_{i=1}^n A^T_{i,0}(t,x)\bigcap_{i=1}^n A^T_{i,0}(t,x)\bigcap_{i=1}^n A^T_{i,0}(t,x)\bigcap_{i=1}^n A^T_{i,0}(t,x)\bigcap_{i=1}^n A^T_{i,0}(t,x)\bigcap_{i=1}^n A^T_{i,0}(t,x)\bigcap_{i=1}^n A^T_{i,0}(t,x)\bigcap_{i=$